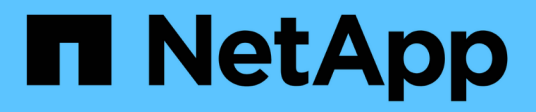

# **Installare l'appliance**

StorageGRID Appliances

NetApp April 11, 2024

This PDF was generated from https://docs.netapp.com/it-it/storagegrid-appliances/installconfig/index.html on April 11, 2024. Always check docs.netapp.com for the latest.

# **Sommario**

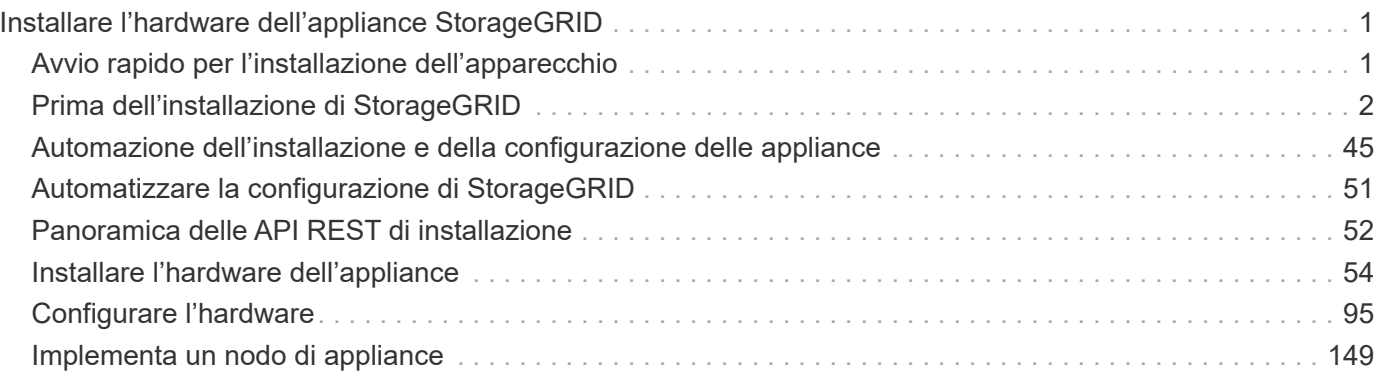

# <span id="page-2-0"></span>**Installare l'hardware dell'appliance StorageGRID**

# <span id="page-2-1"></span>**Avvio rapido per l'installazione dell'apparecchio**

Segui questa procedura di alto livello per installare e configurare un'appliance StorageGRID e implementarla come nodo nel tuo sistema StorageGRID.

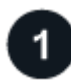

# **Preparazione per l'installazione**

1. Collabora con il tuo consulente NetApp Professional Services per automatizzare l'installazione e la configurazione. Vedere ["Automazione dell'installazione e della configurazione delle appliance"](#page-46-0).

Questo passaggio è facoltativo. Tuttavia, la semplificazione e l'automazione delle fasi di configurazione possono risparmiare tempo e garantire coerenza nella configurazione di più appliance.

- 2. ["Preparare il sito"](#page-3-1)
- 3. ["Disimballare le scatole"](#page-5-0)
- 4. ["Procurarsi attrezzature e strumenti aggiuntivi"](#page-12-0)
- 5. ["Verifica dei requisiti del browser Web"](https://docs.netapp.com/us-en/storagegrid-118/admin/web-browser-requirements.html)
- 6. ["Raccogliere informazioni sulla rete"](#page-14-0)

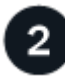

#### **Installare l'hardware**

- 1. ["Registrare l'hardware"](#page-55-1)
- 2. Installazione nell'armadio o nel rack
	- ["SG100 e SG1000"](#page-56-0)
	- ["SG5700"](#page-57-0)
	- ["SG6000"](#page-59-0)
	- ["SG6100"](#page-67-0)
- 3. ["Apparecchio via cavo"](#page-69-0)
- 4. ["Collegare i cavi di alimentazione e collegare l'alimentazione"](#page-82-0)
- 5. ["Visualizzare gli indicatori e i codici di stato"](#page-85-0)

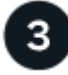

# **Configurare l'hardware**

Se si configurano e implementano più appliance, utilizzare lo strumento ConfigBuilder di NetApp per automatizzare le seguenti fasi di configurazione e implementazione. Per assistenza, contatta il tuo consulente NetApp Professional Services. Vedere ["Automazione dell'installazione e della configurazione delle appliance"](#page-46-0).

- 1. Configurare le connessioni StorageGRID
	- ["Accedere al programma di installazione dell'appliance StorageGRID"](#page-97-0) e verificare che sia in esecuzione la versione più recente
	- ["Configurare i collegamenti di rete"](#page-105-0)
- ["Configurare gli indirizzi IP StorageGRID"](#page-117-0)
- ["Verificare le connessioni di rete"](#page-122-0)
- ["Verificare le connessioni di rete a livello di porta"](#page-124-0)
- 2. ["Accedere e configurare Gestore di sistema di SANtricity"](#page-127-0) (SG6000 e SG5700)
- 3. ["Configurare l'interfaccia BMC"](#page-134-0) (SG100, SG1000, SG6000 E SG6100)
- 4. Eseguire la procedura di installazione opzionale
	- ["Abilita crittografia di nodi o dischi"](#page-142-0)
	- ["Modifica della modalità RAID \(SG6000 e SG5700\)"](#page-148-0)
	- ["Rimappare le porte di rete"](#page-150-1)

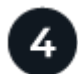

# **Implementare il nodo appliance**

Implementa l'appliance come nuovo nodo nel tuo sistema StorageGRID.

- ["Implementare l'appliance Storage Node"](#page-150-2)
- ["Implementare il nodo dell'appliance di servizi"](#page-154-0)

# <span id="page-3-0"></span>**Prima dell'installazione di StorageGRID**

# <span id="page-3-1"></span>**Preparare il sito**

Prima di installare l'apparecchio, assicurarsi che il sito e l'armadietto o il rack che si intende utilizzare soddisfino le specifiche di un'appliance StorageGRID.

#### **Fasi**

- 1. Verificare che il sito soddisfi i requisiti di temperatura, umidità, intervallo di altitudine, flusso d'aria, dissipazione del calore, cablaggio, alimentazione e messa a terra. Vedere ["NetApp Hardware Universe"](https://hwu.netapp.com) per ulteriori informazioni.
- 2. Verificare che la tensione di alimentazione CA sia corretta:

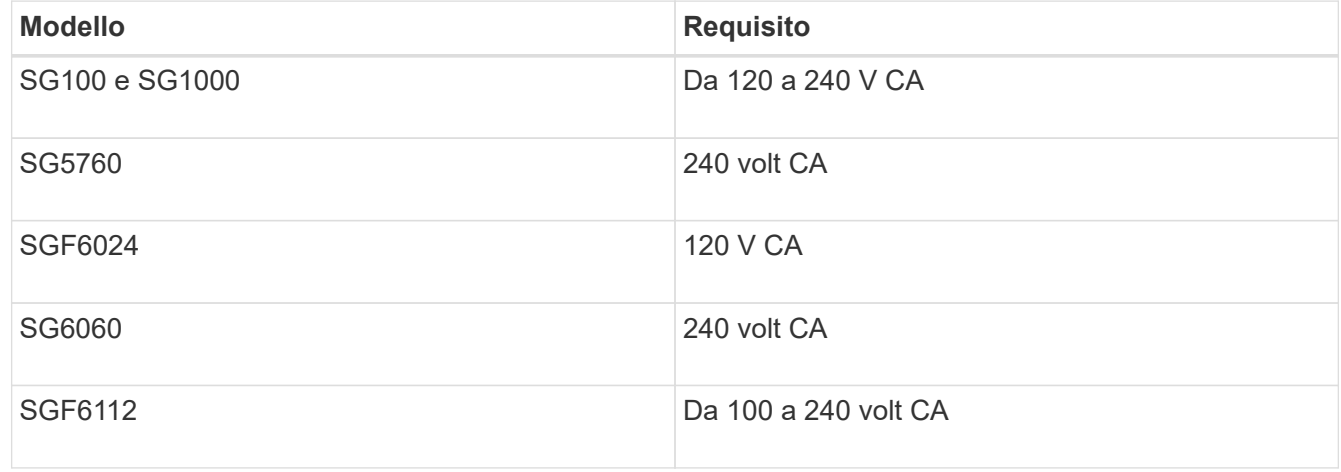

3. Procurarsi un cabinet da 19" (48.3 cm) o un rack per gli scaffali delle seguenti dimensioni (senza cavi).

#### **SG100 e SG1000 Altezza Larghezza Profondità Peso massimo** 1,70 poll. (4,32 cm) 17,32 poll. (44,0 cm) 32,0 poll. (81,3 cm) 39 libbre (17,7 kg)

# **SG5700**

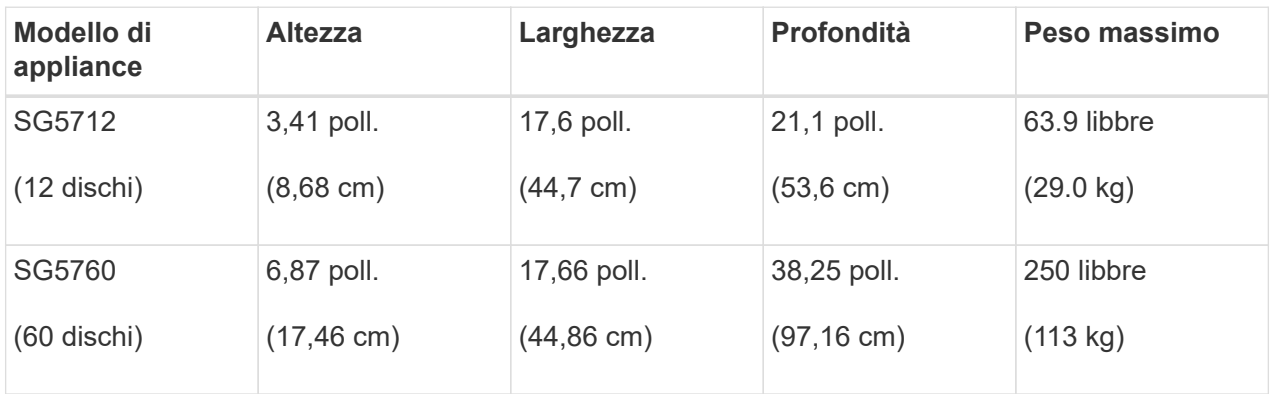

# **SG6000**

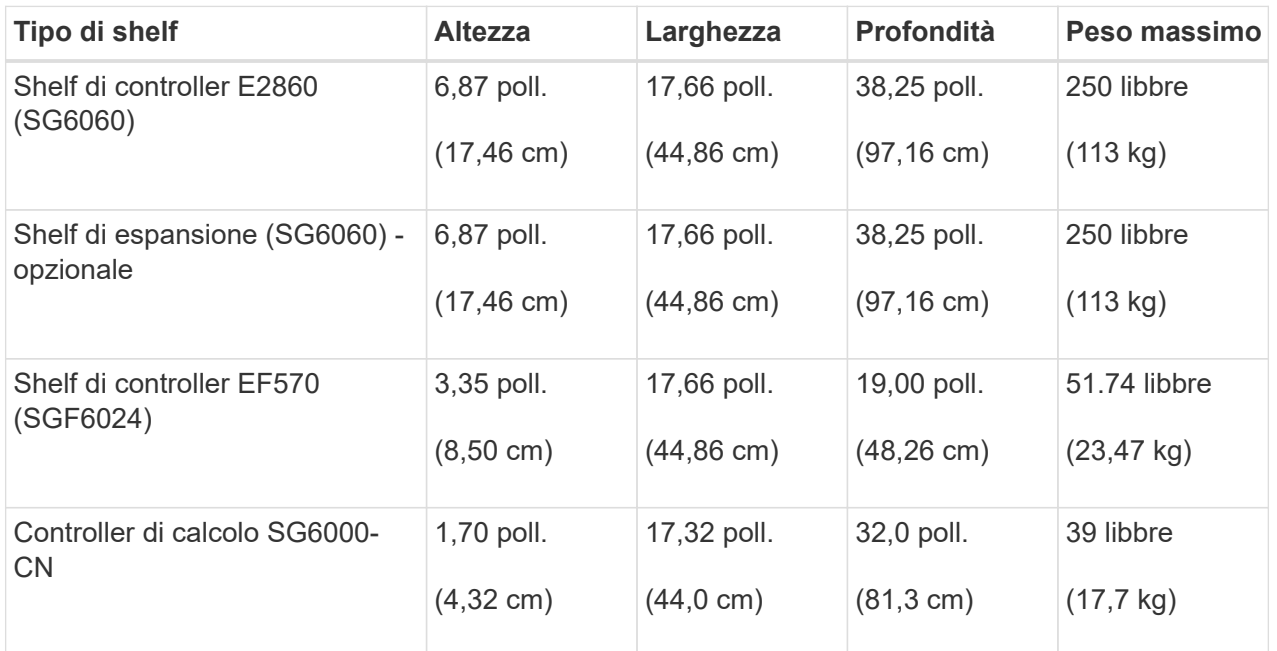

# **SG6100**

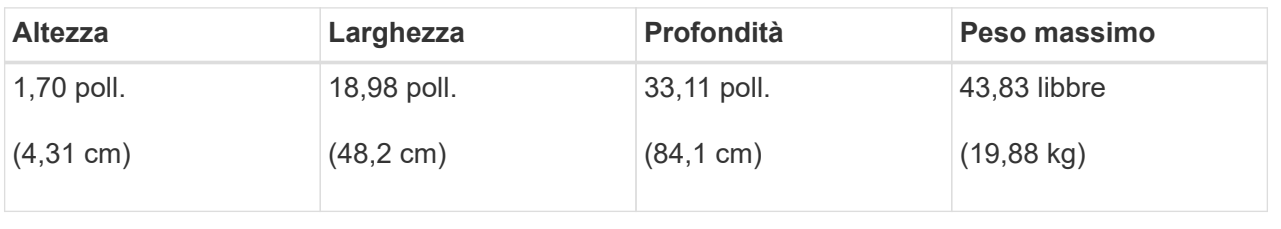

4. Decidere dove installare l'appliance.

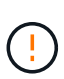

Quando si installa lo shelf del controller E2860 o gli shelf di espansione opzionali, installare l'hardware dal basso verso la parte superiore del rack o dell'armadio per evitare che l'apparecchiatura si ribalti. Per assicurarsi che l'apparecchiatura più pesante si trovi nella parte inferiore del cabinet o del rack, installare il controller SG6000-CN sopra lo shelf del controller E2860 e gli shelf di espansione.

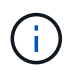

Prima di effettuare l'installazione, verificare che i cavi ottici da 0,5 m forniti con un'appliance SG6000, o i cavi forniti, siano sufficientemente lunghi per il layout pianificato.

5. Installare gli switch di rete necessari. Vedere ["Tool di matrice di interoperabilità NetApp"](https://imt.netapp.com/matrix/#welcome) per informazioni sulla compatibilità.

# <span id="page-5-0"></span>**Disimballare le scatole**

Prima di installare l'appliance StorageGRID, disimballare tutte le confezioni e confrontarne il contenuto con gli elementi riportati sulla confezione.

#### **SG100 e SG1000**

• **Hardware**

**SG100 o SG1000**

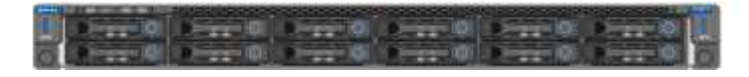

#### **Kit di guide con istruzioni**

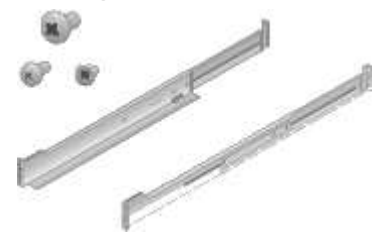

• **Cavi di alimentazione**

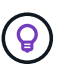

Il cabinet potrebbe essere dotato di cavi di alimentazione speciali utilizzati al posto dei cavi di alimentazione forniti con l'apparecchio.

#### **Due cavi di alimentazione per il tuo paese**

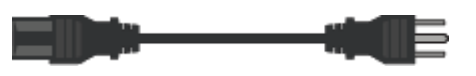

#### **SG5700**

• **Hardware**

**Appliance SG5712 con 12 dischi installati**

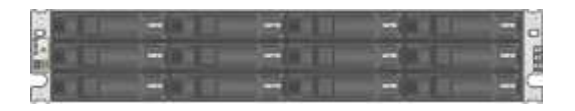

**Appliance SG5760 senza unità installate**

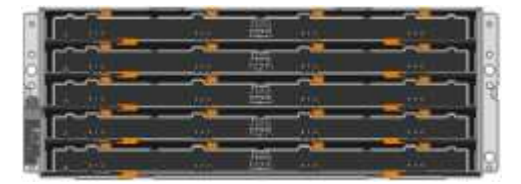

#### **Pannello anteriore dell'apparecchio**

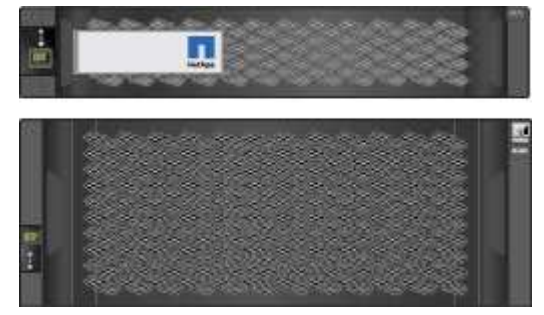

**Kit di guide con istruzioni Contract Contract Contract Contract Contract Contract Contract Contract Contract Contract Contract Contract Contract Contract Contract Contract Contract Contract Contract Contract Contract Contract Contract Contract Contr** 

**SG5760: Sessanta dischi**

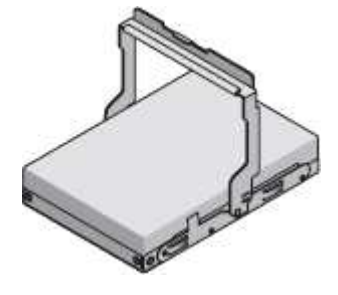

**SG5760: Maniglie**

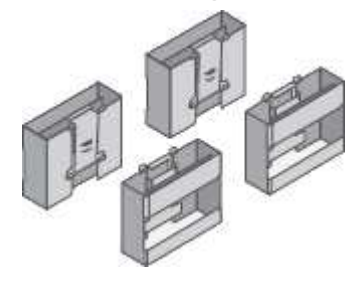

**SG5760: Staffe posteriori e dadi a gabbia per l'installazione in rack a foro quadrato**

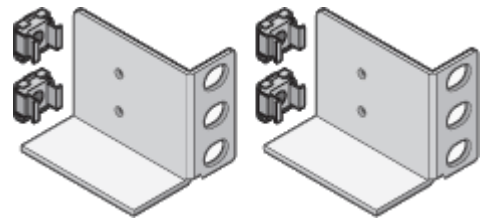

• **Cavi e connettori**

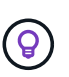

Il cabinet potrebbe essere dotato di cavi di alimentazione speciali utilizzati al posto dei cavi di alimentazione forniti con l'apparecchio.

**Due cavi di alimentazione per il tuo paese**

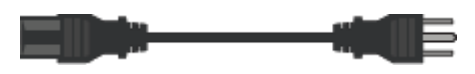

#### **Cavi ottici e ricetrasmettitori SFP**

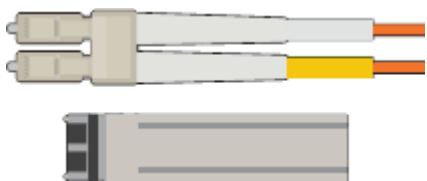

• Due cavi ottici per le porte di interconnessione FC

• Otto ricetrasmettitori SFP+, compatibili con le quattro porte di interconnessione FC da 16 GB/s e le quattro porte di rete da 10 GbE

#### **SG6000**

• **Hardware SG6060**

**Centralina SG6000-CN**

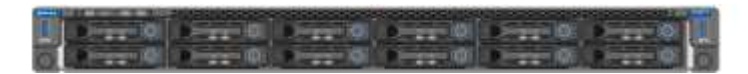

**Shelf di controller E2860 senza unità installate**

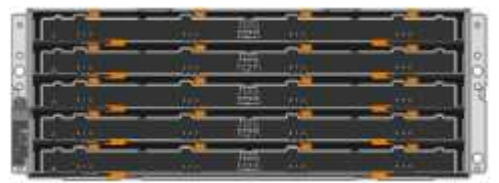

**Due cornici anteriori**

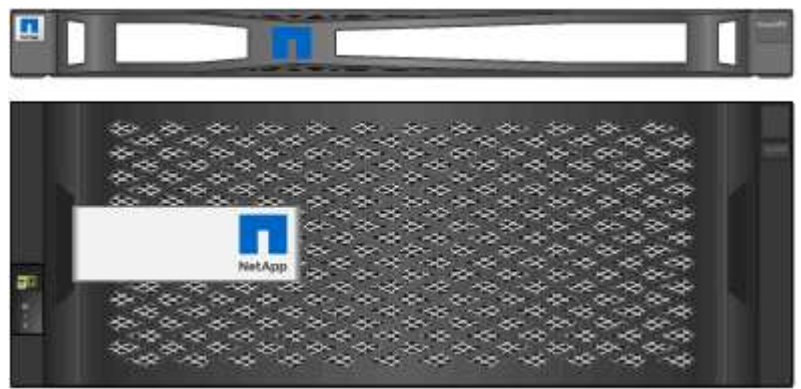

**Due kit di guide con istruzioni**

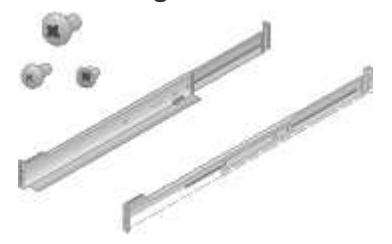

**60 dischi (2 SSD e 58 NL-SAS)**

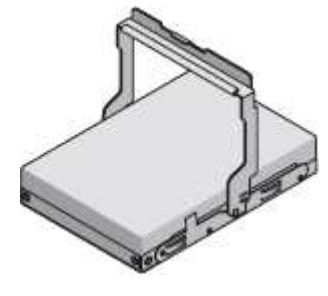

**Quattro maniglie**

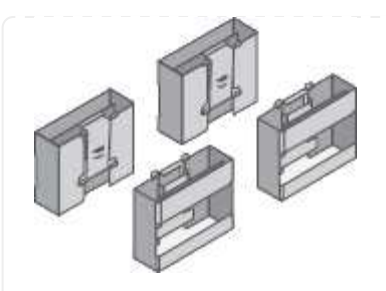

**Staffe posteriori e dadi a gabbia per l'installazione in rack a foro quadrato**

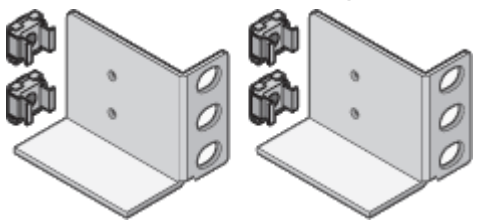

• **SG6060 ripiano di espansione**

**Shelf di espansione senza dischi installati**

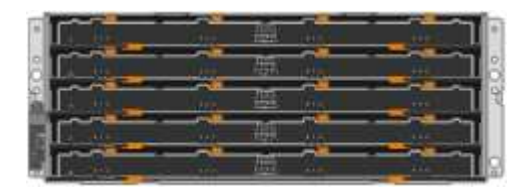

### **Pannello anteriore**

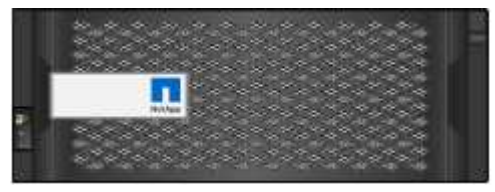

**Dischi NL-SAS da 60 TB**

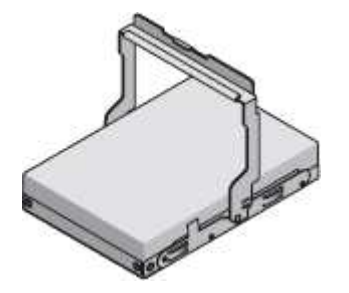

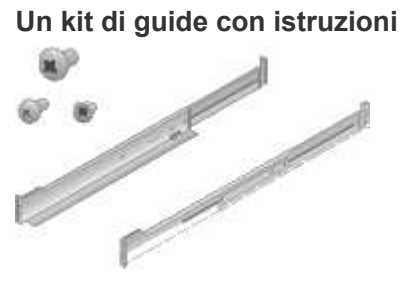

## **Quattro maniglie**

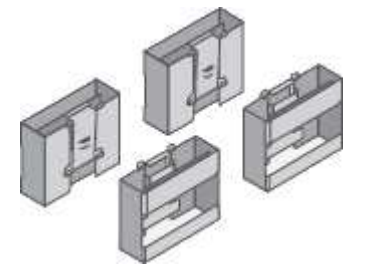

**Staffe posteriori e dadi a gabbia per l'installazione in rack a foro quadrato**

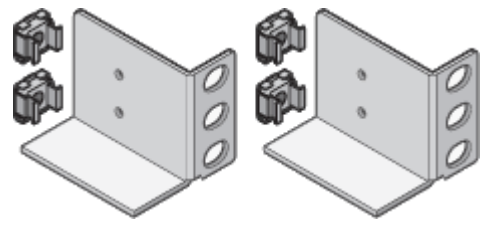

• **Hardware SGF6024**

**Centralina SG6000-CN**

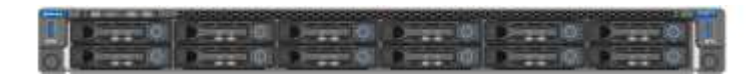

**Flash array EF570 con 24 unità a stato solido (flash) installate**

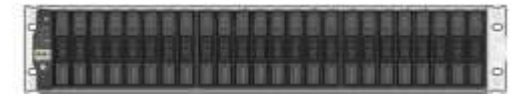

### **Due cornici anteriori**

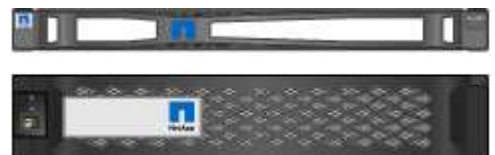

**Due kit di guide con istruzioni**

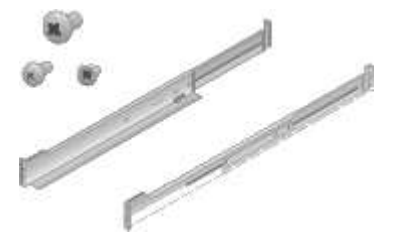

**Cappucci terminali per shelf**

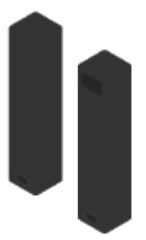

• **Cavi e connettori**

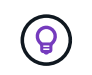

Il cabinet potrebbe essere dotato di cavi di alimentazione speciali utilizzati al posto dei cavi di alimentazione forniti con l'apparecchio.

#### **Quattro cavi di alimentazione per il tuo paese**

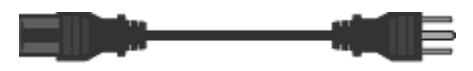

#### **Cavi ottici e ricetrasmettitori SFP**

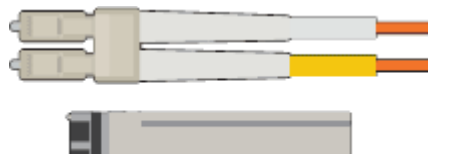

- Quattro cavi ottici per le porte di interconnessione FC
- Quattro ricetrasmettitori SFP+ che supportano FC a 16 GB/s.

#### **Opzionale: Due cavi SAS per il collegamento di ogni shelf di espansione SG6060**

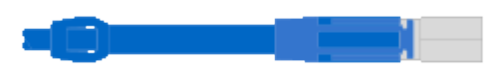

#### **SG6100**

• **Hardware**

**SGF6112**

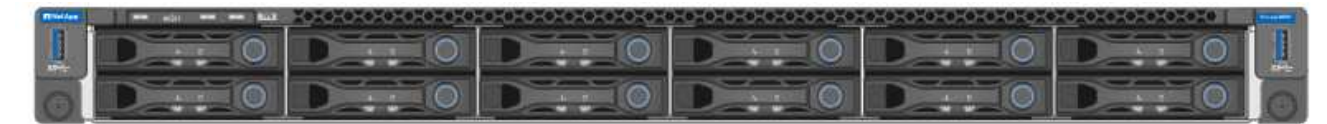

#### **Kit di guide con istruzioni**

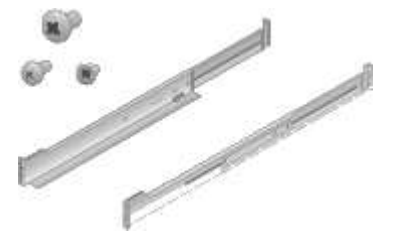

**Pannello anteriore**

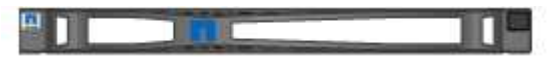

• **Cavi di alimentazione**

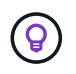

Il cabinet potrebbe essere dotato di cavi di alimentazione speciali utilizzati al posto dei cavi di alimentazione forniti con l'apparecchio.

**Due cavi di alimentazione per il tuo paese**

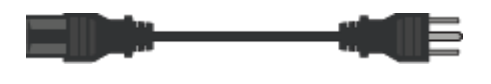

# <span id="page-12-0"></span>**Procurarsi attrezzature e strumenti aggiuntivi**

Prima di installare un'appliance StorageGRID, verificare di disporre di tutte le apparecchiature e gli strumenti aggiuntivi necessari.

# **Tutti gli appliance**

Per installare e configurare tutte le appliance sono necessarie le seguenti apparecchiature.

# **Cacciaviti**

- Phillips No. 2 cacciaviti
- Cacciavite medio a lama piatta

### **Braccialetto antistatico**

- ["Browser Web supportato"](https://docs.netapp.com/us-en/storagegrid-118/admin/web-browser-requirements.html)
- Client SSH, ad esempio putty
- Porta 1-GbE (RJ-45)

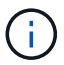

Alcune porte potrebbero non supportare velocità Ethernet 10/100.

### **Strumenti opzionali**

- Trapano elettrico con punta Phillips
- Torcia

# **Apparecchiature e strumenti specifici per l'appliance**

#### **SG100 e SG1000**

Per installare e configurare l'hardware SG100 e SG1000 sono necessarie le seguenti apparecchiature aggiuntive.

#### **Cavi ottici e ricetrasmettitori**

- Cavi, da 1 a 4 di:
	- Twinax/rame
	- Fibra ottica
- Ricetrasmettitori/adattatori, da 1 a 4 di ciascuno, in base alla velocità di collegamento (velocità miste non supportate):
	- SG100:
		- SFP+ da 10 GbE
		- $\cdot$  SFP28 a 25 GbE
	- SG1000:
		- Adattatore 10-GbE da QSFP a SFP (QSA) e SFP+
		- Adattatore 25-GbE QSFP-SFP (QSA) e SFP28
		- QSFP+ da 40 GbE
		- 100-GbE QFSP28

#### **Cavi Ethernet**

RJ-45 (Cat5/Cat5e/Cat6/Cat6a)

#### **SG5700**

Per installare e configurare l'hardware SG5700 sono necessarie le seguenti apparecchiature aggiuntive.

#### **Cavi ottici e ricetrasmettitori SFP**

- Cavi ottici per le porte 10/25-GbE che si intende utilizzare
- Opzionale: Ricetrasmettitori SFP28 se si desidera utilizzare la velocità di collegamento a 25 GbE

#### **Cavi Ethernet**

Sollevatore meccanizzato per SG5760

#### **SG6000**

Per installare e configurare l'hardware SG6000 sono necessarie le seguenti apparecchiature aggiuntive.

#### **Cavi ottici e ricetrasmettitori SFP**

- Cavi, da 1 a 4 di:
	- Twinax/rame
	- Fibra ottica
- Ricetrasmettitori/adattatori, da 1 a 4 di ciascuno, in base alla velocità di collegamento (velocità miste non supportate):
	- SFP+ da 10 GbE
	- SFP28 a 25 GbE

# **Cavi Ethernet**

RJ-45 (Cat5/Cat5e/Cat6)

#### **Strumenti opzionali**

Sollevatore meccanizzato per shelf da 60 dischi

#### **SG6100**

Per installare e configurare l'hardware SGF6112, sono necessarie le seguenti apparecchiature aggiuntive.

#### **Cavi ottici e ricetrasmettitori**

- Cavi, da 1 a 4 di:
	- Twinax/rame
	- Fibra ottica
- Ricetrasmettitori/adattatori, da 1 a 4 di ciascuno, in base alla velocità di collegamento (velocità miste non supportate):
	- SFP+ da 10 GbE
	- SFP28 a 25 GbE

### **Cavi Ethernet**

RJ-45 (Cat5/Cat5e/Cat6/Cat6a)

# **Raccogliere informazioni sulla rete**

# <span id="page-14-0"></span>**Tipi di rete StorageGRID**

Prima di installare l'appliance StorageGRID, è necessario conoscere le reti che è possibile collegare all'appliance e il modo in cui vengono utilizzate le porte di ciascun controller. I requisiti di rete di StorageGRID sono spiegati in modo completo nella ["Linee](https://docs.netapp.com/us-en/storagegrid-118/network/index.html) [guida per il networking".](https://docs.netapp.com/us-en/storagegrid-118/network/index.html)

Fare riferimento alle istruzioni dell'apparecchio per determinare le informazioni necessarie:

- ["SG100 e SG1000"](#page-15-0)
- ["SG5700"](#page-24-0)
- ["SG6000"](#page-31-0)
- ["SG6100"](#page-39-0)

In alternativa, puoi collaborare con il tuo consulente NetApp Professional Services per utilizzare lo strumento NetApp ConfigBuilder per ottimizzare e automatizzare le fasi di configurazione. Vedere ["Automazione](#page-46-0) [dell'installazione e della configurazione delle appliance"](#page-46-0).

Quando si implementa un'appliance StorageGRID come nodo in un sistema StorageGRID, è possibile collegarla alle seguenti reti:

• **Grid Network per StorageGRID**: La Grid Network viene utilizzata per tutto il traffico StorageGRID interno. Fornisce connettività tra tutti i nodi della rete, in tutti i siti e le subnet. La rete grid è obbligatoria.

- **Rete amministrativa per StorageGRID**: La rete amministrativa è una rete chiusa utilizzata per l'amministrazione e la manutenzione del sistema. La rete di amministrazione è in genere una rete privata e non deve essere instradabile tra i siti. La rete di amministrazione è opzionale.
- **Rete client per StorageGRID:** la rete client è una rete aperta utilizzata per fornire l'accesso alle applicazioni client, tra cui S3 e Swift. La rete client fornisce l'accesso del protocollo client alla griglia, in modo che la rete griglia possa essere isolata e protetta. È possibile configurare la rete client in modo che sia possibile accedere all'appliance tramite questa rete utilizzando solo le porte che si sceglie di aprire. La rete client è opzionale.
- **Rete di gestione per SANtricity** (opzionale per le appliance di storage, non necessaria per il SG6100): Questa rete fornisce accesso a Gestione di sistema di SANtricity, consentendo di monitorare e gestire i componenti hardware nell'appliance e nello shelf del controller di storage. Questa rete di gestione può essere la stessa della rete di amministrazione per StorageGRID o può essere una rete di gestione indipendente.
- **BMC Management Network** (opzionale per SG100, SG1000, SG6000 e SG6100): Questa rete fornisce l'accesso al controller di gestione della scheda di base negli appliance SG100, SG1000, SG6000 e SG6100 consentendo di monitorare e gestire i componenti hardware dell'appliance. Questa rete di gestione può essere la stessa della rete di amministrazione per StorageGRID o può essere una rete di gestione indipendente.

Se la rete di gestione BMC opzionale non è connessa, alcune procedure di supporto e manutenzione saranno più difficili da eseguire. È possibile lasciare la rete di gestione BMC non connessa, tranne quando necessario per scopi di supporto.

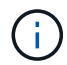

Per informazioni dettagliate sulle reti StorageGRID, consultare ["Tipi di rete StorageGRID"](https://docs.netapp.com/us-en/storagegrid-118/network/storagegrid-network-types.html).

## <span id="page-15-0"></span>**Raccogliere informazioni sulla rete (SG100 e SG1000)**

Utilizzando le tabelle, registrare le informazioni richieste per ciascuna rete collegata all'appliance. Questi valori sono necessari per installare e configurare l'hardware.

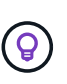

Invece di utilizzare le tabelle, utilizzare la guida fornita con ConfigBuilder. L'utilizzo della guida ConfigBuilder consente di caricare le informazioni di sistema e generare un file JSON per completare automaticamente alcuni passaggi di configurazione nel programma di installazione dell'appliance StorageGRID. Vedere ["Automazione dell'installazione e della configurazione delle](#page-46-0) [appliance".](#page-46-0)

#### **Controllare la versione di StorageGRID**

Prima di installare un'appliance di servizi SG100 o SG1000, verificare che il sistema StorageGRID utilizzi una versione richiesta del software StorageGRID.

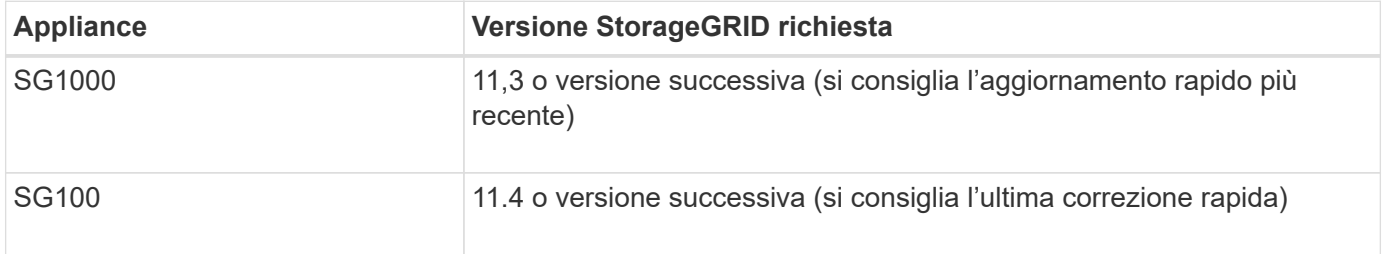

#### **Porte di amministrazione e manutenzione**

La rete amministrativa per StorageGRID è una rete opzionale utilizzata per l'amministrazione e la manutenzione del sistema. L'appliance si connette alla rete di amministrazione utilizzando le seguenti porte di gestione 1-GbE sull'appliance.

Porte RJ-45 SG100:

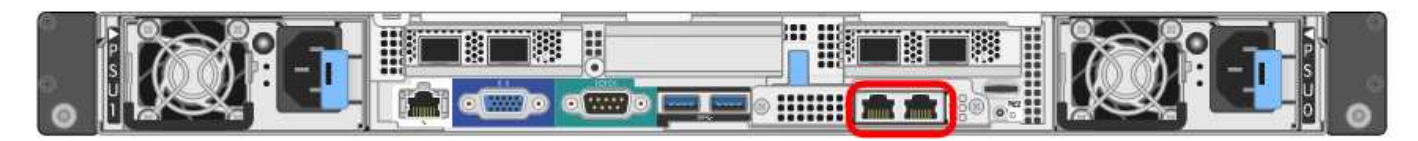

#### SG1000 porte RJ-45:

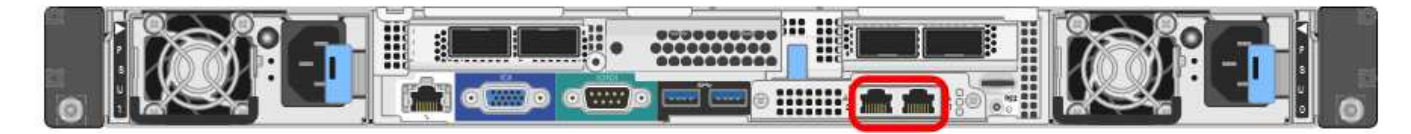

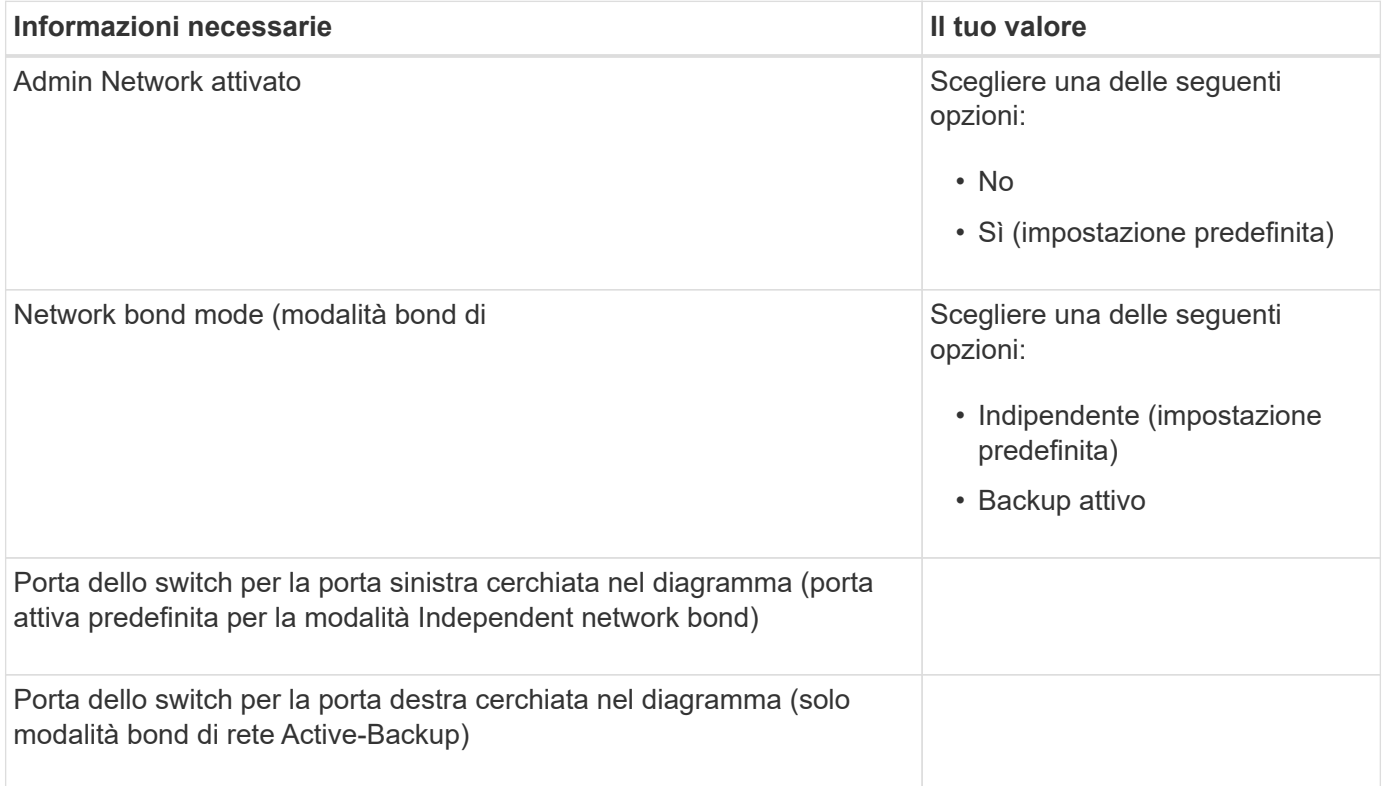

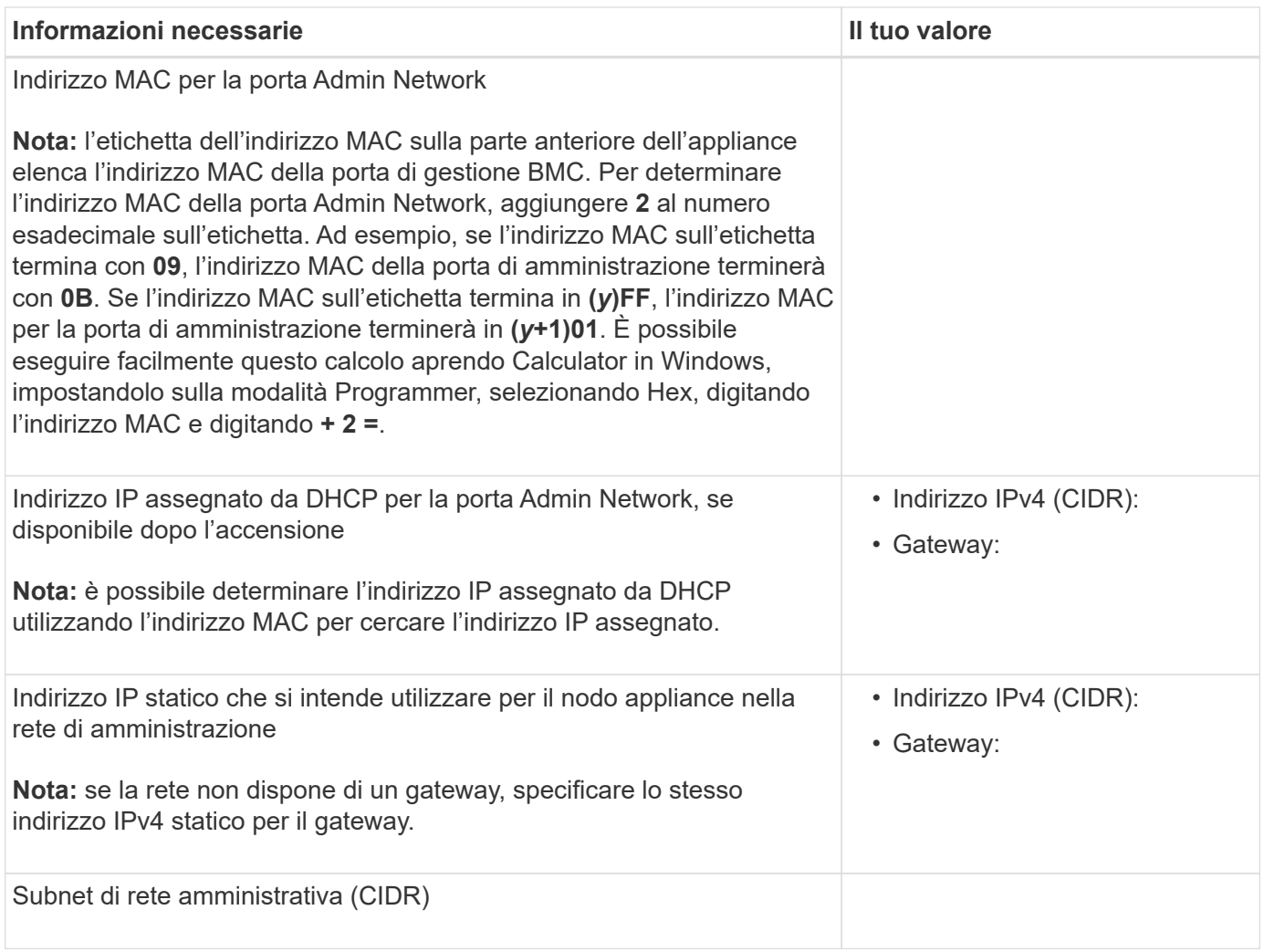

#### **Porte di rete**

Le quattro porte di rete dell'appliance si collegano alla rete StorageGRID Grid e alla rete client opzionale.

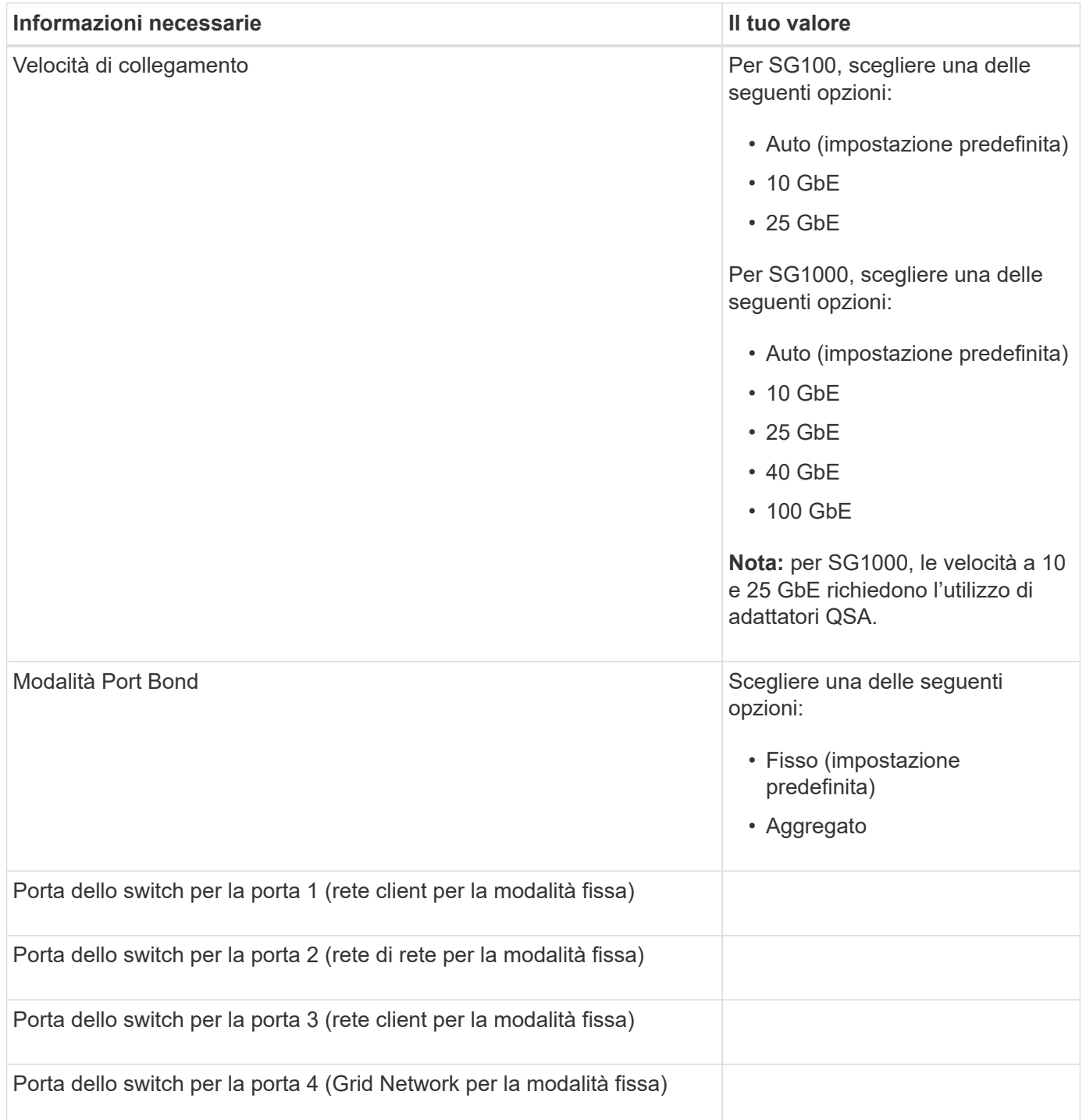

#### **Porte Grid Network**

La rete grid per StorageGRID è una rete richiesta, utilizzata per tutto il traffico StorageGRID interno. L'appliance si collega alla rete Grid tramite le quattro porte di rete.

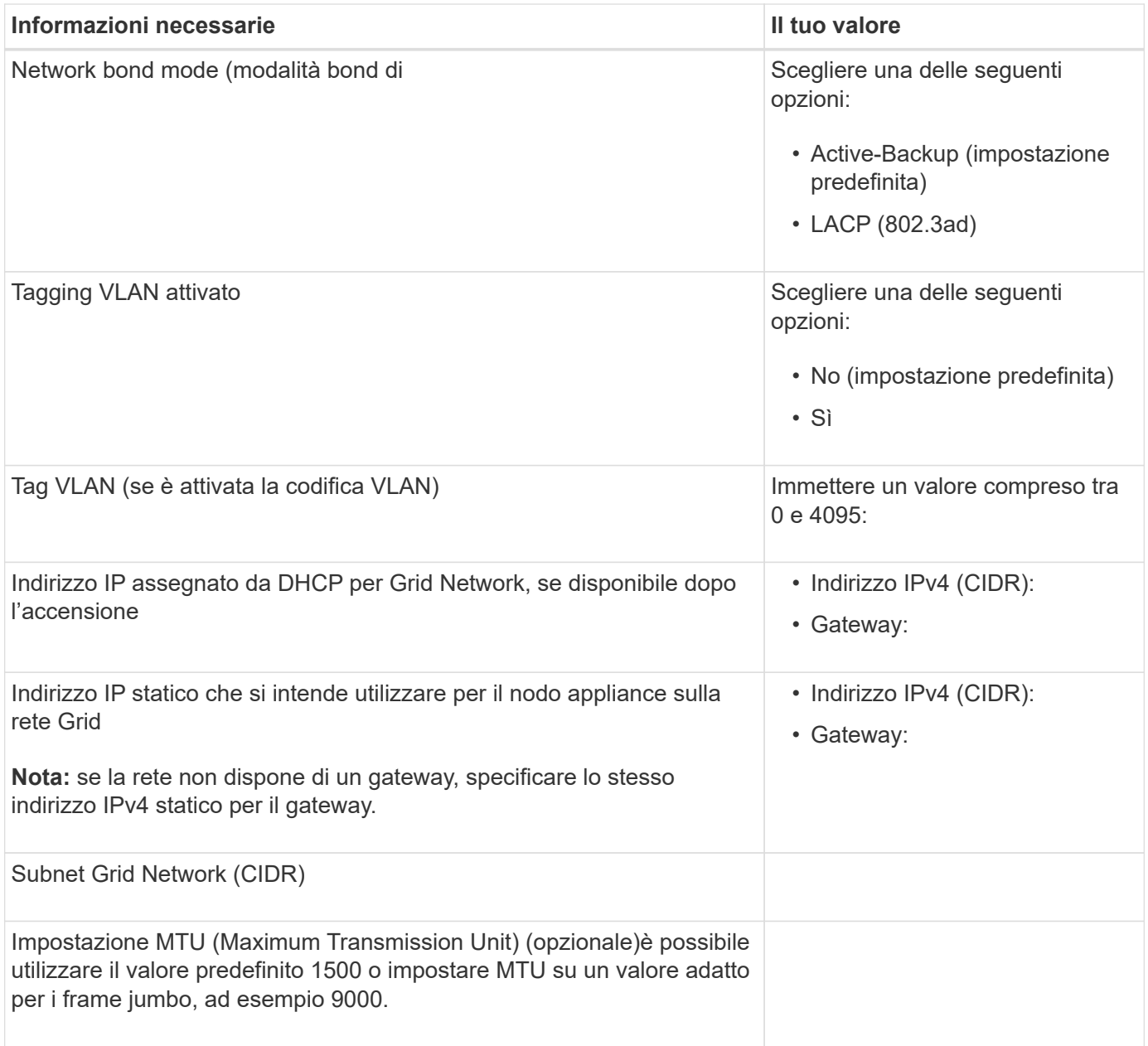

#### **Porte di rete client**

La rete client per StorageGRID è una rete opzionale, generalmente utilizzata per fornire l'accesso del protocollo client alla griglia. L'appliance si connette alla rete client utilizzando le quattro porte di rete.

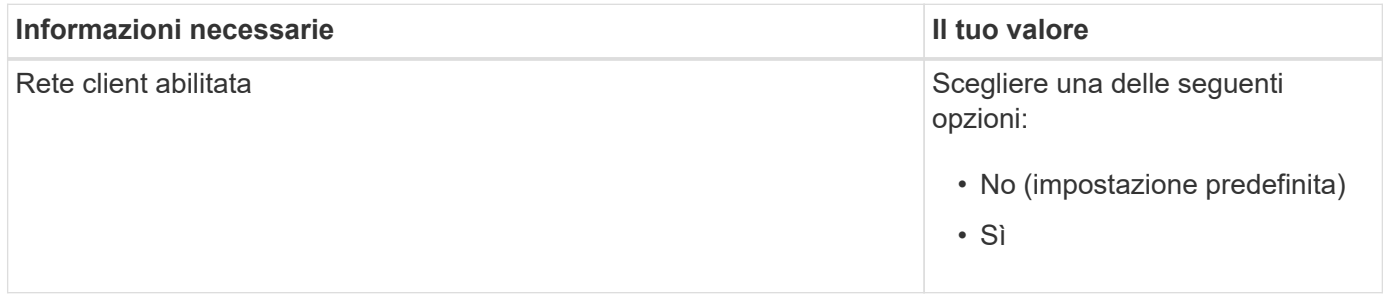

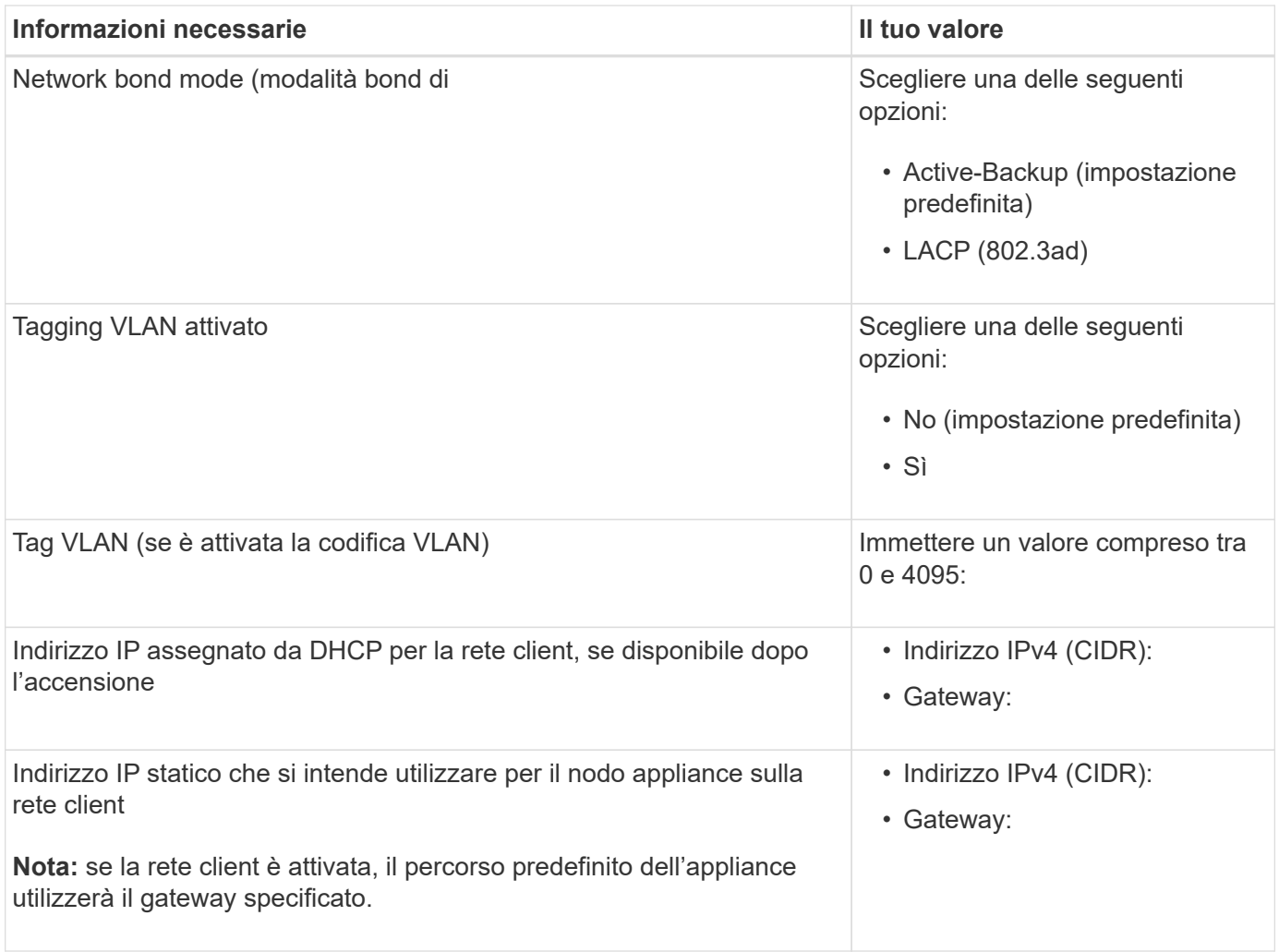

#### **Porte di rete per la gestione BMC**

È possibile accedere all'interfaccia BMC dell'appliance di servizi utilizzando la porta di gestione 1-GbE cerchiata nel diagramma. Questa porta supporta la gestione remota dell'hardware del controller su Ethernet utilizzando lo standard IPMI (Intelligent Platform Management Interface).

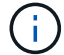

È possibile attivare o disattivare l'accesso IPMI remoto per tutti i dispositivi che contengono un BMC. L'interfaccia IPMI remota consente l'accesso hardware di basso livello alle apparecchiature StorageGRID da parte di chiunque disponga di un account BMC e di una password. Se non è necessario l'accesso IPMI remoto al BMC, disattivare questa opzione utilizzando uno dei seguenti metodi: In Grid Manager, andare a **CONFIGURAZIONE** > **sicurezza** > **Impostazioni di protezione** > **dispositivi** e deselezionare la casella di controllo **Abilita accesso IPMI remoto**.

Nell'API di gestione griglia, utilizzare l'endpoint privato: PUT /private/bmc.

Porta di gestione BMC SG100:

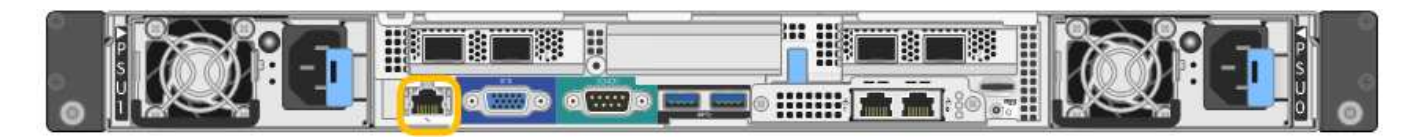

SG1000 porta di gestione BMC:

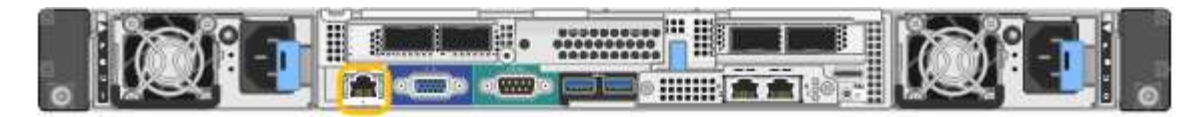

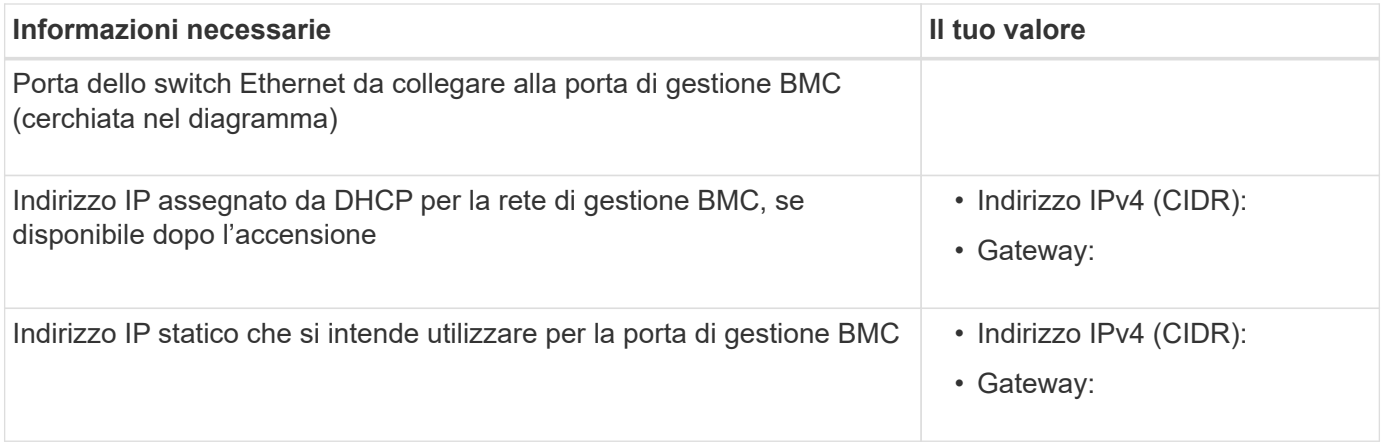

#### **Modalità Port bond**

Quando si configurano i collegamenti di rete per le appliance SG100 e SG1000, è possibile utilizzare il bonding delle porte per la connessione alla rete Grid e alla rete client opzionale e le porte di gestione 1-GbE per la connessione alla rete amministrativa opzionale. Il port bonding consente di proteggere i dati fornendo percorsi ridondanti tra le reti StorageGRID e l'appliance.

#### **Network Bond**

Le porte di rete sul dispositivo di servizi supportano la modalità Fixed Port Bond o aggregate Port Bond per le connessioni di rete Grid Network e Client Network.

#### **Modalità fissa port bond**

Fixed port bond mode è la configurazione predefinita per le porte di rete. Le figure mostrano il modo in cui le porte di rete su SG1000 o SG100 sono collegate in modalità Fixed Port Bond.

SG100:

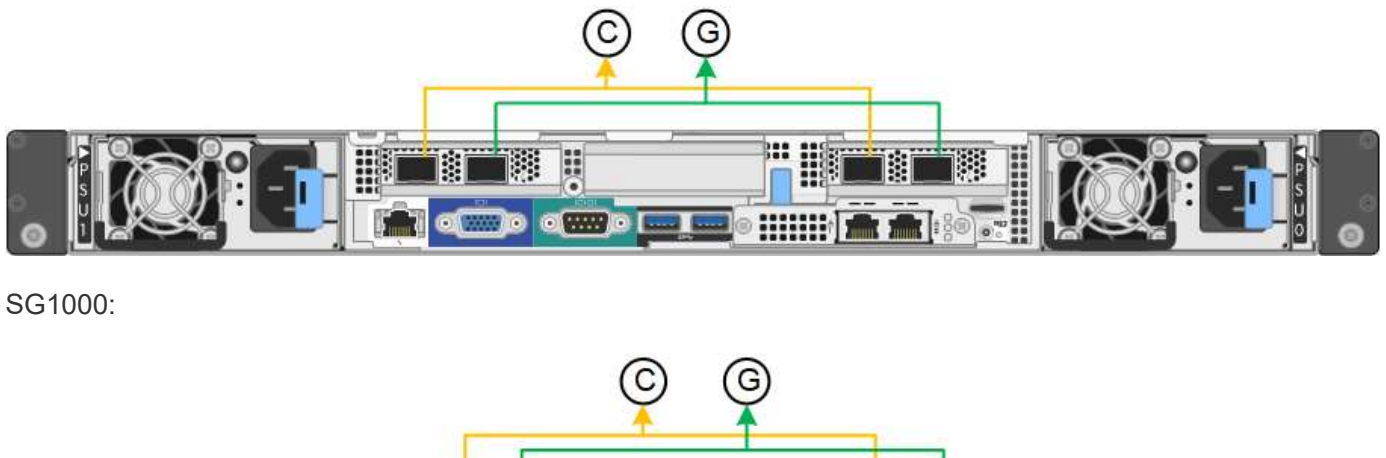

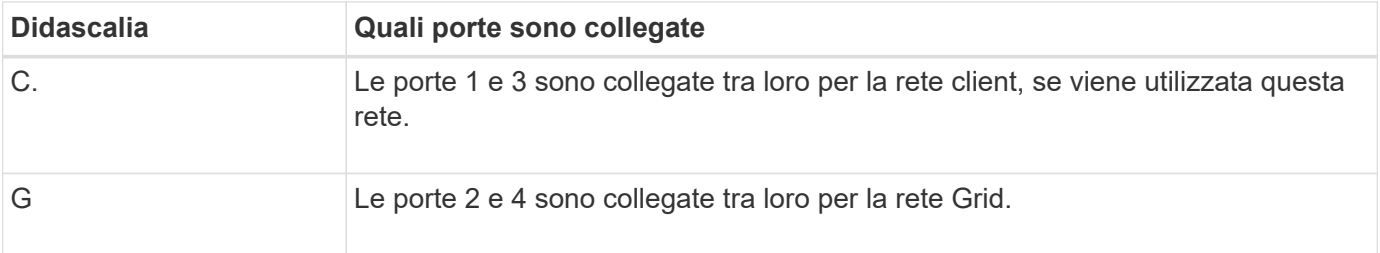

Quando si utilizza la modalità Fixed Port Bond, è possibile collegare le porte utilizzando la modalità Activebackup o la modalità link Aggregation Control Protocol (LACP 802.3ad).

- In modalità Active-backup (impostazione predefinita), è attiva una sola porta alla volta. In caso di guasto della porta attiva, la relativa porta di backup fornisce automaticamente una connessione di failover. La porta 4 fornisce un percorso di backup per la porta 2 (rete griglia), mentre la porta 3 fornisce un percorso di backup per la porta 1 (rete client).
- In modalità LACP, ciascuna coppia di porte forma un canale logico tra l'appliance di servizi e la rete, consentendo un throughput più elevato. In caso di guasto di una porta, l'altra porta continua a fornire il canale. Il throughput viene ridotto, ma la connettività non viene influenzata.

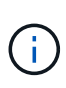

Se non sono necessarie connessioni ridondanti, è possibile utilizzare una sola porta per ciascuna rete. Tuttavia, tenere presente che l'avviso **collegamento dell'appliance dei servizi** potrebbe essere attivato in Gestione griglia dopo l'installazione di StorageGRID, a indicare che un cavo è scollegato. È possibile disattivare questa regola di avviso in modo sicuro.

### **Modalità aggregate port bond**

La modalità aggregate port bond aumenta significativamente il throughput per ciascuna rete StorageGRID e fornisce percorsi di failover aggiuntivi. Queste figure mostrano come le porte di rete sono collegate in modalità aggregate port bond.

 $SG100<sup>+</sup>$ 

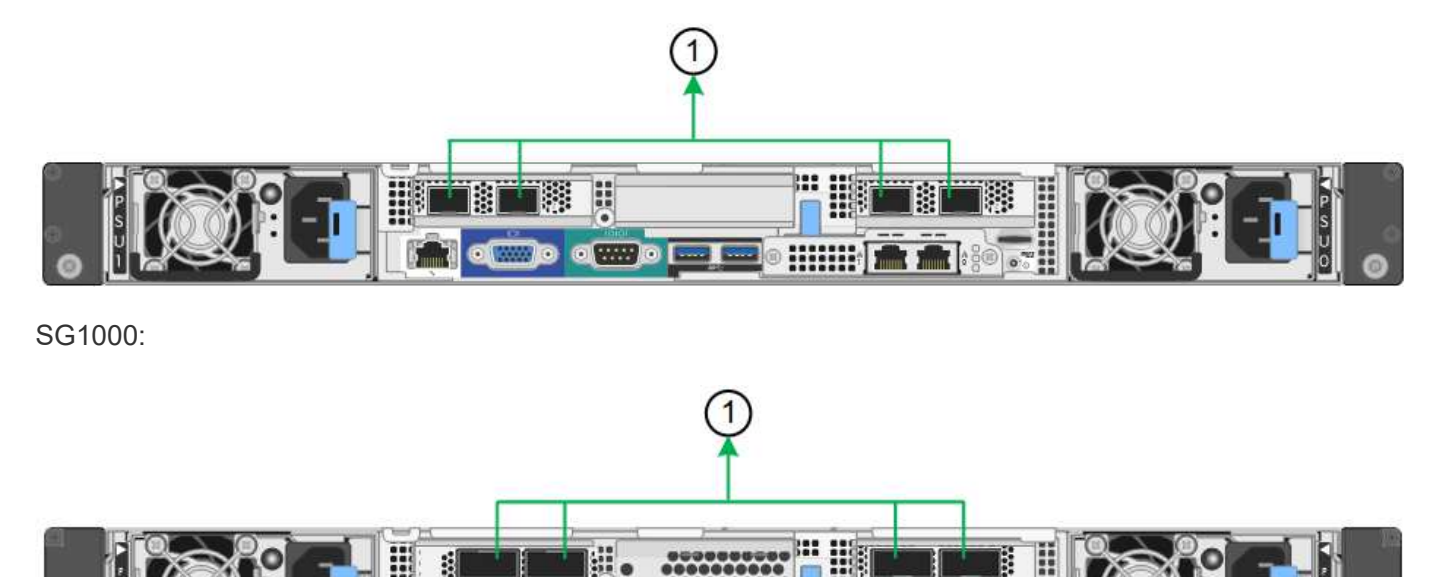

 $\bullet$   $\overline{\phantom{a}}$ 

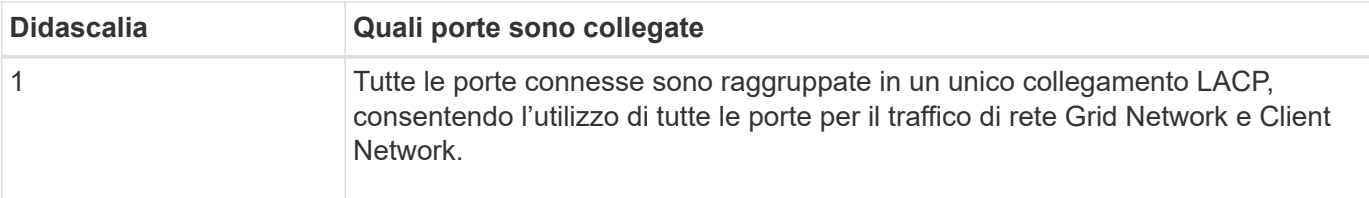

Se si intende utilizzare la modalità aggregate port bond:

- È necessario utilizzare la modalità di collegamento di rete LACP.
- È necessario specificare un tag VLAN univoco per ciascuna rete. Questo tag VLAN verrà aggiunto a ciascun pacchetto di rete per garantire che il traffico di rete venga instradato alla rete corretta.
- Le porte devono essere collegate a switch in grado di supportare VLAN e LACP. Se nel bond LACP partecipano più switch, questi devono supportare gruppi MLAG (Multi-chassis link Aggregation groups) o equivalenti.
- Si comprende come configurare gli switch per l'utilizzo di VLAN, LACP e MLAG o equivalente.

Se non si desidera utilizzare tutte e quattro le porte, è possibile utilizzare una, due o tre porte. L'utilizzo di più porte aumenta al massimo la possibilità che una parte della connettività di rete rimanga disponibile in caso di guasto di una delle porte.

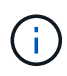

Se si sceglie di utilizzare meno di quattro porte di rete, è possibile che venga attivato un avviso **Services appliance link down** in Grid Manager dopo l'installazione del nodo appliance, che indica che un cavo è scollegato. È possibile disattivare questa regola di avviso per l'avviso attivato.

#### **Network bond mode per le porte di gestione**

Per le due porte di gestione 1-GbE sull'appliance di servizi, è possibile scegliere la modalità Independent network bond o la modalità Active-Backup network bond per connettersi alla rete amministrativa opzionale. Queste figure mostrano come le porte di gestione delle appliance sono collegate in modalità Network Bond per la rete di amministrazione.

#### SG100:

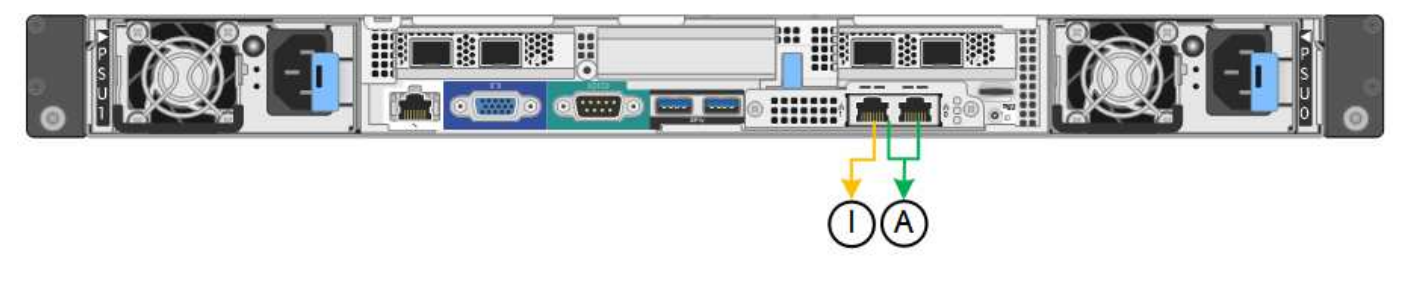

SG1000:

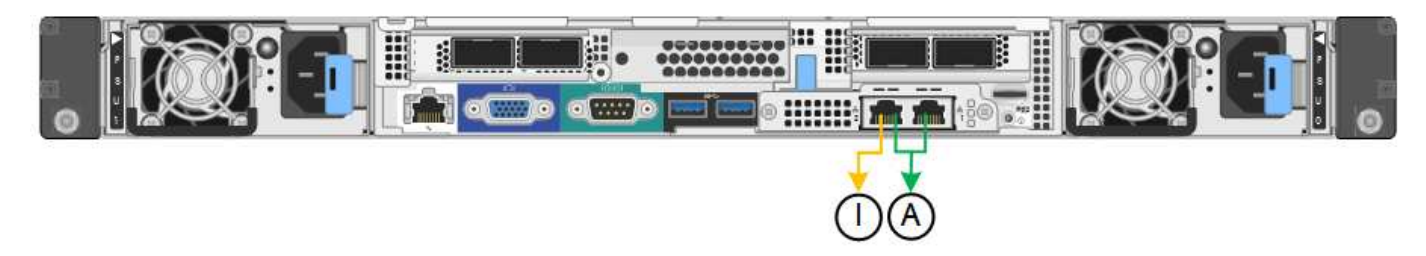

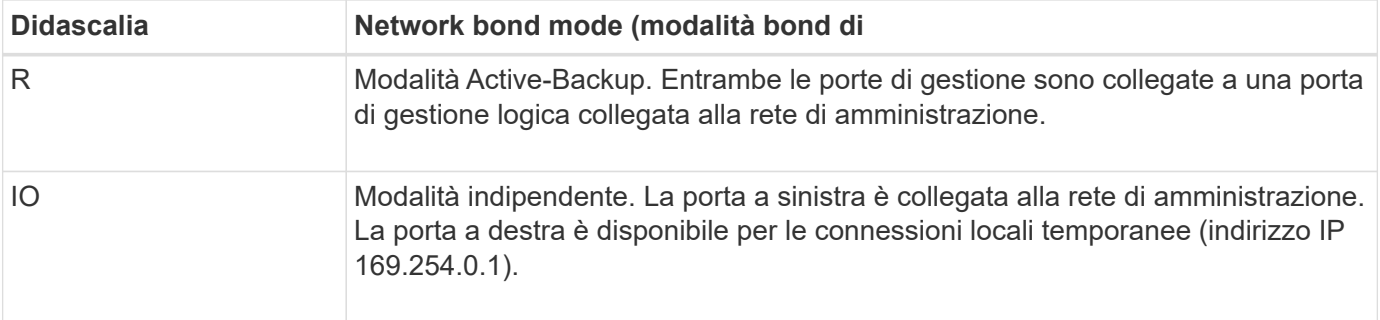

In modalità indipendente, solo la porta di gestione a sinistra è connessa alla rete di amministrazione. Questa modalità non fornisce un percorso ridondante. La porta di gestione a destra è disconnessa e disponibile per le connessioni locali temporanee (utilizza l'indirizzo IP 169.254.0.1)

In modalità Active-Backup, entrambe le porte di gestione sono collegate alla rete di amministrazione. È attiva una sola porta alla volta. In caso di guasto della porta attiva, la relativa porta di backup fornisce automaticamente una connessione di failover. L'Unione di queste due porte fisiche in una porta di gestione logica fornisce un percorso ridondante alla rete di amministrazione.

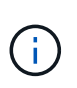

Se è necessario effettuare una connessione locale temporanea all'appliance di servizi quando le porte di gestione 1-GbE sono configurate per la modalità Active-Backup, rimuovere i cavi da entrambe le porte di gestione, collegare il cavo temporaneo alla porta di gestione a destra e accedere all'appliance utilizzando l'indirizzo IP 169.254.0.1.

#### **Informazioni correlate**

- ["Apparecchio via cavo"](#page-69-0)
- ["Configurare gli indirizzi IP StorageGRID"](#page-117-0)

#### <span id="page-24-0"></span>**Raccogliere informazioni sulla rete (SG5700)**

Utilizzando le tabelle, registrare le informazioni richieste per ciascuna rete collegata all'appliance. Questi valori sono necessari per installare e configurare l'hardware.

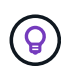

Invece di utilizzare le tabelle, utilizzare la guida fornita con ConfigBuilder. L'utilizzo della guida ConfigBuilder consente di caricare le informazioni di sistema e generare un file JSON per completare automaticamente alcuni passaggi di configurazione nel programma di installazione dell'appliance StorageGRID. Vedere ["Automazione dell'installazione e della configurazione delle](#page-46-0) [appliance".](#page-46-0)

#### **Informazioni necessarie per la connessione a Gestore di sistema SANtricity sul controller E2800**

Il controller della serie E2800 viene collegato alla rete di gestione che verrà utilizzata per Gestore di sistema SANtricity.

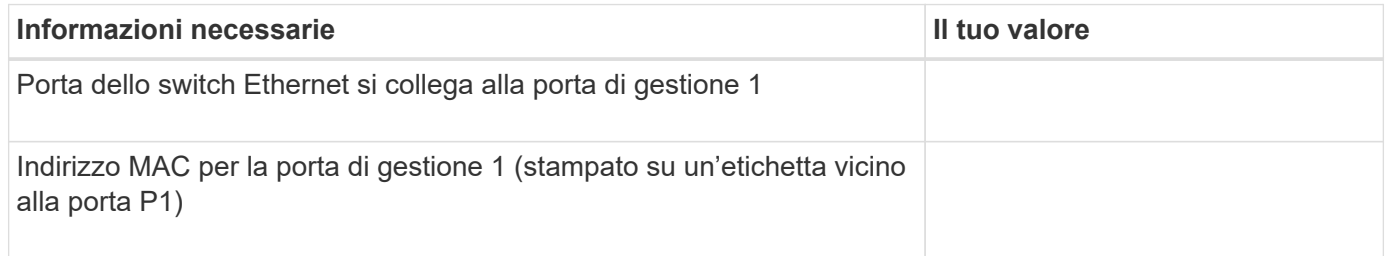

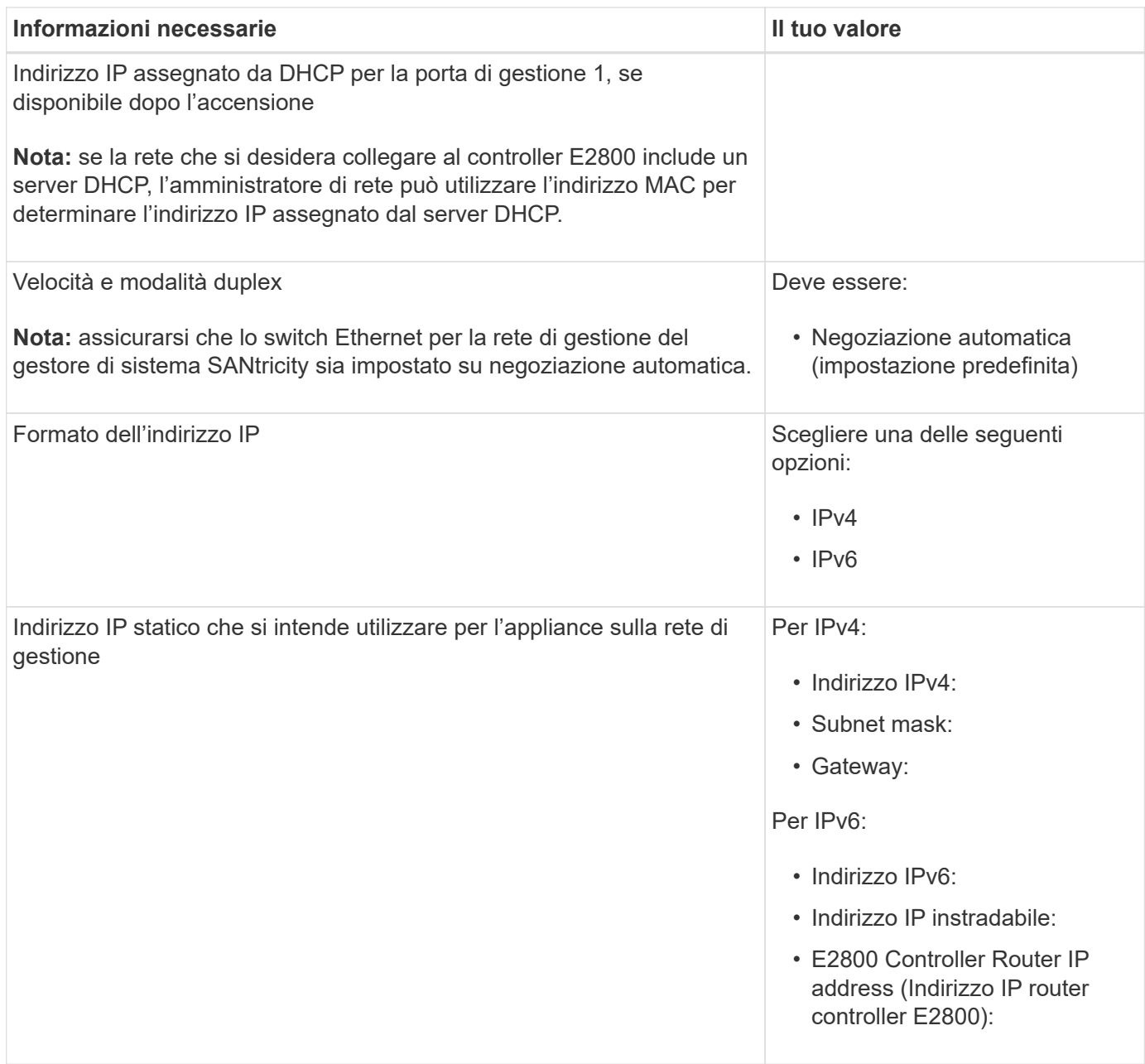

# **Informazioni necessarie per collegare il controller E5700SG alla rete di amministrazione**

La rete amministrativa per StorageGRID è una rete opzionale utilizzata per l'amministrazione e la manutenzione del sistema. L'appliance si connette alla rete di amministrazione utilizzando le porte di gestione 1-GbE sul controller E5700SG.

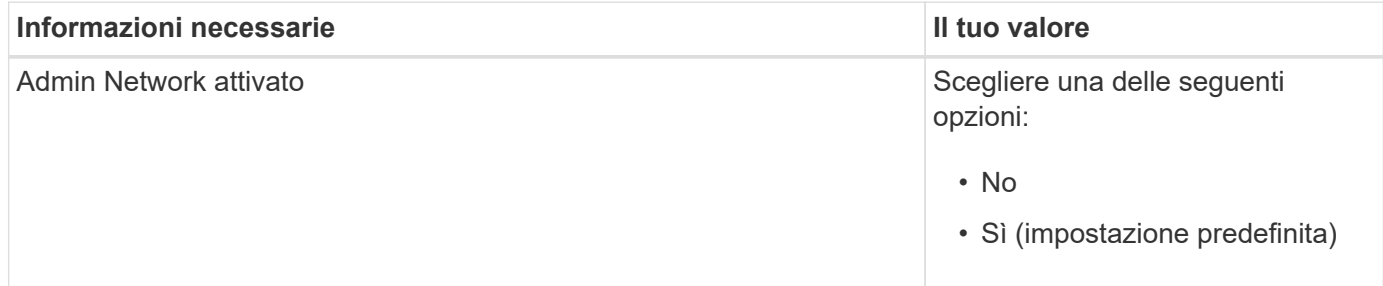

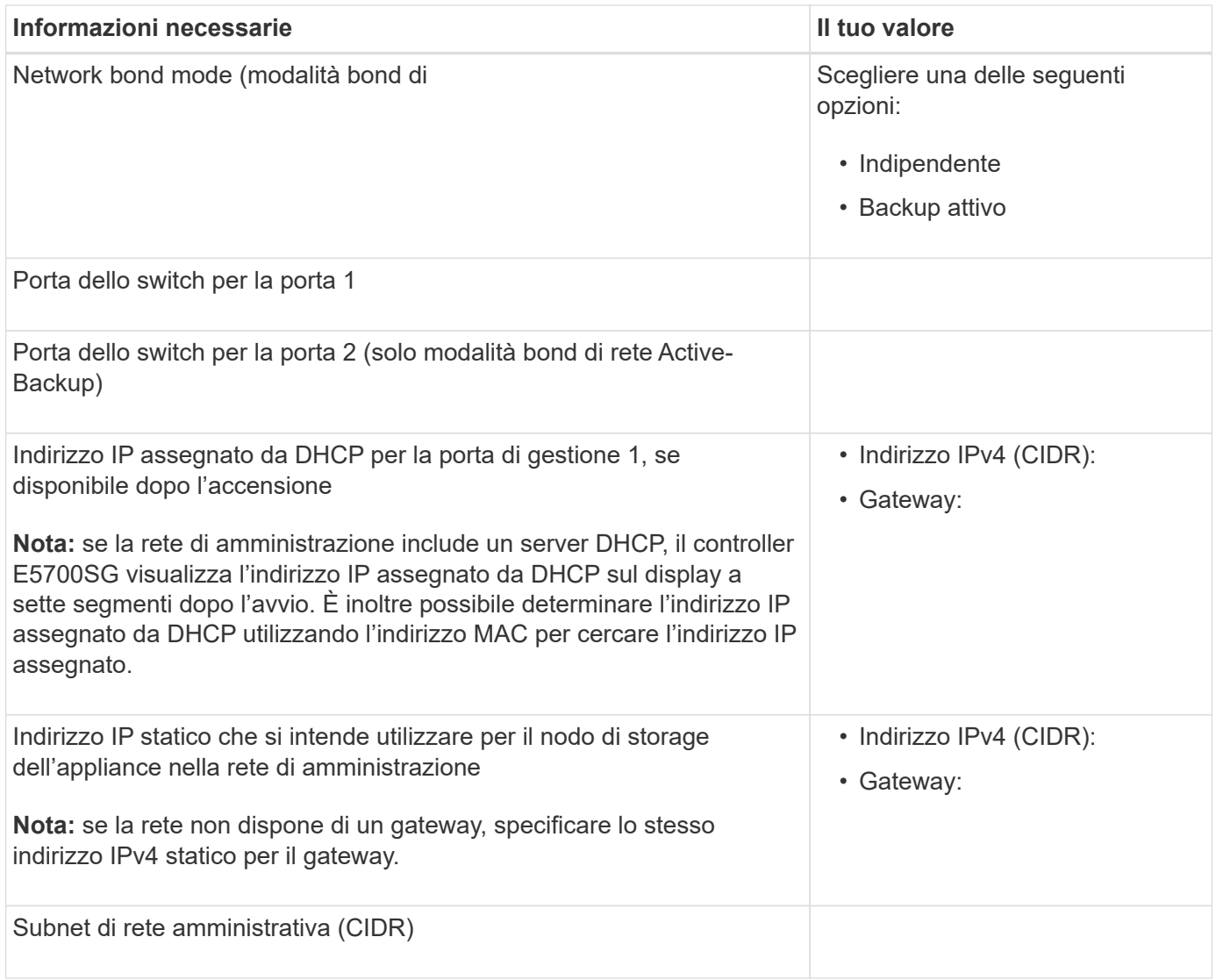

#### **Informazioni necessarie per collegare e configurare le porte 10/25-GbE sul controller E5700SG**

Le quattro porte 10/25-GbE del controller E5700SG si collegano alla rete di rete StorageGRID e alla rete client.

Vedere ["Modalità di collegamento porte \(controller E5700SG\)"](#page-24-0).

 $\bigcap$ 

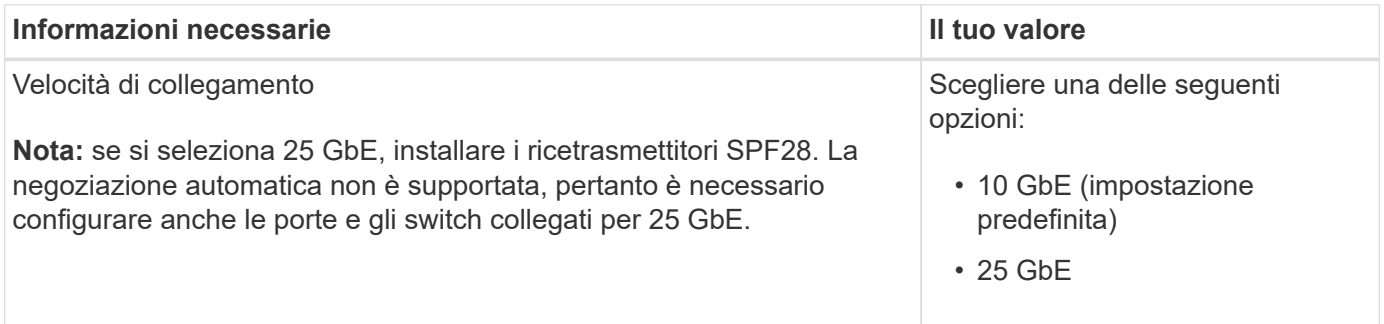

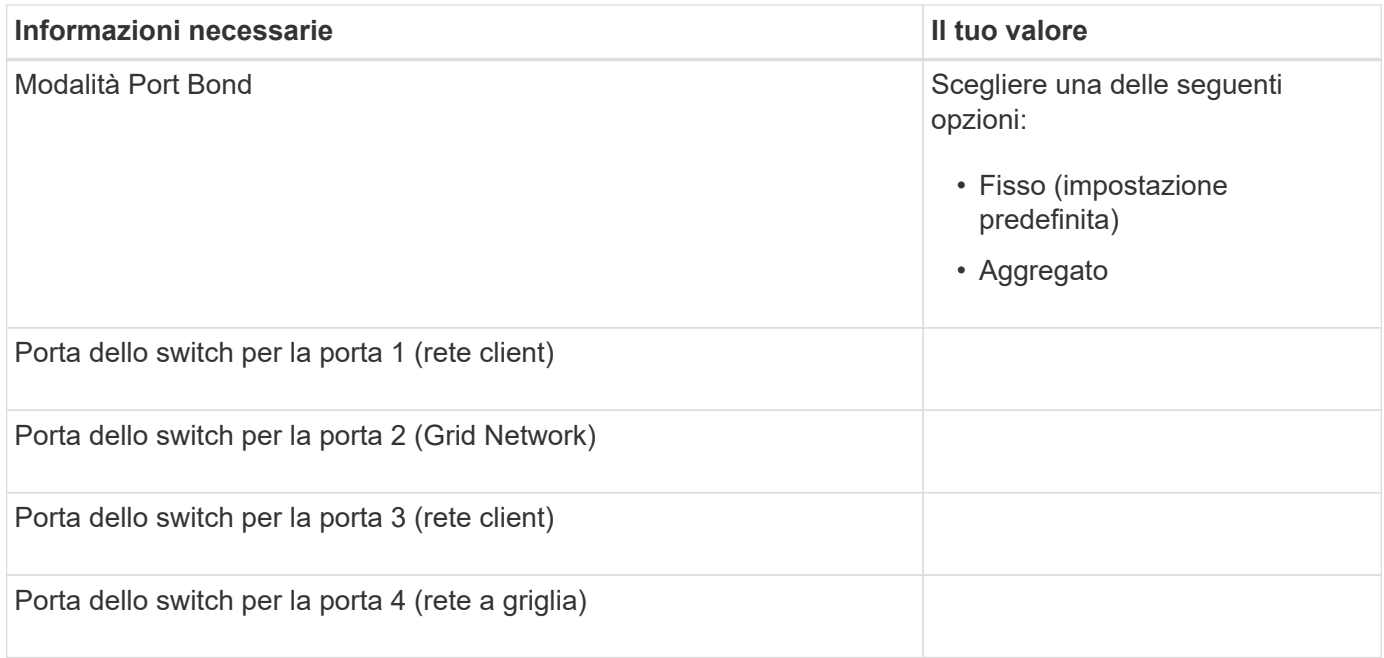

#### **Informazioni necessarie per collegare il controller E5700SG alla rete di rete**

La rete grid per StorageGRID è una rete richiesta, utilizzata per tutto il traffico StorageGRID interno. L'appliance si connette alla rete Grid utilizzando le porte 10/25-GbE sul controller E5700SG.

# Vedere ["Modalità di collegamento porte \(controller E5700SG\)"](#page-24-0).

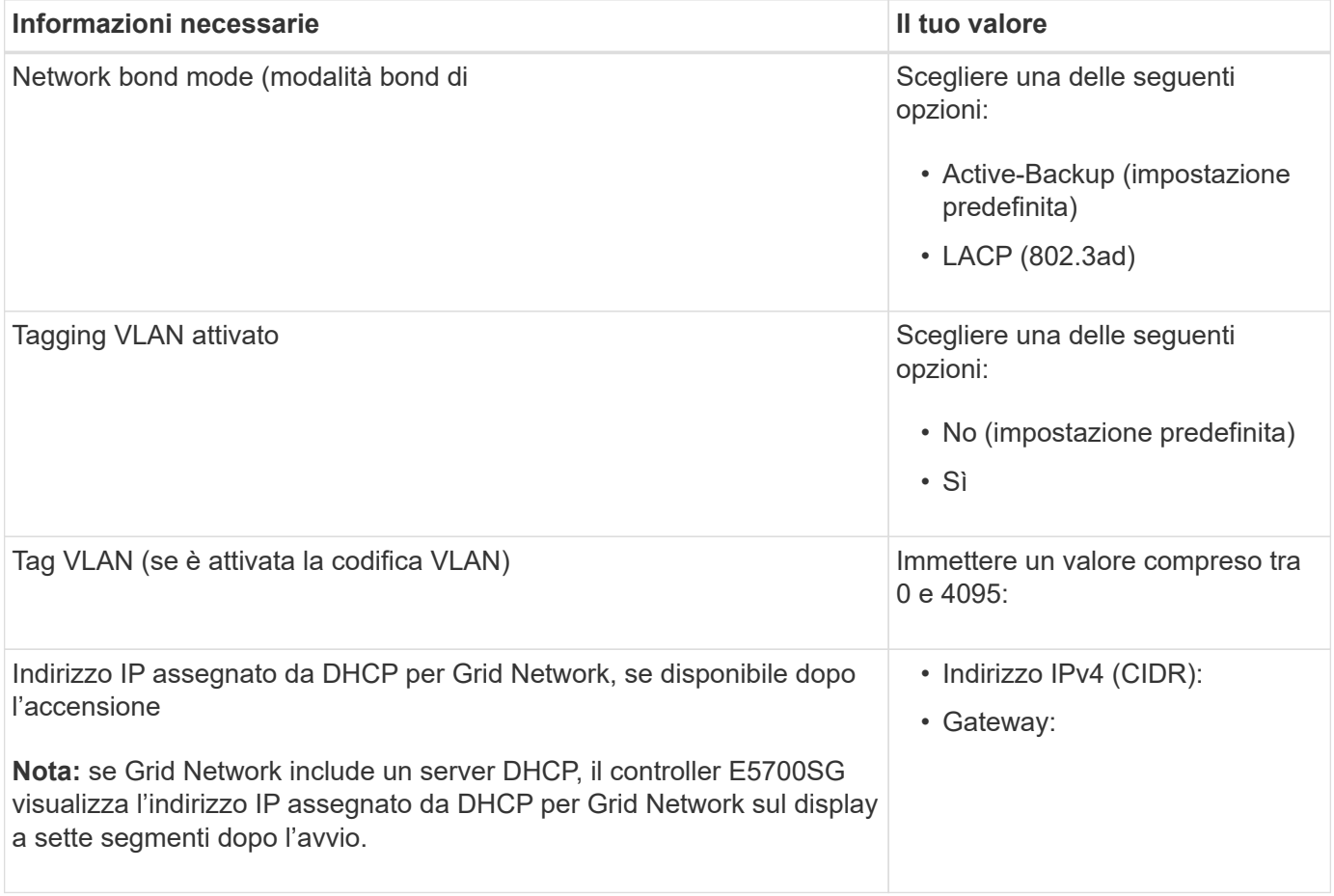

 $(i)$ 

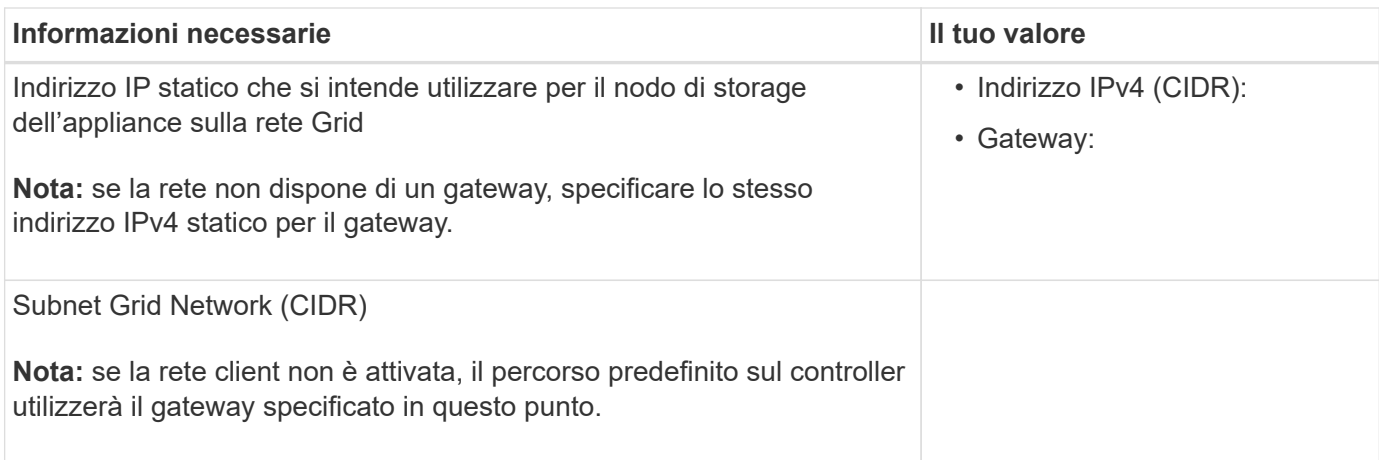

#### **Informazioni necessarie per collegare il controller E5700SG alla rete client**

La rete client per StorageGRID è una rete opzionale, generalmente utilizzata per fornire l'accesso del protocollo client alla griglia. L'appliance si connette alla rete client utilizzando le porte 10/25-GbE sul controller E5700SG.

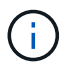

Vedere ["Modalità di collegamento porte \(controller E5700SG\)"](#page-24-0).

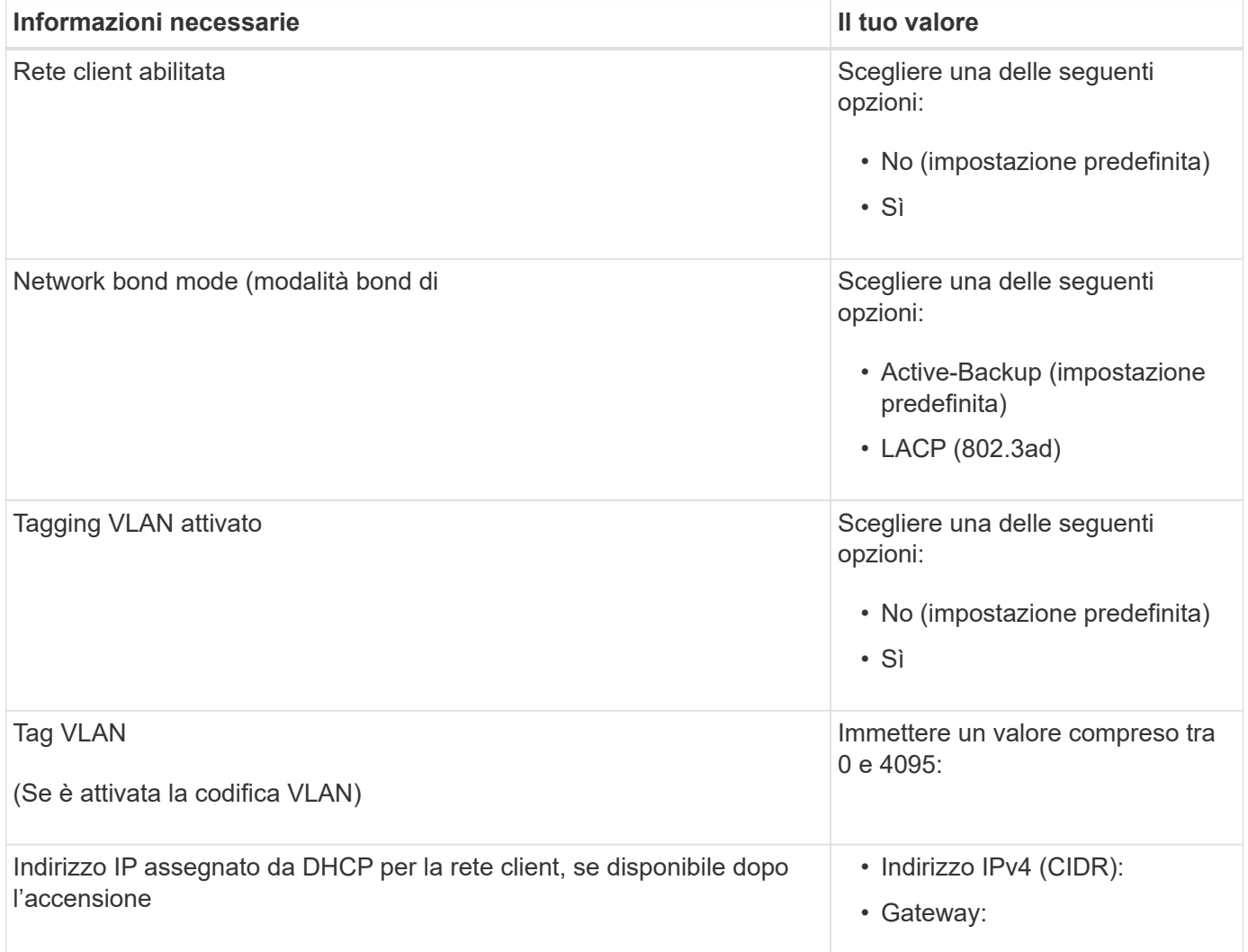

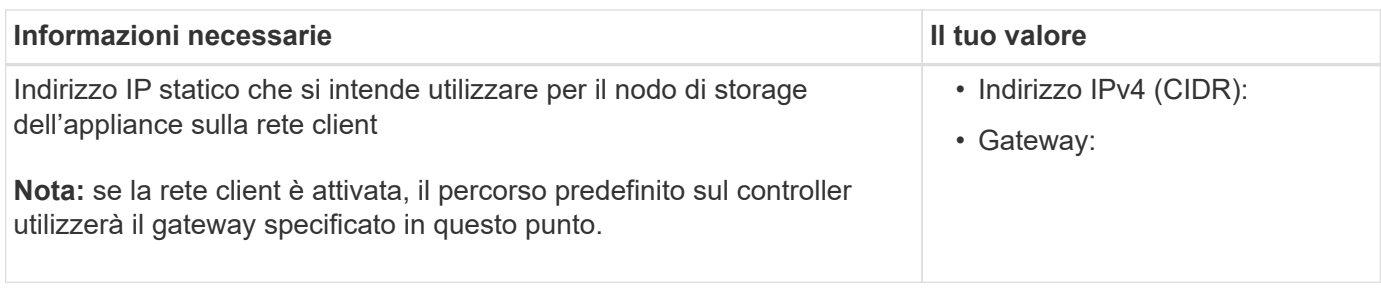

#### **Modalità Port bond**

Quando ["configurazione dei collegamenti di rete"](#page-105-0) Per il controller E5700SG, è possibile utilizzare il bonding della porta per le porte 10/25-GbE che si collegano alla rete Grid e alla rete client opzionale e per le porte di gestione 1-GbE che si collegano alla rete amministrativa opzionale. Il port bonding consente di proteggere i dati fornendo percorsi ridondanti tra le reti StorageGRID e l'appliance.

#### **Modalità Network Bond per porte 10/25-GbE**

Le porte di rete 10/25-GbE sul controller E5700SG supportano la modalità Fixed Port Bond o aggregate Port Bond per le connessioni di rete Grid Network e Client Network.

### **Modalità fissa port bond**

La modalità fissa è la configurazione predefinita per le porte di rete 10/25-GbE.

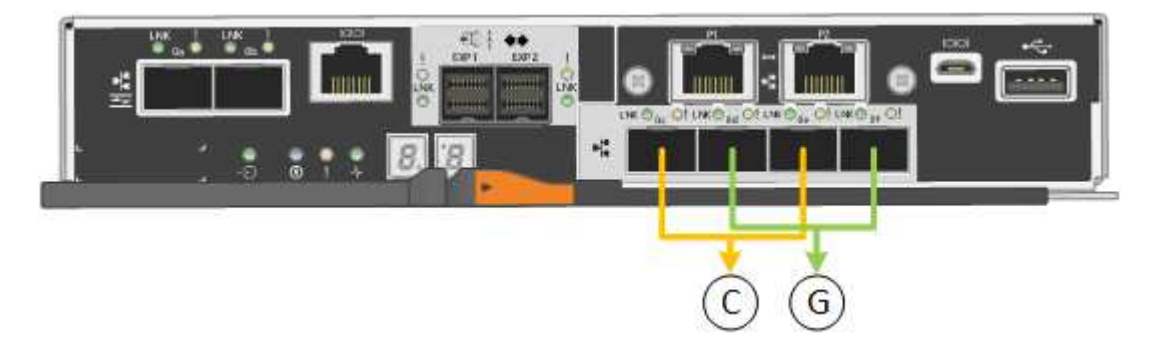

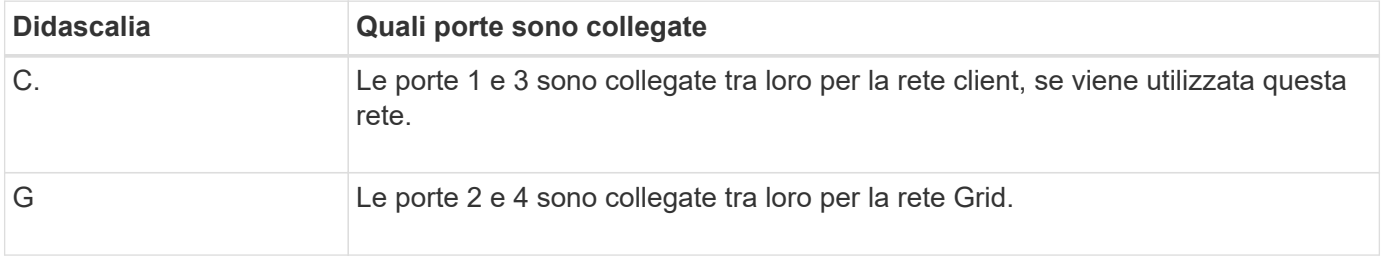

Quando si utilizza la modalità Fixed Port Bond, è possibile utilizzare una delle due modalità di connessione di rete: Active-Backup o link Aggregation Control Protocol (LACP).

- In modalità Active-Backup (impostazione predefinita), è attiva una sola porta alla volta. In caso di guasto della porta attiva, la relativa porta di backup fornisce automaticamente una connessione di failover. La porta 4 fornisce un percorso di backup per la porta 2 (rete griglia), mentre la porta 3 fornisce un percorso di backup per la porta 1 (rete client).
- In modalità LACP, ciascuna coppia di porte forma un canale logico tra il controller e la rete, consentendo un throughput più elevato. In caso di guasto di una porta, l'altra porta continua a fornire il canale. Il throughput viene ridotto, ma la connettività non viene influenzata.

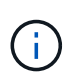

Se non sono necessarie connessioni ridondanti, è possibile utilizzare una sola porta per ciascuna rete. Tuttavia, tenere presente che, dopo l'installazione di StorageGRID, viene generato un allarme in Gestione griglia, a indicare che un cavo è scollegato. È possibile riconoscere questo allarme in modo sicuro per cancellarlo.

#### **Modalità aggregate port bond**

La modalità aggregate port bond aumenta significativamente l'intero percorso di ogni rete StorageGRID e fornisce percorsi di failover aggiuntivi.

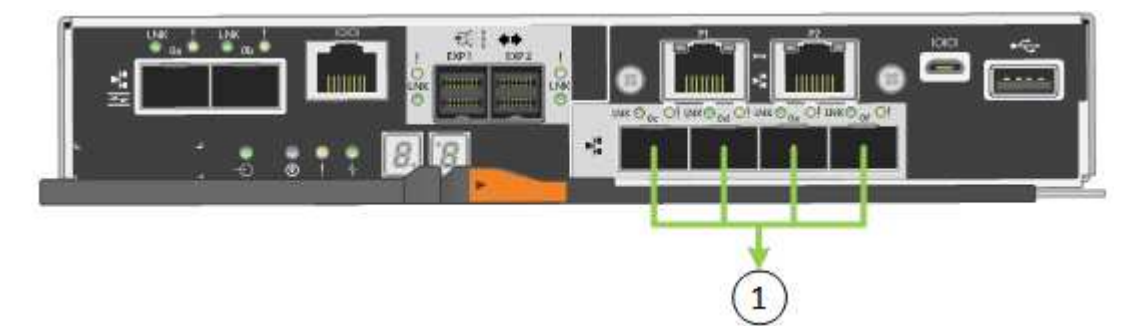

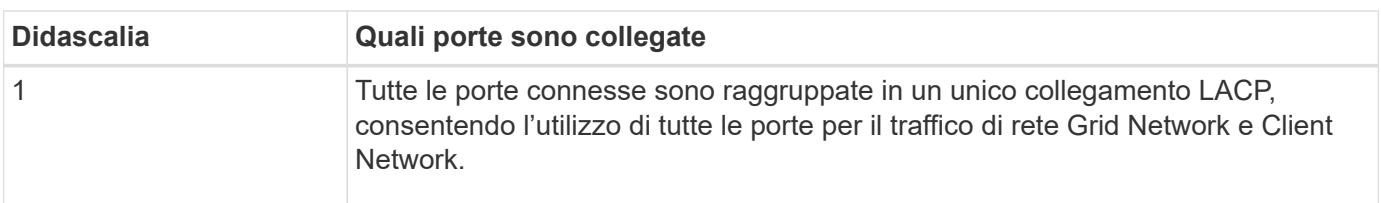

Se si intende utilizzare la modalità aggregate port bond:

- È necessario utilizzare la modalità di collegamento di rete LACP.
- È necessario specificare un tag VLAN univoco per ciascuna rete. Questo tag VLAN verrà aggiunto a ciascun pacchetto di rete per garantire che il traffico di rete venga instradato alla rete corretta.
- Le porte devono essere collegate a switch in grado di supportare VLAN e LACP. Se nel bond LACP partecipano più switch, questi devono supportare gruppi MLAG (Multi-chassis link Aggregation groups) o equivalenti.
- Si comprende come configurare gli switch per l'utilizzo di VLAN, LACP e MLAG o equivalente.

Se non si desidera utilizzare tutte e quattro le porte 10/25-GbE, è possibile utilizzare una, due o tre porte. L'utilizzo di più porte aumenta al massimo la possibilità che una parte della connettività di rete rimanga disponibile in caso di guasto di una delle porte 10/25-GbE.

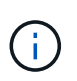

Se si sceglie di utilizzare meno di quattro porte, tenere presente che, dopo l'installazione di StorageGRID, verranno generati uno o più allarmi in Gestione griglia, a indicare che i cavi sono scollegati. È possibile riconoscere gli allarmi in modo sicuro per cancellarli.

#### **Modalità Network Bond per porte di gestione a 1 GbE**

Per le due porte di gestione 1-GbE sul controller E5700SG, è possibile scegliere la modalità Independent network bond o la modalità Active-Backup network bond per connettersi alla rete amministrativa opzionale.

In modalità indipendente, alla rete di amministrazione è collegata solo la porta di gestione 1. Questa modalità non fornisce un percorso ridondante. La porta di gestione 2 viene lasciata non cablata e disponibile per le

connessioni locali temporanee (utilizzare l'indirizzo IP 169.254.0.1)

In modalità Active-Backup, entrambe le porte di gestione 1 e 2 sono collegate alla rete di amministrazione. È attiva una sola porta alla volta. In caso di guasto della porta attiva, la relativa porta di backup fornisce automaticamente una connessione di failover. L'Unione di queste due porte fisiche in una porta di gestione logica fornisce un percorso ridondante alla rete di amministrazione.

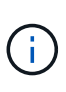

Se è necessario stabilire una connessione locale temporanea al controller E5700SG quando le porte di gestione 1-GbE sono configurate per la modalità Active-Backup, rimuovere i cavi da entrambe le porte di gestione, collegare il cavo temporaneo alla porta di gestione 2 e accedere all'appliance utilizzando l'indirizzo IP 169.254.0.1.

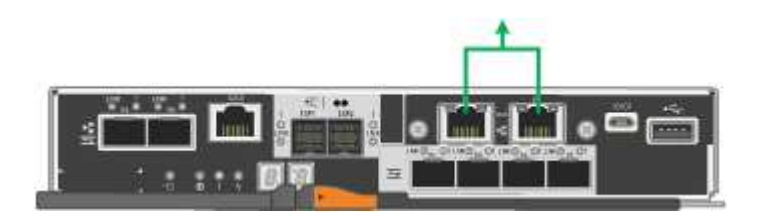

#### **Informazioni correlate**

- ["Apparecchio via cavo \(SG5700\)"](https://docs.netapp.com/it-it/storagegrid-appliances/installconfig/cabling-appliance-sg5700.html)
- ["Modalità di collegamento porte \(controller E5700SG\)"](#page-24-0)
- ["Configurare l'hardware \(SG5700\)"](#page-96-1)

#### <span id="page-31-0"></span>**Raccogliere informazioni sulla rete (SG6000)**

Utilizzando le tabelle, registrare le informazioni richieste per ciascuna rete collegata all'appliance. Questi valori sono necessari per installare e configurare l'hardware.

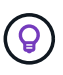

Invece di utilizzare le tabelle, utilizzare la guida fornita con ConfigBuilder. L'utilizzo della guida ConfigBuilder consente di caricare le informazioni di sistema e generare un file JSON per completare automaticamente alcuni passaggi di configurazione nel programma di installazione dell'appliance StorageGRID. Vedere ["Automazione dell'installazione e della configurazione delle](#page-46-0) [appliance".](#page-46-0)

#### **Informazioni necessarie per la connessione a Gestore di sistema SANtricity sui controller di storage**

Entrambi i controller storage dell'appliance (controller della serie E2800 o EF570) vengono collegati alla rete di gestione che verrà utilizzata per Gestione di sistema SANtricity. I controller si trovano in ogni appliance nel modo seguente:

- SG6060 e SG6060X: Il controller A si trova nella parte superiore e il controller B nella parte inferiore.
- SGF6024: Il controller A si trova a sinistra e il controller B a destra.

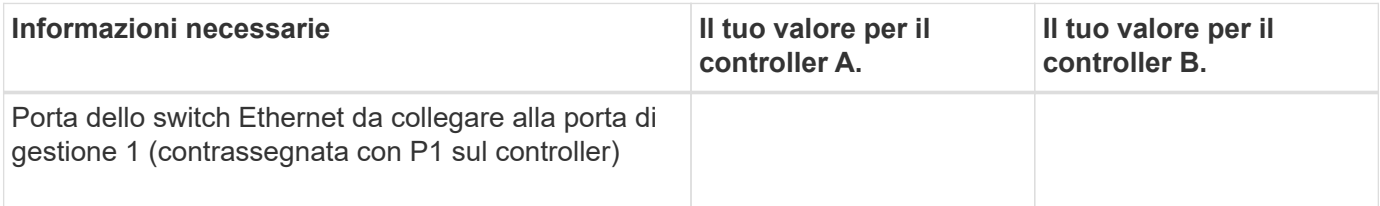

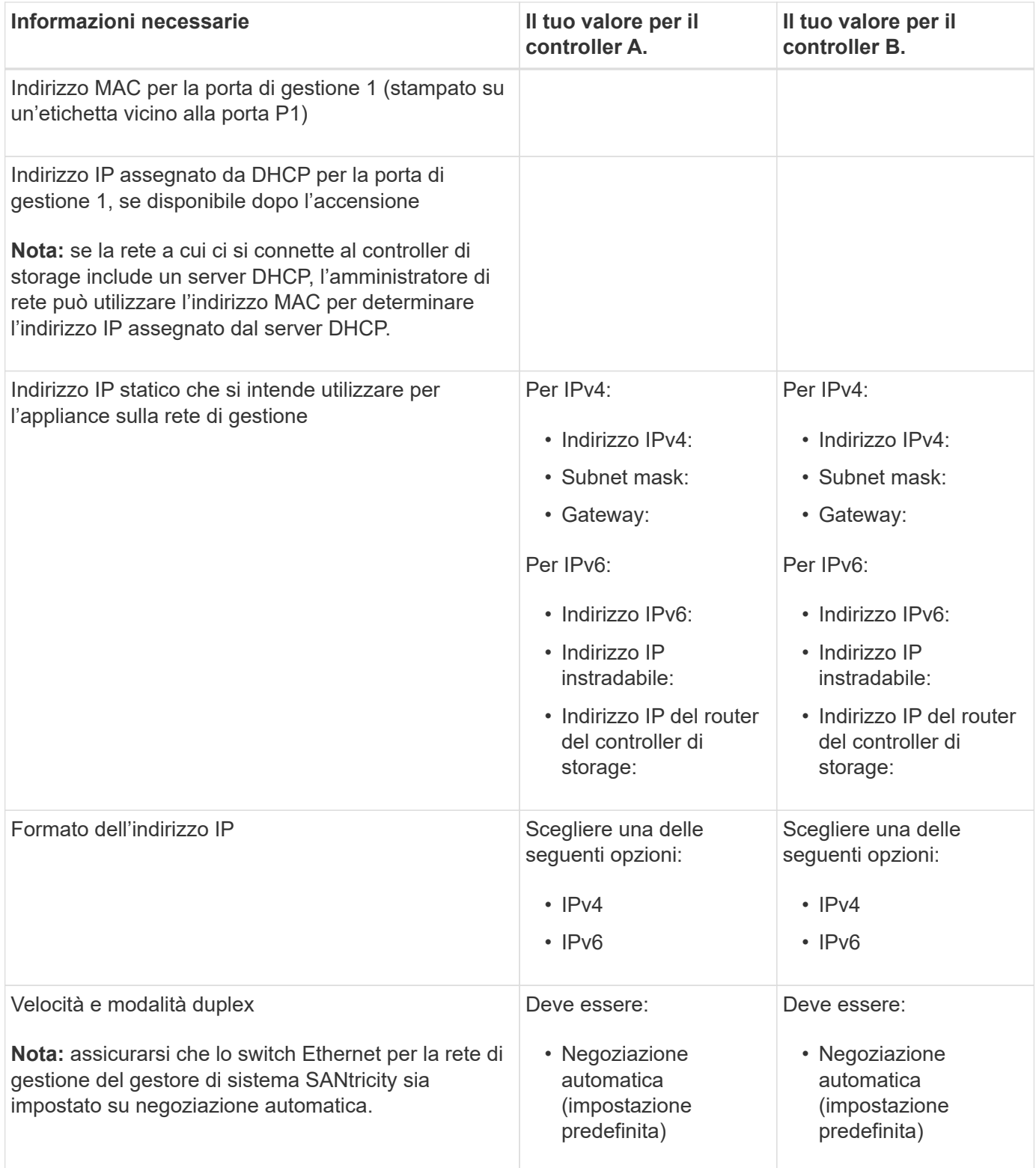

#### **Informazioni necessarie per collegare il controller SG6000-CN alla rete di amministrazione**

La rete amministrativa per StorageGRID è una rete opzionale utilizzata per l'amministrazione e la manutenzione del sistema. L'appliance si connette alla rete di amministrazione utilizzando le seguenti porte di gestione 1-GbE sul controller SG6000-CN.

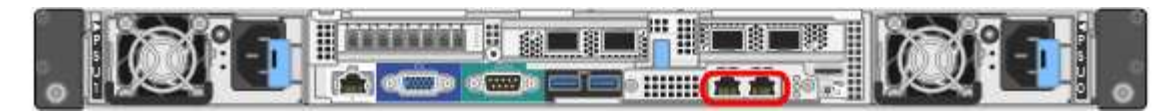

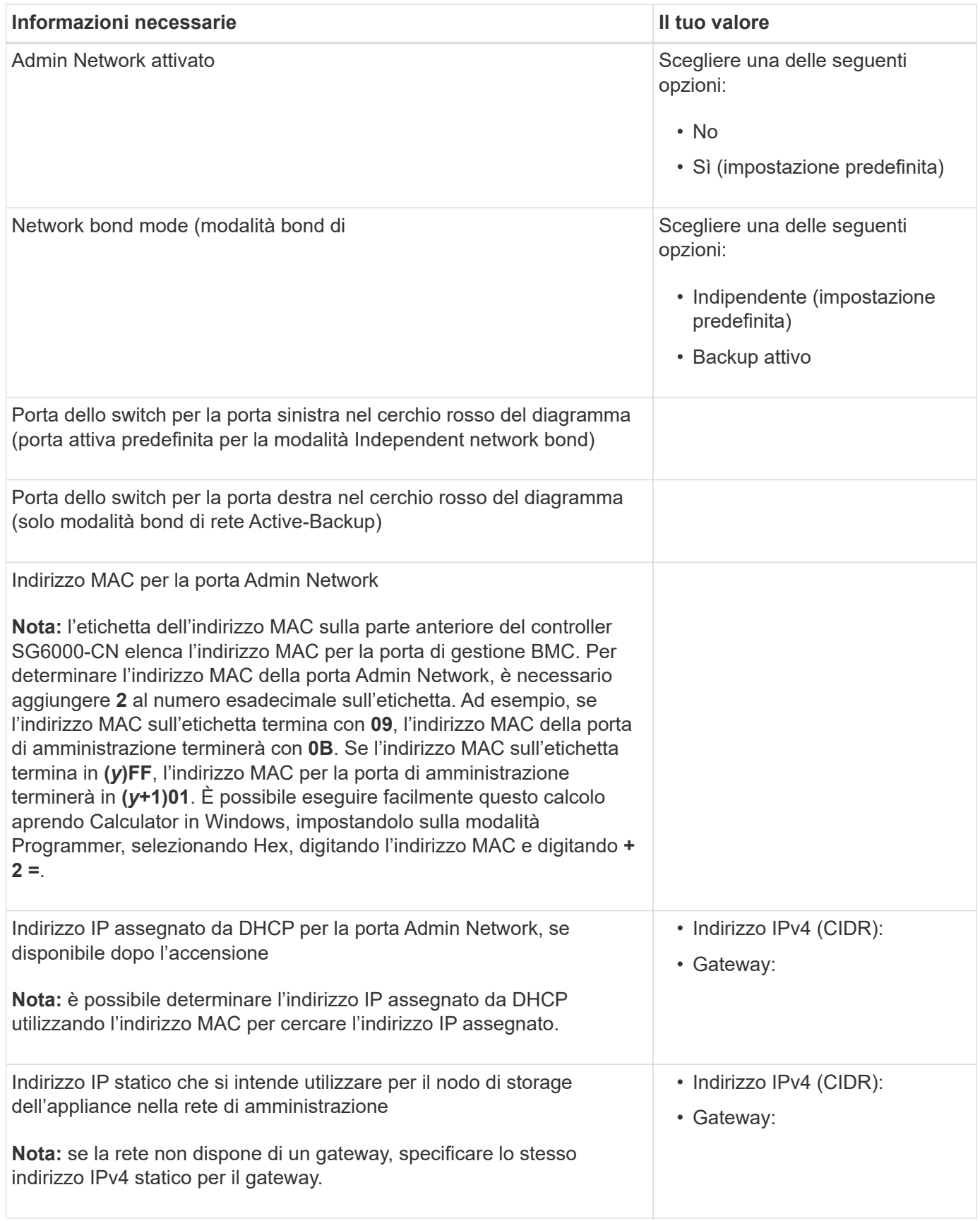

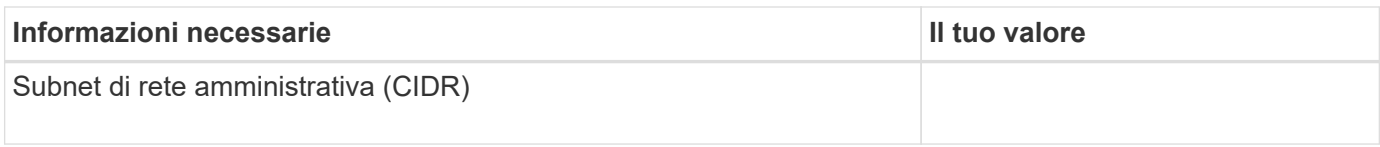

#### **Informazioni necessarie per collegare e configurare le porte 10/25-GbE su un controller SG6000-CN**

Le quattro porte 10/25-GbE del controller SG6000-CN si collegano alla rete di rete StorageGRID e alla rete client opzionale.

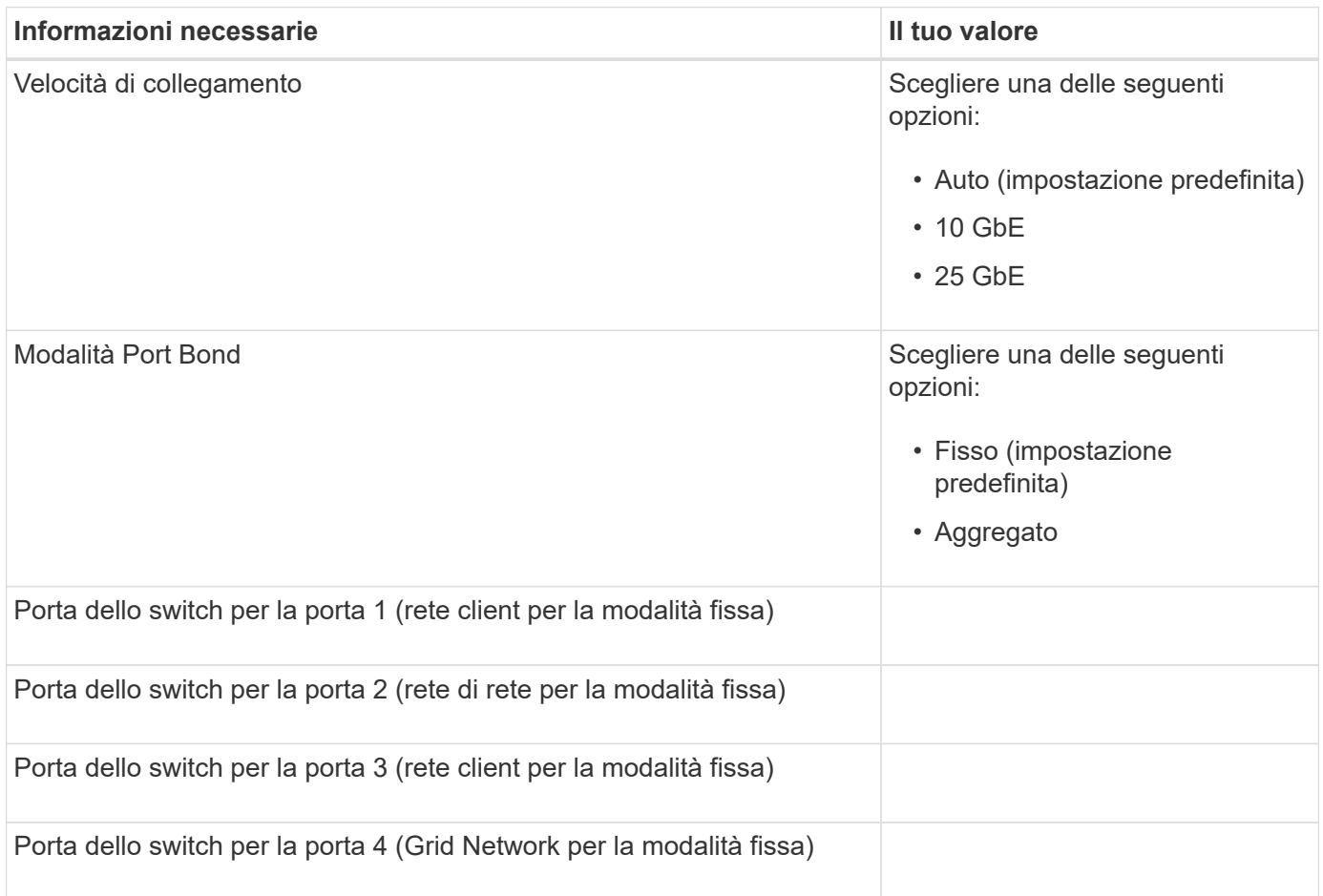

#### **Informazioni necessarie per collegare il controller SG6000-CN alla rete Grid**

La rete grid per StorageGRID è una rete richiesta, utilizzata per tutto il traffico StorageGRID interno. L'appliance si collega alla rete Grid utilizzando le porte 10/25-GbE del controller SG6000-CN.

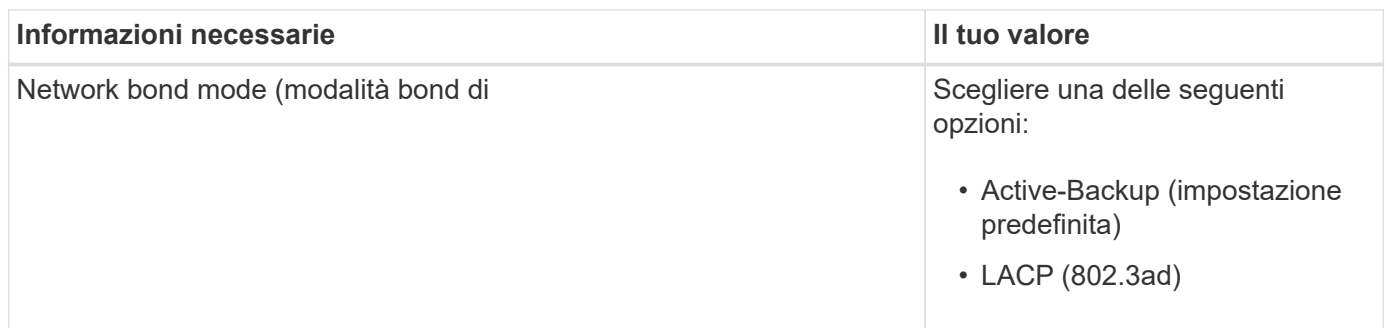

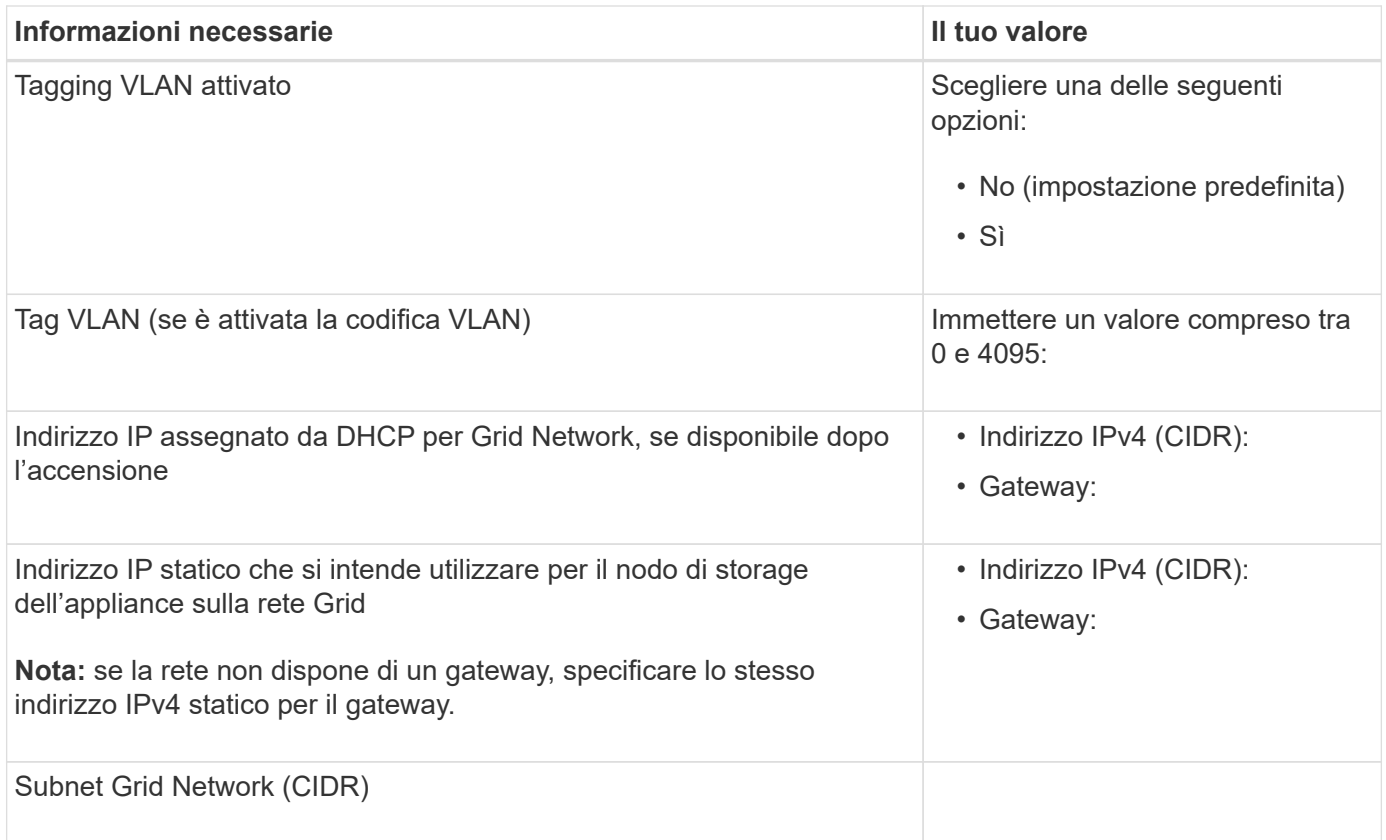

#### **Informazioni necessarie per collegare il controller SG6000-CN alla rete client**

La rete client per StorageGRID è una rete opzionale, generalmente utilizzata per fornire l'accesso del protocollo client alla griglia. L'appliance si connette alla rete client utilizzando le porte 10/25-GbE del controller SG6000-CN.

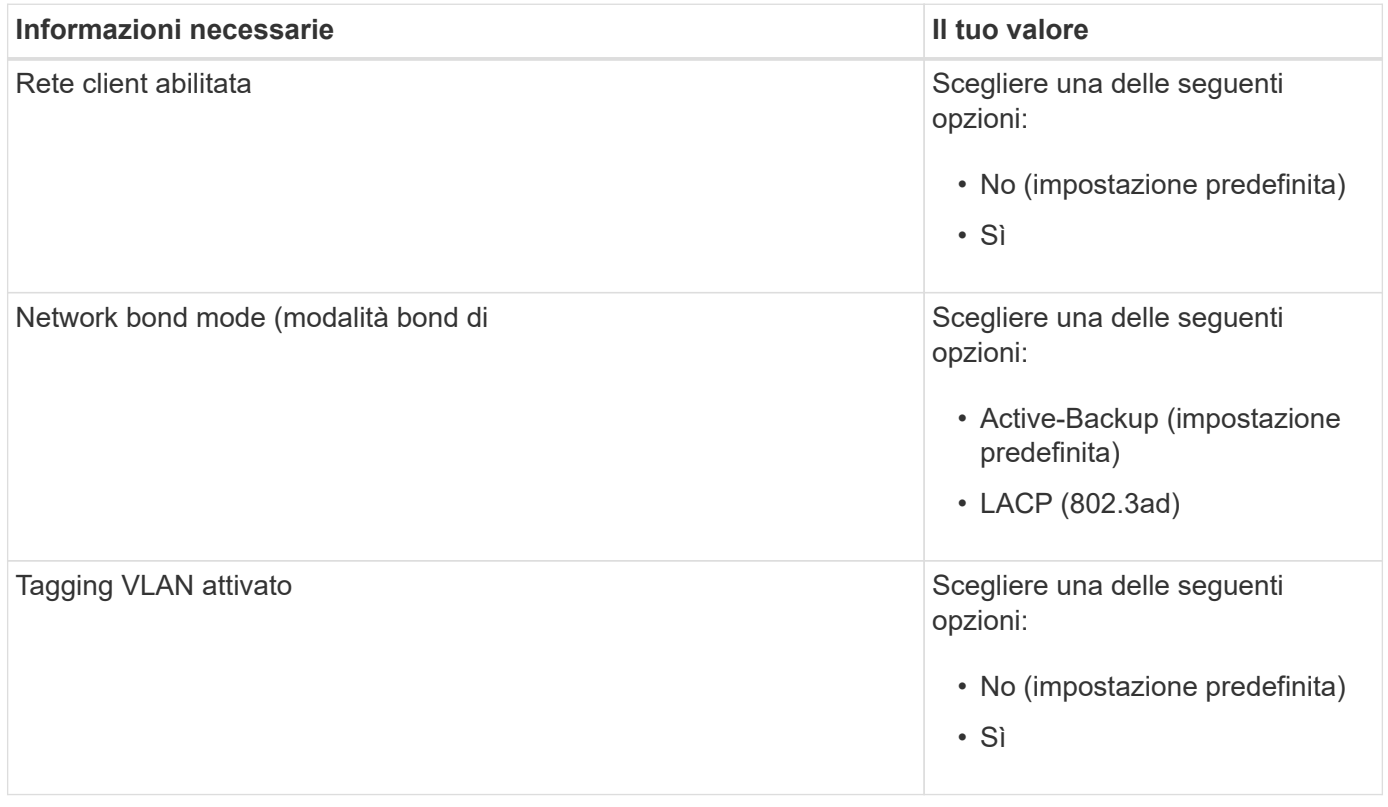
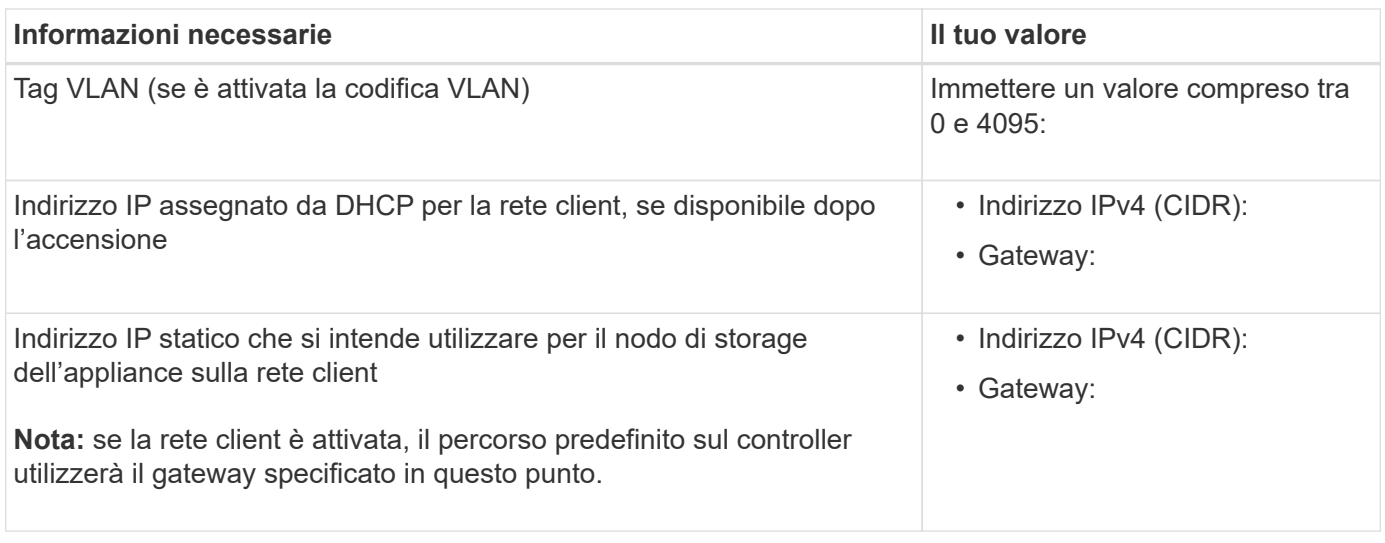

### **Informazioni necessarie per collegare il controller SG6000-CN alla rete di gestione BMC**

È possibile accedere all'interfaccia BMC sul controller SG6000-CN utilizzando la seguente porta di gestione 1- GbE. Questa porta supporta la gestione remota dell'hardware del controller su Ethernet utilizzando lo standard IPMI (Intelligent Platform Management Interface).

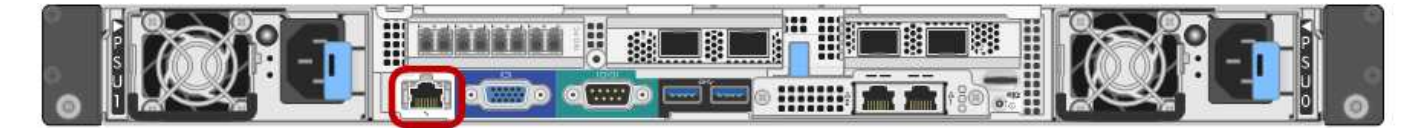

È possibile attivare o disattivare l'accesso IPMI remoto per tutti i dispositivi che contengono un BMC. L'interfaccia IPMI remota consente l'accesso hardware di basso livello alle apparecchiature StorageGRID da parte di chiunque disponga di un account BMC e di una password. Se non è necessario l'accesso IPMI remoto al BMC, disattivare questa opzione utilizzando uno dei seguenti metodi:

In Grid Manager, andare a **CONFIGURAZIONE** > **sicurezza** > **Impostazioni di protezione** > **dispositivi** e deselezionare la casella di controllo **Abilita accesso IPMI remoto**. Nell'API di gestione griglia, utilizzare l'endpoint privato: PUT /private/bmc.

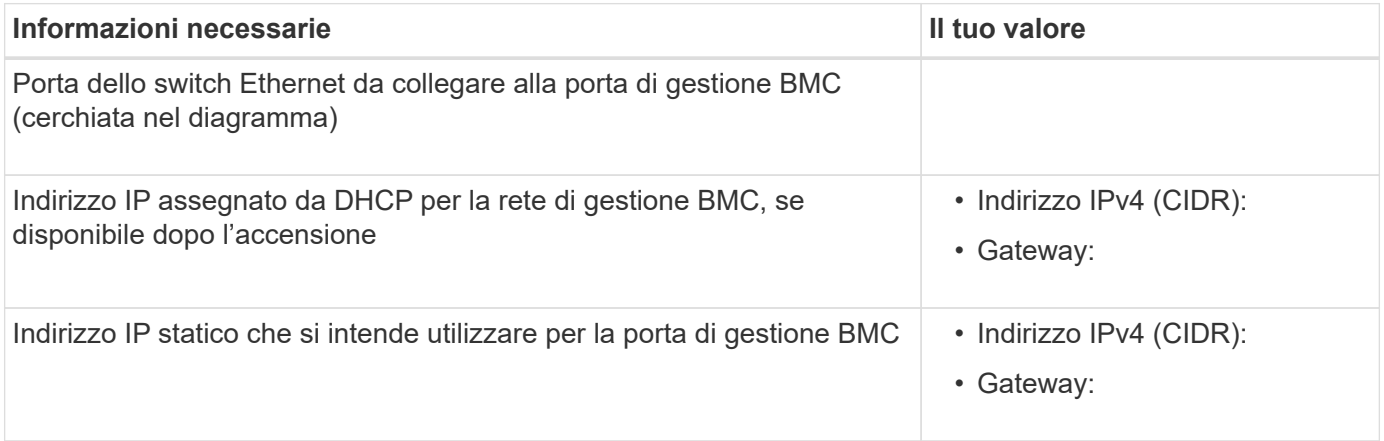

#### **Modalità Port bond**

 $\left(\begin{array}{c} \vdots \end{array}\right)$ 

Quando ["configurazione dei collegamenti di rete"](#page-105-0) Per il controller SG6000-CN, è possibile utilizzare il port bonding per le porte 10/25-GbE che si collegano alla rete Grid e alla rete client opzionale, nonché per le porte di gestione 1-GbE che si collegano alla rete amministrativa opzionale. Il port bonding consente di proteggere i dati fornendo percorsi ridondanti tra le reti StorageGRID e l'appliance.

## **Modalità Network Bond per porte 10/25-GbE**

Le porte di rete 10/25-GbE sul controller SG6000-CN supportano la modalità di collegamento a porta fissa o la modalità di collegamento a porta aggregata per le connessioni di rete grid e di rete client.

## **Modalità fissa port bond**

La modalità fissa è la configurazione predefinita per le porte di rete 10/25-GbE.

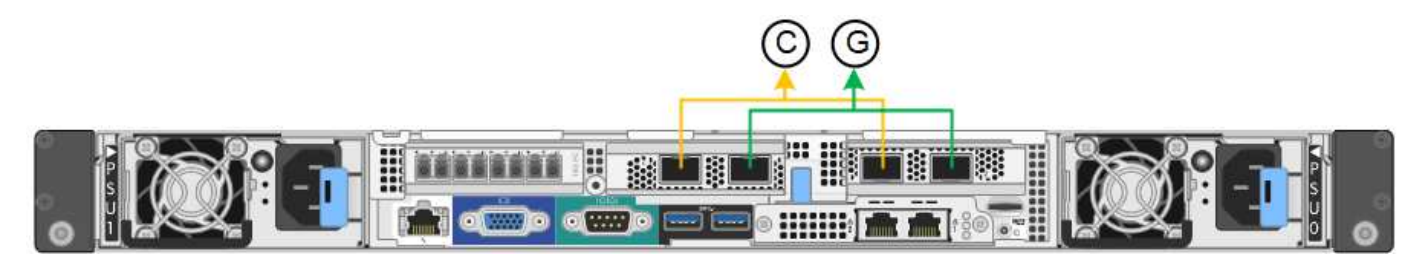

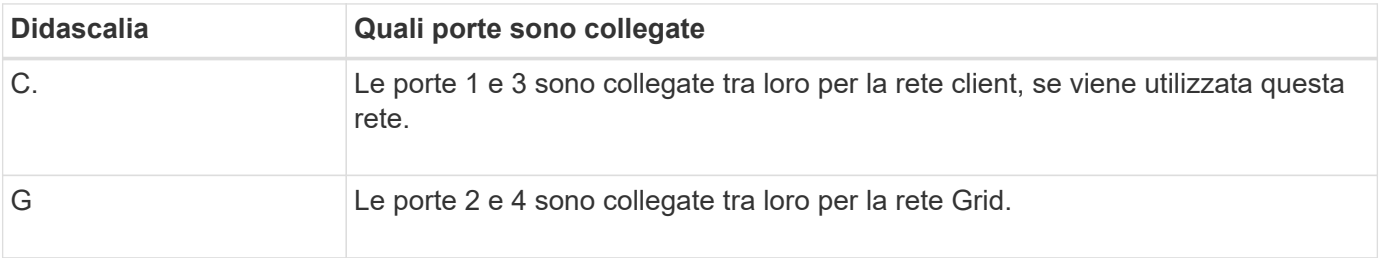

Quando si utilizza la modalità Fixed Port Bond, è possibile collegare le porte utilizzando la modalità Activebackup o la modalità link Aggregation Control Protocol (LACP 802.3ad).

- In modalità Active-backup (impostazione predefinita), è attiva una sola porta alla volta. In caso di guasto della porta attiva, la relativa porta di backup fornisce automaticamente una connessione di failover. La porta 4 fornisce un percorso di backup per la porta 2 (rete griglia), mentre la porta 3 fornisce un percorso di backup per la porta 1 (rete client).
- In modalità LACP, ciascuna coppia di porte forma un canale logico tra il controller e la rete, consentendo un throughput più elevato. In caso di guasto di una porta, l'altra porta continua a fornire il canale. Il throughput viene ridotto, ma la connettività non viene influenzata.

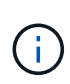

Se non sono necessarie connessioni ridondanti, è possibile utilizzare una sola porta per ciascuna rete. Tuttavia, tenere presente che, dopo l'installazione di StorageGRID, viene attivato un avviso in Gestione griglia, che indica che il collegamento non è attivo. Poiché questa porta è disconnessa in modo specifico, è possibile disattivare questo avviso in modo sicuro.

In Grid Manager, selezionare **Alert** > **Rules**, selezionare la regola e fare clic su **Edit rule** (Modifica regola). Quindi, deselezionare la casella di controllo **Enabled**.

#### **Modalità aggregate port bond**

La modalità aggregate port bond aumenta significativamente l'intero percorso di ogni rete StorageGRID e fornisce percorsi di failover aggiuntivi.

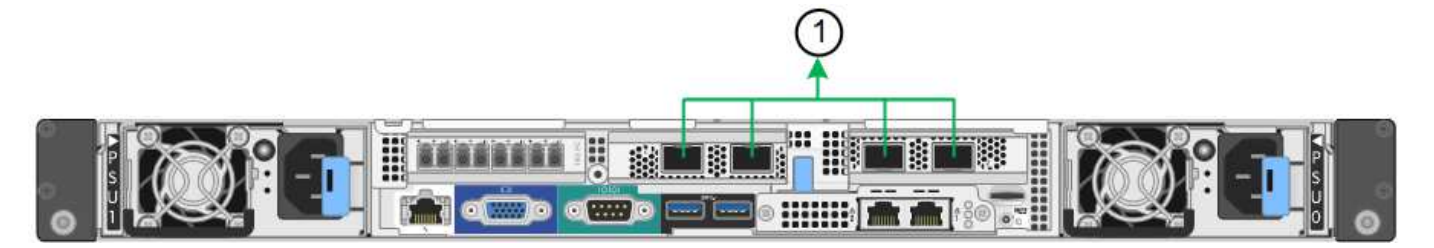

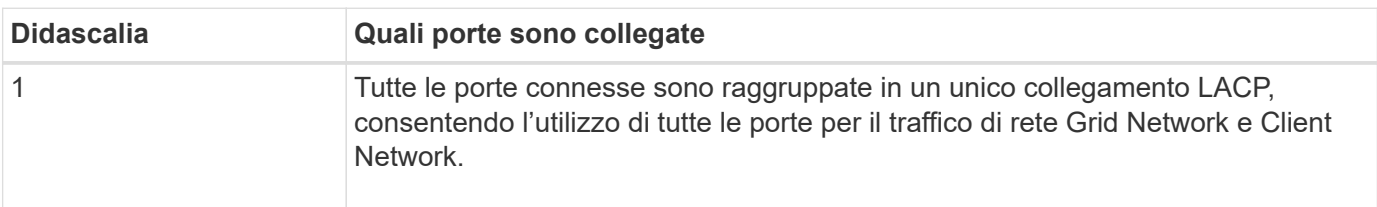

Se si intende utilizzare la modalità aggregate port bond:

- È necessario utilizzare la modalità di collegamento di rete LACP.
- È necessario specificare un tag VLAN univoco per ciascuna rete. Questo tag VLAN verrà aggiunto a ciascun pacchetto di rete per garantire che il traffico di rete venga instradato alla rete corretta.
- Le porte devono essere collegate a switch in grado di supportare VLAN e LACP. Se nel bond LACP partecipano più switch, questi devono supportare gruppi MLAG (Multi-chassis link Aggregation groups) o equivalenti.
- Si comprende come configurare gli switch per l'utilizzo di VLAN, LACP e MLAG o equivalente.

Se non si desidera utilizzare tutte e quattro le porte 10/25-GbE, è possibile utilizzare una, due o tre porte. L'utilizzo di più porte aumenta al massimo la possibilità che una parte della connettività di rete rimanga disponibile in caso di guasto di una delle porte 10/25-GbE.

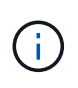

Se si sceglie di utilizzare meno di quattro porte, tenere presente che, dopo l'installazione di StorageGRID, verranno generati uno o più allarmi in Gestione griglia, a indicare che i cavi sono scollegati. È possibile riconoscere gli allarmi in modo sicuro per cancellarli.

#### **Modalità Network Bond per porte di gestione a 1 GbE**

Per le due porte di gestione 1-GbE sul controller SG6000-CN, è possibile scegliere la modalità Independent network bond o la modalità Active-Backup network bond per connettersi alla rete Admin opzionale.

In modalità indipendente, solo la porta di gestione a sinistra è connessa alla rete di amministrazione. Questa modalità non fornisce un percorso ridondante. La porta di gestione a destra è disconnessa e disponibile per le connessioni locali temporanee (utilizza l'indirizzo IP 169.254.0.1)

In modalità Active-Backup, entrambe le porte di gestione sono collegate alla rete di amministrazione. È attiva una sola porta alla volta. In caso di guasto della porta attiva, la relativa porta di backup fornisce automaticamente una connessione di failover. L'Unione di queste due porte fisiche in una porta di gestione logica fornisce un percorso ridondante alla rete di amministrazione.

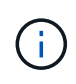

Se è necessario effettuare una connessione locale temporanea al controller SG6000-CN quando le porte di gestione 1-GbE sono configurate per la modalità Active-Backup, rimuovere i cavi da entrambe le porte di gestione, collegare il cavo temporaneo alla porta di gestione a destra e accedere all'appliance utilizzando l'indirizzo IP 169.254.0.1.

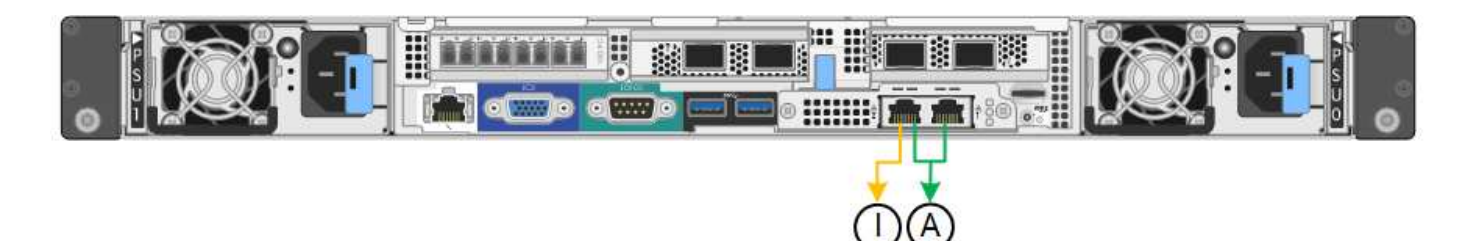

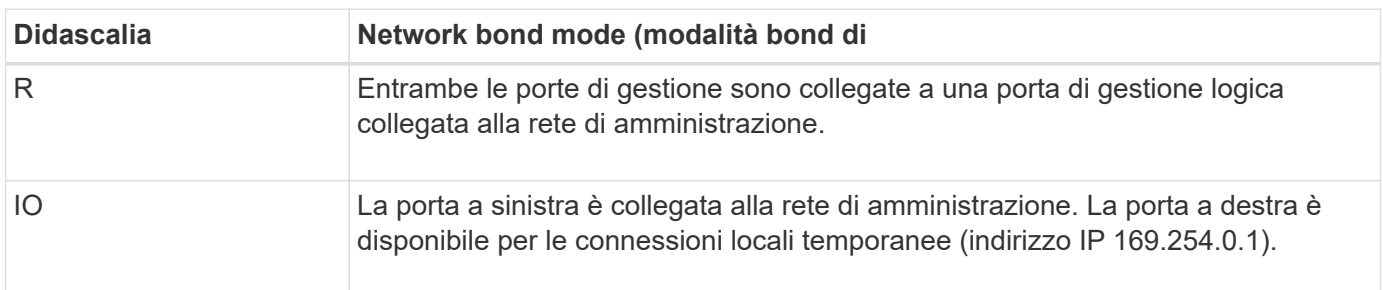

#### **Informazioni correlate**

- ["Controller SG6000"](https://docs.netapp.com/it-it/storagegrid-appliances/installconfig/hardware-description-sg6000.html#sg6000-controllers)
- ["Determinare le connessioni di rete dell'appliance"](#page-14-0)
- ["Modalità Port Bond \(controller SG6000-CN\)"](#page-31-0)
- ["Apparecchio via cavo"](#page-69-0)
- ["Configurare gli indirizzi IP StorageGRID"](#page-117-0)

### **Raccogliere informazioni sulla rete (SG6100)**

Utilizzando le seguenti tabelle, registrare le informazioni richieste per ciascuna rete collegata all'appliance. Questi valori sono necessari per installare e configurare l'hardware.

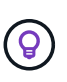

Invece di utilizzare le tabelle, utilizzare la guida fornita con ConfigBuilder. L'utilizzo della guida ConfigBuilder consente di caricare le informazioni di sistema e generare un file JSON per completare automaticamente alcuni passaggi di configurazione nel programma di installazione dell'appliance StorageGRID. Vedere ["Automazione dell'installazione e della configurazione delle](#page-46-0) [appliance".](#page-46-0)

#### **Controllare la versione di StorageGRID**

Prima di installare un'appliance SGF6112, verificare che il sistema StorageGRID utilizzi una versione richiesta del software StorageGRID.

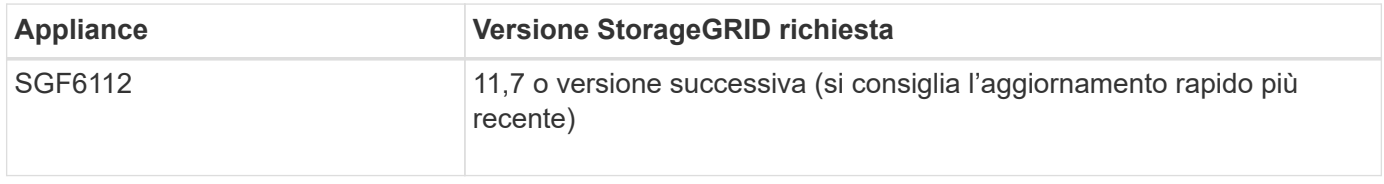

#### **Porte di amministrazione e manutenzione**

La rete amministrativa per StorageGRID è una rete opzionale utilizzata per l'amministrazione e la manutenzione del sistema. L'appliance si collega alla rete amministrativa utilizzando le seguenti porte 1/10GbE sull'appliance.

La figura seguente mostra le porte RJ-45 sull'appliance SGF6112.

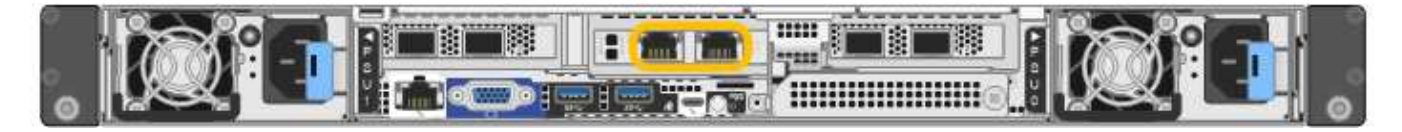

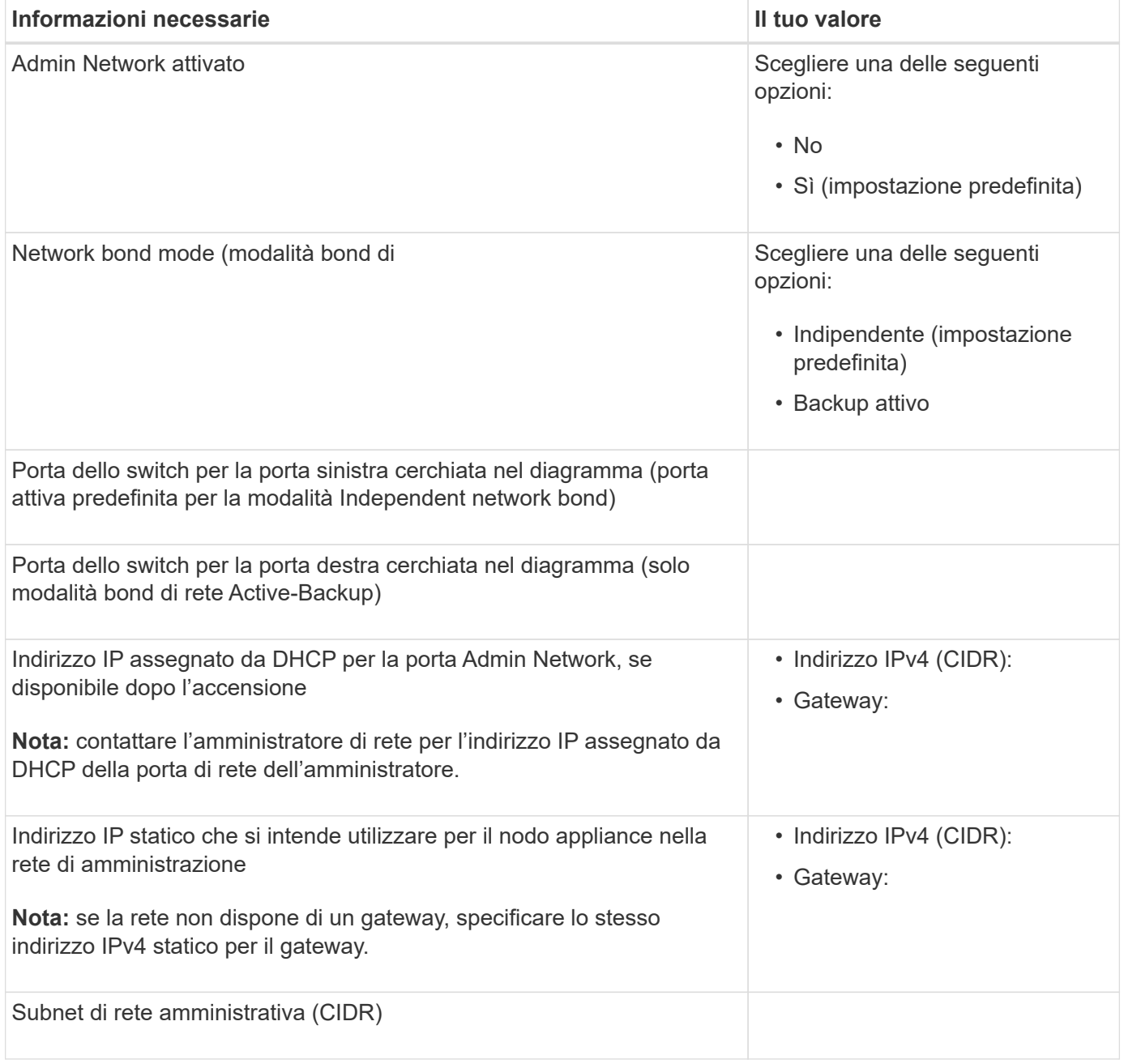

#### **Porte di rete**

Le quattro porte di rete dell'appliance si collegano alla rete StorageGRID Grid e alla rete client opzionale.

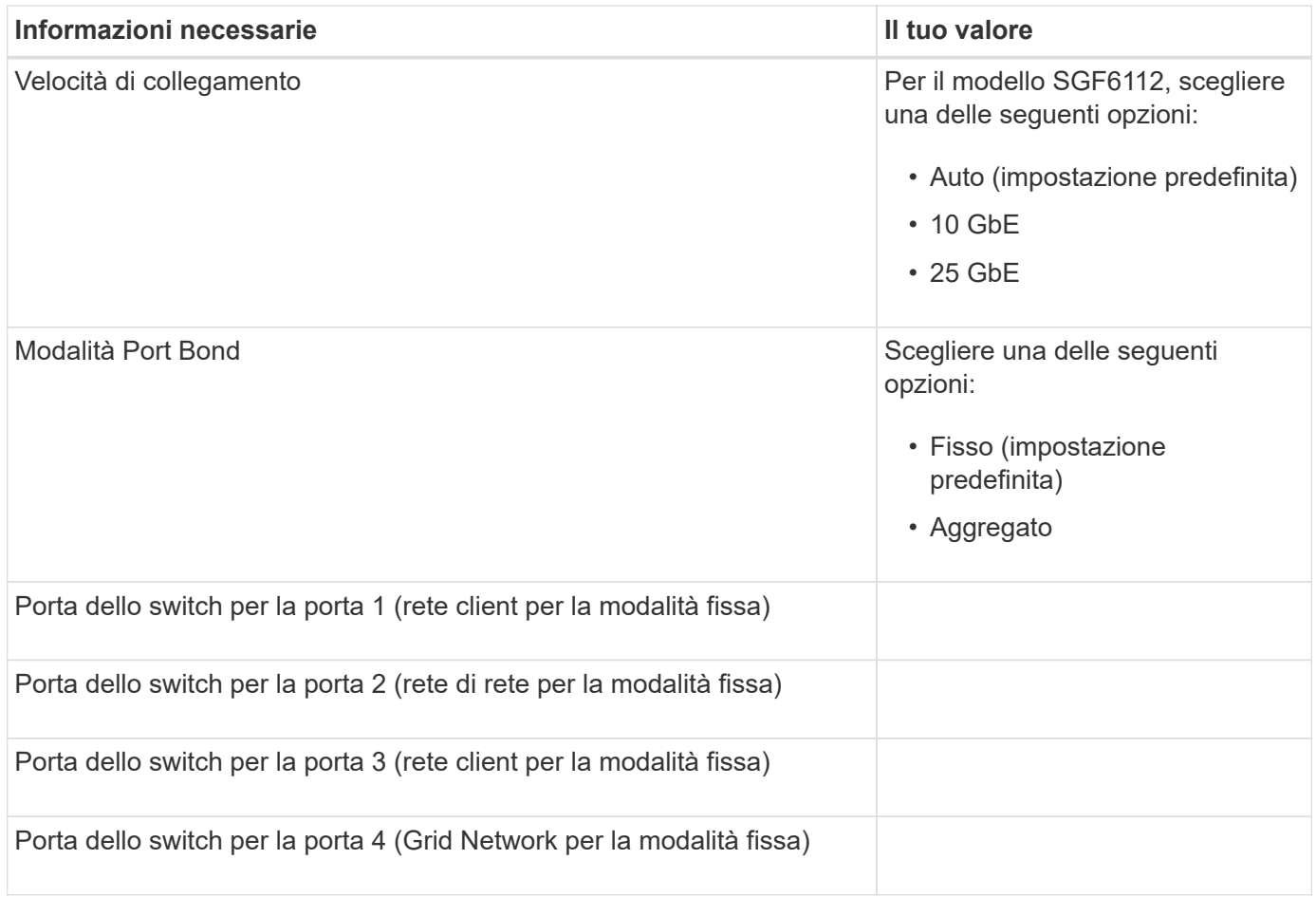

## **Porte Grid Network**

La rete grid per StorageGRID è una rete richiesta, utilizzata per tutto il traffico StorageGRID interno. L'appliance si collega alla rete Grid tramite le quattro porte di rete.

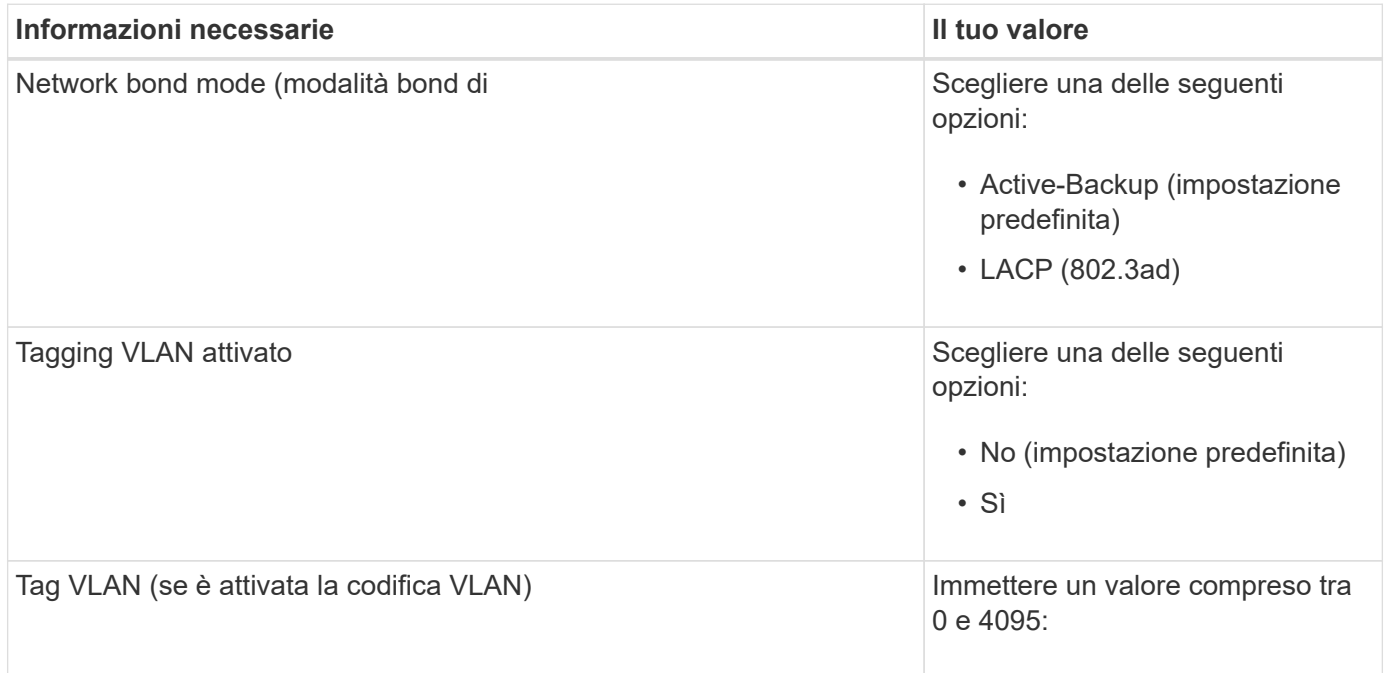

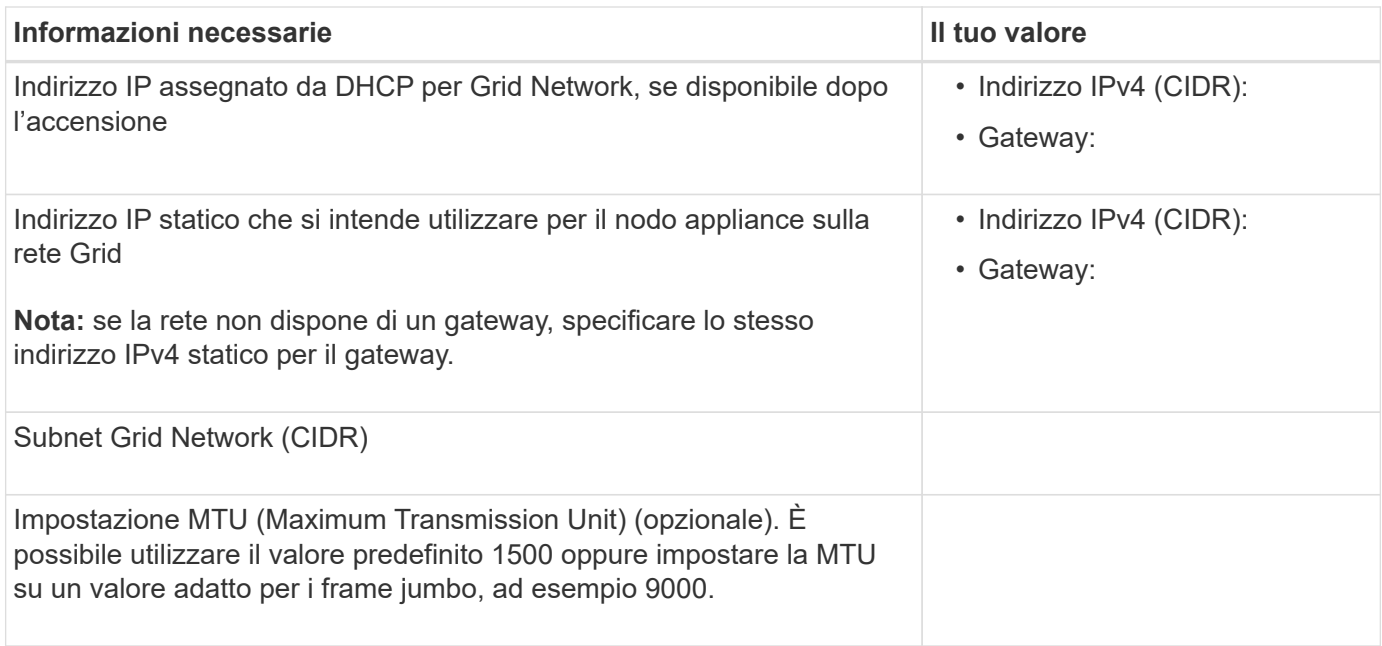

### **Porte di rete client**

La rete client per StorageGRID è una rete opzionale, generalmente utilizzata per fornire l'accesso del protocollo client alla griglia. L'appliance si connette alla rete client utilizzando le quattro porte di rete.

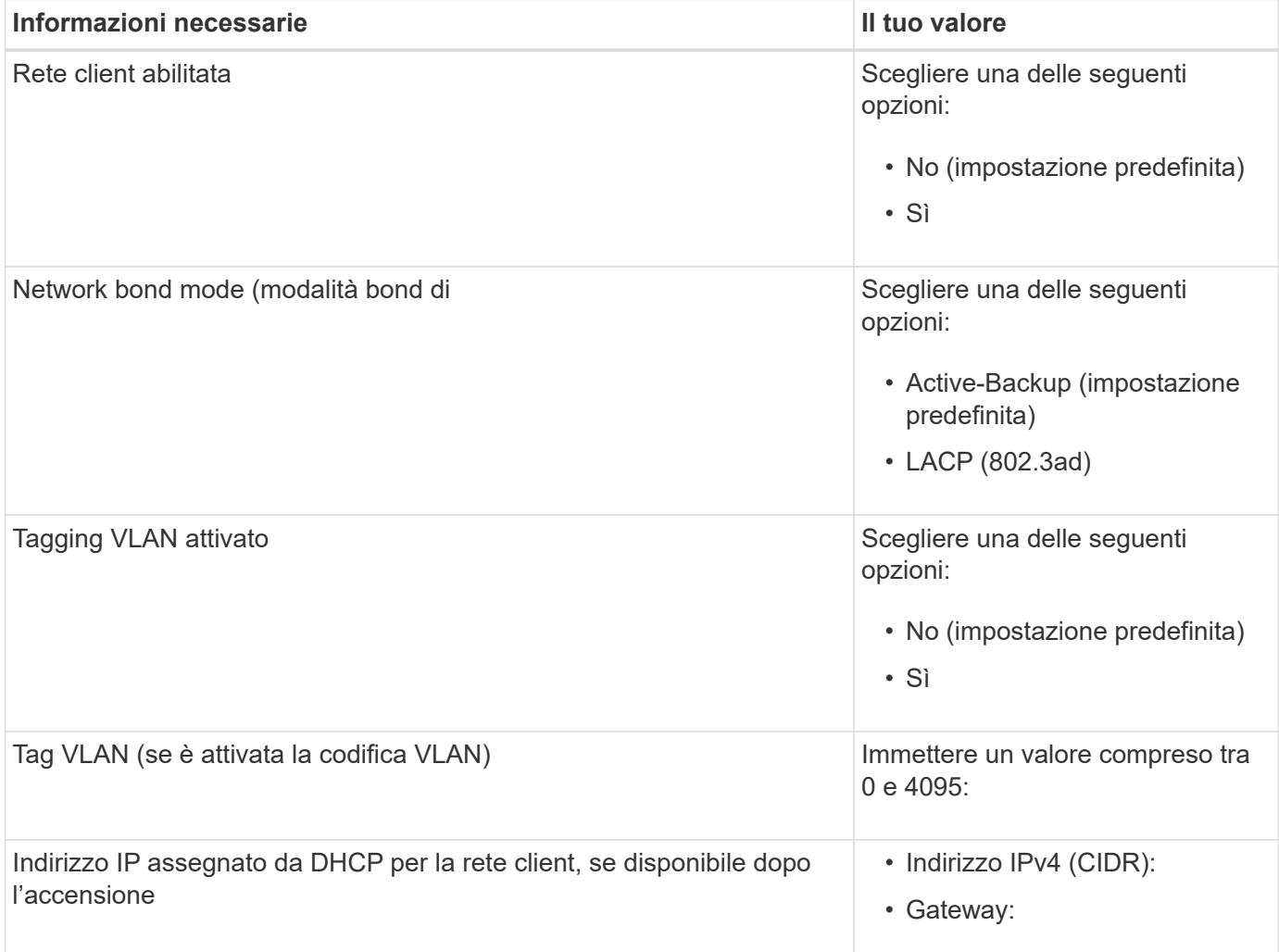

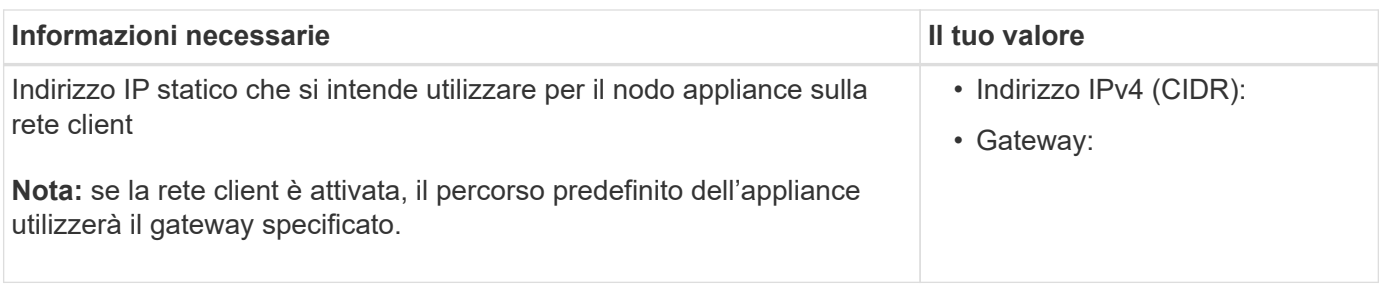

## **Porte di rete per la gestione BMC**

 $\left(\begin{smallmatrix} 1\\1\end{smallmatrix}\right)$ 

È possibile accedere all'interfaccia BMC dell'appliance utilizzando la porta di gestione 1-GbE cerchiata nel diagramma. Questa porta supporta la gestione remota dell'hardware del controller su Ethernet utilizzando lo standard IPMI (Intelligent Platform Management Interface).

> È possibile attivare o disattivare l'accesso IPMI remoto per tutti i dispositivi che contengono un BMC. L'interfaccia IPMI remota consente l'accesso hardware di basso livello alle apparecchiature StorageGRID da parte di chiunque disponga di un account BMC e di una password. Se non è necessario l'accesso IPMI remoto al BMC, disattivare questa opzione utilizzando uno dei seguenti metodi: In Grid Manager, andare a **CONFIGURAZIONE** > **sicurezza** > **Impostazioni di protezione** > **dispositivi** e deselezionare la casella di controllo **Abilita accesso IPMI remoto**. Nell'API di gestione griglia, utilizzare l'endpoint privato: PUT /private/bmc.

La figura seguente mostra la porta di gestione BMC sull'appliance SGF6112.

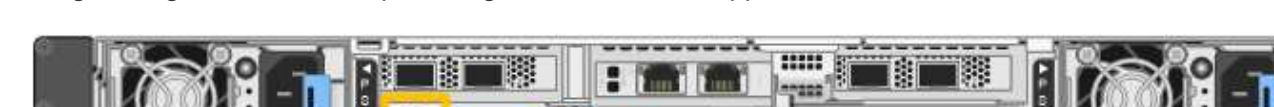

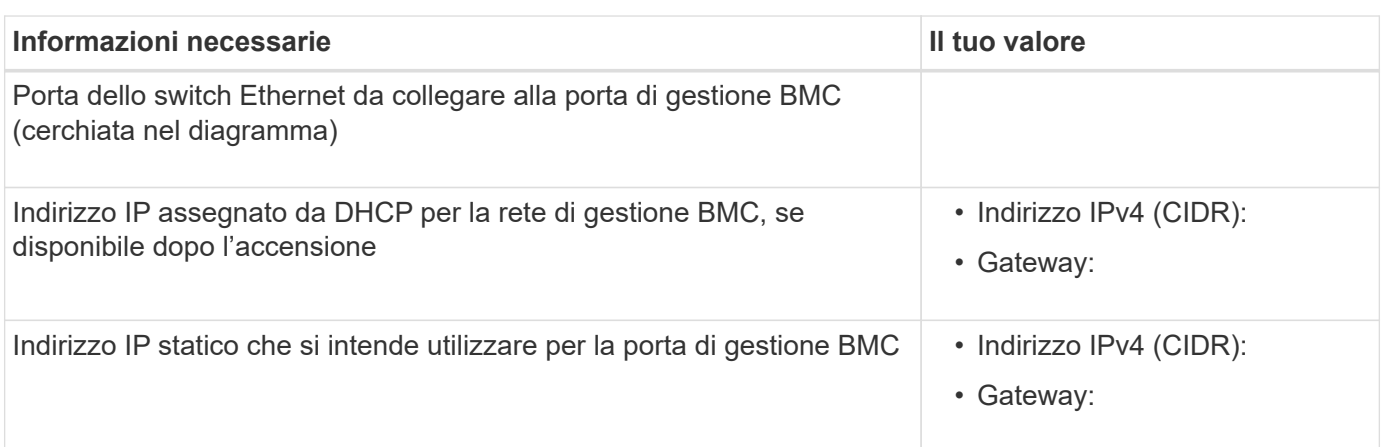

## **Modalità Port bond**

Quando ["configurazione dei collegamenti di rete"](#page-105-0) Per l'appliance SGF6112, è possibile utilizzare il bonding di porta per le porte che si collegano alla rete Grid e alla rete client opzionale e per le porte di gestione da 1/10- GbE che si collegano alla rete amministrativa opzionale. Il port bonding consente di proteggere i dati fornendo percorsi ridondanti tra le reti StorageGRID e l'appliance.

## **Network Bond**

Le porte di rete dell'appliance supportano la modalità Fixed Port Bond o aggregate Port Bond per le connessioni Grid Network e Client Network.

## **Modalità fissa port bond**

Fixed port bond mode è la configurazione predefinita per le porte di rete.

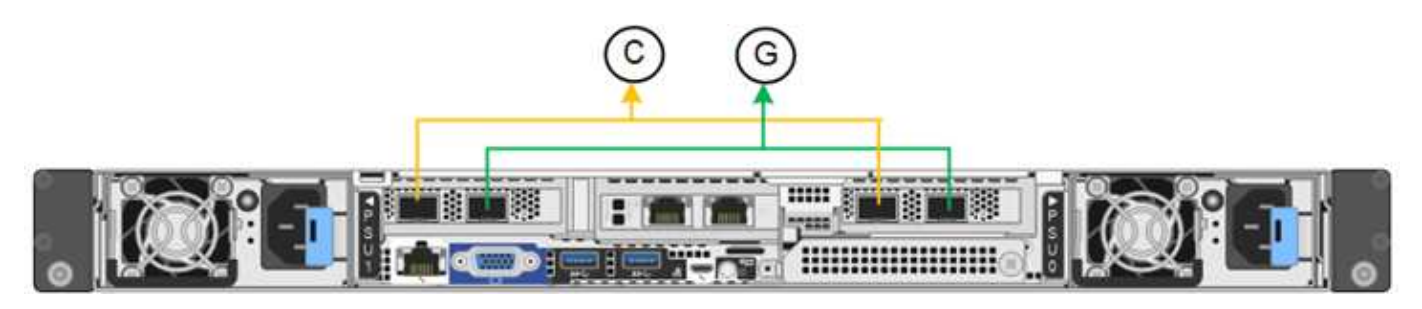

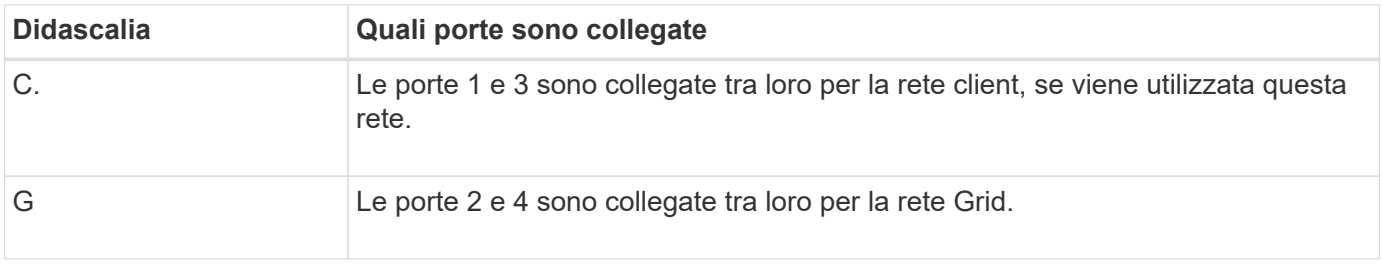

Quando si utilizza la modalità Fixed Port Bond, è possibile collegare le porte utilizzando la modalità Activebackup o la modalità link Aggregation Control Protocol (LACP 802.3ad).

- In modalità Active-backup (impostazione predefinita), è attiva una sola porta alla volta. In caso di guasto della porta attiva, la relativa porta di backup fornisce automaticamente una connessione di failover. La porta 4 fornisce un percorso di backup per la porta 2 (rete griglia), mentre la porta 3 fornisce un percorso di backup per la porta 1 (rete client).
- In modalità LACP, ciascuna coppia di porte forma un canale logico tra l'appliance e la rete, consentendo un throughput più elevato. In caso di guasto di una porta, l'altra porta continua a fornire il canale. Il throughput viene ridotto, ma la connettività non viene influenzata.

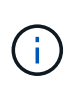

Se non sono necessarie connessioni ridondanti, è possibile utilizzare una sola porta per ciascuna rete. Tuttavia, tenere presente che l'avviso **link down** dell'appliance di storage potrebbe essere attivato in Grid Manager dopo l'installazione di StorageGRID, a indicare che un cavo è scollegato. È possibile disattivare questa regola di avviso in modo sicuro.

## **Modalità aggregate port bond**

La modalità aggregate port bond aumenta significativamente il throughput per ciascuna rete StorageGRID e fornisce percorsi di failover aggiuntivi.

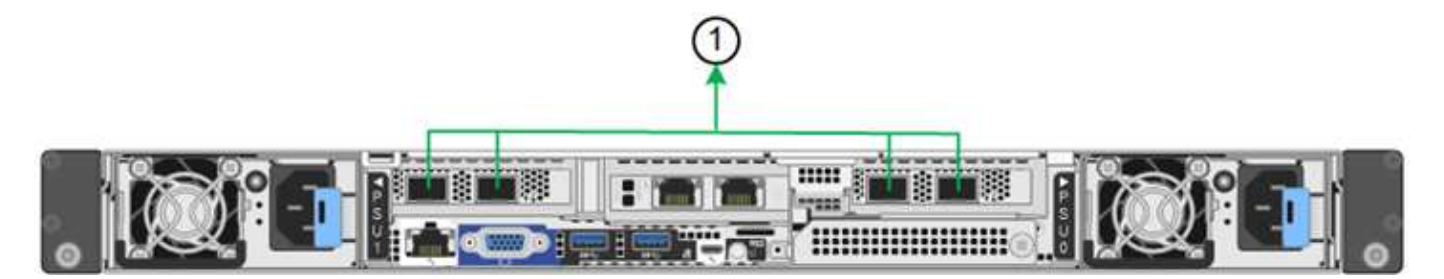

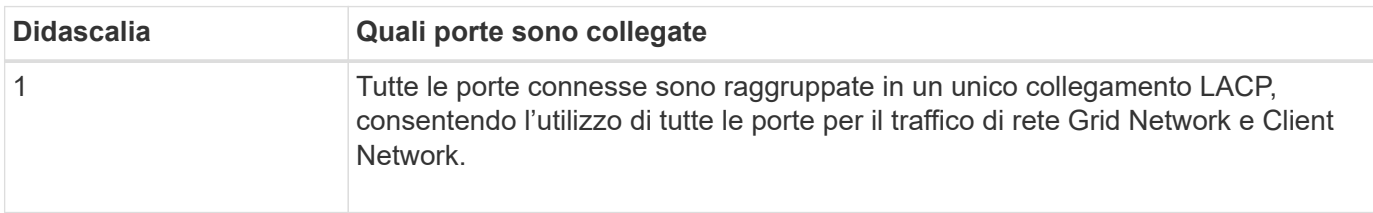

Se si intende utilizzare la modalità aggregate port bond:

- È necessario utilizzare la modalità di collegamento di rete LACP.
- È necessario specificare un tag VLAN univoco per ciascuna rete. Questo tag VLAN verrà aggiunto a ciascun pacchetto di rete per garantire che il traffico di rete venga instradato alla rete corretta.
- Le porte devono essere collegate a switch in grado di supportare VLAN e LACP. Se nel bond LACP partecipano più switch, questi devono supportare gruppi MLAG (Multi-chassis link Aggregation groups) o equivalenti.
- Si comprende come configurare gli switch per l'utilizzo di VLAN, LACP e MLAG o equivalente.

Se non si desidera utilizzare tutte e quattro le porte, è possibile utilizzare una, due o tre porte. L'utilizzo di più porte aumenta al massimo la possibilità che una parte della connettività di rete rimanga disponibile in caso di guasto di una delle porte.

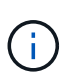

Se si sceglie di utilizzare meno di quattro porte di rete, è possibile che venga attivato un avviso **Services appliance link down** in Grid Manager dopo l'installazione del nodo appliance, che indica che un cavo è scollegato. È possibile disattivare questa regola di avviso per l'avviso attivato.

## **Network bond mode per le porte di gestione**

Per le due porte di gestione 1/10-GbE, è possibile scegliere la modalità Independent network bond o la modalità Active-Backup network bond per connettersi alla rete amministrativa opzionale.

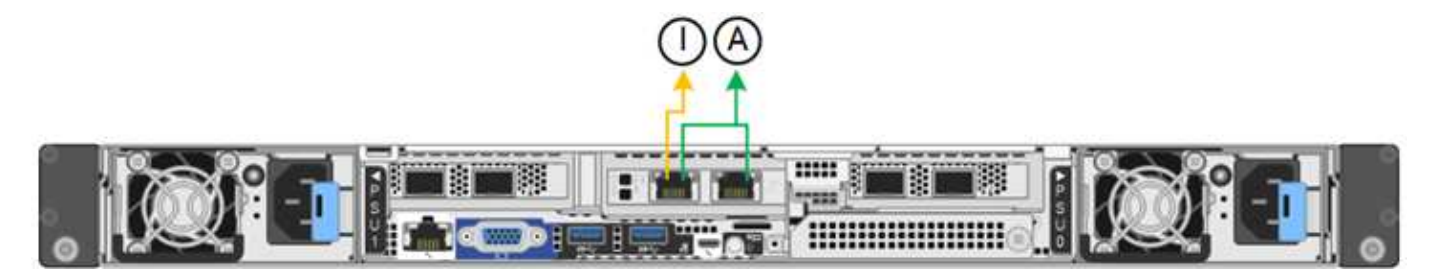

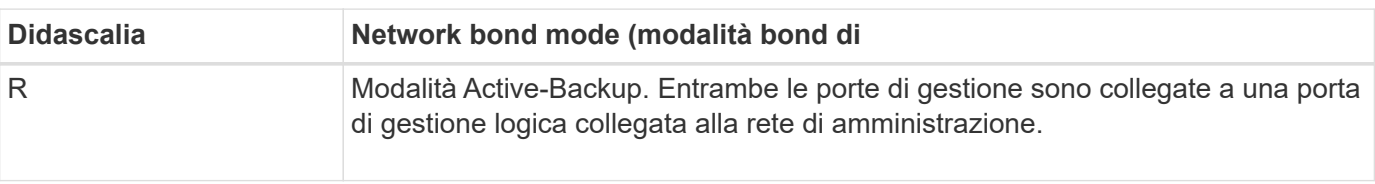

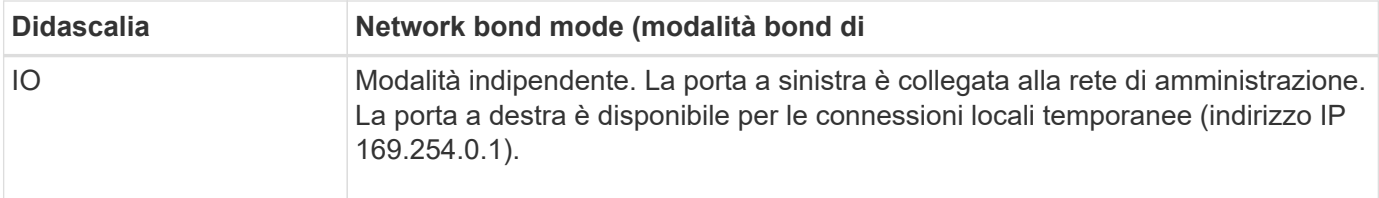

In modalità indipendente, solo la porta di gestione a sinistra è connessa alla rete di amministrazione. Questa modalità non fornisce un percorso ridondante. La porta di gestione a destra è disconnessa e disponibile per le connessioni locali temporanee (utilizza l'indirizzo IP 169.254.0.1).

In modalità Active-Backup, entrambe le porte di gestione sono collegate alla rete di amministrazione. È attiva una sola porta alla volta. In caso di guasto della porta attiva, la relativa porta di backup fornisce automaticamente una connessione di failover. L'Unione di queste due porte fisiche in una porta di gestione logica fornisce un percorso ridondante alla rete di amministrazione.

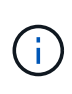

Se è necessario effettuare una connessione locale temporanea all'appliance quando le porte di gestione 1/10-GbE sono configurate per la modalità Active-Backup, rimuovere i cavi da entrambe le porte di gestione, collegare il cavo temporaneo alla porta di gestione a destra e accedere all'appliance utilizzando l'indirizzo IP 169.254.0.1.

## **Informazioni correlate**

- ["Apparecchio via cavo"](#page-69-0)
- ["Configurare gli indirizzi IP StorageGRID"](#page-117-0)

# <span id="page-46-0"></span>**Automazione dell'installazione e della configurazione delle appliance**

L'automazione dell'installazione e della configurazione può essere utile per l'implementazione di più istanze di StorageGRID o di una grande e complessa istanza di StorageGRID.

Utilizzando i tool NetApp StorageGRID, è possibile automatizzare l'installazione e la configurazione delle appliance StorageGRID. Dopo aver installato e configurato le appliance, è possibile ["Automatizzare la](#page-52-0) [configurazione dell'intero sistema StorageGRID"](#page-52-0).

È possibile automatizzare la configurazione dei seguenti elementi:

- Indirizzi IP Grid Network, Admin Network e Client Network
- Interfaccia BMC
- Collegamenti di rete
	- Modalità Port Bond
	- Network bond mode (modalità bond di
	- Velocità di collegamento

## **Opzioni di automazione**

Per automatizzare l'installazione e la configurazione dell'appliance, utilizzare una o più delle seguenti opzioni:

- Generare un file JSON contenente i dettagli di configurazione. Collabora con il tuo consulente NetApp Professional Services per utilizzare ["Tool NetApp ConfigBuilder"](https://configbuilder.netapp.com/index.aspx) per completare questi passaggi:
	- a. Per ottenere il numero d'ordine di vendita, rivolgiti ai Professional Services di NetApp.
	- b. Scaricare la cartella di lavoro da ConfigBuilder.
	- c. Per completare questo opuscolo, rivolgiti ai Professional Services.
	- d. Utilizzare ConfigBuilder per caricare la cartella di lavoro.
	- e. Utilizzare ConfigBuilder per generare un file JSON.
	- f. Consultare i servizi professionali per caricare il file JSON sull'appliance.

Vedere Automatizzare con Appliance Installer.

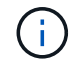

È possibile utilizzare lo stesso file JSON per configurare più appliance.

La configurazione dell'appliance mediante un file JSON caricato è spesso più efficiente rispetto all'esecuzione manuale della configurazione, soprattutto se si devono configurare più nodi. L'esecuzione manuale della configurazione richiede l'utilizzo di più pagine nel programma di installazione dell'appliance StorageGRID e l'applicazione del file di configurazione per ciascun nodo, una alla volta.

- Se sei un utente avanzato, puoi usare i seguenti script di StorageGRID Python per installare e configurare il tuo sistema:
	- configure-sga.py: Automatizza l'installazione e la configurazione delle appliance. Vedere Automatizza l'installazione e la configurazione delle appliance utilizzando lo script configure-sga.py.
	- configure-storagegrid.py: Configurare altri componenti dell'intero sistema StorageGRID (la "griglia"). Vedere ["Automatizzare la configurazione di StorageGRID".](#page-52-0)

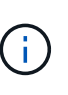

È possibile utilizzare direttamente gli script Python per l'automazione di StorageGRID oppure come esempi di come utilizzare l'API REST per l'installazione di StorageGRID nei tool di configurazione e distribuzione grid sviluppati da soli. Consultare le istruzioni per ["Download ed estrazione dei file di installazione di StorageGRID"](https://docs.netapp.com/us-en/storagegrid-118/maintain/downloading-and-extracting-storagegrid-installation-files.html).

## **Automatizza la configurazione dell'appliance con il programma di installazione dell'appliance StorageGRID**

Dopo aver generato un file JSON, è possibile automatizzare la configurazione di una o più appliance utilizzando il programma di installazione dell'appliance StorageGRID per caricare il file JSON.

#### **Prima di iniziare**

- L'appliance è stata installata in un rack, collegata alla rete e accesa.
- Lo hai fatto Ha generato il file JSON Con la guida del tuo consulente NetApp Professional Services.
- L'appliance contiene il firmware più recente compatibile con StorageGRID 11.5 o versioni successive.
- Si è connessi al programma di installazione dell'appliance StorageGRID sull'appliance che si sta configurando utilizzando un ["browser web supportato"](https://docs.netapp.com/us-en/storagegrid-118/admin/web-browser-requirements.html).

#### **Fasi**

1. Nel programma di installazione dell'appliance StorageGRID, selezionare **Avanzate** > **Aggiorna configurazione dell'appliance**. Viene visualizzata la pagina Update Appliance Configuration (Aggiorna configurazione appliance).

2. Cercare e selezionare il file JSON con la configurazione che si desidera caricare.

Il file viene caricato e validato. Una volta completato il processo di convalida, il nome del file viene visualizzato accanto a un segno di spunta verde.

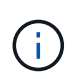

Se la configurazione del file JSON include sezioni per, si potrebbe perdere la connessione all'appliance link config, networks, o entrambi. Se non si riesce a riconnettersi entro 1 minuto, immettere nuovamente l'URL dell'appliance utilizzando uno degli altri indirizzi IP assegnati all'appliance.

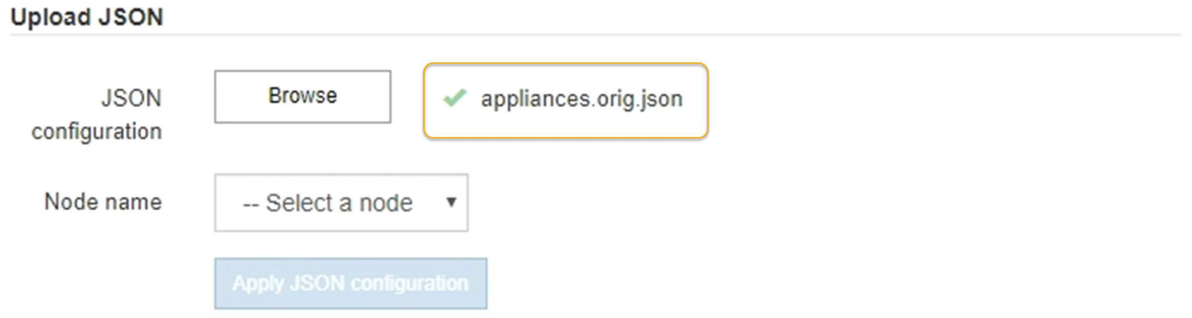

Il menu a discesa **Node name** (Nome nodo) contiene i nomi dei nodi di primo livello definiti nel file JSON.

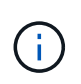

Se il file non è valido, il nome del file viene visualizzato in rosso e viene visualizzato un messaggio di errore in un banner giallo. Il file non valido non viene applicato all'appliance. ConfigBuilder verifica la presenza di un file JSON valido.

3. Selezionare un nodo dall'elenco a discesa **Node name** (Nome nodo).

Il pulsante **Apply JSON Configuration** (Applica configurazione JSON) viene attivato.

4. Selezionare **Apply JSON Configuration** (Applica configurazione JSON).

La configurazione viene applicata al nodo selezionato.

## **Automatizza l'installazione e la configurazione delle appliance utilizzando lo script configure-sga.py**

Se si è utenti esperti, è possibile utilizzare configure-sga.py Script per automatizzare molte delle attività di installazione e configurazione per i nodi dell'appliance StorageGRID, inclusa l'installazione e la configurazione di un nodo amministratore primario. Questo script può essere utile se si dispone di un gran numero di appliance da configurare.

È inoltre possibile utilizzare lo script per generare un file JSON contenente informazioni di configurazione dell'appliance. È possibile caricare il file JSON nel programma di installazione dell'appliance StorageGRID per configurare contemporaneamente tutti i nodi dell'appliance. È inoltre possibile modificare il file JSON, quindi caricarlo per applicare una nuova configurazione a una o più appliance.

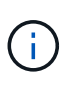

Questa procedura è rivolta agli utenti esperti con esperienza nell'utilizzo delle interfacce a riga di comando. In alternativa, è possibile Utilizzare il programma di installazione dell'appliance StorageGRID per automatizzare la configurazione.

#### **Prima di iniziare**

- L'appliance è stata installata in un rack, collegata alla rete e accesa.
- Lo hai fatto Ha generato il file JSON Con la guida del tuo consulente NetApp Professional Services.
- L'appliance contiene il firmware più recente compatibile con StorageGRID 11.5 o versioni successive.
- È stato configurato l'indirizzo IP della rete di amministrazione per l'appliance.
- È stato scaricato configure-sga.py file. Il file viene incluso nell'archivio di installazione oppure è possibile accedervi facendo clic su **Guida** > **script di installazione dell'appliance** nel programma di installazione dell'appliance StorageGRID.

#### **Fasi**

- 1. Accedere alla macchina Linux in uso per eseguire lo script Python.
- 2. Per informazioni generali sulla sintassi dello script e per visualizzare un elenco dei parametri disponibili, immettere quanto segue:

./configure-sga.py --help

Il configure-sga.py lo script utilizza cinque sottocomandi:

- advanced Per interazioni avanzate con appliance StorageGRID, inclusa la configurazione BMC e la creazione di un file JSON contenente la configurazione corrente dell'appliance
- configure Per configurare la modalità RAID, il nome del nodo e i parametri di rete
- install Per avviare un'installazione StorageGRID
- monitor Per il monitoraggio di un'installazione StorageGRID
- reboot per riavviare l'appliance

Se si immette un argomento di sottocomando (avanzato, configure, install, monitoring o reboot) seguito da --help opzione otterrai un testo della guida diverso che fornisce maggiori dettagli sulle opzioni disponibili all'interno del sottocomando:

./configure-sga.py *subcommand* --help

Se lo desideri Eseguire il backup della configurazione dell'appliance in un file JSON, assicurarsi che i nomi dei nodi seguano i seguenti requisiti:

- Ogni nome di nodo è univoco se si desidera configurare automaticamente tutti i nodi dell'appliance utilizzando un file JSON.
- Deve essere un nome host valido contenente almeno 1 e non più di 32 caratteri.
- Può utilizzare lettere, numeri e trattini.
- **.** Impossibile iniziare o terminare con un trattino.
- Non può contenere solo numeri.
- 3. Per applicare la configurazione dal file JSON all'appliance, immettere la seguente voce, dove *SGA-INSTALL-IP* È l'indirizzo IP della rete di amministrazione dell'appliance, *json-file-name* È il nome del file JSON, e. *node-name-inside-json-file* è il nome del nodo con la configurazione applicata: ./configure-sga.py advanced --restore-file *json-file-name* --restore-node *nodename-inside-json-file SGA-INSTALL-IP*

4. Per confermare la configurazione corrente del nodo appliance, immettere la seguente posizione *SGA-INSTALL-IP* È l'indirizzo IP della rete amministrativa dell'appliance: ./configure-sga.py configure *SGA-INSTALL-IP*

I risultati mostrano le informazioni IP correnti per l'appliance, inclusi l'indirizzo IP del nodo di amministrazione principale e le informazioni sulle reti Admin, Grid e Client.

```
Connecting to +https://10.224.2.30:8443+ (Checking version and
connectivity.)
2021/02/25 16:25:11: Performing GET on /api/versions... Received 200
2021/02/25 16:25:11: Performing GET on /api/v2/system-info... Received
200
2021/02/25 16:25:11: Performing GET on /api/v2/admin-connection...
Received 200
2021/02/25 16:25:11: Performing GET on /api/v2/link-config... Received
200
2021/02/25 16:25:11: Performing GET on /api/v2/networks... Received 200
2021/02/25 16:25:11: Performing GET on /api/v2/system-config... Received
200
   StorageGRID Appliance
   Name: LAB-SGA-2-30
     Node type: storage
   StorageGRID primary Admin Node
     IP: 172.16.1.170
     State: unknown
     Message: Initializing...
     Version: Unknown
   Network Link Configuration
     Link Status
          Link State Speed (Gbps)
          ---- ----- -----
1 Up 10
2 Up 10
  3 Up 10
4 Up 10
5 Up 1  6 Down N/A
     Link Settings
       Port bond mode: FIXED
        Link speed: 10GBE
        Grid Network: ENABLED
            Bonding mode: active-backup
```

```
  VLAN: novlan
             MAC Addresses: 00:a0:98:59:8e:8a 00:a0:98:59:8e:82
         Admin Network: ENABLED
             Bonding mode: no-bond
             MAC Addresses: 00:80:e5:29:70:f4
         Client Network: ENABLED
             Bonding mode: active-backup
             VLAN: novlan
             MAC Addresses: 00:a0:98:59:8e:89 00:a0:98:59:8e:81
   Grid Network
     CIDR: 172.16.2.30/21 (Static)
     MAC: 00:A0:98:59:8E:8A
     Gateway: 172.16.0.1
     Subnets: 172.17.0.0/21
               172.18.0.0/21
               192.168.0.0/21
     MTU: 1500
   Admin Network
     CIDR: 10.224.2.30/21 (Static)
   MAC: 00:80:E5:29:70:F4
     Gateway: 10.224.0.1
     Subnets: 10.0.0.0/8
               172.19.0.0/16
                172.21.0.0/16
     MTU: 1500
   Client Network
     CIDR: 47.47.2.30/21 (Static)
     MAC: 00:A0:98:59:8E:89
     Gateway: 47.47.0.1
     MTU: 2000
##############################################################
##### If you are satisfied with this configuration, #####
##### execute the script with the "install" sub-command. #####
##############################################################
```
5. Per modificare i valori della configurazione corrente, utilizzare configure sottocomando per aggiornarli. Ad esempio, se si desidera modificare l'indirizzo IP utilizzato dall'appliance per la connessione al nodo di amministrazione primario in 172.16.2.99, immettere quanto segue:

./configure-sga.py configure --admin-ip 172.16.2.99 *SGA-INSTALL-IP*

6. se si desidera eseguire il backup della configurazione dell'appliance in un file JSON, utilizzare le opzioni avanzate e. backup-file sottocomandi. Ad esempio, se si desidera eseguire il backup della configurazione di un appliance con indirizzo IP *SGA-INSTALL-IP* in un file denominato appliance-SG1000.json, immettere quanto segue:

```
./configure-sga.py advanced --backup-file appliance-SG1000.json SGA-INSTALL-IP
```
Il file JSON contenente le informazioni di configurazione viene scritto nel percorso del file di output specificato, in questo caso il percorso relativo del file appliance-SG1000.json.

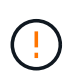

Verificare che il nome del nodo di livello superiore nel file JSON generato corrisponda al nome dell'appliance. Non apportare modifiche a questo file a meno che non si disponga di una conoscenza approfondita delle API di StorageGRID.

7. Quando si è soddisfatti della configurazione dell'appliance, utilizzare install e. monitor sottocomandi per installare l'appliance:

```
./configure-sga.py install --monitor SGA-INSTALL-IP
```

```
./configure-sga.py monitor --monitor-storagegrid-install SGA-INSTALL-IP
```
8. Se si desidera riavviare l'appliance, immettere quanto segue: ./configure-sga.py reboot *SGA-INSTALL-IP*

# <span id="page-52-0"></span>**Automatizzare la configurazione di StorageGRID**

Dopo aver installato e configurato i nodi di rete, è possibile automatizzare la configurazione del sistema StorageGRID.

## **Prima di iniziare**

• Si conosce la posizione dei seguenti file dall'archivio di installazione.

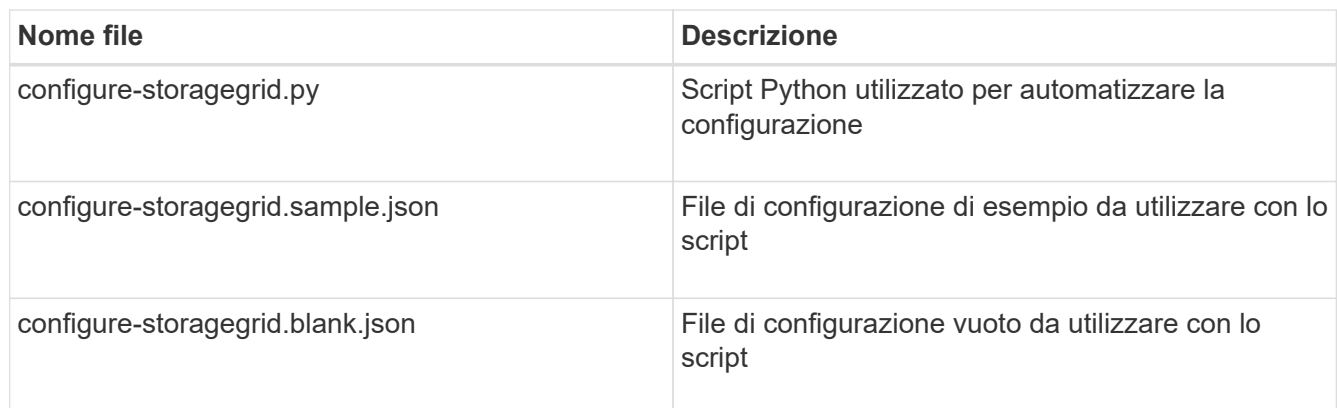

• È stato creato un configure-storagegrid.json file di configurazione. Per creare questo file, è possibile modificare il file di configurazione di esempio (configure-storagegrid.sample.json) o il file di configurazione vuoto (configure-storagegrid.blank.json).

## **A proposito di questa attività**

È possibile utilizzare configure-storagegrid.py Script Python e il configure-storagegrid.json File di configurazione per automatizzare la configurazione del sistema StorageGRID.

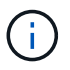

È inoltre possibile configurare il sistema utilizzando ["Grid Manager"](https://docs.netapp.com/us-en/storagegrid-118/primer/exploring-grid-manager.html) o il ["API di installazione".](#page-53-0)

## **Fasi**

- 1. Accedere alla macchina Linux in uso per eseguire lo script Python.
- 2. Passare alla directory in cui è stato estratto l'archivio di installazione.

Ad esempio: cd StorageGRID-Webscale-*version/platform*

dove *platform* è debs, rpms, o. vsphere.

3. Eseguire lo script Python e utilizzare il file di configurazione creato.

Ad esempio:

./configure-storagegrid.py ./configure-storagegrid.json --start-install

### **Al termine**

Un pacchetto di ripristino .zip il file viene generato durante il processo di configurazione e scaricato nella directory in cui si esegue il processo di installazione e configurazione. È necessario eseguire il backup del file del pacchetto di ripristino in modo da poter ripristinare il sistema StorageGRID in caso di guasto di uno o più nodi della griglia. Ad esempio, copiarla in una posizione di rete sicura e di backup e in una posizione di cloud storage sicura.

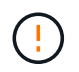

Il file del pacchetto di ripristino deve essere protetto perché contiene chiavi di crittografia e password che possono essere utilizzate per ottenere dati dal sistema StorageGRID.

Se si specifica che devono essere generate password casuali, è necessario estrarre Passwords.txt E cercare le password necessarie per accedere al sistema StorageGRID.

```
######################################################################
##### The StorageGRID "recovery package" has been downloaded as: #####
##### ./sgws-recovery-package-994078-rev1.zip #####
##### Safeguard this file as it will be needed in case of a #####
##### StorageGRID node recovery. #####
######################################################################
```
Il sistema StorageGRID viene installato e configurato quando viene visualizzato un messaggio di conferma.

StorageGRID has been configured and installed.

# <span id="page-53-0"></span>**Panoramica delle API REST di installazione**

StorageGRID fornisce due API REST per eseguire le attività di installazione: L'API di installazione di StorageGRID e l'API di installazione di appliance StorageGRID.

Entrambe le API utilizzano la piattaforma API open source Swagger per fornire la documentazione API.

Swagger consente agli sviluppatori e ai non sviluppatori di interagire con l'API in un'interfaccia utente che illustra il modo in cui l'API risponde a parametri e opzioni. La presente documentazione presuppone che l'utente abbia familiarità con le tecnologie Web standard e il formato dati JSON.

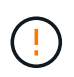

Tutte le operazioni API eseguite utilizzando la pagina web API Docs sono operazioni live. Fare attenzione a non creare, aggiornare o eliminare per errore i dati di configurazione o altri dati.

Ogni comando REST API include l'URL dell'API, un'azione HTTP, qualsiasi parametro URL richiesto o opzionale e una risposta API prevista.

# **API di installazione StorageGRID**

L'API di installazione di StorageGRID è disponibile solo quando si configura inizialmente il sistema StorageGRID e se è necessario eseguire un ripristino primario del nodo di amministrazione. È possibile accedere all'API di installazione tramite HTTPS da Grid Manager.

Per accedere alla documentazione API, accedere alla pagina Web di installazione nel nodo di amministrazione principale e selezionare **Guida** > **documentazione API** dalla barra dei menu.

L'API di installazione di StorageGRID include le seguenti sezioni:

- **Config**: Operazioni relative alla release del prodotto e alle versioni dell'API. È possibile elencare la versione di release del prodotto e le principali versioni dell'API supportate da tale release.
- **Grid**: Operazioni di configurazione a livello di griglia. È possibile ottenere e aggiornare le impostazioni della griglia, inclusi i dettagli della griglia, le subnet Grid Network, le password della griglia e gli indirizzi IP dei server NTP e DNS.
- **Nodi**: Operazioni di configurazione a livello di nodo. È possibile recuperare un elenco di nodi griglia, eliminare un nodo griglia, configurare un nodo griglia, visualizzare un nodo griglia e ripristinare la configurazione di un nodo griglia.
- **Provision**: Operazioni di provisioning. È possibile avviare l'operazione di provisioning e visualizzare lo stato dell'operazione di provisioning.
- **Recovery**: Operazioni di recovery primarie del nodo di amministrazione. È possibile ripristinare le informazioni, caricare il pacchetto di ripristino, avviare il ripristino e visualizzare lo stato dell'operazione di ripristino.
- **Recovery-package**: Operazioni per il download del Recovery Package.
- **Siti**: Operazioni di configurazione a livello di sito. È possibile creare, visualizzare, eliminare e modificare un sito.

## **API di installazione dell'appliance StorageGRID**

È possibile accedere all'API del programma di installazione dell'appliance StorageGRID tramite HTTPS da *Controller\_IP*:8443.

Per accedere alla documentazione API, accedere al programma di installazione dell'appliance StorageGRID e selezionare **Guida** > **documenti API** dalla barra dei menu.

L'API di installazione dell'appliance StorageGRID include le seguenti sezioni:

- **Clone**: Operazioni per configurare e controllare la clonazione del nodo.
- **Encryption**: Operazioni per gestire la crittografia e visualizzare lo stato della crittografia.
- **Hardware config**: Operazioni per configurare le impostazioni di sistema sull'hardware collegato.
- **Installazione**: Operazioni per avviare l'installazione dell'appliance e monitorare lo stato dell'installazione.
- **Rete**: Operazioni relative alla configurazione di rete, amministrazione e client per un'appliance StorageGRID e le impostazioni delle porte dell'appliance.
- **Setup**: Operazioni utili per la configurazione iniziale dell'appliance, incluse richieste di informazioni sul sistema e aggiornamento dell'IP del nodo di amministrazione primario.
- **Support**: Operazioni per riavviare il controller e ottenere i log.
- **Update-config**: Operazioni per aggiornare la configurazione dell'appliance StorageGRID.
- **Upgrade**: Operazioni relative all'aggiornamento del firmware dell'appliance.
- **Uploadsg**: Operazioni per il caricamento dei file di installazione di StorageGRID.

# **Installare l'hardware dell'appliance**

## **Registrare l'hardware**

La registrazione dell'hardware dell'appliance offre vantaggi di supporto.

## **Fasi**

1. Individuare il numero di serie dello chassis dell'appliance. Per le appliance SG6000, il numero di serie dello chassis si trova sullo shelf dello storage controller.

Il numero si trova sulla distinta di imballaggio, nell'e-mail di conferma o sull'apparecchio dopo averlo disimballato.

#### Serial 012345678101 **HERE IS NO DESCRIPTION OF A REPORT OF A REPORT OF A REPORT OF A REPORT OF A REPORT OF A REPORT OF A REPORT OF**

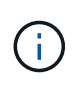

Sull'appliance di storage SG6000 sono presenti diversi numeri di serie. Il numero di serie sullo shelf dello storage controller è quello che deve essere registrato e utilizzato se si contatta l'assistenza o il supporto per l'appliance SG6000.

- 2. Visitare il sito del supporto NetApp all'indirizzo ["mysupport.netapp.com".](http://mysupport.netapp.com/)
- 3. Determinare se è necessario registrare l'hardware:

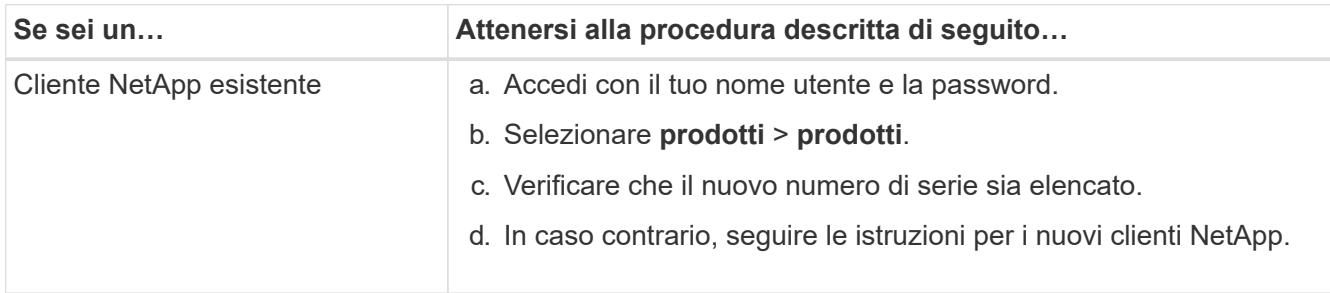

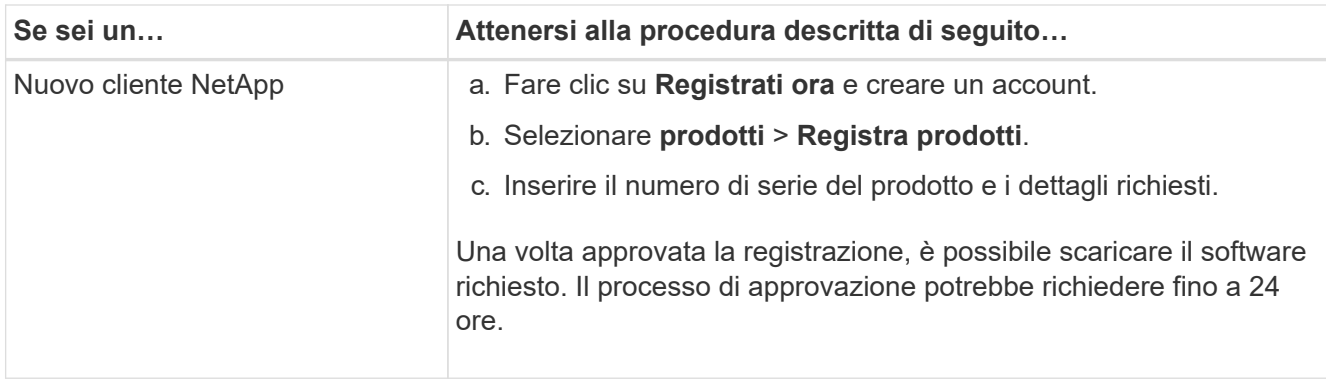

# **Installazione nell'armadio o nel rack**

## **Installazione in cabinet o rack (SG100 e SG1000)**

Installare un set di guide per l'apparecchio nel cabinet o nel rack, quindi far scorrere l'apparecchio sulle guide.

## **Prima di iniziare**

- Hai esaminato il documento Safety Notices incluso nella confezione e compreso le precauzioni per lo spostamento e l'installazione dell'hardware.
- Le istruzioni sono fornite con il kit di guide.

## **Fasi**

- 1. Seguire attentamente le istruzioni del kit di guide per installare le guide nel cabinet o nel rack.
- 2. Sulle due guide installate nell'armadietto o nel rack, estendere le parti mobili delle guide fino a udire uno scatto.

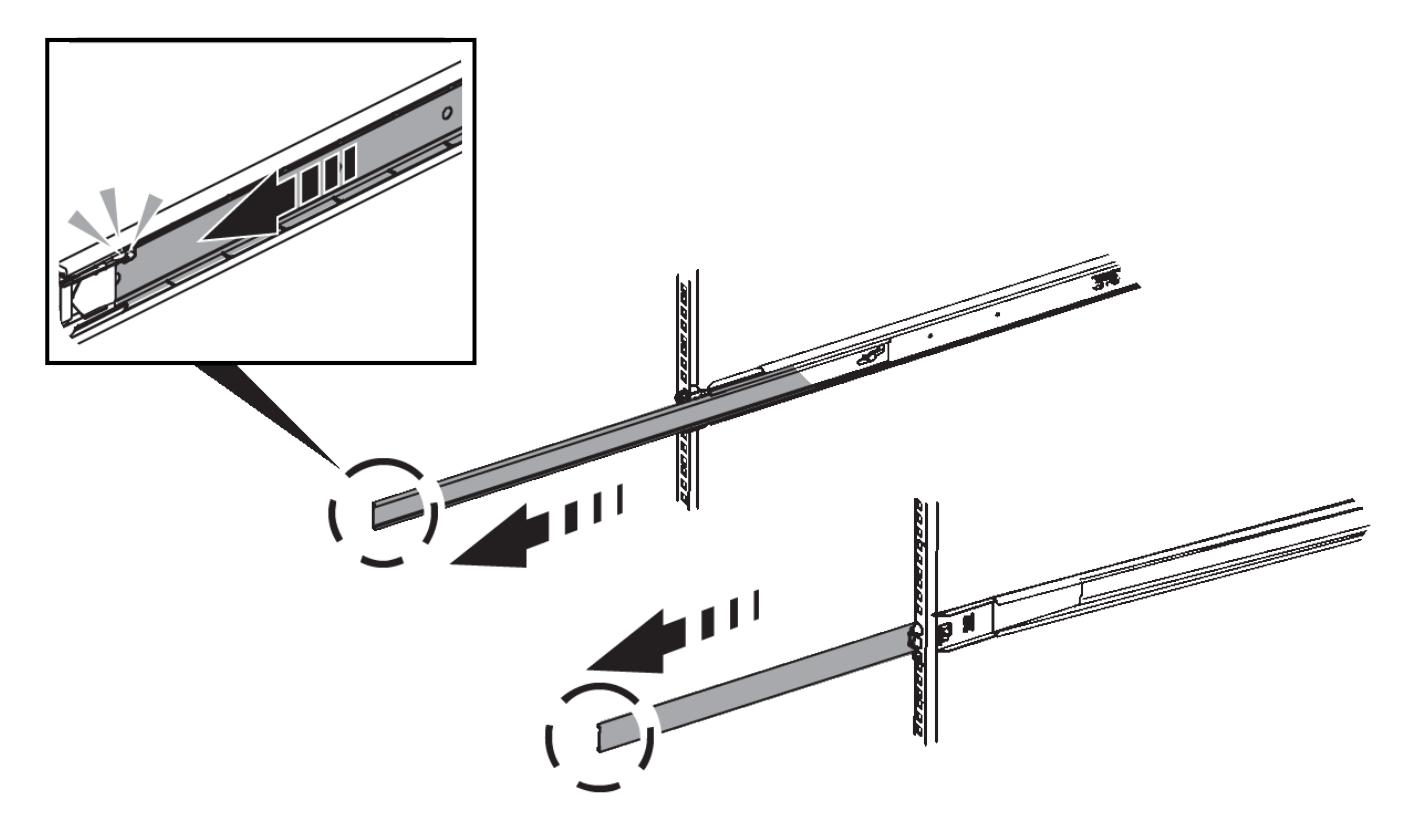

- 3. Inserite l'apparecchio nelle guide.
- 4. Far scorrere l'apparecchio nell'armadietto o nel rack.

Se non è possibile spostare ulteriormente l'apparecchio, tirare i fermi blu su entrambi i lati del telaio per farlo scorrere completamente all'interno.

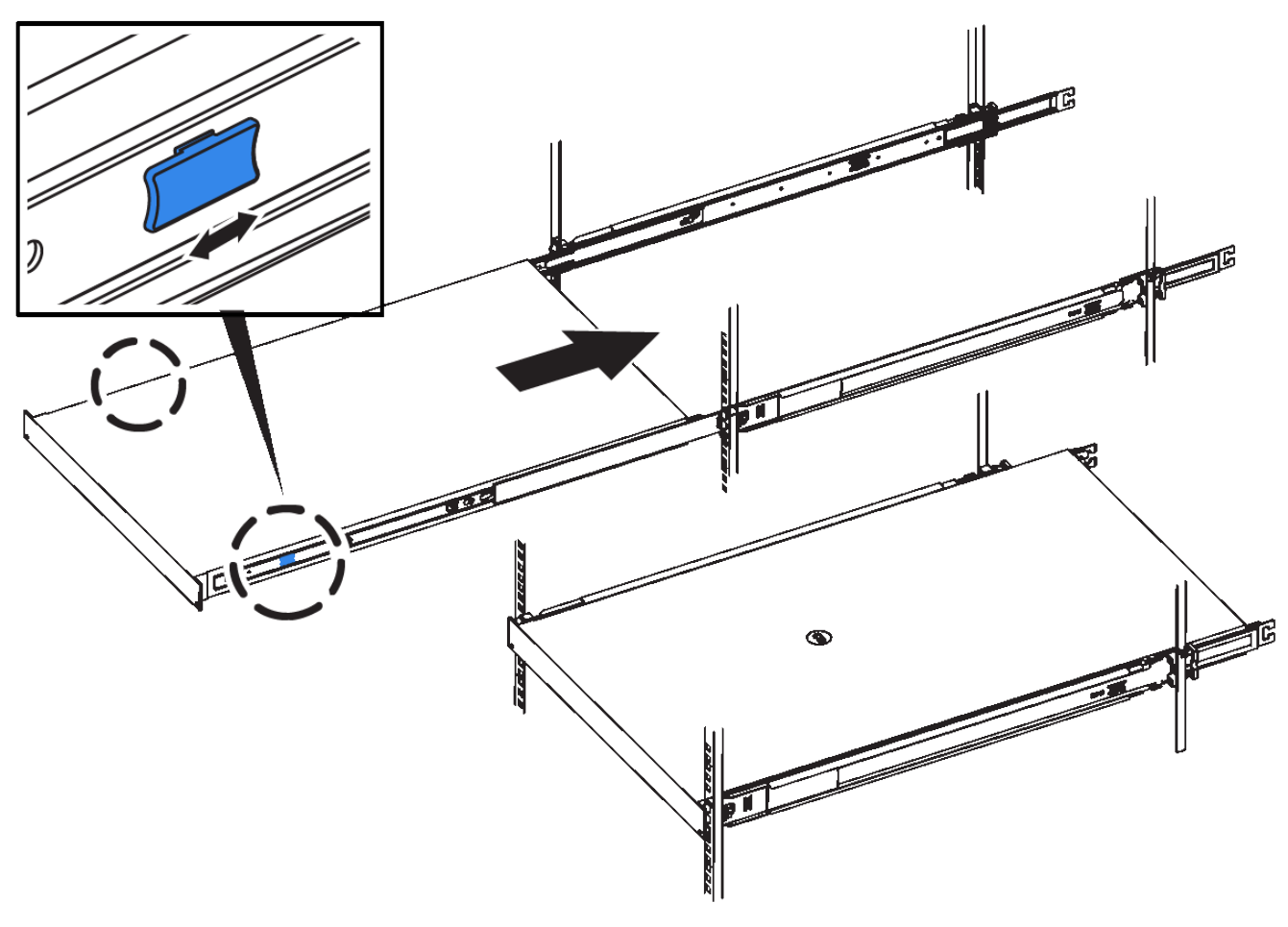

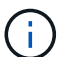

Non inserite la mascherina anteriore prima di aver acceso l'apparecchio.

## **Installazione nell'armadietto o nel rack (SG5700)**

Installare una serie di guide nell'armadietto o nel rack, quindi far scorrere l'apparecchio sulle guide. Se si dispone di un sistema SG5760, installare le unità dopo l'installazione dell'apparecchio.

#### **Prima di iniziare**

- Hai esaminato il documento Safety Notices incluso nella confezione e compreso le precauzioni per lo spostamento e l'installazione dell'hardware.
- Le istruzioni sono fornite con il kit di guide.

#### **Installare SG5712**

Per installare un'appliance SG5712 in un rack o in un cabinet, procedere come segue.

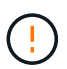

SG5712 pesa circa 29 kg (64 lb) quando è completamente carico di dischi. Per spostare in sicurezza il sistema SG5712 sono necessarie due persone o un sollevatore meccanico.

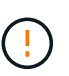

Installare l'hardware dalla parte inferiore del rack, dell'armadio o del rack per evitare che l'apparecchiatura si ribalti.

## **Fasi**

- 1. Seguire le istruzioni del kit di guide per installare le guide.
- 2. Posizionate il retro dell'apparecchio (l'estremità con i connettori) sulle guide.
- 3. Far scorrere con cautela l'apparecchio completamente all'interno del cabinet o del rack.
- 4. Fissare l'apparecchio all'armadietto o al rack come indicato nelle istruzioni del kit di guide.
- 5. Fissare il pannello anteriore.

#### **Installare SG5760**

Per installare un'appliance SG5760 e gli eventuali shelf di espansione in un rack o in un cabinet, procedere come segue.

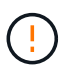

Installare l'hardware dalla parte inferiore del rack, dell'armadio o del rack per evitare che l'apparecchiatura si ribalti.

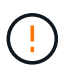

SG5760 pesa circa 60 kg (132 lb) senza unità installate. Sono necessarie quattro persone o un sollevatore meccanico per spostare in sicurezza un SG5760 vuoto.

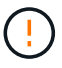

Per evitare di danneggiare l'hardware, non spostare mai un SG5760 se sono installati dischi. Rimuovere tutti i dischi prima di spostare lo shelf.

#### **Fasi**

- 1. Seguire le istruzioni del kit di guide per installare le guide nel cabinet o nel rack.
- 2. Preparazione allo spostamento dell'apparecchio:
	- a. Rimuovere la confezione esterna.
	- b. Piegare verso il basso le alette della scatola interna.
	- c. Se si solleva l'unità SG5760 manualmente, fissare le quattro maniglie ai lati del telaio.

Rimuovete queste maniglie mentre fate scorrere l'apparecchio sulle guide.

- 3. Se il cabinet dispone di un foro quadrato, installare i dadi della gabbia in modo da poter fissare la parte anteriore e posteriore del ripiano con le viti.
- 4. Posizionate il retro dell'apparecchio (l'estremità con i connettori) sulle guide.
- 5. Sostenendo l'apparecchio dalla parte inferiore, farlo scorrere nel rack o nell'armadietto.

Utilizzare i fermi per pollice per staccare le maniglie mentre si fa scorrere l'apparecchio.

- 6. Fissare l'apparecchio alla parte anteriore del rack inserendo due viti nel primo e nel terzo foro (partendo dall'alto) su ciascun lato.
- 7. Fissare l'apparecchio alla parte posteriore del rack o dell'armadietto con le staffe.

8. Installare 12 dischi in ciascuno dei cinque cassetti.

Per garantire il corretto funzionamento, è necessario installare tutti e 60 i dischi.

- a. Indossare il braccialetto ESD e rimuovere le unità dalla confezione.
- b. Rilasciare le leve sul cassetto superiore e far scorrere il cassetto verso l'esterno utilizzando le leve.
- c. Sollevare la maniglia dell'unità in verticale e allineare i pulsanti dell'unità con le tacche del cassetto.

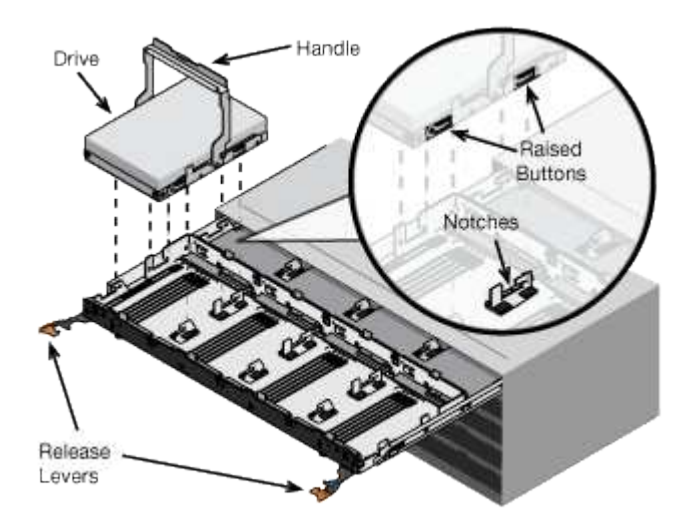

- d. Premendo delicatamente sulla parte superiore dell'unità, ruotare la maniglia verso il basso fino a quando l'unità non scatta in posizione.
- e. Dopo aver installato le prime 12 unità, far scorrere nuovamente il cassetto spingendo al centro e chiudendo delicatamente entrambe le leve.
- f. Ripetere questa procedura per gli altri quattro cassetti.
- 9. Fissare il pannello anteriore.

## **SG6000**

#### **Installazione nell'armadietto o nel rack (SG6000)**

Per i modelli SG6060 e SGF6024, installare le guide nel cabinet o nel rack e far scorrere lo shelf del controller, gli eventuali shelf di espansione e il controller di calcolo sulle guide. Per il modello SG6060, non installare i dischi in ogni shelf fino a quando non vengono installati gli shelf.

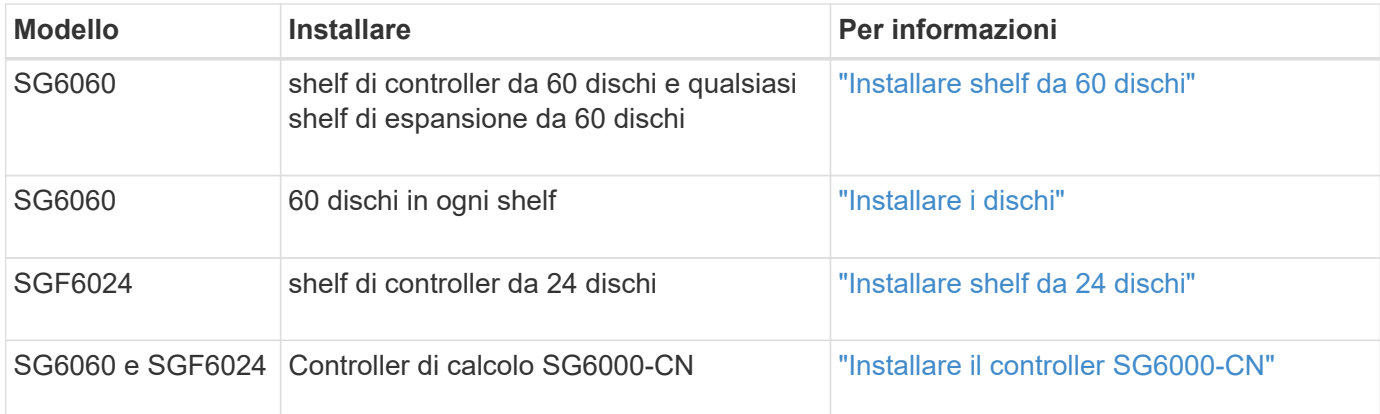

<span id="page-60-0"></span>Installare un set di guide per lo shelf del controller E2860 nel cabinet o nel rack, quindi far scorrere lo shelf del controller sulle guide. Se si installano shelf di espansione a 60 dischi, si applica la stessa procedura.

## **Prima di iniziare**

- Hai esaminato il documento Safety Notices incluso nella confezione e compreso le precauzioni per lo spostamento e l'installazione dell'hardware.
- Le istruzioni sono fornite con il kit di guide.

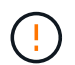

Ogni shelf da 60 dischi pesa circa 60 kg (132 lb) senza unità installate. Per spostare in sicurezza lo scaffale sono necessarie quattro persone o un sollevatore meccanico.

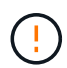

Per evitare di danneggiare l'hardware, non spostare mai lo shelf se sono installati i dischi. Rimuovere tutti i dischi prima di spostare lo shelf.

Quando si installa lo shelf del controller E2860 o gli shelf di espansione opzionali, installare l'hardware dal basso verso la parte superiore del rack o dell'armadio per evitare che l'apparecchiatura si ribalti. Per assicurarsi che l'apparecchiatura più pesante si trovi nella parte inferiore del cabinet o del rack, installare il controller SG6000-CN sopra lo shelf del controller E2860 e gli shelf di espansione.

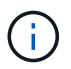

Prima di eseguire l'installazione, verificare che i cavi ottici da 0,5 m forniti con l'apparecchio o i cavi forniti siano sufficientemente lunghi per il layout pianificato.

#### **Fasi**

1. Seguire attentamente le istruzioni del kit di guide per installare le guide nel cabinet o nel rack.

Per gli armadi a foro quadrato, installare prima i dadi della gabbia in dotazione per fissare la parte anteriore e posteriore del ripiano con le viti.

- 2. Rimuovete la confezione esterna dell'apparecchio. Quindi, piegare verso il basso le alette della scatola interna.
- 3. Se si solleva l'apparecchio manualmente, collegare le quattro maniglie ai lati del telaio.

Spingere verso l'alto ciascuna maniglia fino a farla scattare in posizione.

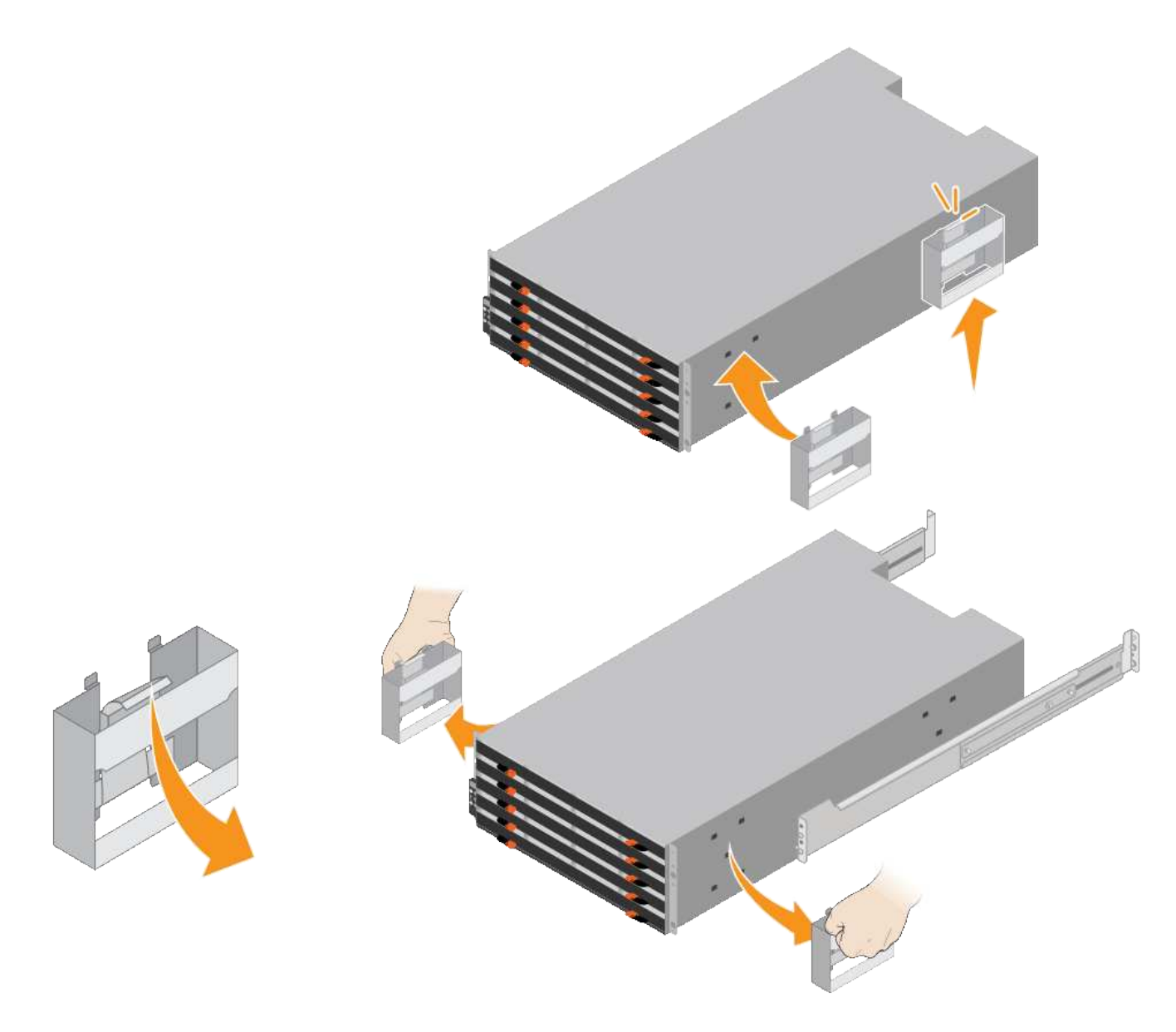

- 4. Posizionare il retro del ripiano (l'estremità con i connettori) sulle guide.
- 5. Sostenendo lo shelf dal basso, farlo scorrere nel cabinet. Se si utilizzano le maniglie, utilizzare i fermi per pollice per staccare una maniglia alla volta mentre si fa scorrere lo scaffale.

Per rimuovere le maniglie, tirare indietro il fermo di rilascio, spingere verso il basso, quindi allontanarlo dallo scaffale.

6. Fissare lo shelf alla parte anteriore del cabinet.

Inserire le viti nel primo e nel terzo foro dalla parte superiore del ripiano su entrambi i lati.

7. Fissare lo shelf alla parte posteriore del cabinet.

Posizionare due staffe posteriori su ciascun lato della sezione posteriore superiore del ripiano. Inserire le viti nel primo e nel terzo foro di ciascuna staffa.

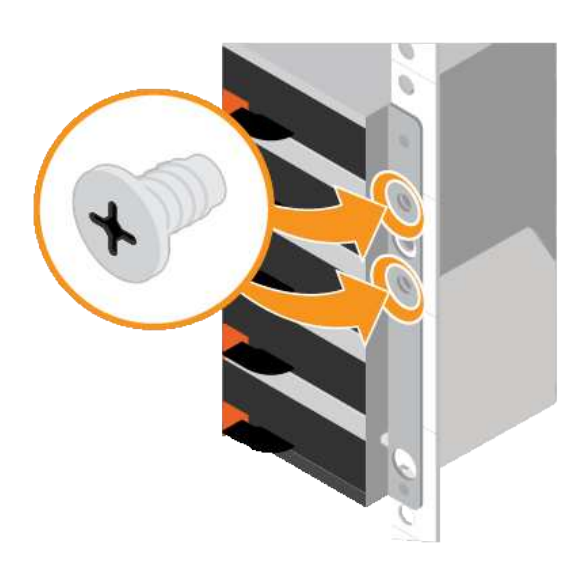

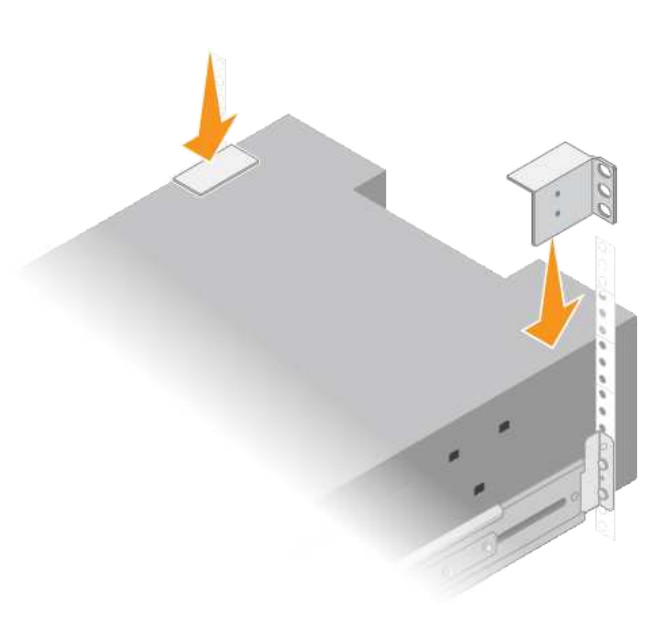

8. Ripetere questa procedura per tutti gli shelf di espansione.

## <span id="page-62-0"></span>**Installare i dischi (SG6060)**

Dopo aver installato lo shelf da 60 dischi in un cabinet o rack, installare tutti i 60 dischi nello shelf. La spedizione per lo shelf del controller E2860 include due unità SSD, che è necessario installare nel cassetto superiore dello shelf del controller. Ogni shelf di espansione opzionale include 60 dischi HDD e nessun disco SSD.

## **Prima di iniziare**

Nel cabinet o nel rack è stato installato lo shelf del controller E2860 o gli shelf di espansione opzionali (uno o due).

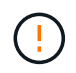

Per evitare di danneggiare l'hardware, non spostare mai lo shelf se sono installati i dischi. Rimuovere tutti i dischi prima di spostare lo shelf.

## **Fasi**

- 1. Avvolgere l'estremità del braccialetto ESD intorno al polso e fissare l'estremità del fermaglio a una messa a terra metallica per evitare scariche elettrostatiche.
- 2. Rimuovere le unità dalla confezione.
- 3. Rilasciare le leve sul cassetto superiore e far scorrere il cassetto verso l'esterno utilizzando le leve.
- 4. Individuare le due unità SSD.

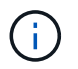

Gli shelf di espansione non utilizzano unità SSD.

- 5. Sollevare ciascuna maniglia del disco in posizione verticale.
- 6. Installare le due unità SSD negli slot 0 e 1 (i primi due slot lungo il lato sinistro del cassetto).
- 7. Posizionare delicatamente ciascun disco nel relativo slot e abbassare la maniglia sollevata fino a quando non scatta in posizione.

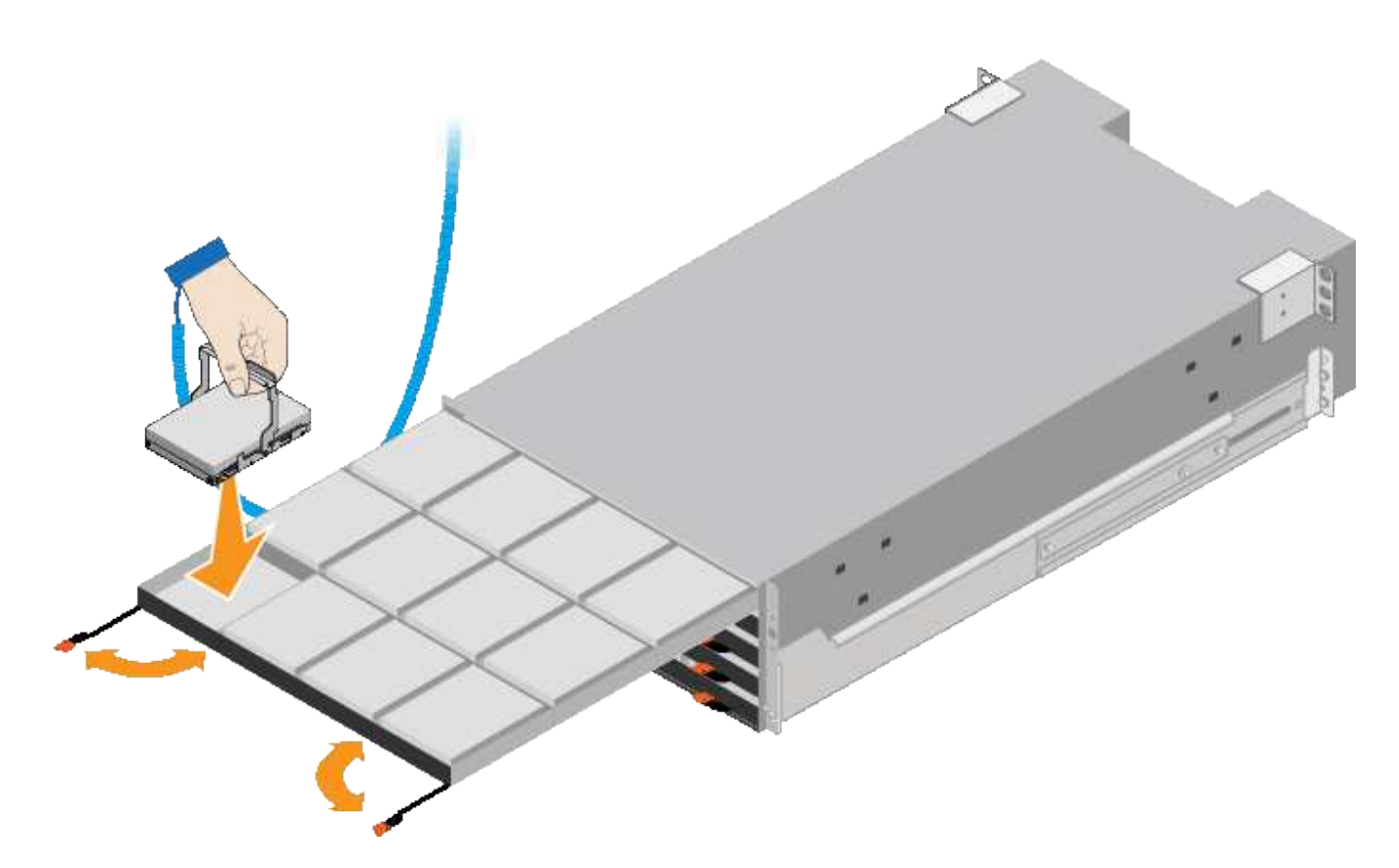

- 8. Installare 10 unità HDD nel cassetto superiore.
- 9. Far scorrere il cassetto verso l'interno premendo al centro e chiudendo delicatamente entrambe le leve.

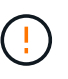

Interrompere la pressione del cassetto in caso di inceppamento. Utilizzare le leve di rilascio nella parte anteriore del cassetto per far scorrere il cassetto all'indietro. Quindi, reinserire con cautela il cassetto nell'alloggiamento.

10. Ripetere questa procedura per installare le unità HDD negli altri quattro cassetti.

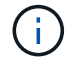

Per garantire il corretto funzionamento, è necessario installare tutti e 60 i dischi.

- 11. Fissare il pannello anteriore allo scaffale.
- 12. Se si dispone di shelf di espansione, ripetere questa procedura per installare 12 unità HDD in ciascun cassetto di ogni shelf di espansione.
- 13. Seguire le istruzioni per l'installazione di SG6000-CN in un cabinet o in un rack.

#### <span id="page-63-0"></span>**Installazione di shelf da 24 dischi (SGF6024)**

Installare un set di guide per lo shelf del controller EF570 nel cabinet o nel rack, quindi far scorrere l'array sulle guide.

#### **Prima di iniziare**

- Hai esaminato il documento Safety Notices incluso nella confezione e compreso le precauzioni per lo spostamento e l'installazione dell'hardware.
- Le istruzioni sono fornite con il kit di guide.

#### **Fasi**

1. Seguire attentamente le istruzioni del kit di guide per installare le guide nel cabinet o nel rack.

Per gli armadi a foro quadrato, installare prima i dadi della gabbia in dotazione per fissare la parte anteriore e posteriore del ripiano con le viti.

- 2. Rimuovete la confezione esterna dell'apparecchio. Quindi, piegare verso il basso le alette della scatola interna.
- 3. Posizionare il retro del ripiano (l'estremità con i connettori) sulle guide.

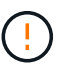

Un ripiano completamente caricato pesa circa 24 kg (52 lb). Sono necessarie due persone per spostare l'enclosure in modo sicuro.

4. Far scorrere con cautela il contenitore fino in posizione sulle guide.

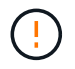

Potrebbe essere necessario regolare le guide per assicurarsi che il contenitore scorra completamente sulle guide.

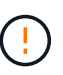

Non posizionare apparecchiature aggiuntive sulle guide dopo aver terminato l'installazione dell'enclosure. Le guide non sono progettate per sostenere un peso aggiuntivo.

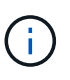

Se applicabile, potrebbe essere necessario rimuovere i cappucci terminali del ripiano o il pannello frontale del sistema per fissare il contenitore al supporto del rack; in tal caso, è necessario sostituire i cappucci terminali o il pannello frontale al termine dell'operazione.

5. Fissare il contenitore alla parte anteriore del cabinet o del rack e delle guide inserendo due viti M5 attraverso le staffe di montaggio (preinstallate su entrambi i lati della parte anteriore del contenitore), i fori sul rack o sull'armadietto del sistema e i fori sulla parte anteriore delle guide.

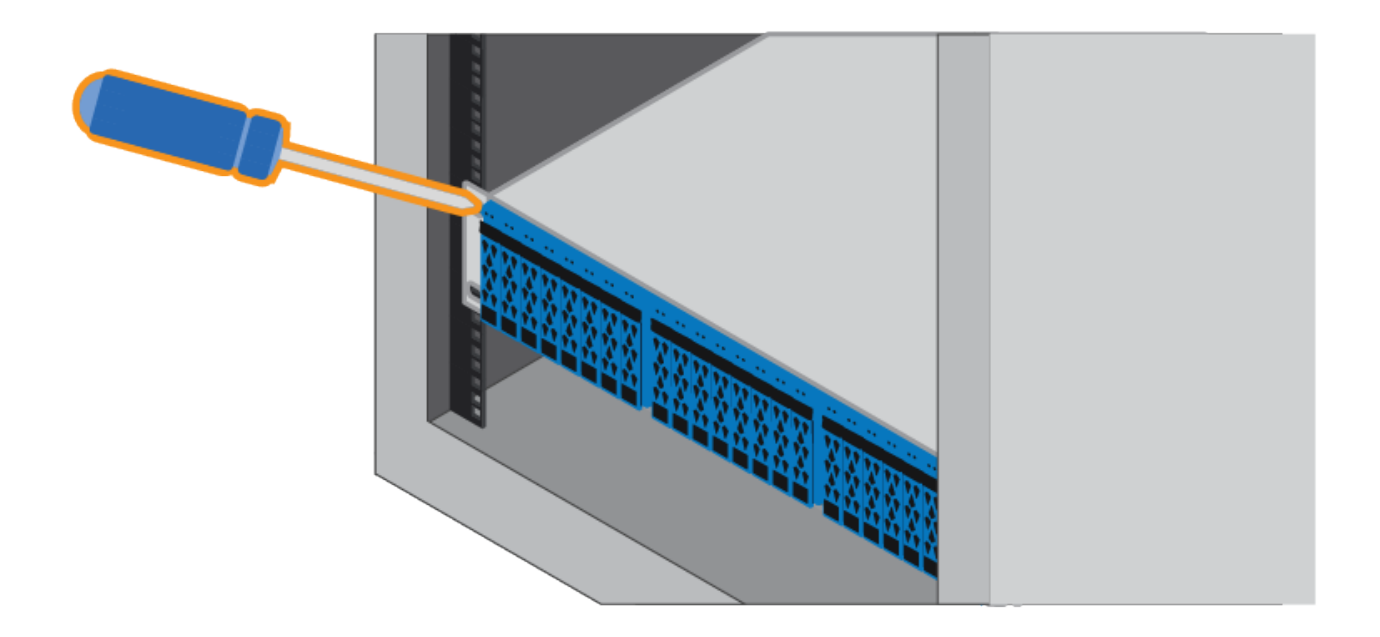

- 6. Fissare il contenitore alla parte posteriore delle guide inserendo due viti M5 attraverso le staffe del contenitore e la staffa del kit guide.
- 7. Se applicabile, sostituire i cappucci terminali del ripiano o il pannello frontale del sistema.

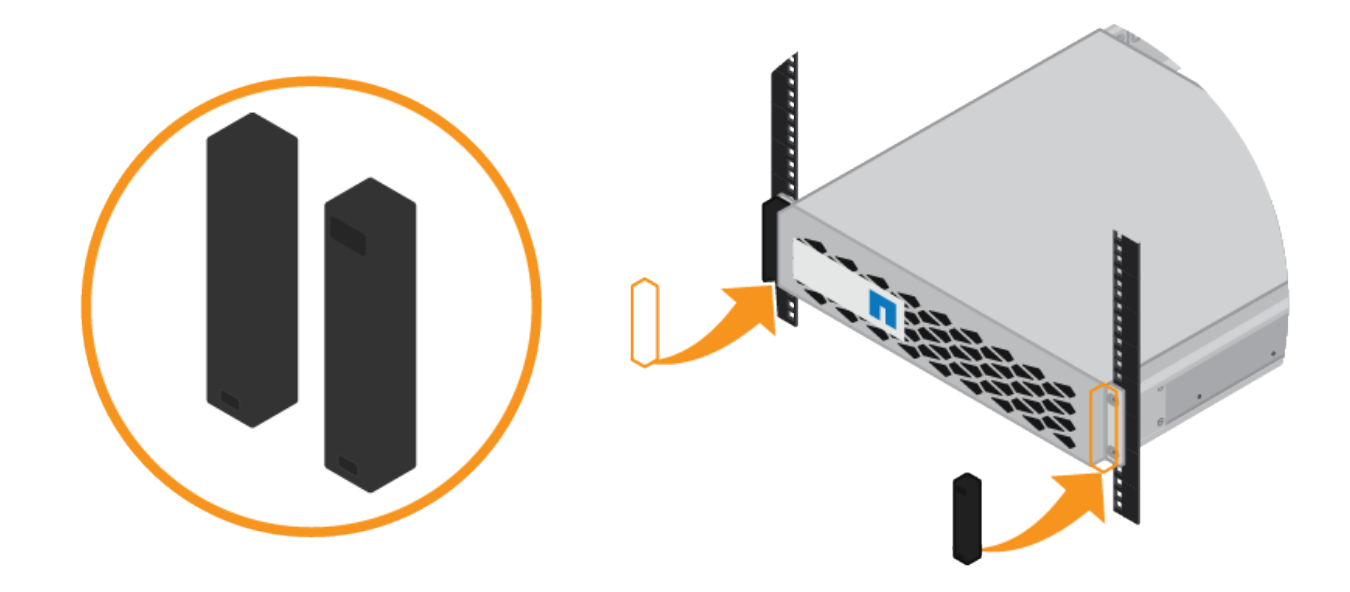

<span id="page-65-0"></span>**Installazione del controller SG6000-CN (SG6060 e SG6024)**

Installare un set di guide per il controller SG6000-CN nel cabinet o nel rack, quindi far scorrere il controller sulle guide.

## **Prima di iniziare**

- Hai esaminato il documento Safety Notices incluso nella confezione e compreso le precauzioni per lo spostamento e l'installazione dell'hardware.
- Le istruzioni sono fornite con il kit di guide.
- Sono stati installati lo shelf e i dischi del controller E2860 o lo shelf del controller EF570.

#### **Fasi**

- 1. Seguire attentamente le istruzioni del kit di guide per installare le guide nel cabinet o nel rack.
- 2. Sulle due guide installate nell'armadietto o nel rack, estendere le parti mobili delle guide fino a udire uno scatto.

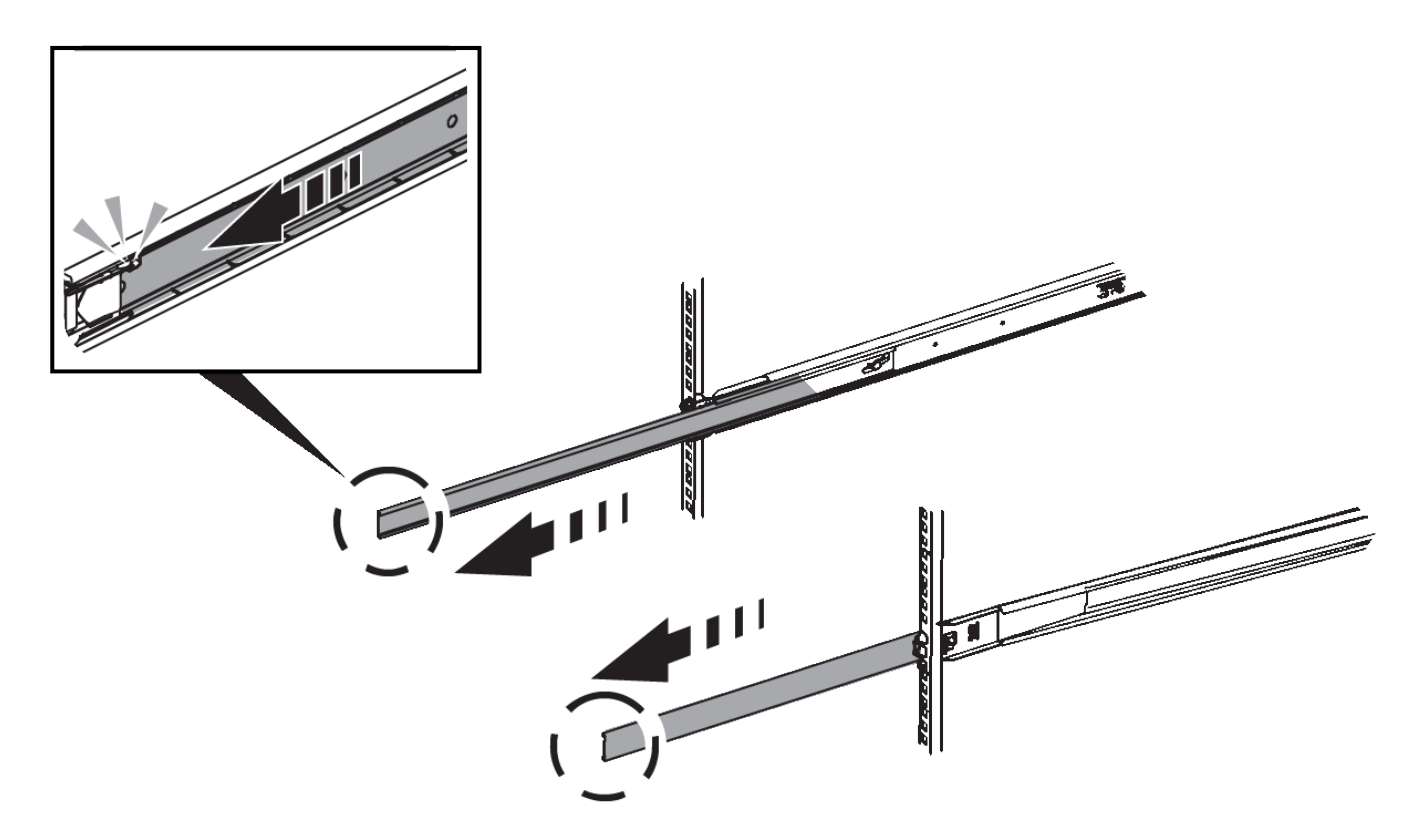

- 3. Inserire il controller SG6000-CN nelle guide.
- 4. Far scorrere il controller nel cabinet o nel rack.

Se non è possibile spostare ulteriormente il controller, tirare i fermi blu su entrambi i lati dello chassis per farlo scorrere completamente all'interno.

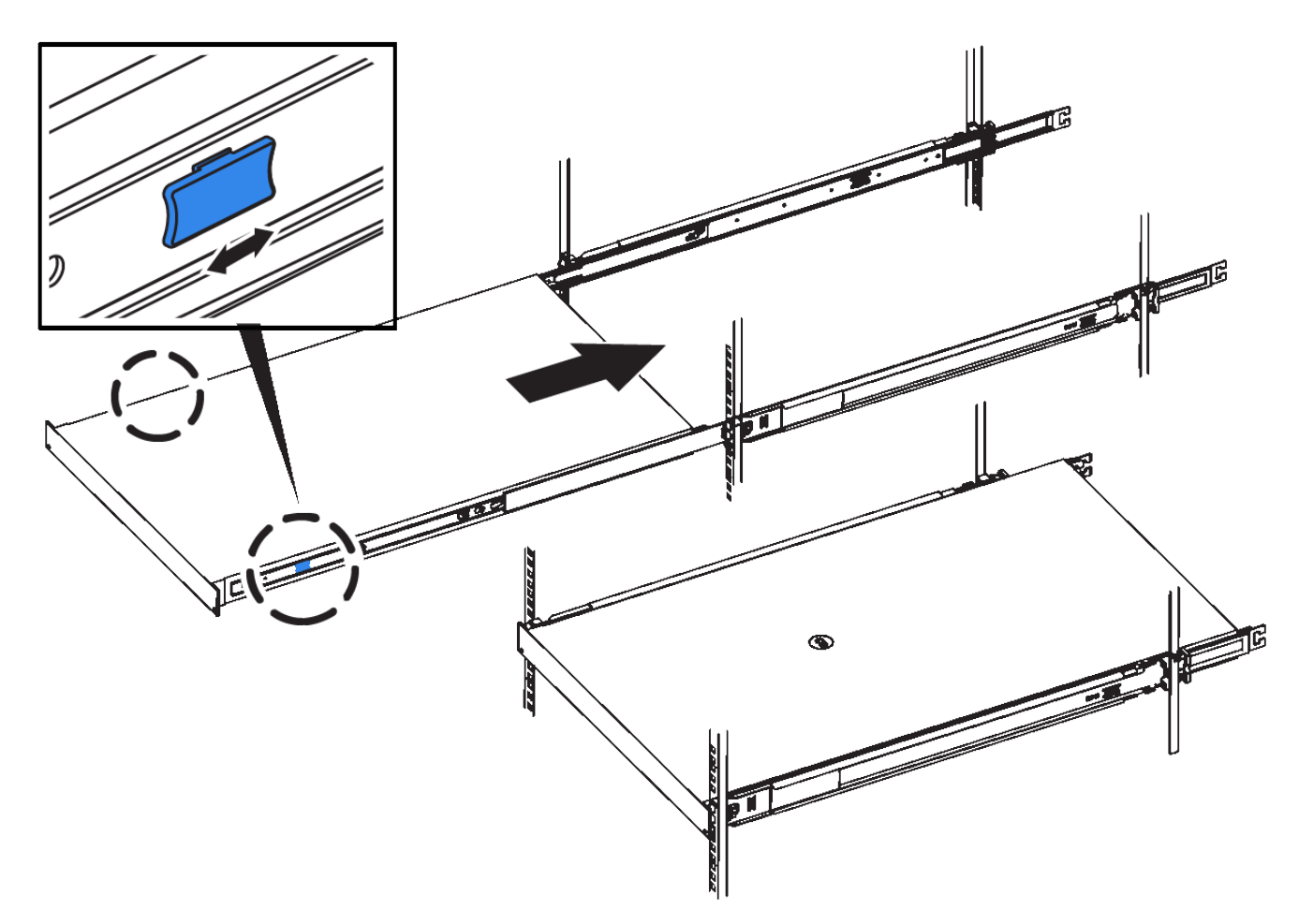

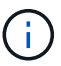

Non collegare il pannello anteriore fino a quando non si accende il controller.

5. Serrare le viti di fissaggio sul pannello anteriore del controller per fissare il controller nel rack.

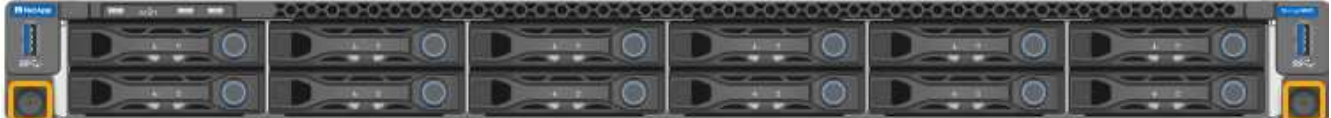

## **Installazione in cabinet o rack (SGF6112)**

Installare un set di guide per l'apparecchio nel cabinet o nel rack, quindi far scorrere l'apparecchio sulle guide.

## **Prima di iniziare**

- È stato esaminato il documento Avvisi di sicurezza incluso nella confezione e si sono comprese le precauzioni per lo spostamento e l'installazione dell'hardware.
- Le istruzioni sono fornite con il kit di guide.

#### **Fasi**

- 1. Seguire attentamente le istruzioni del kit di guide per installare le guide nel cabinet o nel rack.
- 2. Sulle due guide installate nell'armadietto o nel rack, estendere le parti mobili delle guide fino a udire uno scatto.

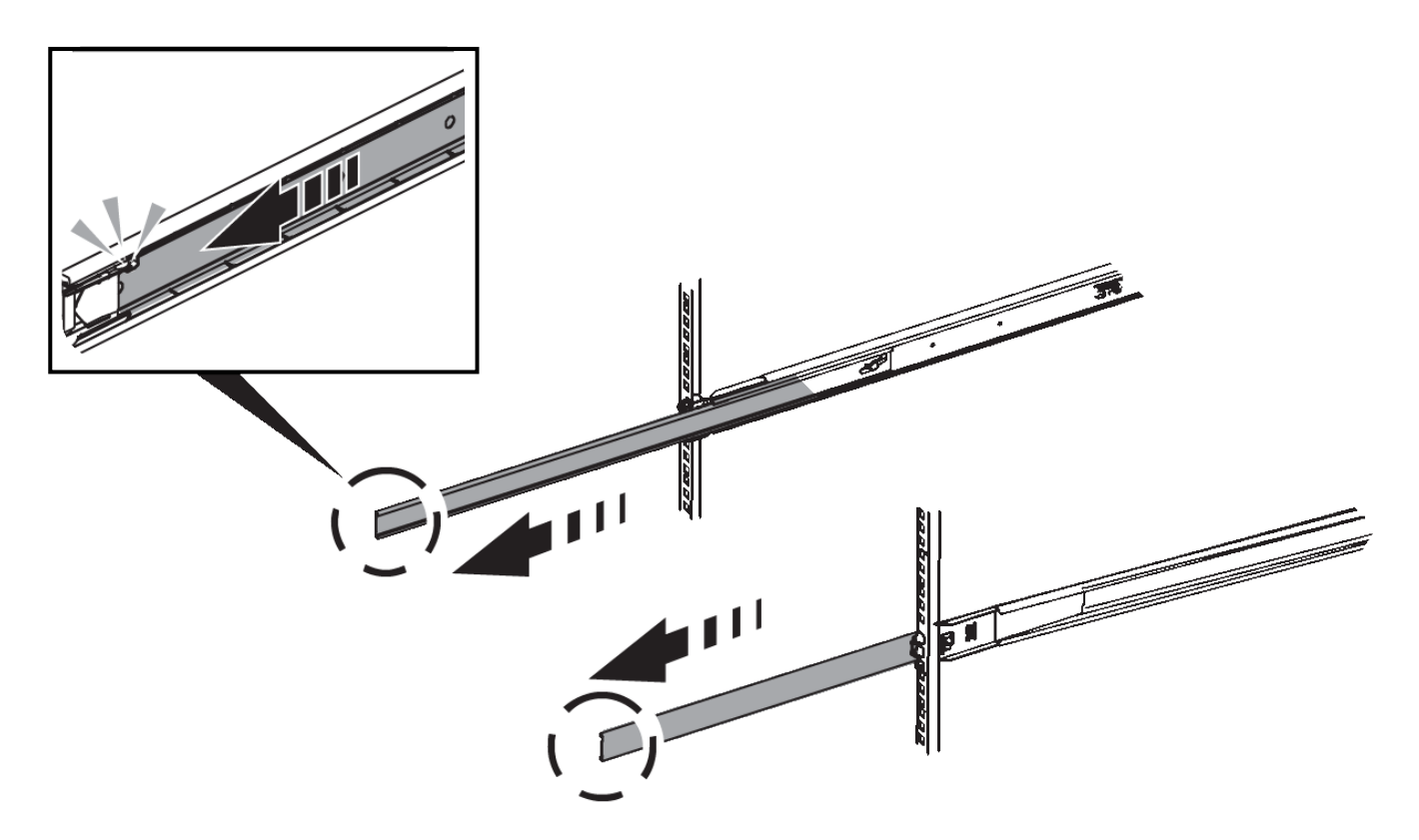

- 3. Inserite l'apparecchio nelle guide.
- 4. Far scorrere l'apparecchio nell'armadietto o nel rack.

Se non è possibile spostare ulteriormente l'apparecchio, tirare i fermi blu su entrambi i lati del telaio per farlo scorrere completamente all'interno.

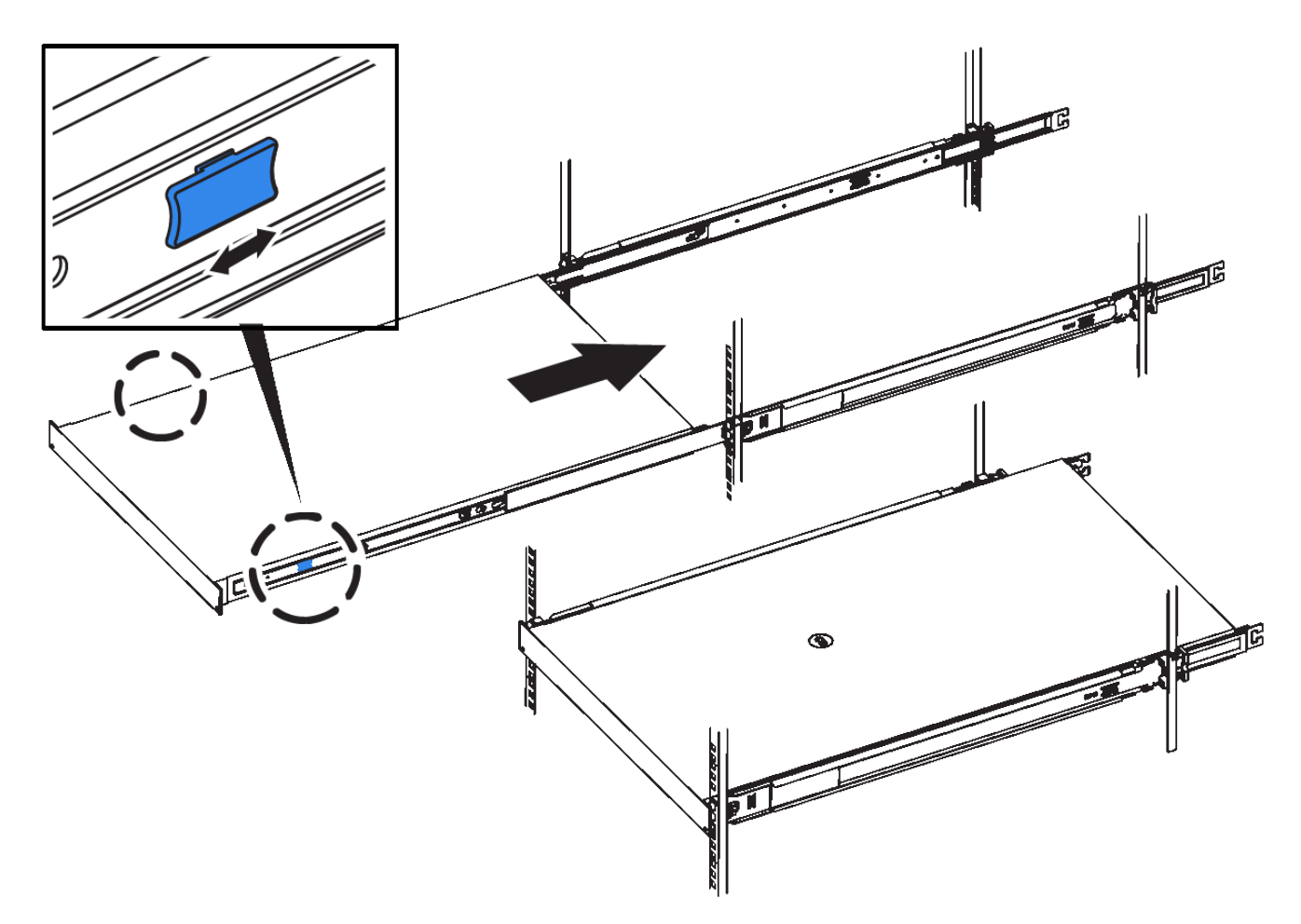

5. Stringere le viti di fissaggio sul pannello anteriore dell'apparecchio per fissare l'apparecchio al rack.

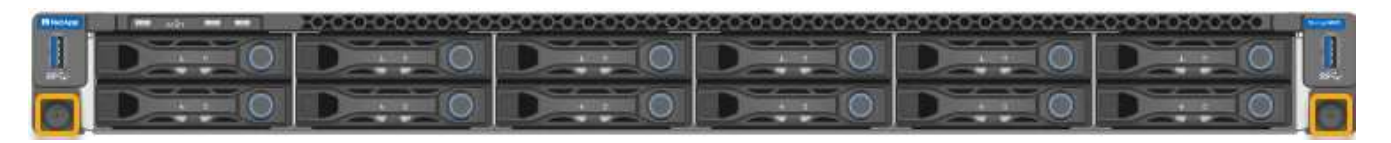

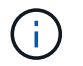

Non inserite la mascherina anteriore prima di aver acceso l'apparecchio.

# <span id="page-69-0"></span>**Apparecchio via cavo**

Collegare le porte di rete dell'apparecchio o del controller alla rete Grid e alla rete client opzionale per StorageGRID. Per alcuni dispositivi, è anche possibile collegare la porta di gestione dell'appliance al laptop di assistenza o effettuare connessioni tra le porte di gestione del controller.

## **SG100 e SG1000**

È necessario collegare la porta di gestione dell'appliance al laptop di servizio e le porte di rete dell'appliance alla rete di rete e alla rete client opzionale per StorageGRID.

### **Prima di iniziare**

- Si dispone di un cavo Ethernet RJ-45 per il collegamento della porta di gestione.
- Per le porte di rete è disponibile una delle seguenti opzioni. Questi elementi non sono forniti con l'apparecchio.
	- Da uno a quattro cavi twinax per il collegamento delle quattro porte di rete.
	- Per SG100, da uno a quattro ricetrasmettitori SFP+ o SFP28 se si intende utilizzare cavi ottici per le porte.
	- Per SG1000, da uno a quattro ricetrasmettitori QSFP+ o QSFP28 se si prevede di utilizzare cavi ottici per le porte.

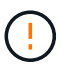

**Rischio di esposizione alle radiazioni laser** - non smontare o rimuovere alcuna parte di un ricetrasmettitore SFP o QSFP. L'utente potrebbe essere esposto alle radiazioni laser.

### **A proposito di questa attività**

Le seguenti figure mostrano le porte sul retro dell'apparecchio.

Connessioni porta SG100:

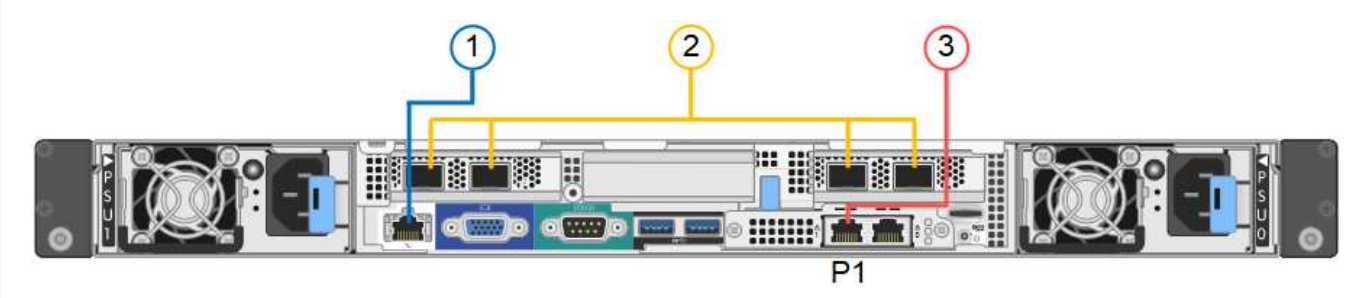

SG1000 connessioni porte:

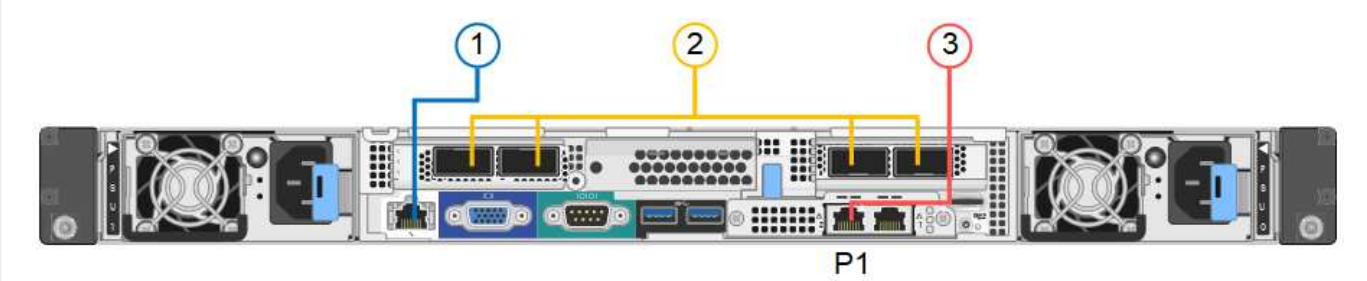

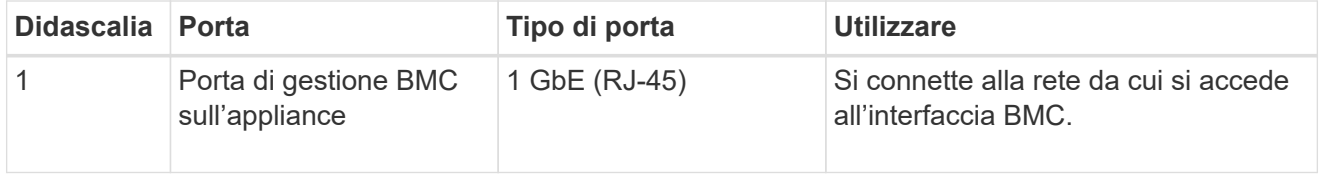

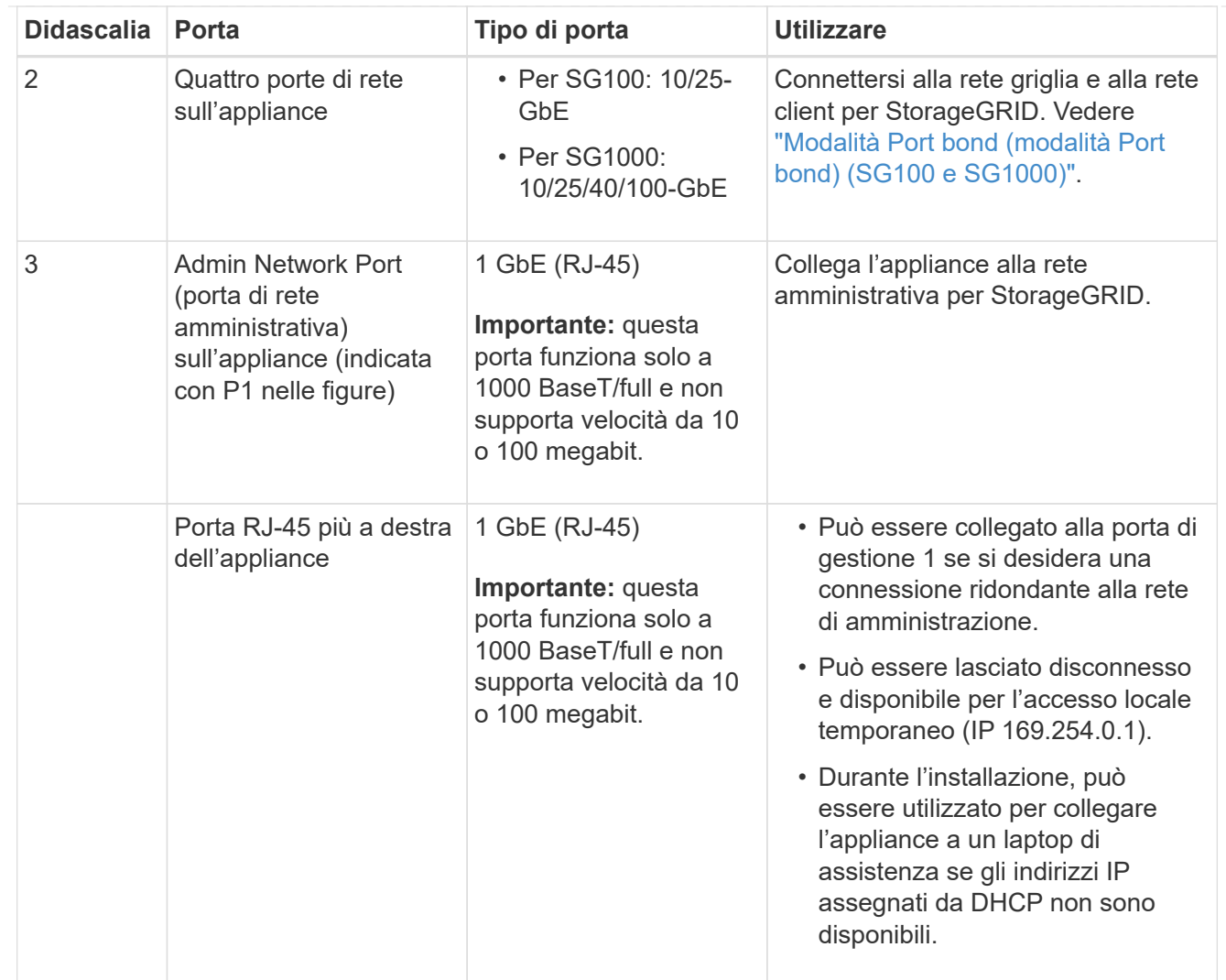

#### **Fasi**

1. Collegare la porta di gestione BMC dell'appliance alla rete di gestione utilizzando un cavo Ethernet.

Sebbene questa connessione sia opzionale, si consiglia di facilitare il supporto.

2. Collegare le porte di rete dell'appliance agli switch di rete appropriati, utilizzando cavi twinax o cavi ottici e ricetrasmettitori.

Consultare la seguente tabella per le apparecchiature necessarie per l'hardware e la velocità di collegamento.

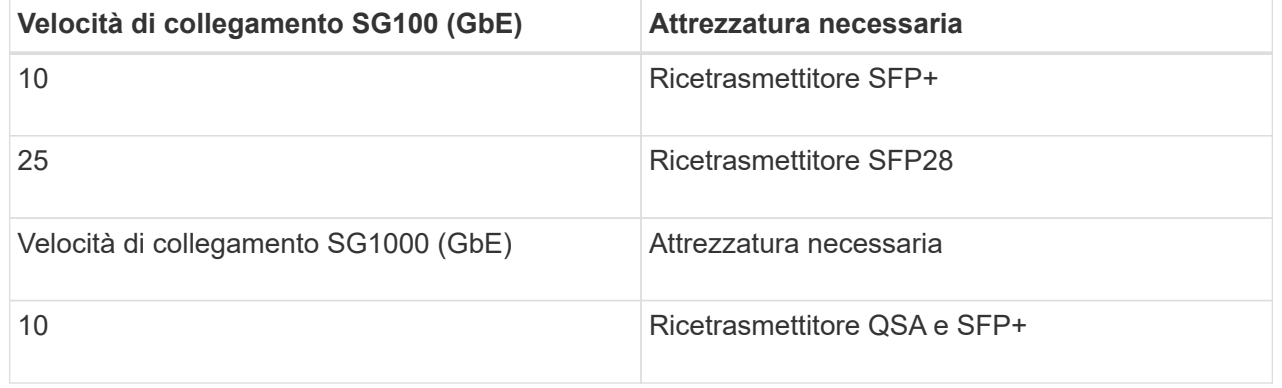
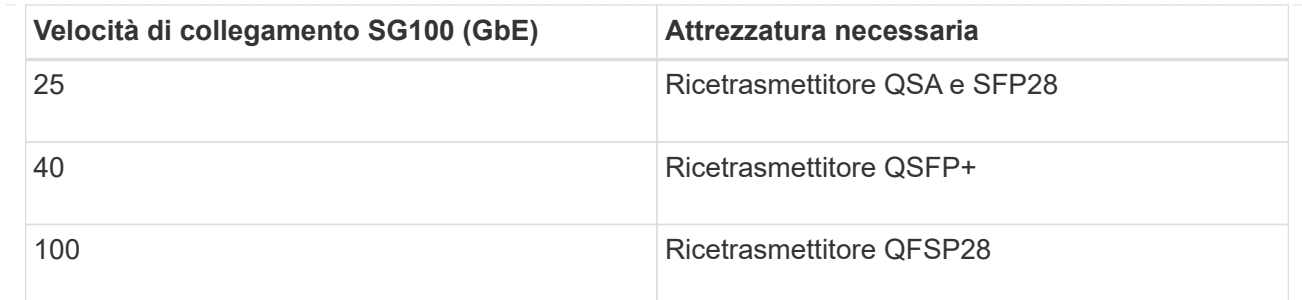

- Sui modelli che supportano la negoziazione automatica come opzione di velocità della porta, se è selezionata la modalità di bonding porta fissa, è possibile eseguire le porte dedicate alla rete StorageGRID Grid a una velocità diversa rispetto alle porte dedicate alla rete client.
- Sui modelli che non supportano la negoziazione automatica come opzione di velocità della porta, tutte e quattro le porte di rete devono utilizzare la stessa velocità di collegamento.
- Se si prevede di utilizzare la modalità Fixed Port Bond (connessione porta fissa) (impostazione predefinita), collegare le porte alla rete StorageGRID e alle reti client, come mostrato nella tabella.

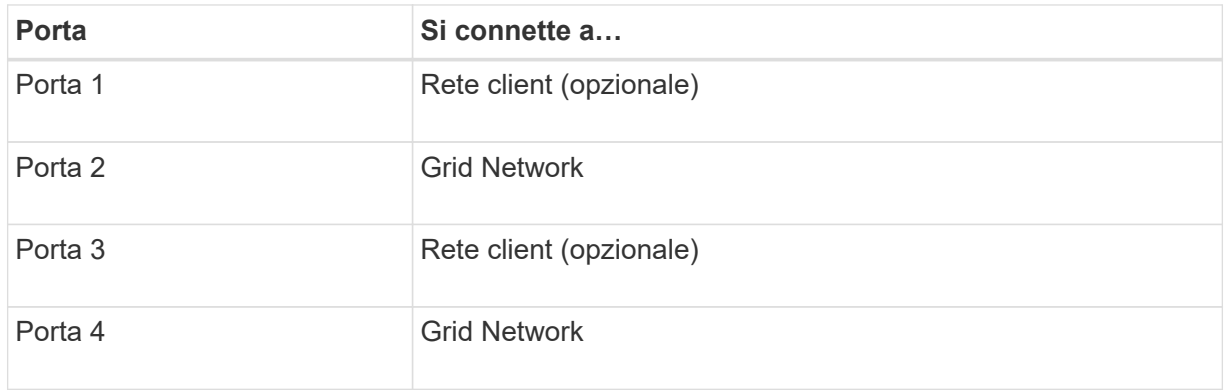

- Se si intende utilizzare la modalità aggregate port bond, collegare una o più porte di rete a uno o più switch. È necessario collegare almeno due delle quattro porte per evitare un singolo punto di errore. Se si utilizzano più switch per un singolo collegamento LACP, gli switch devono supportare MLAG o equivalente.
- 3. Se si intende utilizzare la rete di amministrazione per StorageGRID, collegare la porta della rete di amministrazione dell'appliance alla rete di amministrazione utilizzando un cavo Ethernet.

### **SG5700**

I due controller vengono collegati tra loro, le porte di gestione di ciascun controller e le porte 10/25-GbE del controller E5700SG vengono collegate alla rete di rete e alla rete client opzionale per StorageGRID.

### **Prima di iniziare**

- Sono stati disimballati i seguenti componenti, inclusi nell'apparecchio:
	- Due cavi di alimentazione.
	- Due cavi ottici per le porte di interconnessione FC dei controller.
	- Otto ricetrasmettitori SFP+ che supportano FC a 10 GbE o 16 Gbps. I ricetrasmettitori possono essere utilizzati con le due porte di interconnessione su entrambi i controller e con le quattro porte di rete 10/25-GbE sul controller E5700SG, supponendo che si desideri che le porte di rete utilizzino una velocità di collegamento di 10-GbE.
- Sono stati ottenuti i seguenti elementi, non inclusi nell'apparecchio:
- Da uno a quattro cavi ottici per le porte 10/25-GbE che si intende utilizzare.
- Da uno a quattro ricetrasmettitori SFP28, se si intende utilizzare la velocità di collegamento a 25 GbE.
- Cavi Ethernet per il collegamento delle porte di gestione.

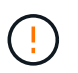

**Rischio di esposizione alle radiazioni laser** — non smontare o rimuovere alcuna parte di un ricetrasmettitore SFP. L'utente potrebbe essere esposto alle radiazioni laser.

### **A proposito di questa attività**

Le figure mostrano i due controller di SG5760 e SG5760X, con il controller storage della serie E2800 nella parte superiore e il controller E5700SG nella parte inferiore. Nei modelli SG5712 e SG5712X, il controller storage della serie E2800 si trova a sinistra del controller E5700SG quando viene visualizzato dal retro.

SG5760 connessioni:

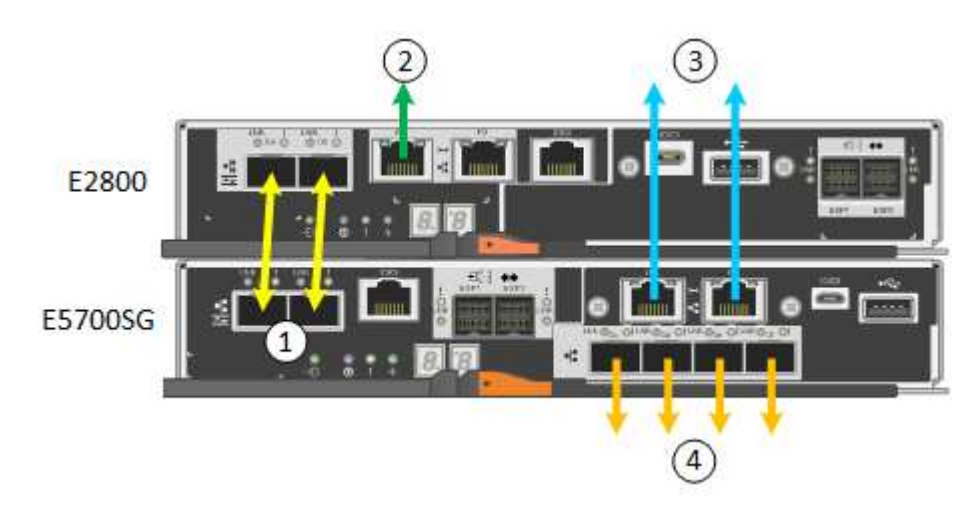

SG5760X connessioni:

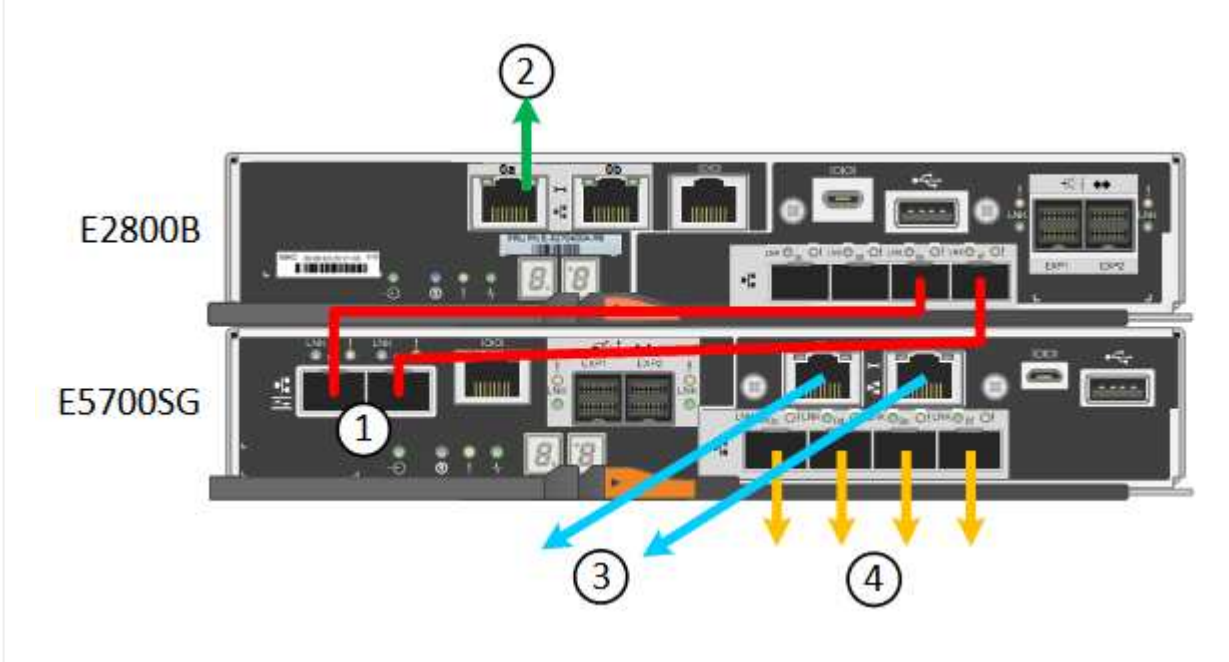

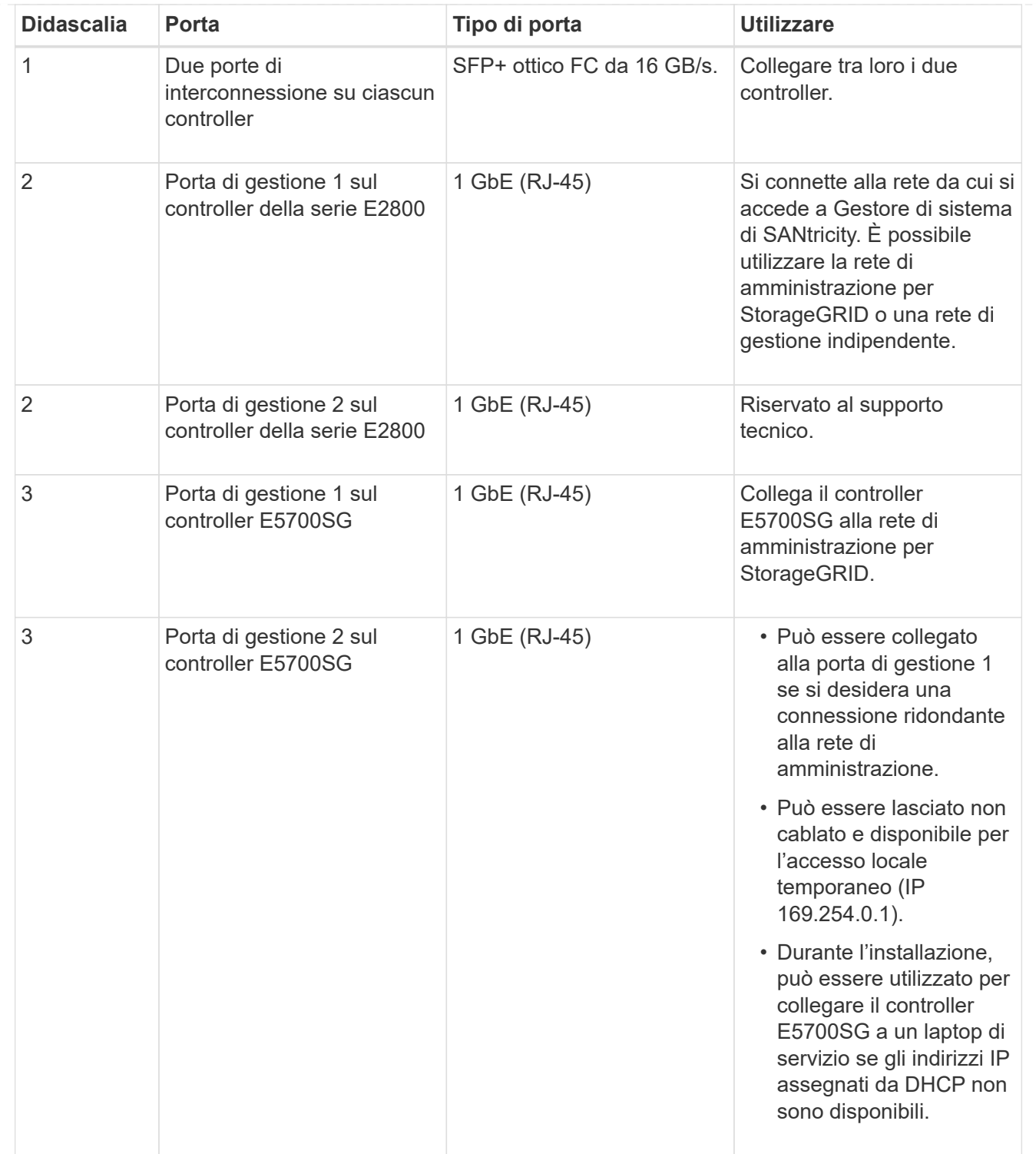

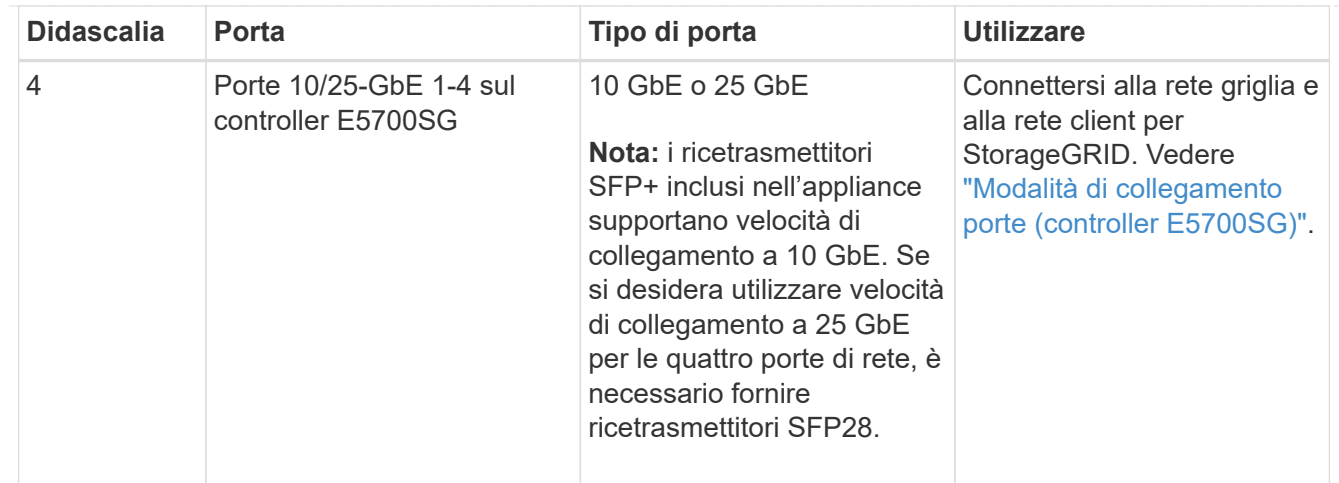

### **Fasi**

1. Collegare il controller E2800 al controller E5700SG utilizzando due cavi ottici e quattro degli otto ricetrasmettitori SFP+.

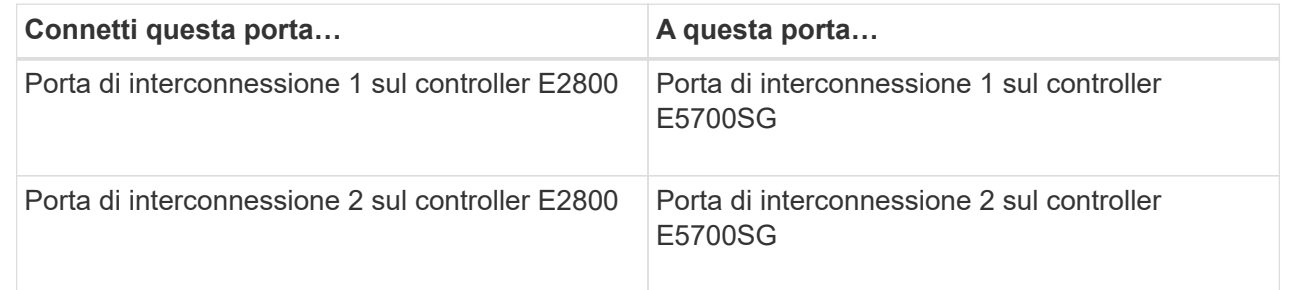

2. Se si intende utilizzare Gestore di sistema SANtricity, collegare la porta di gestione 1 (P1) del controller E2800 (la porta RJ-45 a sinistra) alla rete di gestione per Gestore di sistema SANtricity, utilizzando un cavo Ethernet.

Non utilizzare la porta di gestione 2 (P2) sul controller E2800 (la porta RJ-45 a destra). Questa porta è riservata al supporto tecnico.

3. Se si intende utilizzare la rete di amministrazione per StorageGRID, collegare la porta di gestione 1 del controller E5700SG (la porta RJ-45 a sinistra) alla rete di amministrazione, utilizzando un cavo Ethernet.

Se si intende utilizzare la modalità bond di rete Active-backup per la rete amministrativa, collegare la porta di gestione 2 del controller E5700SG (la porta RJ-45 a destra) alla rete amministrativa, utilizzando un cavo Ethernet.

4. Collegare le porte 10/25-GbE del controller E5700SG agli switch di rete appropriati, utilizzando cavi ottici e ricetrasmettitori SFP+ o SFP28.

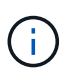

Installare i ricetrasmettitori SFP+ se si prevede di utilizzare velocità di collegamento a 10 GbE. Installare i ricetrasmettitori SFP28 se si intende utilizzare velocità di collegamento 25 GbE.

◦ Sui modelli che supportano la negoziazione automatica come opzione di velocità della porta, se è selezionata la modalità di bonding porta fissa, è possibile eseguire le porte dedicate alla rete StorageGRID Grid a una velocità diversa rispetto alle porte dedicate alla rete client.

- Sui modelli che non supportano la negoziazione automatica come opzione di velocità della porta, tutte e quattro le porte di rete devono utilizzare la stessa velocità di collegamento.
- Se si prevede di utilizzare la modalità Fixed Port Bond (connessione porta fissa) (impostazione predefinita), collegare le porte alla rete StorageGRID e alle reti client, come mostrato nella tabella.

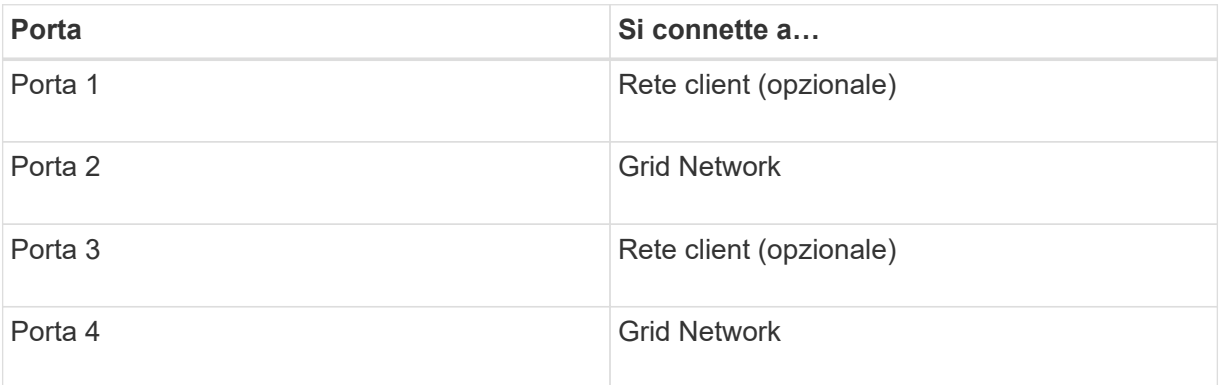

◦ Se si intende utilizzare la modalità aggregate port bond, collegare una o più porte di rete a uno o più switch. È necessario collegare almeno due delle quattro porte per evitare un singolo punto di errore. Se si utilizzano più switch per un singolo collegamento LACP, gli switch devono supportare MLAG o equivalente.

# **SG6000**

I controller storage vengono collegati al controller SG6000-CN, le porte di gestione di tutti e tre i controller e le porte di rete del controller SG6000-CN vengono collegate alla rete di rete e alla rete client opzionale per StorageGRID.

### **Prima di iniziare**

- I quattro cavi ottici forniti con l'apparecchio consentono di collegare i due controller di storage al controller SG6000-CN.
- Sono disponibili cavi Ethernet RJ-45 (minimo quattro) per il collegamento delle porte di gestione.
- Per le porte di rete è disponibile una delle seguenti opzioni. Questi elementi non sono forniti con l'apparecchio.
	- Da uno a quattro cavi twinax per il collegamento delle quattro porte di rete.
	- Da uno a quattro ricetrasmettitori SFP+ o SFP28 se si intende utilizzare cavi ottici per le porte.

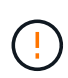

**Rischio di esposizione alle radiazioni laser** — non smontare o rimuovere alcuna parte di un ricetrasmettitore SFP. L'utente potrebbe essere esposto alle radiazioni laser.

# **A proposito di questa attività**

Le seguenti figure mostrano i tre controller delle appliance SG6060 e SG6060X, con il controller di calcolo SG6000-CN nella parte superiore e i due controller di storage E2800 nella parte inferiore. Il modello SG6060 utilizza controller E2800A, mentre il modello SG6060X utilizza controller E2800B.

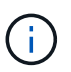

Entrambe le versioni del controller E2800 hanno specifiche e funzioni identiche, ad eccezione della posizione delle porte di interconnessione.

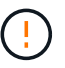

Non utilizzare controller E2800A e E2800B nello stesso apparecchio.

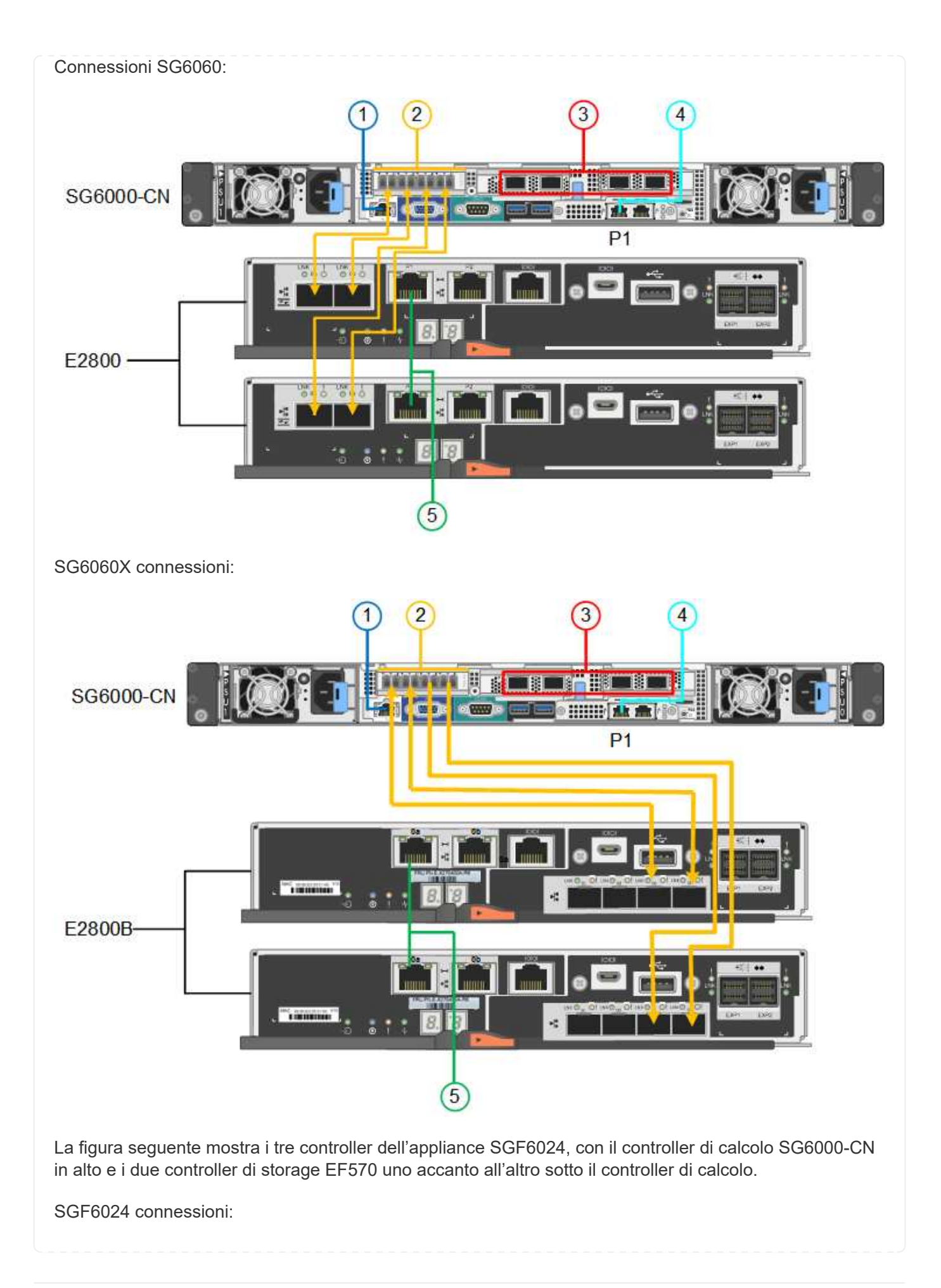

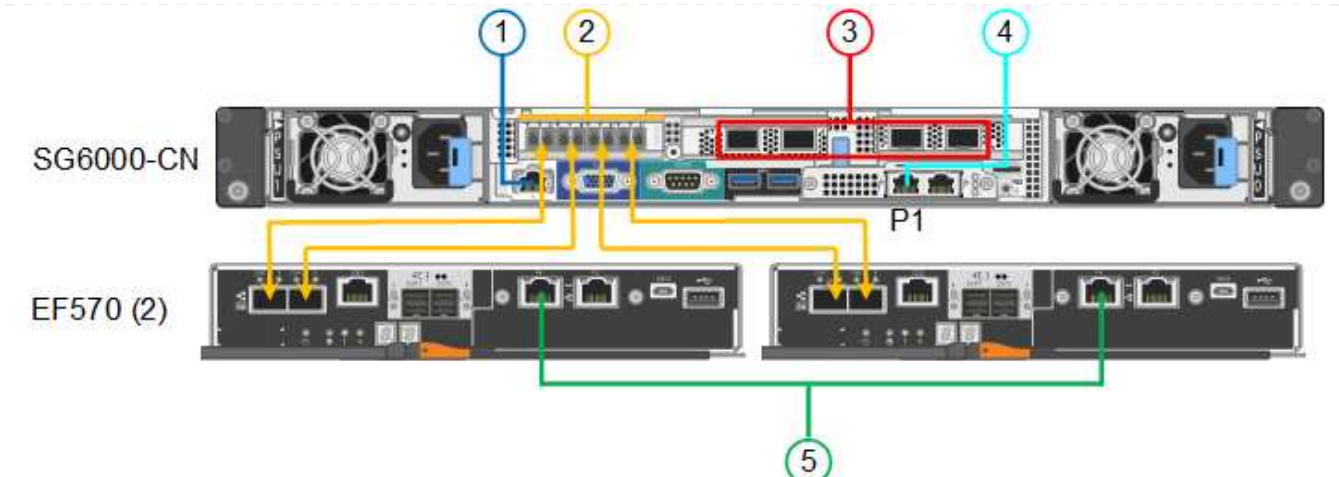

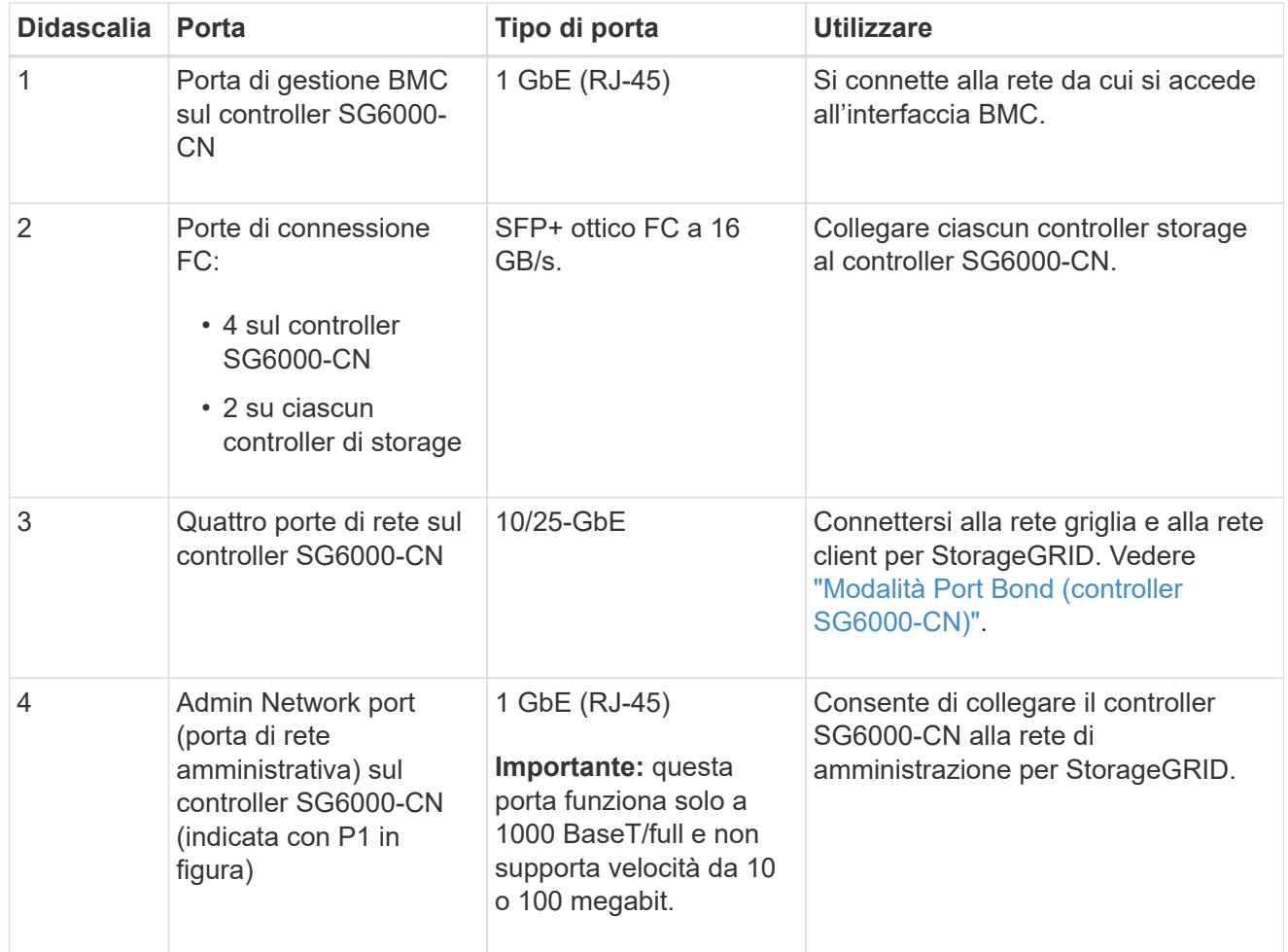

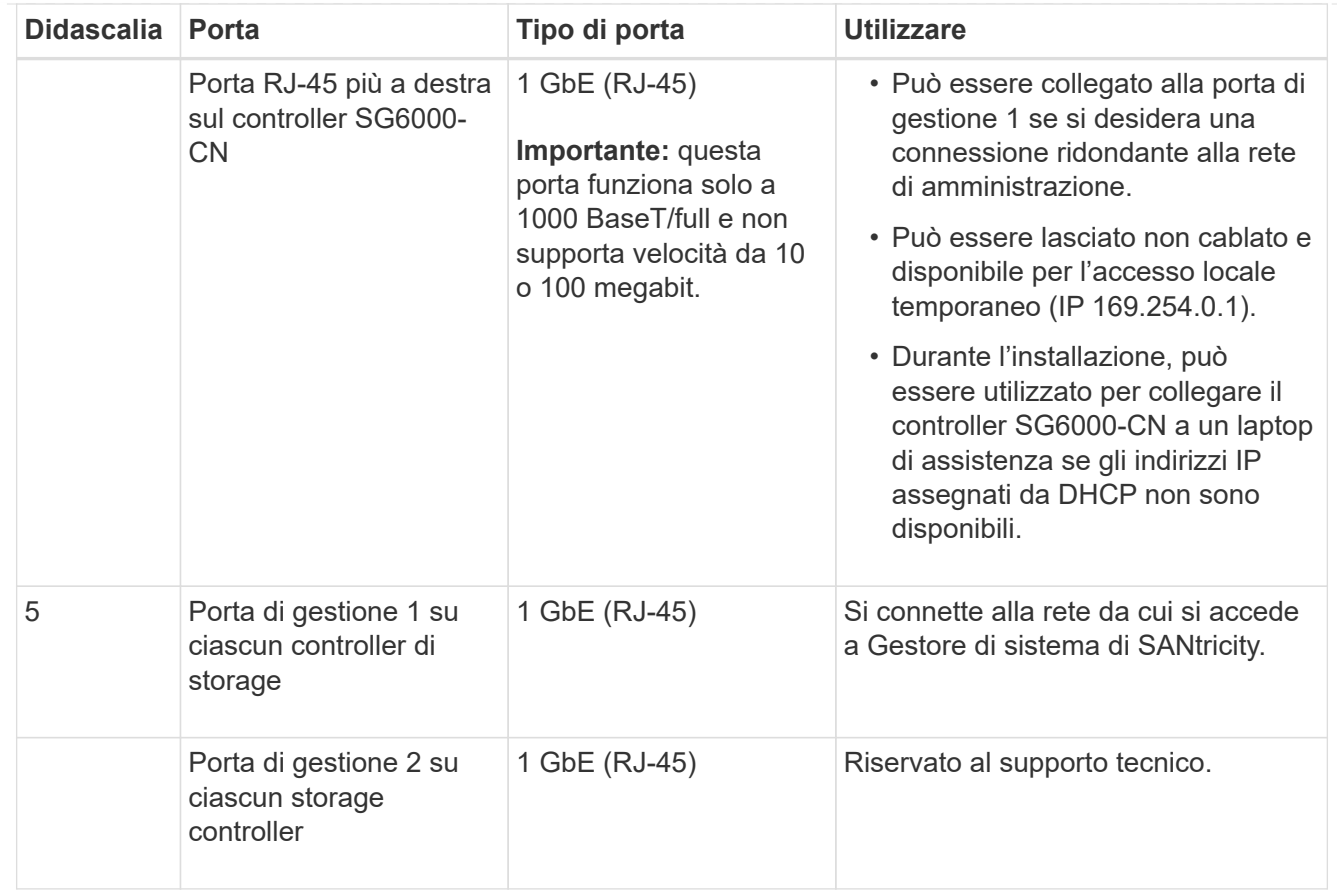

### **Fasi**

1. Collegare la porta di gestione BMC del controller SG6000-CN alla rete di gestione, utilizzando un cavo Ethernet.

Sebbene questa connessione sia opzionale, si consiglia di facilitare il supporto.

- 2. Collegare le due porte FC di ciascun controller di storage alle porte FC del controller SG6000-CN utilizzando quattro cavi ottici e quattro ricetrasmettitori SFP+ per i controller di storage.
- 3. Collegare le porte di rete del controller SG6000-CN agli switch di rete appropriati, utilizzando cavi twinax o cavi ottici e ricetrasmettitori SFP+ o SFP28.

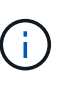

Installare i ricetrasmettitori SFP+ se si prevede di utilizzare velocità di collegamento a 10 GbE. Installare i ricetrasmettitori SFP28 se si intende utilizzare velocità di collegamento 25 GbE.

- Sui modelli che supportano la negoziazione automatica come opzione di velocità della porta, se è selezionata la modalità di bonding porta fissa, è possibile eseguire le porte dedicate alla rete StorageGRID Grid a una velocità diversa rispetto alle porte dedicate alla rete client.
- Sui modelli che non supportano la negoziazione automatica come opzione di velocità della porta, tutte e quattro le porte di rete devono utilizzare la stessa velocità di collegamento.
- Se si prevede di utilizzare la modalità Fixed Port Bond (connessione porta fissa) (impostazione predefinita), collegare le porte alla rete StorageGRID e alle reti client, come mostrato nella tabella.

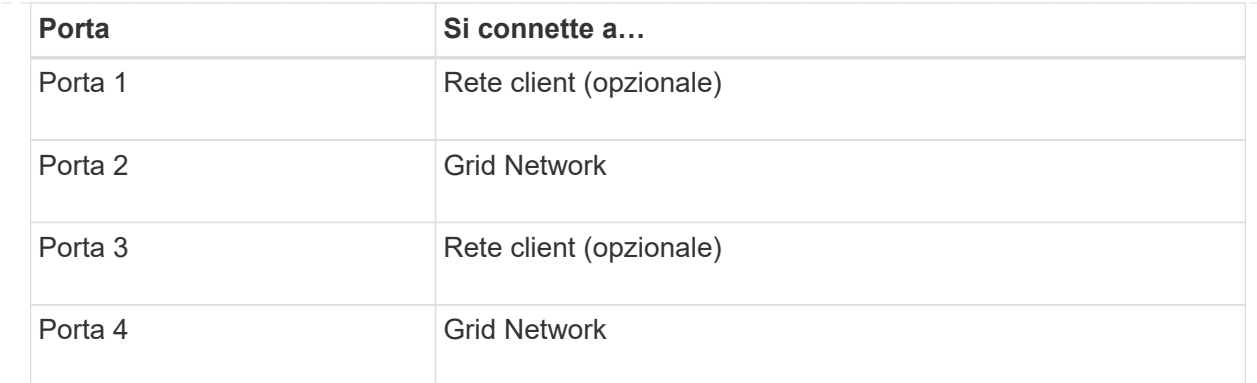

- Se si intende utilizzare la modalità aggregate port bond, collegare una o più porte di rete a uno o più switch. È necessario collegare almeno due delle quattro porte per evitare un singolo punto di errore. Se si utilizzano più switch per un singolo collegamento LACP, gli switch devono supportare MLAG o equivalente.
- 4. Se si intende utilizzare la rete di amministrazione per StorageGRID, collegare la porta della rete di amministrazione del controller SG6000-CN alla rete di amministrazione utilizzando un cavo Ethernet.
- 5. Se si intende utilizzare la rete di gestione per Gestione di sistema SANtricity, collegare la porta di gestione 1 (P1) di ciascun controller di storage (la porta RJ-45 a sinistra) alla rete di gestione per Gestione di sistema SANtricity, utilizzando un cavo Ethernet.

Non utilizzare la porta di gestione 2 (P2) sui controller storage (la porta RJ-45 a destra). Questa porta è riservata al supporto tecnico.

### **SG6100**

La porta di gestione dell'appliance viene collegata al laptop di servizio e le porte di rete dell'appliance vengono collegate alla rete di rete e alla rete client opzionale per StorageGRID.

### **Prima di iniziare**

- Si dispone di un cavo Ethernet RJ-45 per il collegamento della porta di gestione.
- Per le porte di rete è disponibile una delle seguenti opzioni. Questi elementi non sono forniti con l'apparecchio.
	- Da uno a quattro cavi twinax per il collegamento delle quattro porte di rete.
	- Da uno a quattro ricetrasmettitori SFP+ o SFP28 se si intende utilizzare cavi ottici per le porte.

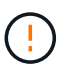

**Rischio di esposizione alle radiazioni laser** — non smontare o rimuovere alcuna parte di un ricetrasmettitore SFP. L'utente potrebbe essere esposto alle radiazioni laser.

### **A proposito di questa attività**

Le seguenti figure mostrano le porte sul retro di SGF6112.

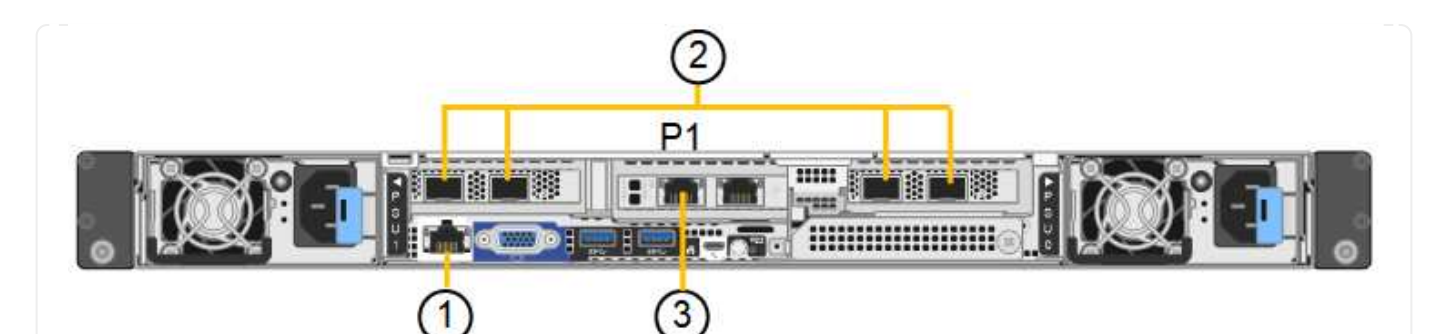

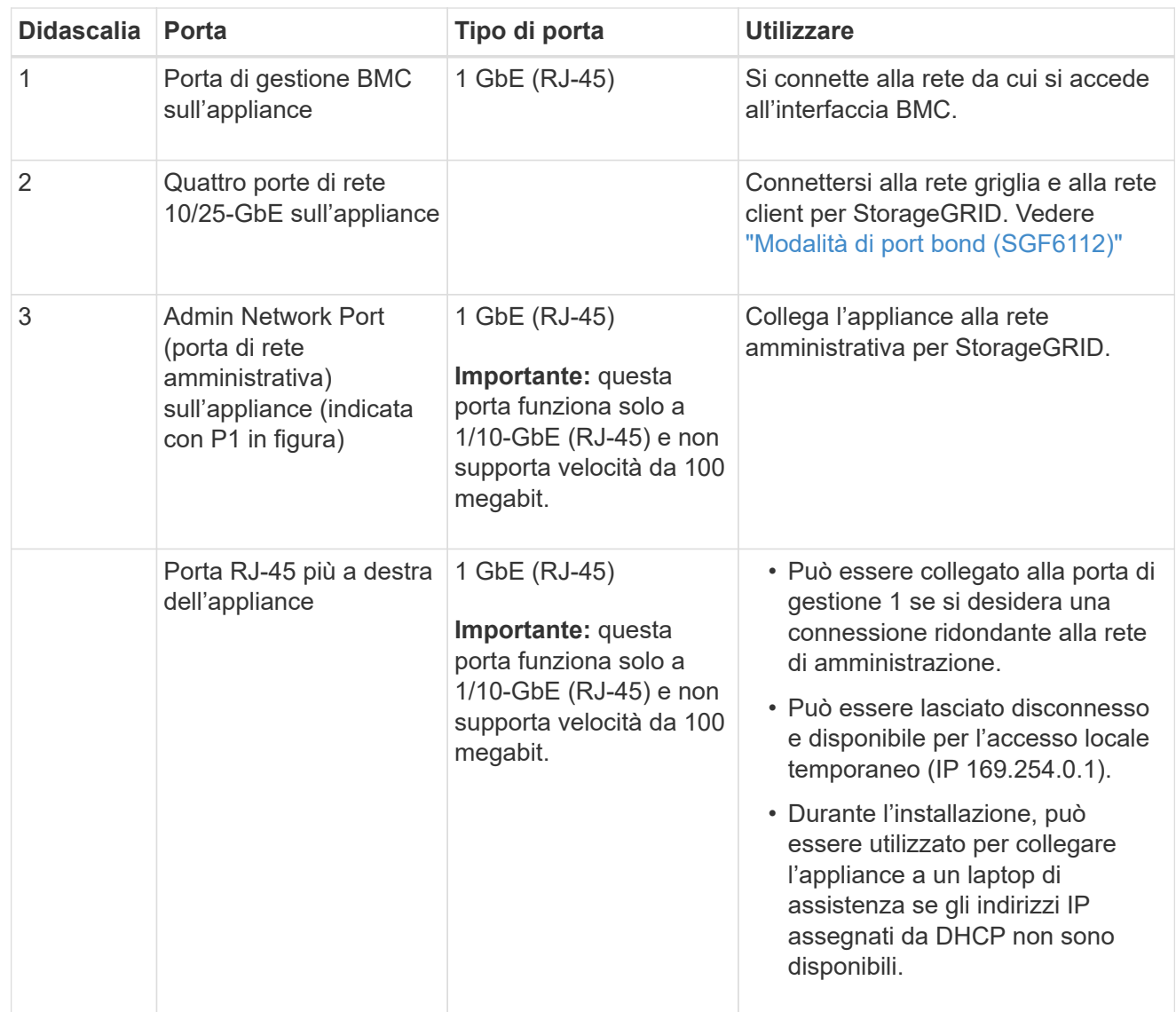

### **Fasi**

1. Collegare la porta di gestione BMC dell'appliance alla rete di gestione utilizzando un cavo Ethernet.

Sebbene questa connessione sia opzionale, si consiglia di facilitare il supporto.

2. Collegare le porte di rete dell'appliance agli switch di rete appropriati, utilizzando cavi twinax o cavi ottici e ricetrasmettitori.

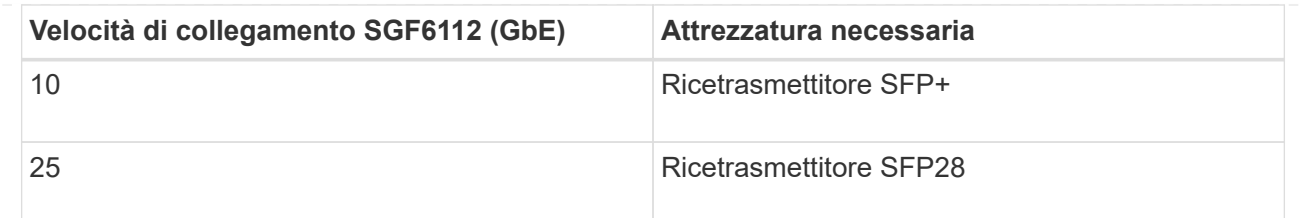

- Sui modelli che supportano la negoziazione automatica come opzione di velocità della porta, se è selezionata la modalità di bonding porta fissa, è possibile eseguire le porte dedicate alla rete StorageGRID Grid a una velocità diversa rispetto alle porte dedicate alla rete client.
- Sui modelli che non supportano la negoziazione automatica come opzione di velocità della porta, tutte e quattro le porte di rete devono utilizzare la stessa velocità di collegamento.
- Se si prevede di utilizzare la modalità Fixed Port Bond (connessione porta fissa) (impostazione predefinita), collegare le porte alla rete StorageGRID e alle reti client, come mostrato nella tabella.

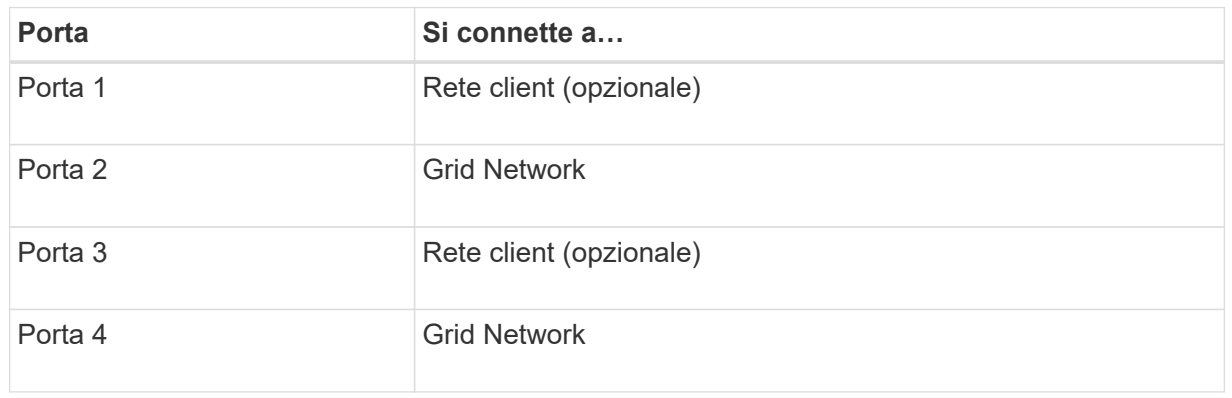

- Se si intende utilizzare la modalità aggregate port bond, collegare una o più porte di rete a uno o più switch. È necessario collegare almeno due delle quattro porte per evitare un singolo punto di errore. Se si utilizzano più switch per un singolo collegamento LACP, gli switch devono supportare MLAG o equivalente.
- 3. Se si intende utilizzare la rete di amministrazione per StorageGRID, collegare la porta della rete di amministrazione dell'appliance alla rete di amministrazione utilizzando un cavo Ethernet.

# **Collegare i cavi di alimentazione e collegare l'alimentazione**

Dopo aver collegato i cavi di rete, è possibile alimentare un'appliance, un controller o uno shelf di espansione.

### **SG100 e SG1000**

**Fasi**

- 1. Collegare un cavo di alimentazione a ciascuna delle due unità di alimentazione dell'apparecchio.
- 2. Collegare questi due cavi di alimentazione a due diverse unità di distribuzione dell'alimentazione (PDU) nell'armadio o nel rack.
- 3. Se il pulsante di accensione sulla parte anteriore dell'apparecchio non è illuminato in blu, premerlo per accendere l'apparecchio.

Non premere di nuovo il pulsante di alimentazione durante il processo di accensione.

- 4. In caso di errori, correggere eventuali problemi.
- 5. Se rimosso, collegate il pannello anteriore all'apparecchio.

# **SG5700**

### **Prima di iniziare**

Entrambi gli interruttori di alimentazione dell'apparecchio devono essere spenti prima di collegare l'alimentazione.

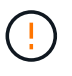

**Rischio di scosse elettriche** — prima di collegare i cavi di alimentazione, assicurarsi che i due interruttori di alimentazione dell'apparecchio siano spenti.

# **Fasi**

- 1. Verificare che i due interruttori di alimentazione dell'apparecchio siano spenti.
- 2. Collegare i due cavi di alimentazione all'apparecchio.
- 3. Collegare i due cavi di alimentazione a diverse unità di distribuzione dell'alimentazione (PDU) nell'armadio o nel rack.
- 4. Accendere i due interruttori di alimentazione dell'apparecchio.
	- Non spegnere gli interruttori di alimentazione durante il processo di accensione.
	- Le ventole sono molto rumorose al primo avvio. Il rumore forte durante l'avvio è normale.
- 5. Dopo l'avvio dei controller, controllare i display a sette segmenti.

# **SG6000**

### **Fasi**

1. Verificare che entrambi i controller nello shelf dello storage controller siano disattivati.

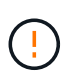

**Rischio di scosse elettriche** — prima di collegare i cavi di alimentazione, assicurarsi che gli interruttori di alimentazione di ciascuno dei due controller storage siano spenti.

2. Se si dispone di shelf di espansione, verificare che entrambi gli interruttori di alimentazione IOM siano spenti.

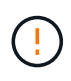

**Rischio di scosse elettriche** — prima di collegare i cavi di alimentazione, assicurarsi che i due interruttori di alimentazione per ciascuno degli shelf di espansione siano spenti.

3. Collegare un cavo di alimentazione a ciascuna delle due unità di alimentazione del controller

SG6000-CN.

- 4. Collegare questi due cavi di alimentazione a due diverse unità di distribuzione dell'alimentazione (PDU) nell'armadio o nel rack.
- 5. Collegare un cavo di alimentazione a ciascuna delle due unità di alimentazione nello shelf dello storage controller.
- 6. Se si dispone di shelf di espansione, collegare un cavo di alimentazione a ciascuna delle due unità di alimentazione di ogni shelf di espansione.
- 7. Collegare i due cavi di alimentazione in ogni shelf di storage (inclusi gli shelf di espansione opzionali) a due diverse PDU nell'armadio o nel rack.
- 8. Se il pulsante di accensione sulla parte anteriore del controller SG6000-CN non è attualmente illuminato in blu, premere il pulsante per accendere il controller.

Non premere di nuovo il pulsante di alimentazione durante il processo di accensione.

- 9. Accendere i due interruttori di alimentazione sul retro dello shelf dello storage controller. Se si dispone di shelf di espansione, accendere i due interruttori di alimentazione per ogni shelf.
	- Non spegnere gli interruttori di alimentazione durante il processo di accensione.
	- Le ventole dello shelf del controller di storage e gli shelf di espansione opzionali potrebbero essere molto rumorose al primo avvio. Il rumore forte durante l'avvio è normale.
- 10. Dopo l'avvio dei componenti, controllarne lo stato.
	- Controllare il display a sette segmenti sul retro di ciascun controller di storage. Per ulteriori informazioni, consultare l'articolo relativo alla visualizzazione dei codici di stato dell'avvio.
	- Verificare che il pulsante di accensione sulla parte anteriore del controller SG6000-CN sia acceso.
- 11. In caso di errori, correggere eventuali problemi.
- 12. Collegare il pannello anteriore al controller SG6000-CN, se rimosso.

# **SG6100**

**Fasi**

- 1. Collegare un cavo di alimentazione a ciascuna delle due unità di alimentazione dell'apparecchio.
- 2. Collegare questi due cavi di alimentazione a due diverse unità di distribuzione dell'alimentazione (PDU) nell'armadio o nel rack.
- 3. Se il pulsante di alimentazione sulla parte anteriore dell'apparecchio SG6100-CN non è illuminato in blu, premete il pulsante per accendere l'apparecchio.

Non premere di nuovo il pulsante di alimentazione durante il processo di accensione.

Il LED sull'alimentatore deve essere acceso in verde senza lampeggiare.

- 4. In caso di errori, correggere eventuali problemi.
- 5. Se rimosso, collegate il pannello anteriore all'apparecchio.

### **Informazioni correlate**

["Visualizzare gli indicatori di stato"](#page-85-0)

# <span id="page-85-0"></span>**Visualizzare gli indicatori e i codici di stato**

Gli appliance e i controller includono indicatori che consentono di determinare lo stato dei componenti dell'appliance.

### **SG100 e SG1000**

L'appliance include indicatori che consentono di determinare lo stato del controller dell'appliance e dei due SSD:

- [Indicatori e pulsanti dell'apparecchio](#page-86-0)
- [Codici generali di boot](#page-87-0)
- [Indicatori SSD](#page-87-1)

Utilizzare queste informazioni per ottenere assistenza ["Risolvere i problemi di installazione dell'hardware](#page-164-0) [SG100 e SG1000".](#page-164-0)

# <span id="page-86-0"></span>**Indicatori e pulsanti dell'apparecchio**

La figura seguente mostra gli indicatori di stato e i pulsanti di SG100 e SG1000.

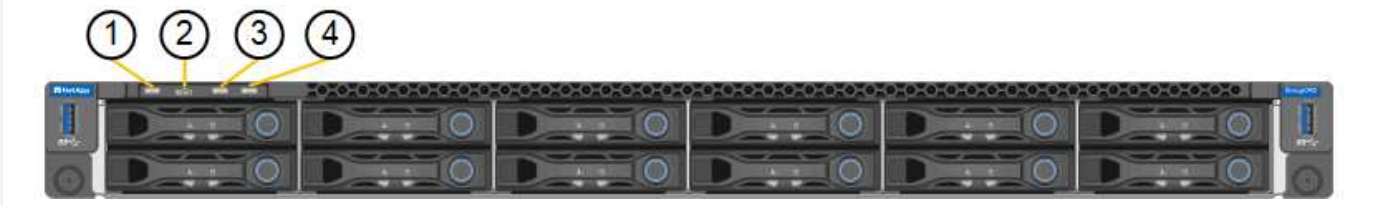

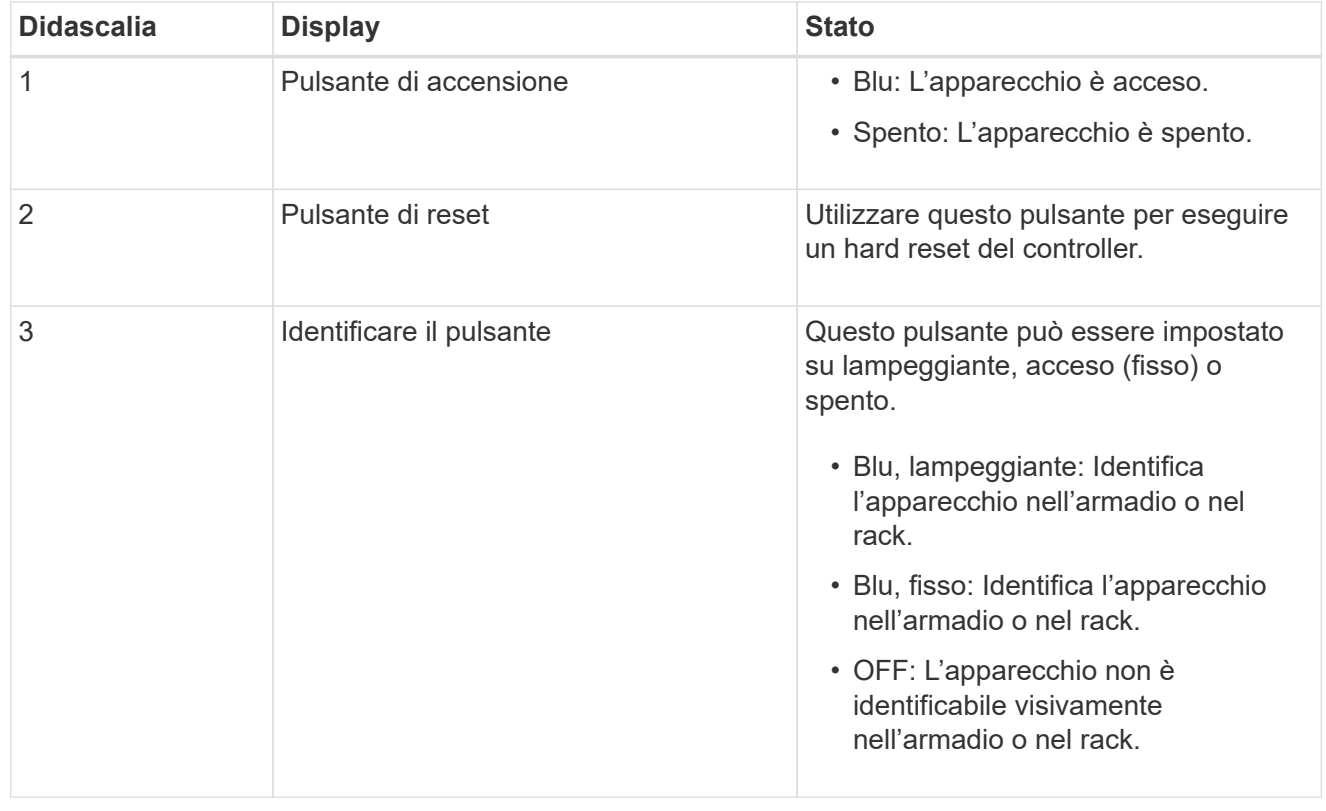

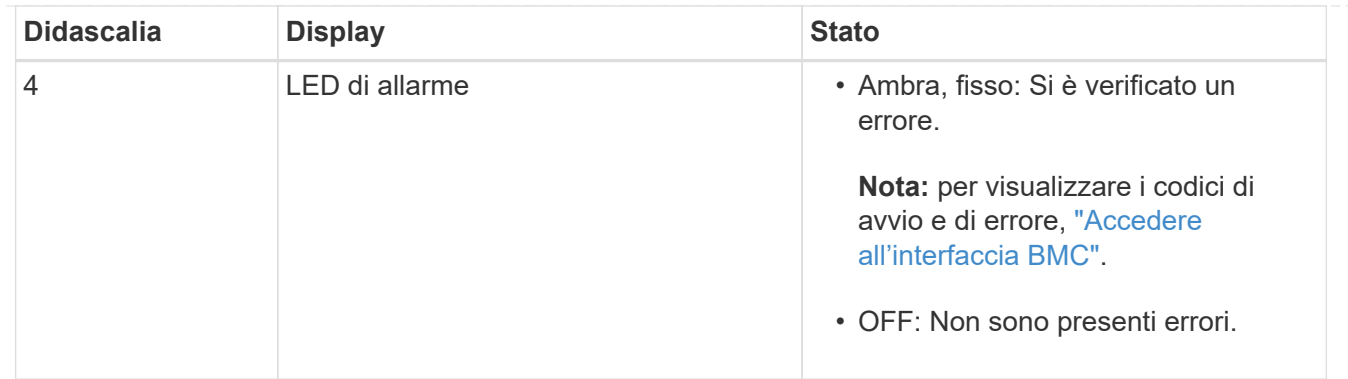

### <span id="page-87-0"></span>**Codici generali di boot**

Durante l'avvio o dopo una reimpostazione a freddo dell'appliance, si verifica quanto segue:

- 1. Il BMC (Baseboard Management Controller) registra i codici per la sequenza di avvio, inclusi gli eventuali errori che si verificano.
- 2. Il pulsante di alimentazione si illumina.
- 3. Se si verificano errori durante l'avvio, il LED di allarme si accende.

Per visualizzare i codici di avvio e di errore, ["Accedere all'interfaccia BMC".](#page-138-0)

# <span id="page-87-1"></span>**Indicatori SSD**

La figura seguente mostra gli indicatori SSD su SG100 e SG1000.

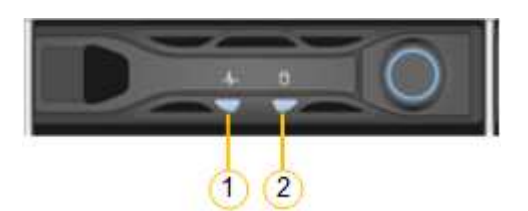

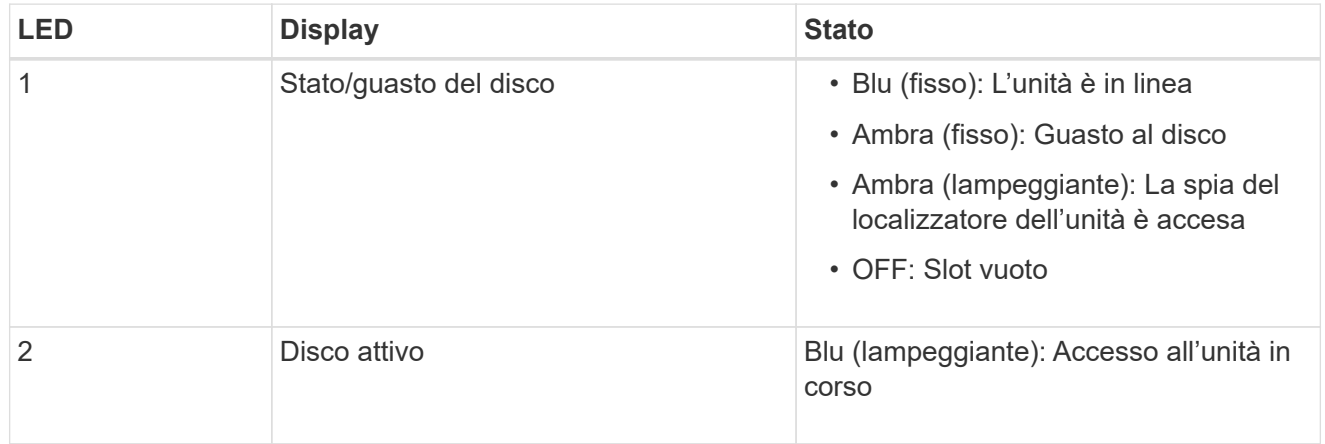

# **SG5700**

I controller dell'appliance includono indicatori che consentono di determinare lo stato del controller dell'appliance:

- [Codici di stato dell'avvio di SG5700](#page-88-0)
- [Indicatori di stato sul controller E5700SG](#page-89-0)
- [Codici generali di boot](#page-91-0)
- [Codici di avvio del controller E5700SG](#page-91-1)
- [Codici di errore della centralina E5700SG](#page-92-0)

Utilizzare queste informazioni per ottenere assistenza ["Risolvere i problemi di installazione dell'hardware](#page-169-0) [SG5700"](#page-169-0).

### <span id="page-88-0"></span>**Codici di stato dell'avvio di SG5700**

I display a sette segmenti di ciascun controller mostrano codici di stato e di errore all'accensione dell'appliance.

Il controller E2800 e il controller E5700SG visualizzano stati e codici di errore diversi.

Per comprendere il significato di questi codici, consulta le seguenti risorse:

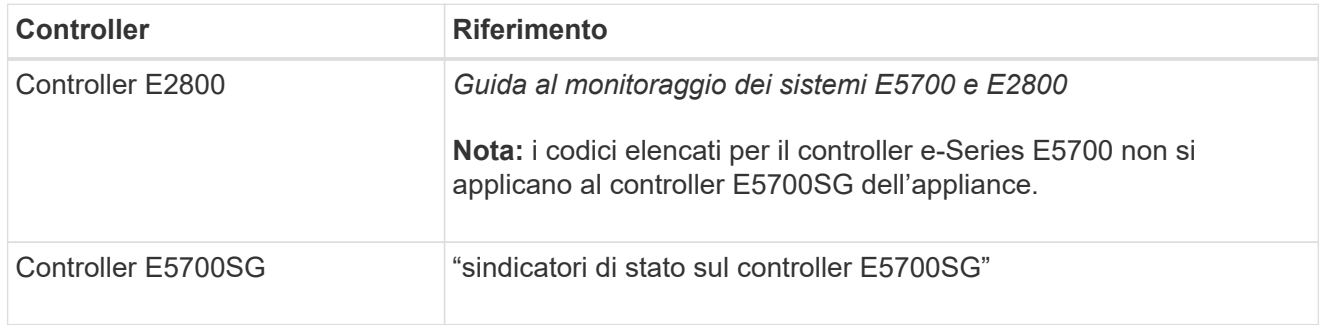

### **Fasi**

- 1. Durante l'avvio, monitorare l'avanzamento visualizzando i codici visualizzati sui display a sette segmenti.
	- Il display a sette segmenti del controller E2800 mostra la sequenza di ripetizione **OS**, **SD**, *blank* per indicare che sta eseguendo l'elaborazione all'inizio della giornata.
	- Il display a sette segmenti del controller E5700SG mostra una sequenza di codici, che termina con **AA** e **FF**.
- 2. Dopo l'avvio dei controller, verificare che i display a sette segmenti mostrino quanto segue:

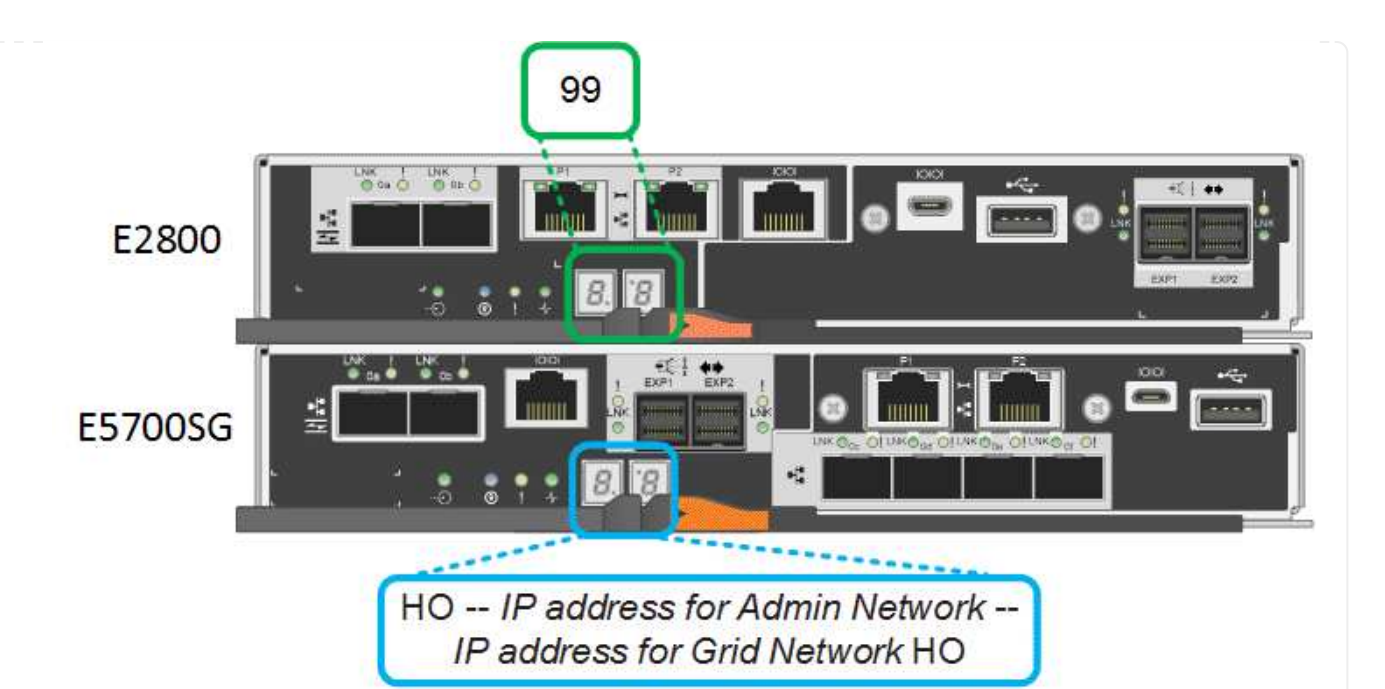

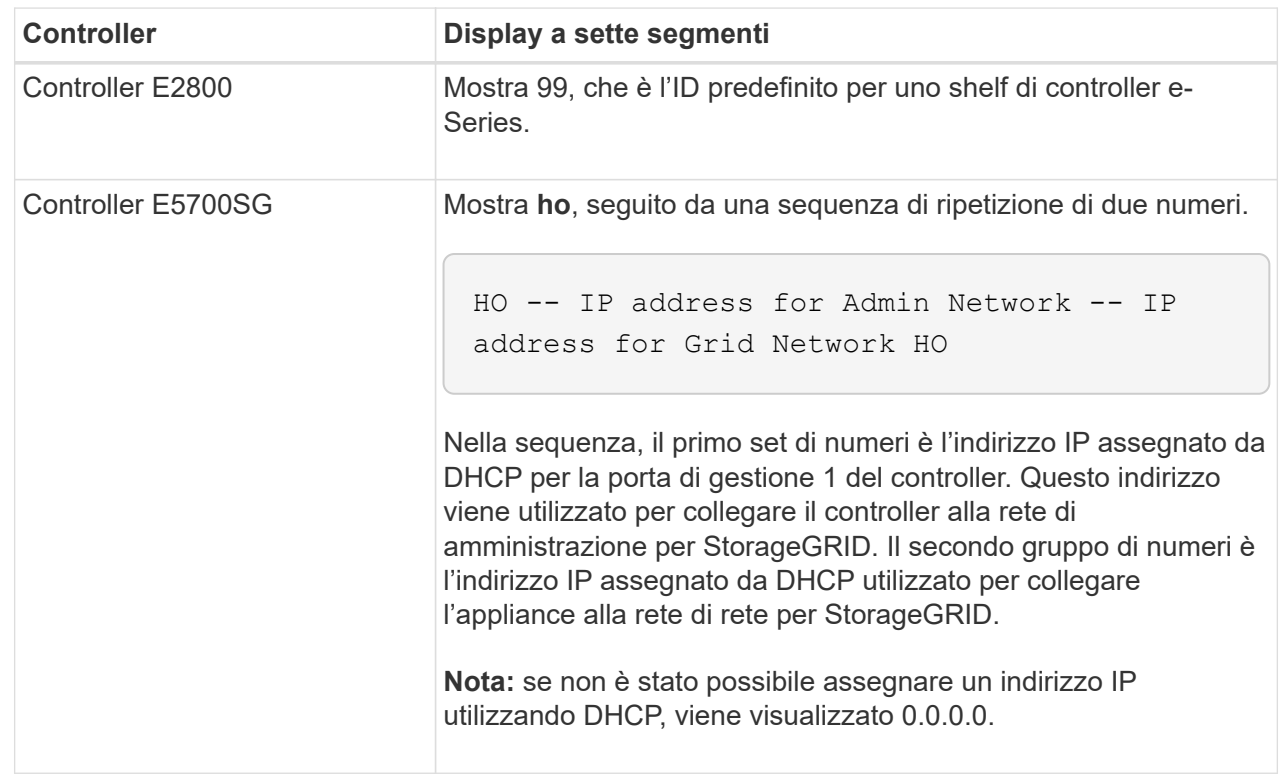

3. Se i display a sette segmenti mostrano altri valori, vedere ["Risoluzione dei problemi relativi](#page-169-0) [all'installazione dell'hardware \(SG6000 o SG5700\)"](#page-169-0) e confermare che la procedura di installazione è stata completata correttamente. Se non si riesce a risolvere il problema, contattare il supporto tecnico.

### <span id="page-89-0"></span>**Indicatori di stato sul controller E5700SG**

Il display a sette segmenti e i LED sul controller E5700SG mostrano codici di stato e di errore durante l'accensione dell'appliance e durante l'inizializzazione dell'hardware. È possibile utilizzare questi display per determinare lo stato e risolvere gli errori.

Una volta avviato il programma di installazione dell'appliance StorageGRID, è necessario esaminare

periodicamente gli indicatori di stato sul controller E5700SG.

La figura seguente mostra gli indicatori di stato sul controller E5700SG.

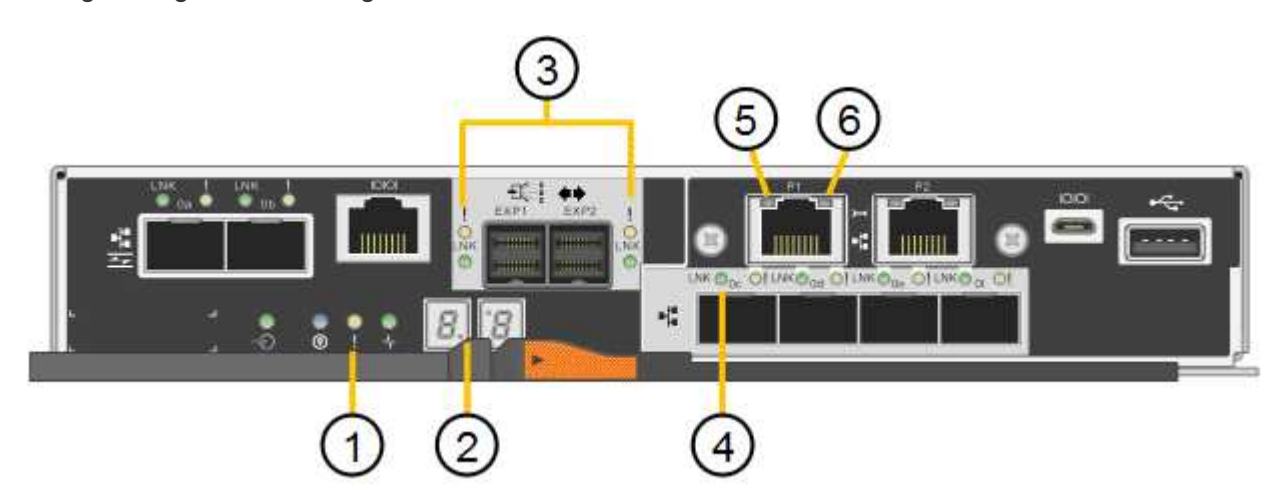

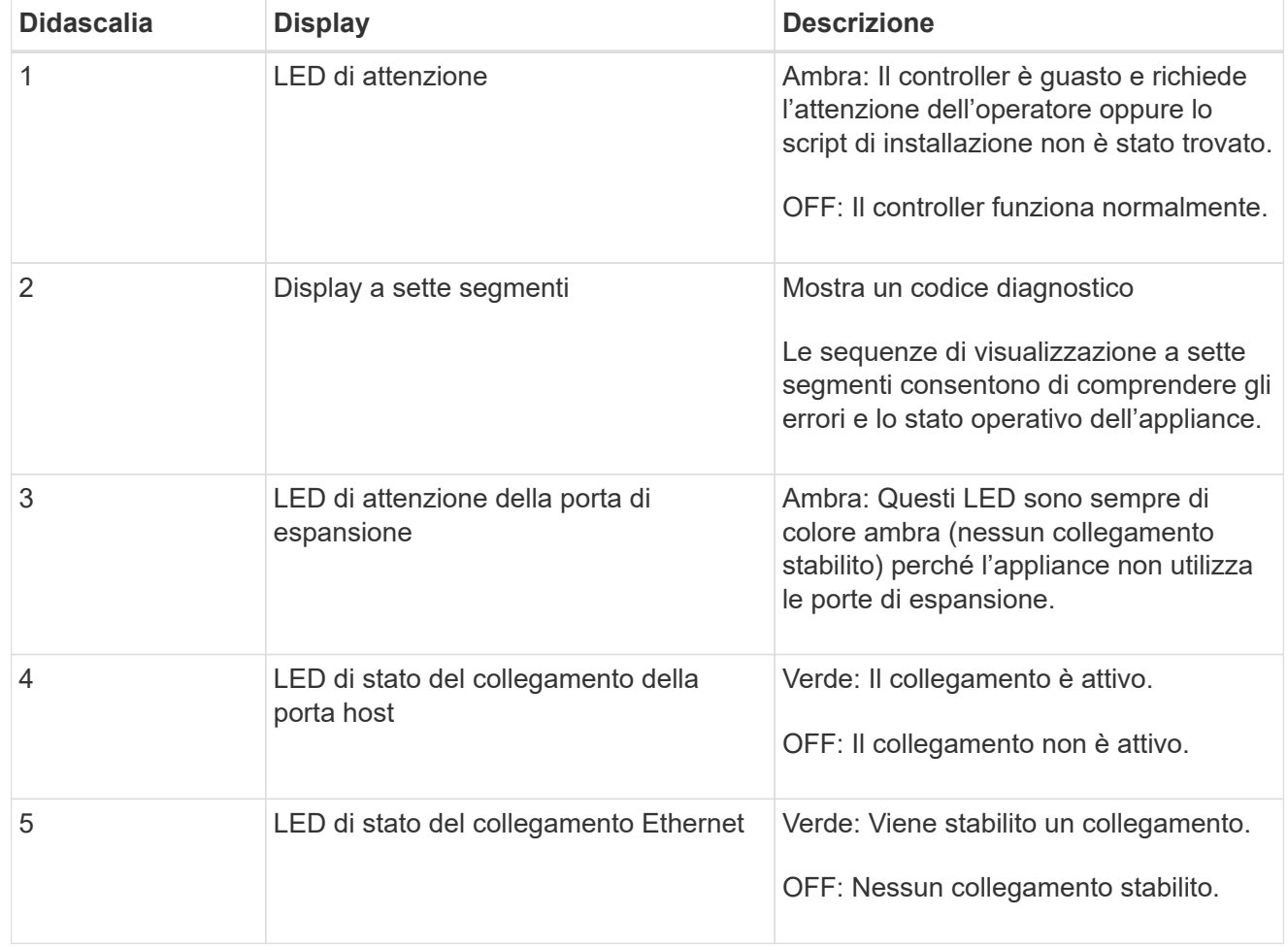

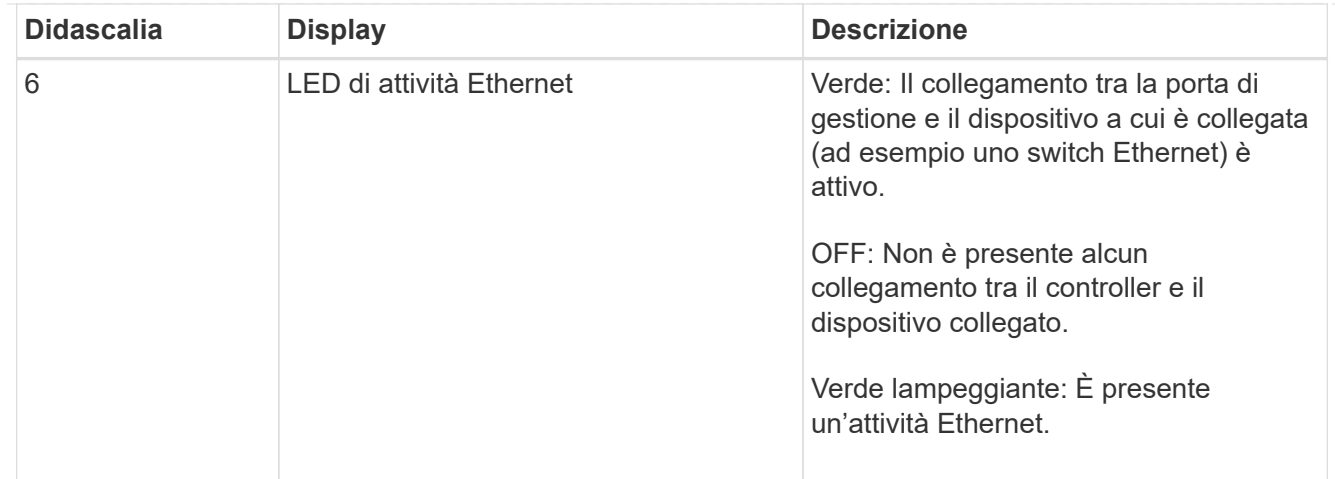

# <span id="page-91-0"></span>**Codici generali di boot**

Durante l'avvio o dopo una reimpostazione a freddo dell'appliance, si verifica quanto segue:

- 1. Il display a sette segmenti sul controller E5700SG mostra una sequenza generale di codici non specifici del controller. La sequenza generale termina con i codici AA e FF.
- 2. Vengono visualizzati i codici di avvio specifici del controller E5700SG.

# <span id="page-91-1"></span>**Codici di avvio del controller E5700SG**

Durante il normale avvio dell'appliance, il display a sette segmenti del controller E5700SG mostra i seguenti codici nell'ordine indicato:

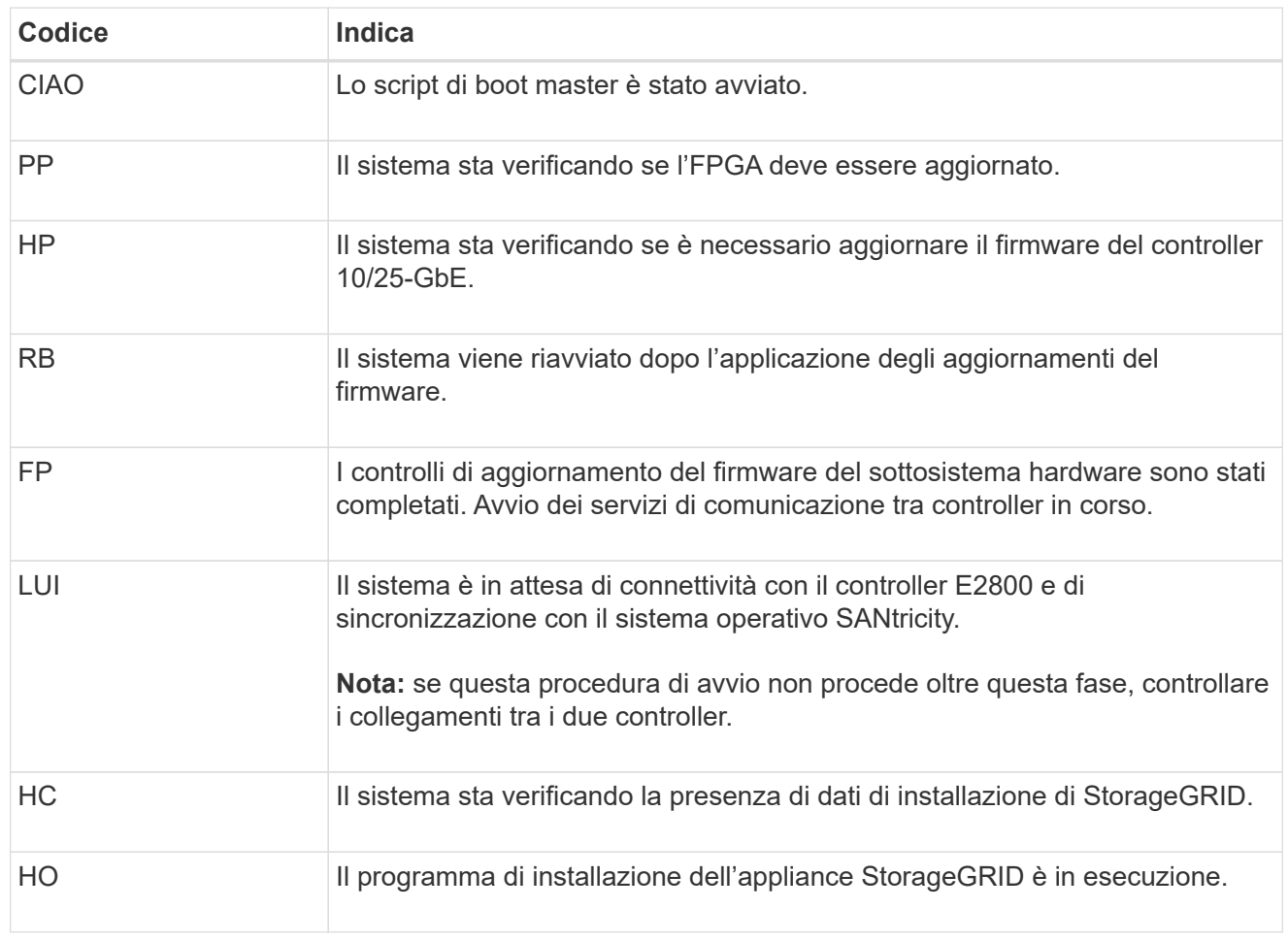

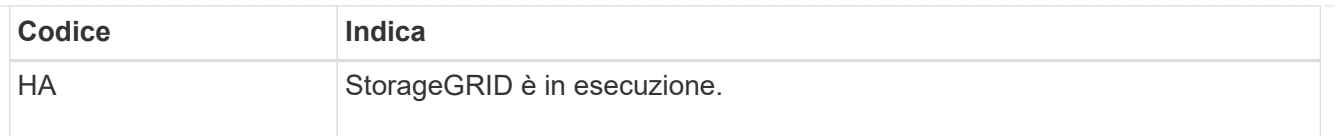

# <span id="page-92-0"></span>**Codici di errore della centralina E5700SG**

Questi codici rappresentano le condizioni di errore che potrebbero essere visualizzate sul controller E5700SG all'avvio dell'appliance. Se si verificano errori hardware specifici di basso livello, vengono visualizzati altri codici esadecimali a due cifre. Se uno di questi codici persiste per più di un secondo o due, o se non si riesce a risolvere l'errore seguendo una delle procedure di risoluzione dei problemi prescritte, contattare il supporto tecnico.

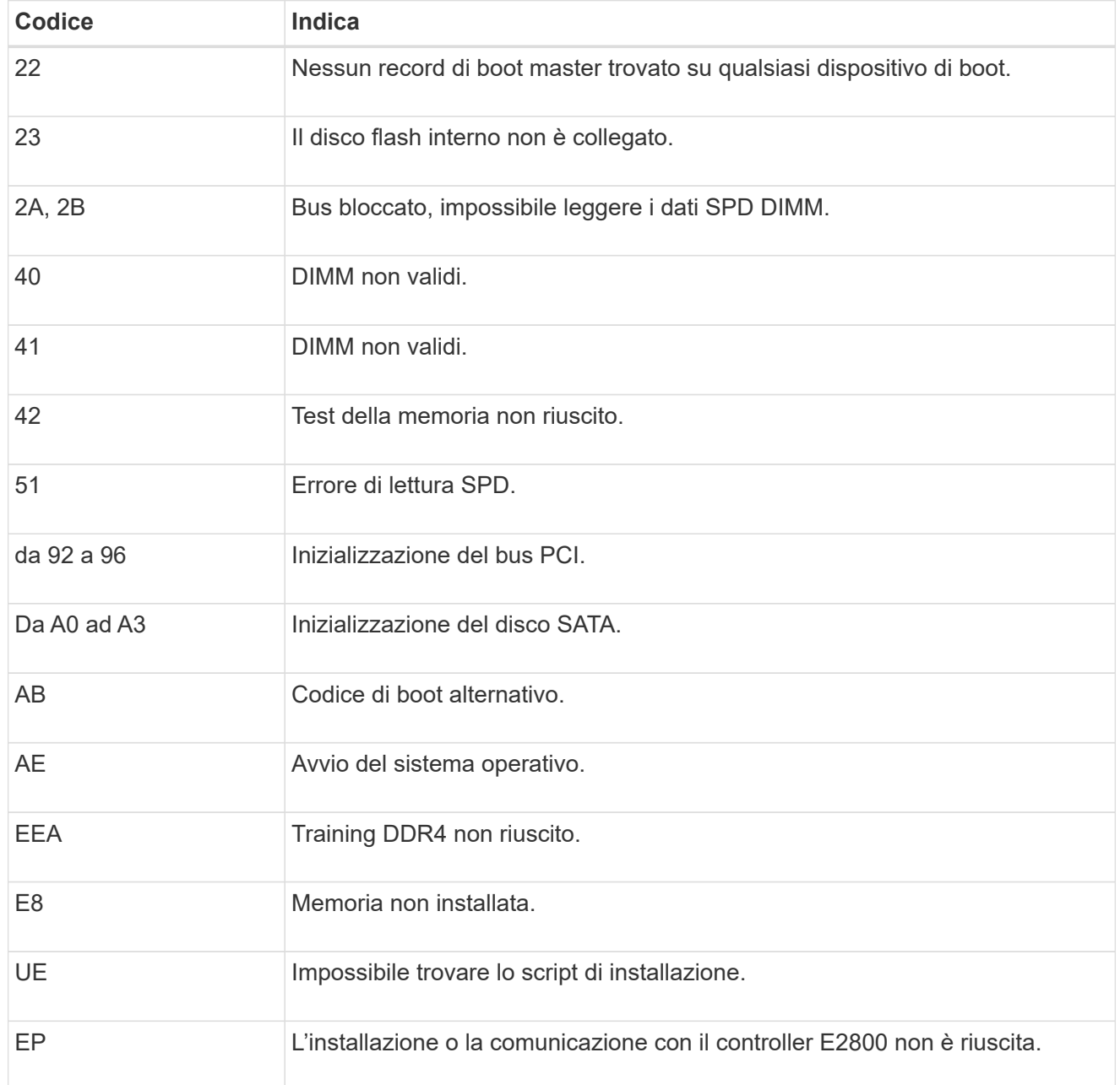

### **Informazioni correlate**

- ["Supporto NetApp"](https://mysupport.netapp.com/site/global/dashboard)
- ["Guida al monitoraggio dei sistemi E5700 ed E2800"](https://library.netapp.com/ecmdocs/ECMLP2588751/html/frameset.html)

### **SG6000**

I controller appliance SG6000 includono indicatori che consentono di determinare lo stato del controller dell'appliance:

- [Indicatori di stato e pulsanti sul controller SG6000-CN](#page-93-0)
- [Codici generali di boot](#page-93-1)
- [Codici di stato per l'avvio dei controller di storage SG6000](#page-94-0)

Utilizzare queste informazioni per ottenere assistenza ["Risolvere i problemi relativi all'installazione di](#page-169-0) [SG6000"](#page-169-0).

### <span id="page-93-0"></span>**Indicatori di stato e pulsanti sul controller SG6000-CN**

Il controller SG6000-CN include indicatori che consentono di determinare lo stato del controller, inclusi i seguenti indicatori e pulsanti.

La figura seguente mostra gli indicatori di stato e i pulsanti sul controller SG6000-CN.

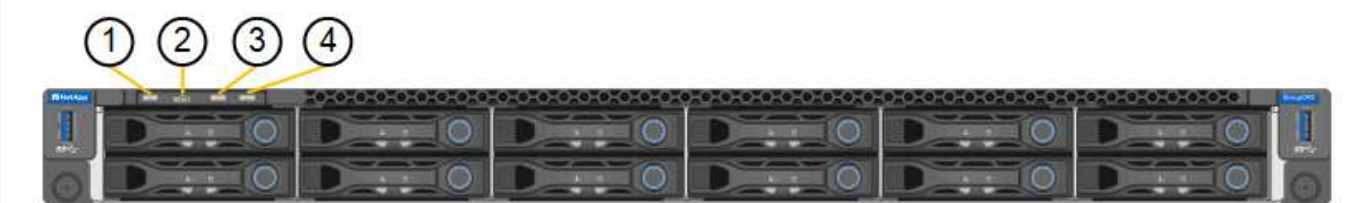

<span id="page-93-1"></span>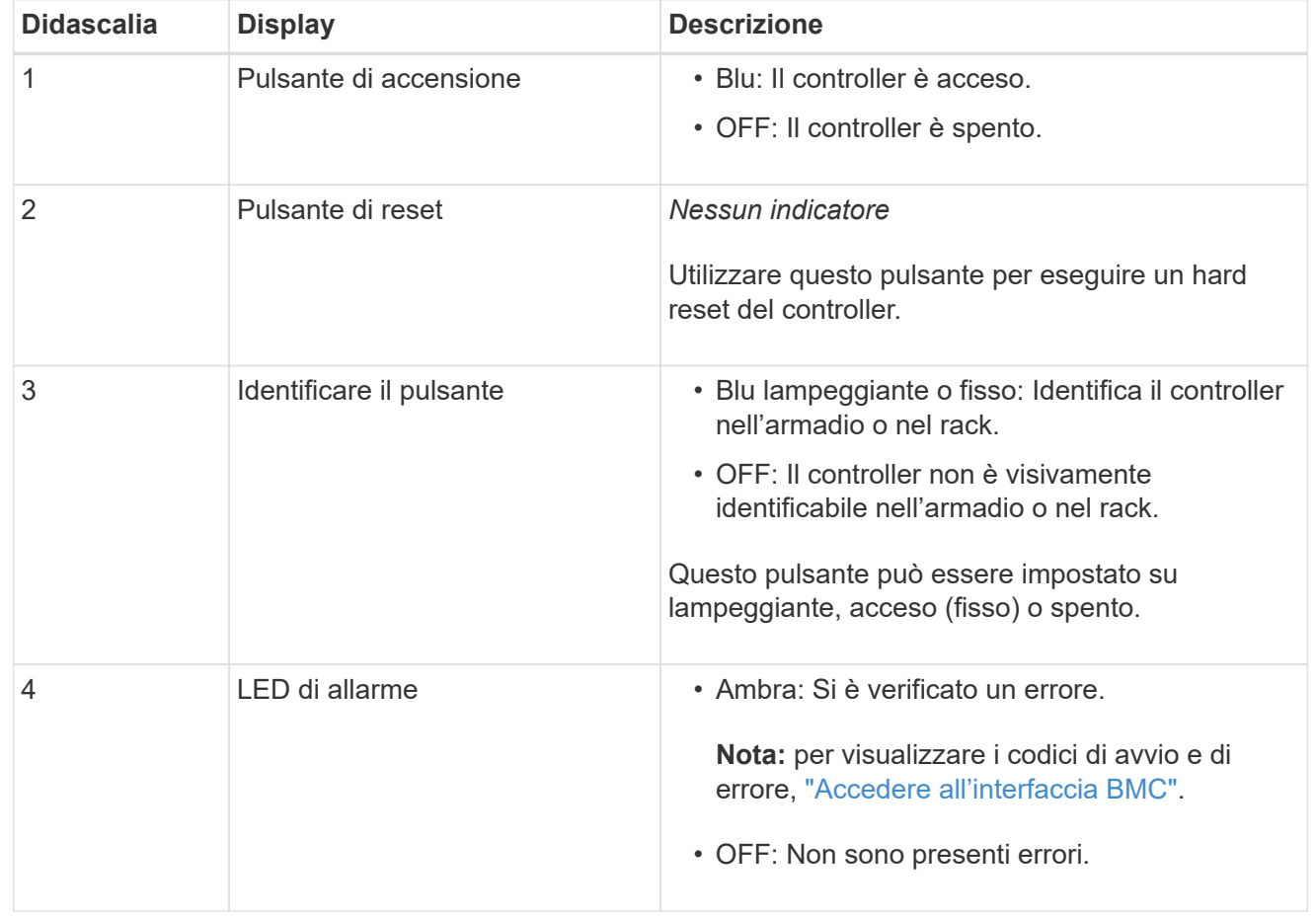

# **Codici generali di boot**

Durante l'avvio o dopo un hard reset del controller SG6000-CN, si verifica quanto segue:

- 1. Il BMC (Baseboard Management Controller) registra i codici per la sequenza di avvio, inclusi gli eventuali errori che si verificano.
- 2. Il pulsante di alimentazione si illumina.
- 3. Se si verificano errori durante l'avvio, il LED di allarme si accende.

Per visualizzare i codici di avvio e di errore, ["Accedere all'interfaccia BMC".](#page-138-0)

### <span id="page-94-0"></span>**Codici di stato per l'avvio dei controller di storage SG6000**

Ogni controller di storage dispone di un display a sette segmenti che fornisce codici di stato all'accensione del controller. I codici di stato sono gli stessi per il controller E2800 e per il controller EF570.

Per le descrizioni di questi codici, consultare le informazioni di monitoraggio del sistema e-Series relative al tipo di controller storage.

### **Fasi**

1. Durante l'avvio, monitorare l'avanzamento visualizzando i codici visualizzati sul display a sette segmenti per ciascun controller di storage.

Il display a sette segmenti di ciascun controller di storage mostra la sequenza di ripetizione **OS**, **SD**, *blank* per indicare che il controller sta eseguendo l'elaborazione all'inizio della giornata.

2. Dopo l'avvio dei controller, verificare che ogni controller di storage indichi 99, che è l'ID predefinito per uno shelf di controller e-Series.

Assicurarsi che questo valore sia visualizzato su entrambi i controller storage, come mostrato in questo esempio controller E2800.

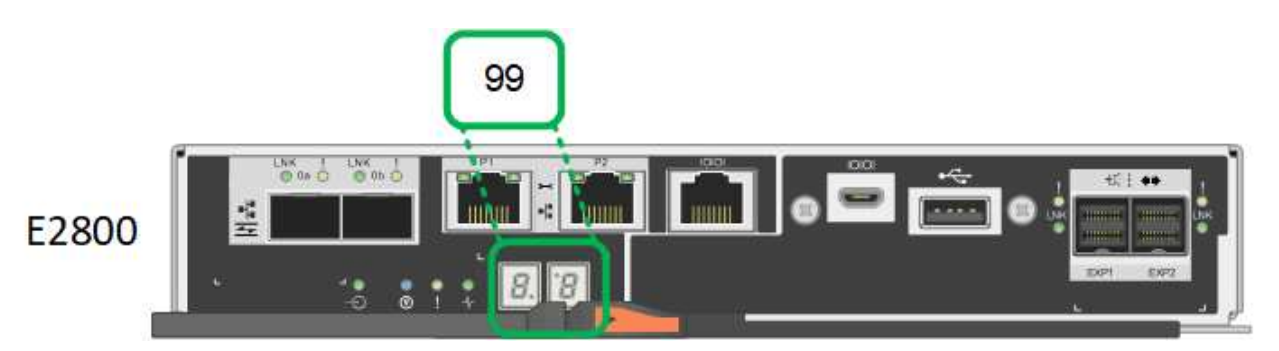

3. Se uno o entrambi i controller mostrano altri valori, vedere ["Risoluzione dei problemi relativi](#page-169-0) [all'installazione dell'hardware \(SG6000 o SG5700\)"](#page-169-0) e confermare che la procedura di installazione è stata completata correttamente. Se non si riesce a risolvere il problema, contattare il supporto tecnico.

### **Informazioni correlate**

- ["Supporto NetApp"](https://mysupport.netapp.com/site/global/dashboard)
- ["Accendere il controller SG6000-CN e verificarne il funzionamento"](https://docs.netapp.com/it-it/storagegrid-appliances/sg6000/power-sg6000-cn-controller-off-on.html#power-on-sg6000-cn-controller-and-verify-operation)

### **SG6100**

L'appliance include indicatori che consentono di determinare lo stato del controller dell'appliance e degli

SSD:

- [Indicatori e pulsanti dell'apparecchio](#page-95-0)
- [Codici generali di boot](#page-95-1)
- [Indicatori SSD](#page-96-0)

Utilizzare queste informazioni per ottenere assistenza ["Risolvere i problemi di installazione dell'hardware](#page-178-0) [SG6100"](#page-178-0).

# <span id="page-95-0"></span>**Indicatori e pulsanti dell'apparecchio**

La figura seguente mostra gli indicatori e i pulsanti sull'apparecchio SGF6112.

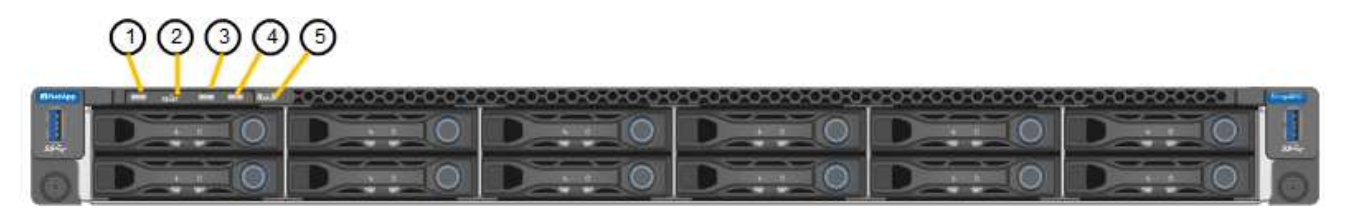

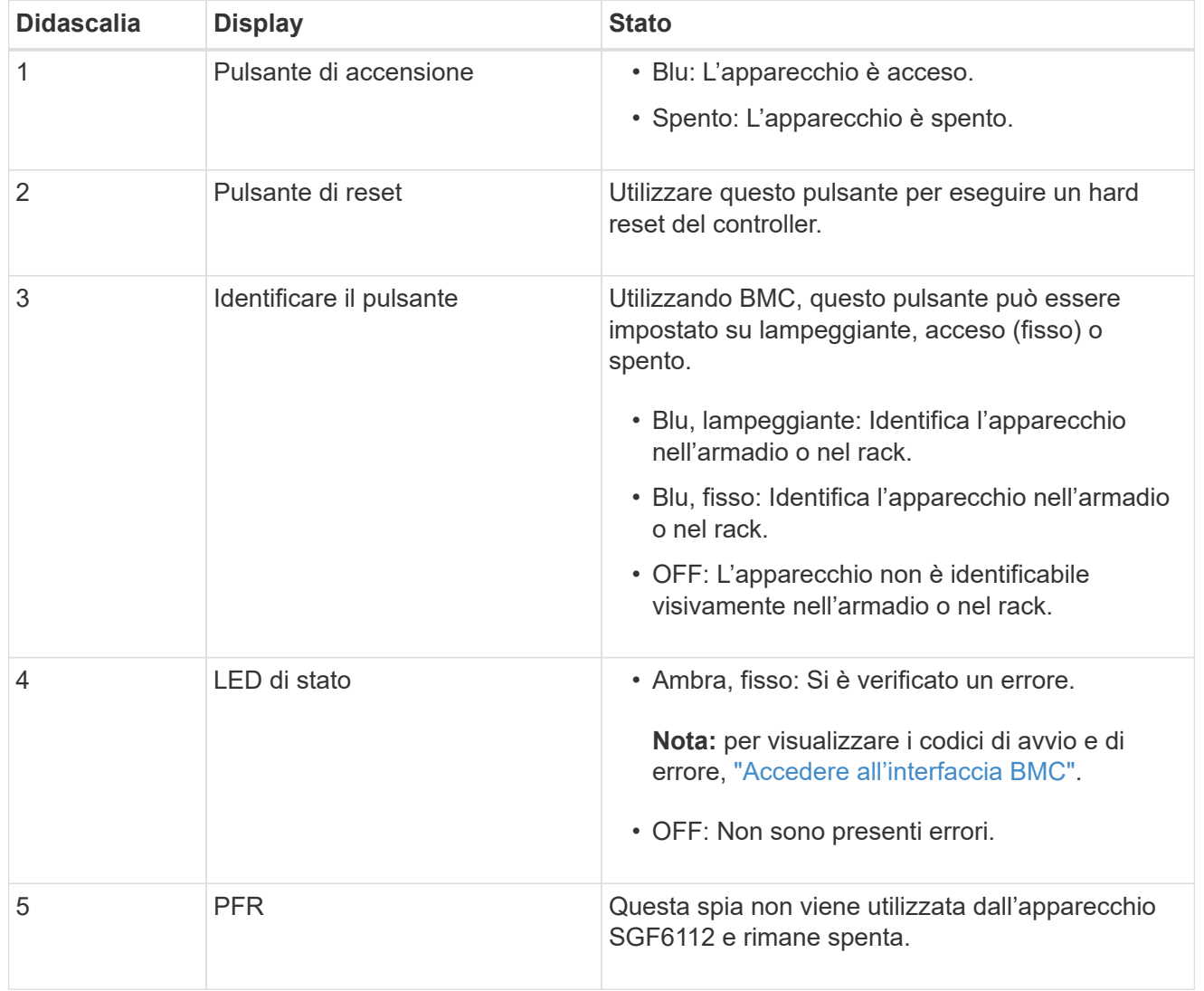

# <span id="page-95-1"></span>**Codici generali di boot**

Durante l'avvio o dopo una reimpostazione a freddo dell'appliance, si verifica quanto segue:

- 1. Il BMC (Baseboard Management Controller) registra i codici per la sequenza di avvio, inclusi gli eventuali errori che si verificano.
- 2. Il pulsante di alimentazione si illumina.
- 3. Se si verificano errori durante l'avvio, il LED di allarme si accende.

Per visualizzare i codici di avvio e di errore, ["Accedere all'interfaccia BMC".](#page-138-0)

# <span id="page-96-0"></span>**Indicatori SSD**

La figura seguente mostra gli indicatori SSD sull'appliance SGF6112.

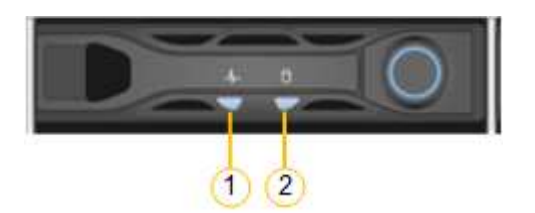

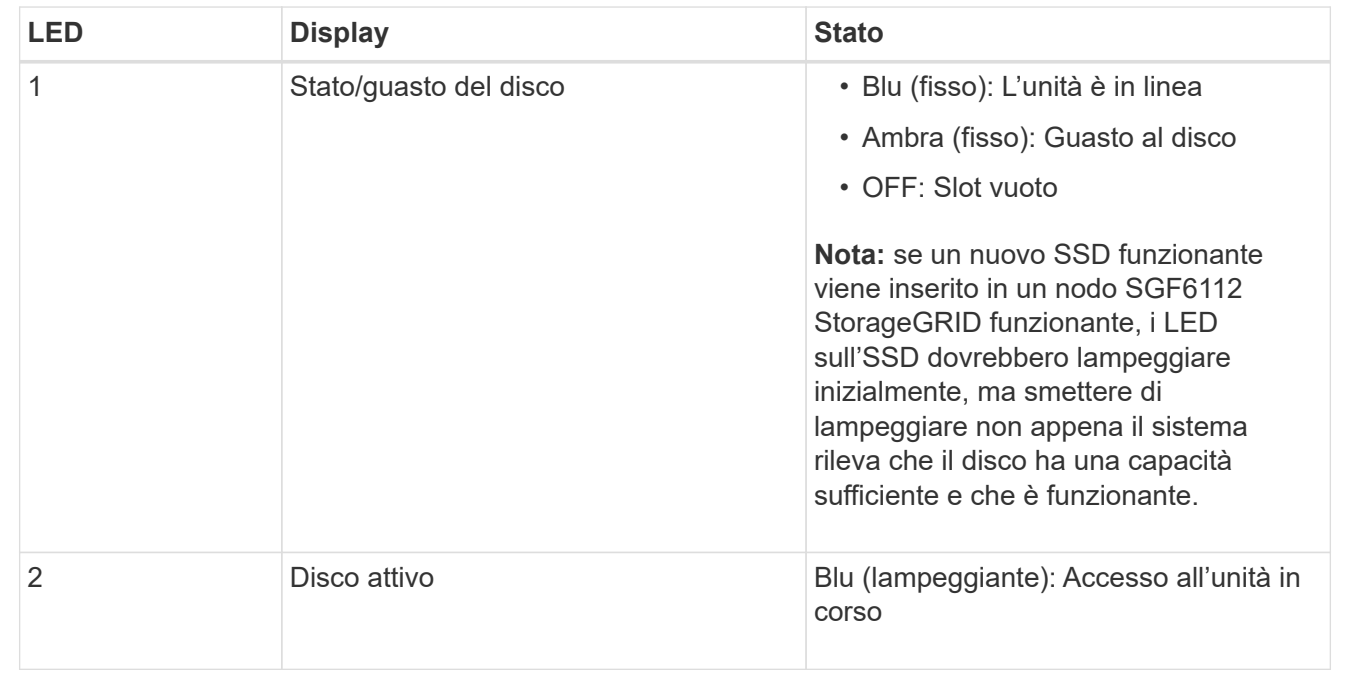

# **Configurare l'hardware**

# **Configurazione dell'hardware: Panoramica**

Dopo aver alimentato l'appliance, configurare le connessioni di rete che verranno utilizzate da StorageGRID.

# **Configurare le connessioni di rete richieste**

Per tutte le appliance, è possibile eseguire diverse attività per configurare le connessioni di rete richieste, ad esempio:

• Accedere al programma di installazione dell'appliance

- Configurare i collegamenti di rete
- Verificare le connessioni di rete a livello di porta

# **Configurazione aggiuntiva che potrebbe essere necessaria**

A seconda dei tipi di appliance da configurare, potrebbe essere necessaria una configurazione hardware aggiuntiva.

### **Gestore di sistema di SANtricity**

Per SG6000 e SG5700, è possibile configurare Gestore di sistema di SANtricity. Il software SANtricity viene utilizzato per monitorare l'hardware di queste appliance.

### **Interfaccia BMC**

Le seguenti appliance dispongono di un'interfaccia BMC che deve essere configurata:

- SG100
- SG1000
- SG6000
- SG6100

# **Configurazione opzionale**

- Appliance di storage
	- Configurare Gestione di sistema SANtricity (SG5700 e SG6000) il software che verrà utilizzato per monitorare l'hardware
	- Modificare la modalità RAID
	- Accedere all'interfaccia BMC per il controller SG6000-CN
- Appliance di servizi
	- Accedere all'interfaccia BMC per SG100 o SG1000

# **Configurare le connessioni StorageGRID**

# <span id="page-97-0"></span>**Accedere al programma di installazione dell'appliance StorageGRID**

È necessario accedere al programma di installazione dell'appliance StorageGRID per verificare la versione del programma di installazione e configurare le connessioni tra l'appliance e le tre reti StorageGRID: Rete griglia, rete amministrativa (opzionale) e rete client (opzionale).

# **Prima di iniziare**

- Si sta utilizzando qualsiasi client di gestione in grado di connettersi alla rete amministrativa di StorageGRID o si dispone di un laptop di assistenza.
- Il client o il laptop di servizio dispone di un ["browser web supportato".](https://docs.netapp.com/us-en/storagegrid-118/admin/web-browser-requirements.html)
- L'appliance di servizi o il controller dell'appliance di storage sono connessi a tutte le reti StorageGRID che si intende utilizzare.
- Su queste reti conosci l'indirizzo IP, il gateway e la subnet dell'appliance di servizi o del controller dell'appliance di storage.
- Sono stati configurati gli switch di rete che si intende utilizzare.

# **A proposito di questa attività**

Per accedere inizialmente al programma di installazione dell'appliance StorageGRID, è possibile utilizzare l'indirizzo IP assegnato da DHCP per la porta di rete Admin sul dispositivo di servizi o sul controller dell'appliance di storage (purché sia connesso alla rete amministrativa), in alternativa, è possibile collegare un laptop di assistenza direttamente al controller dell'appliance di servizi o dell'appliance di storage.

# **Fasi**

1. Se possibile, utilizzare l'indirizzo DHCP per la porta Admin Network sul controller dell'appliance di servizi o dell'appliance di storage. La porta Admin Network viene evidenziata nella figura seguente. (Utilizzare l'indirizzo IP sulla rete griglia se la rete di amministrazione non è connessa).

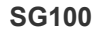

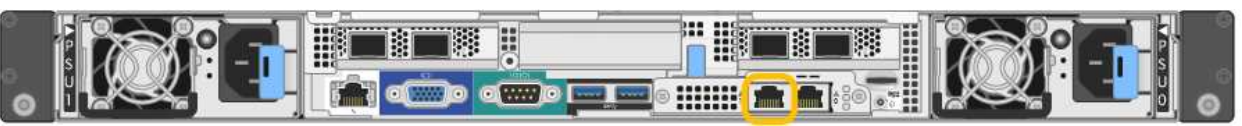

### **SG1000**

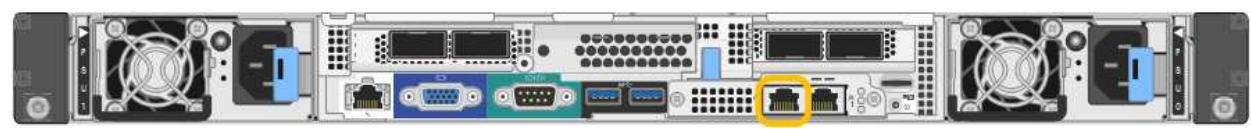

### **E5700SG**

Per E5700SG, è possibile eseguire una delle seguenti operazioni:

◦ Osservare il display a sette segmenti sul controller E5700SG. Se le porte di gestione 1 e 10/25- GbE 2 e 4 del controller E5700SG sono collegate a reti con server DHCP, il controller tenta di ottenere indirizzi IP assegnati dinamicamente all'accensione dell'enclosure. Una volta completato il processo di accensione, il display a sette segmenti visualizza **ho**, seguito da una sequenza di due numeri.

```
HO -- IP address for Admin Network -- IP address for Grid Network
HO
```
Nella sequenza:

- Il primo set di numeri è l'indirizzo DHCP per il nodo di storage dell'appliance sulla rete di amministrazione, se connesso. Questo indirizzo IP viene assegnato alla porta di gestione 1 sul controller E5700SG.
- Il secondo gruppo di numeri è l'indirizzo DHCP per il nodo di storage dell'appliance sulla rete di rete. Questo indirizzo IP viene assegnato alle porte 2 e 4 10/25-GbE quando si alimenta l'appliance per la prima volta.

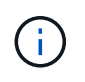

Se non è stato possibile assegnare un indirizzo IP utilizzando DHCP, viene visualizzato 0.0.0.0.

### **SG6000-CN**

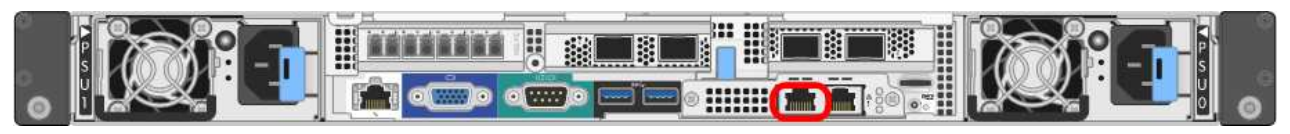

### **SGF6112**

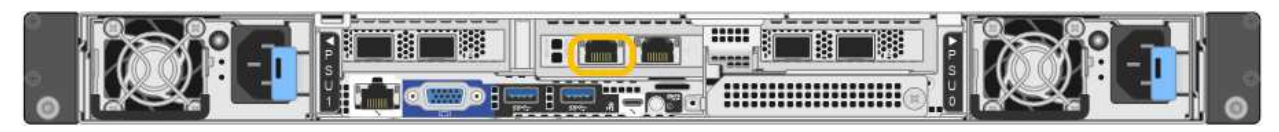

- a. Ottenere l'indirizzo DHCP per il dispositivo sulla rete di amministrazione dall'amministratore di rete.
- b. Dal client, inserire questo URL per il programma di installazione dell'appliance StorageGRID:

### **https://***Appliance\_IP***:8443**

Per *Appliance IP*, Utilizzare l'indirizzo DHCP (utilizzare l'indirizzo IP della rete amministrativa, se disponibile).

c. Se viene richiesto un avviso di protezione, visualizzare e installare il certificato utilizzando l'installazione guidata del browser.

L'avviso non verrà visualizzato al successivo accesso a questo URL.

Viene visualizzata la pagina iniziale del programma di installazione dell'appliance StorageGRID. Le informazioni e i messaggi visualizzati al primo accesso a questa pagina dipendono dalla modalità di connessione dell'appliance alle reti StorageGRID. Potrebbero essere visualizzati messaggi di errore che verranno risolti nelle fasi successive.

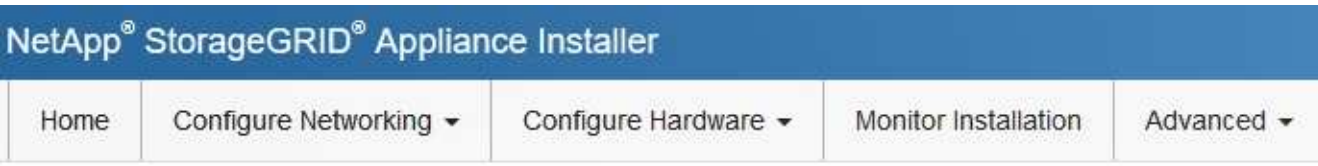

# Home

**O** The installation is ready to be started. Review the settings below, and then click Start Installation.

# This Node

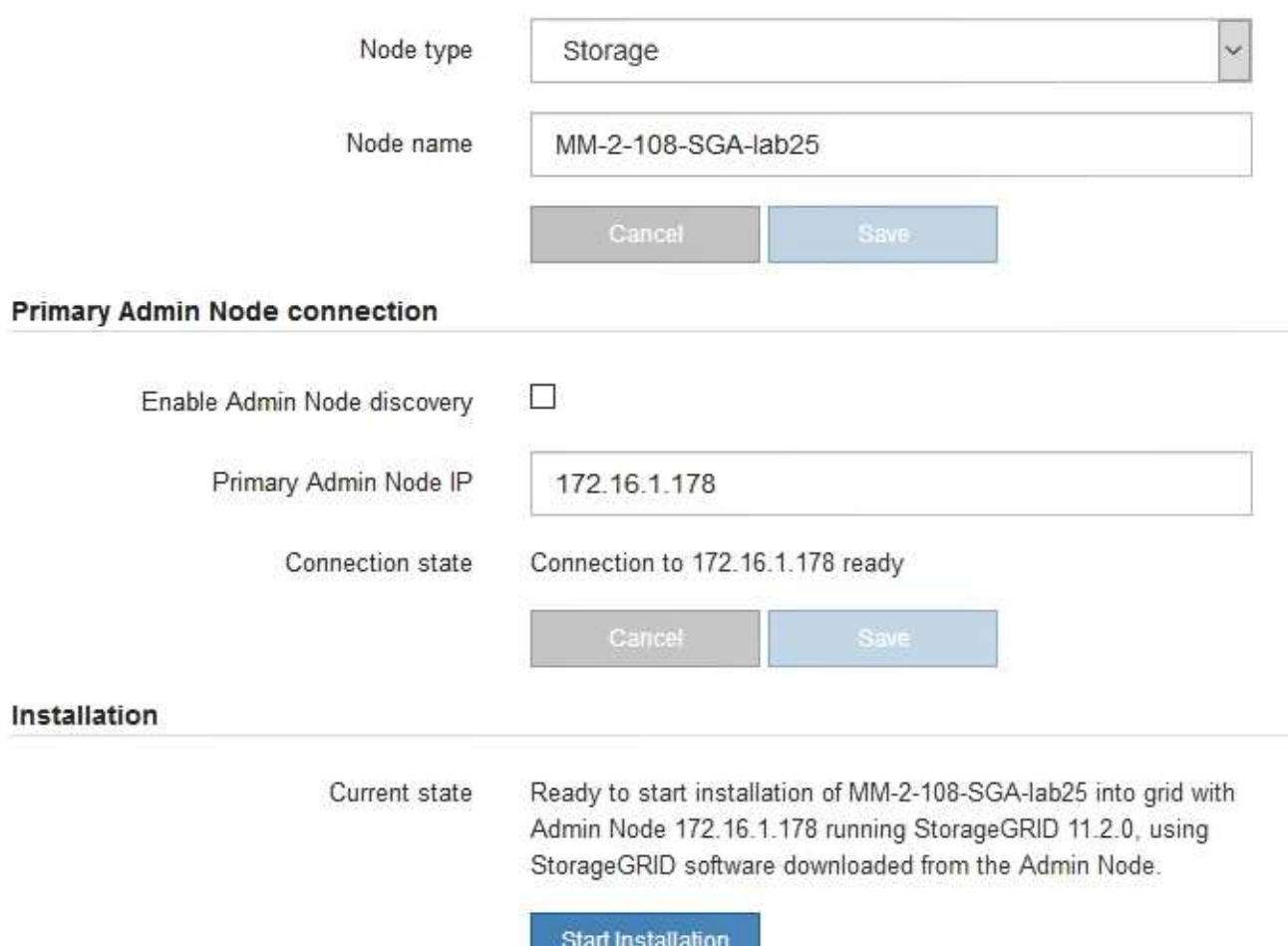

2. Se non è possibile ottenere un indirizzo IP utilizzando DHCP, è possibile utilizzare una connessione linklocal.

# **SG100**

Collegare un laptop di assistenza direttamente alla porta RJ-45 più a destra dell'appliance di servizi, utilizzando un cavo Ethernet.

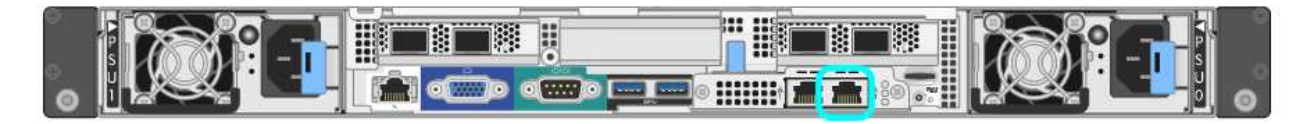

# **SG1000**

Collegare un laptop di assistenza direttamente alla porta RJ-45 più a destra dell'appliance di servizi, utilizzando un cavo Ethernet.

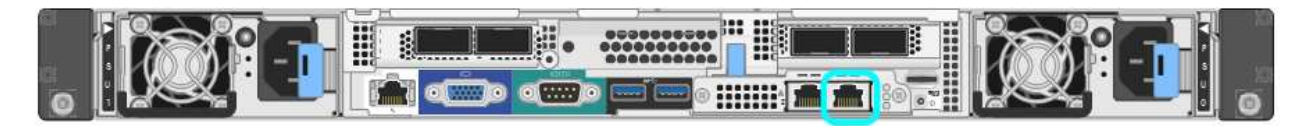

# **E5700SG**

Collegare il laptop di servizio alla porta di gestione 2 del controller E5700SG, utilizzando un cavo Ethernet.

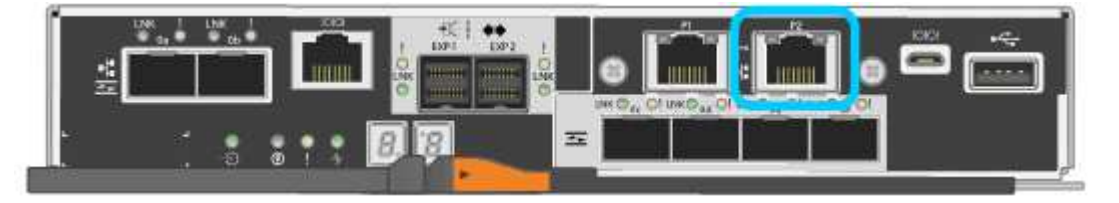

# **SG6000-CN**

Collegare un laptop di assistenza direttamente alla porta RJ-45 più a destra del controller SG6000- CN utilizzando un cavo Ethernet.

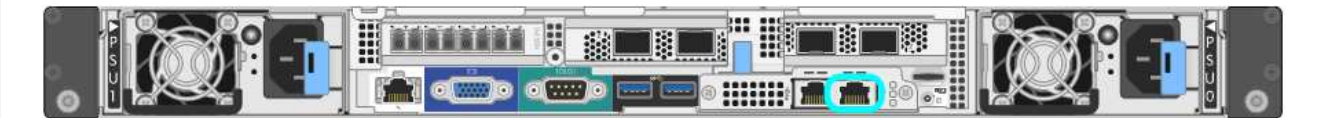

# **SGF6112**

Collegare un laptop di assistenza direttamente alla porta RJ-45 più a destra dell'appliance, utilizzando un cavo Ethernet.

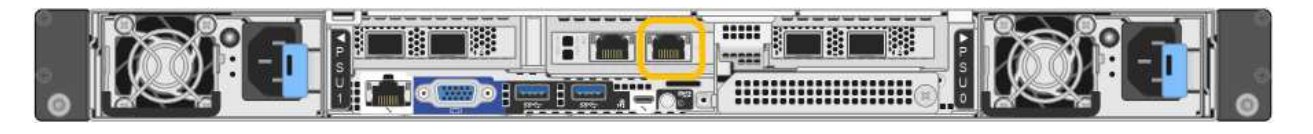

- a. Aprire un browser Web sul laptop di assistenza.
- b. Inserire questo URL per il programma di installazione dell'appliance StorageGRID: **https://169.254.0.1:8443**

Viene visualizzata la pagina iniziale del programma di installazione dell'appliance StorageGRID. Le informazioni e i messaggi visualizzati al primo accesso a questa pagina dipendono dalla modalità di connessione dell'appliance alle reti StorageGRID. Potrebbero essere visualizzati messaggi di errore che verranno risolti nelle fasi successive.

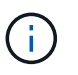

Se non è possibile accedere alla home page tramite una connessione link-local, configurare l'indirizzo IP del laptop di servizio come `169.254.0.2`e riprovare.

### **Al termine**

Dopo aver effettuato l'accesso al programma di installazione dell'appliance StorageGRID:

• Verificare che la versione del programma di installazione dell'appliance StorageGRID corrisponda alla versione software installata sul sistema StorageGRID. Se necessario, aggiornare il programma di installazione dell'appliance StorageGRID.

["Verificare e aggiornare la versione del programma di installazione dell'appliance StorageGRID"](#page-104-0)

• Esaminare tutti i messaggi visualizzati nella home page del programma di installazione dell'appliance StorageGRID e configurare la configurazione del collegamento e dell'IP, secondo necessità.

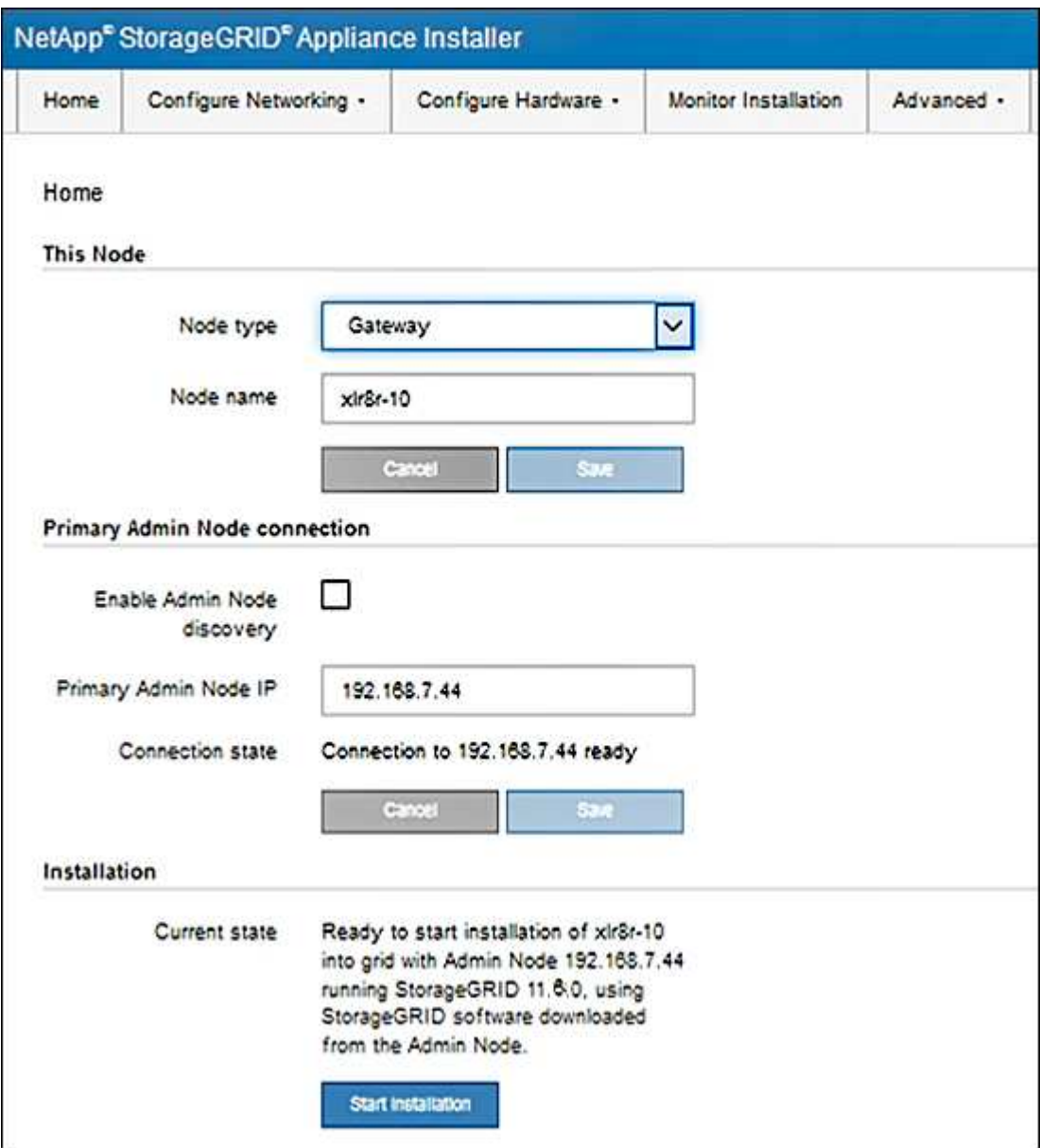

# <span id="page-104-0"></span>**Verificare e aggiornare la versione del programma di installazione dell'appliance StorageGRID**

La versione del programma di installazione dell'appliance StorageGRID deve corrispondere alla versione software installata sul sistema StorageGRID per garantire che tutte le funzioni StorageGRID siano supportate.

# **Prima di iniziare**

È stato effettuato l'accesso al programma di installazione dell'appliance StorageGRID.

# **A proposito di questa attività**

Le appliance StorageGRID vengono fornite dalla fabbrica preinstallata con il programma di installazione dell'appliance StorageGRID. Se si aggiunge un'appliance a un sistema StorageGRID aggiornato di recente, potrebbe essere necessario aggiornare manualmente il programma di installazione dell'appliance StorageGRID prima di installare l'appliance come nuovo nodo.

Il programma di installazione dell'appliance StorageGRID viene aggiornato automaticamente quando si esegue l'aggiornamento a una nuova versione di StorageGRID. Non è necessario aggiornare il programma di installazione dell'appliance StorageGRID sui nodi dell'appliance installati. Questa procedura è necessaria solo quando si installa un'appliance che contiene una versione precedente del programma di installazione dell'appliance StorageGRID.

# **Fasi**

- 1. Dal programma di installazione dell'appliance StorageGRID, selezionare **Avanzate** > **Aggiorna firmware**.
- 2. Confrontare la versione corrente del firmware con la versione software installata sul sistema StorageGRID. (Nella parte superiore di Grid Manager, selezionare l'icona della guida e selezionare **About**).

La seconda cifra nelle due versioni deve corrispondere. Ad esempio, se il sistema StorageGRID utilizza la versione 11.**6**.*x*.*y*, la versione del programma di installazione dell'appliance StorageGRID deve essere 3.**6** .*z*.

3. Se l'appliance dispone di una versione precedente del programma di installazione dell'appliance StorageGRID, visitare il sito Web all'indirizzo ["Download NetApp: Appliance StorageGRID".](https://mysupport.netapp.com/site/products/all/details/storagegrid-appliance/downloads-tab)

Accedi con il nome utente e la password del tuo account NetApp.

4. Scaricare la versione appropriata del **file di supporto per le appliance StorageGRID** e il file checksum corrispondente.

Il file di supporto per le appliance StorageGRID è un .zip Archivio contenente le versioni firmware correnti e precedenti per tutti i modelli di appliance StorageGRID.

Dopo aver scaricato il file di supporto per le appliance StorageGRID, estrarre . zip Archiviare e consultare il file Leggimi per informazioni importanti sull'installazione del programma di installazione dell'appliance StorageGRID.

- 5. Seguire le istruzioni riportate nella pagina Upgrade firmware del programma di installazione dell'appliance StorageGRID per effettuare le seguenti operazioni:
	- a. Caricare il file di supporto appropriato (immagine del firmware) per il tipo di controller in uso. Alcune versioni del firmware richiedono anche il caricamento di un file checksum. Se viene richiesto un file checksum, è possibile trovarlo anche nel file di supporto per le appliance StorageGRID.
	- b. Aggiornare la partizione inattiva.
	- c. Riavviare e scambiare le partizioni.
- d. Caricare nuovamente il file di supporto appropriato (immagine del firmware) per il tipo di controller in uso. Alcune versioni del firmware richiedono anche il caricamento di un file checksum. Se viene richiesto un file checksum, è possibile trovarlo anche nel file di supporto per le appliance StorageGRID.
- e. Aggiornare la seconda partizione (inattiva).

### **Informazioni correlate**

["Accesso al programma di installazione dell'appliance StorageGRID"](#page-97-0)

# **Configurare i collegamenti di rete**

È possibile configurare i collegamenti di rete per le porte utilizzate per collegare l'appliance a Grid Network, Client Network e Admin Network. È possibile impostare la velocità di collegamento e le modalità di connessione di rete e porta.

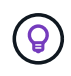

Se si utilizza ConfigBuilder per generare un file JSON, è possibile configurare automaticamente i collegamenti di rete. Vedere ["Automazione dell'installazione e della configurazione delle](#page-46-0) [appliance".](#page-46-0)

### **Prima di iniziare**

- Lo hai fatto ["ha ottenuto l'apparecchiatura aggiuntiva"](#page-12-0) necessario per il tipo di cavo e la velocità di collegamento.
- Sono stati installati i ricetrasmettitori corretti nelle porte, in base alla velocità di collegamento che si intende utilizzare.
- Le porte di rete sono state collegate a switch che supportano la velocità scelta.

Se si intende utilizzare la modalità aggregate port bond, LACP network bond mode o tagging VLAN:

- Le porte di rete dell'appliance sono state collegate a switch in grado di supportare VLAN e LACP.
- Se nel bond LACP partecipano più switch, questi supportano i gruppi MLAG (Multi-chassis link Aggregation groups) o equivalenti.
- Si comprende come configurare gli switch per l'utilizzo di VLAN, LACP e MLAG o equivalente.
- Si conosce il tag VLAN univoco da utilizzare per ciascuna rete. Questo tag VLAN verrà aggiunto a ciascun pacchetto di rete per garantire che il traffico di rete venga instradato alla rete corretta.

### **A proposito di questa attività**

Se si desidera utilizzare un'impostazione non predefinita, è necessario configurare le impostazioni nella pagina di configurazione del collegamento.

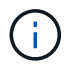

Il criterio hash di trasmissione LACP è layer2+3.

Le figure e le tabelle riepilogano le opzioni per la modalità port bond e la modalità network bond per ciascun appliance. Per ulteriori informazioni, vedere quanto segue:

- ["Modalità Port bond \(SG1000 e SG100\)"](#page-15-0)
- ["Modalità Port bond \(E5700SG\)"](#page-24-0)
- ["Modalità Port Bond \(SG6000-CN\)"](#page-31-0)
- ["Modalità di port bond \(SGF6112\)"](#page-39-0)

# **SG100 e SG1000**

# **Modalità Fixed port bond (predefinita)**

Le figure mostrano il modo in cui le quattro porte di rete su SG1000 o SG100 sono collegate in modalità Fixed Port Bond (configurazione predefinita).

### SG1000:

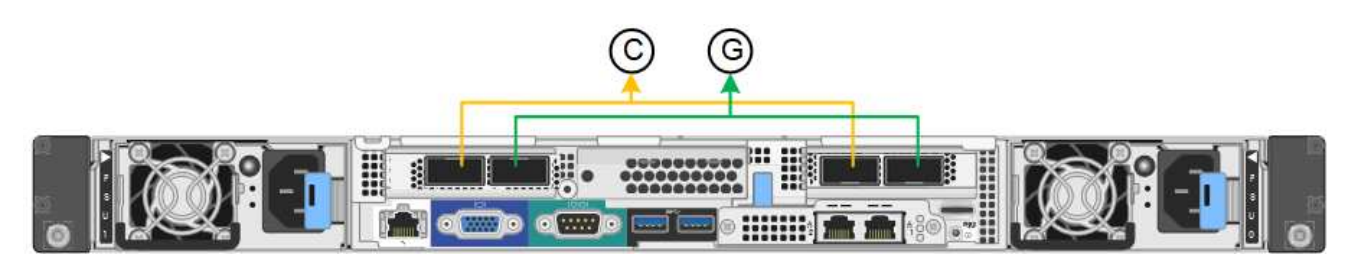

SG100:

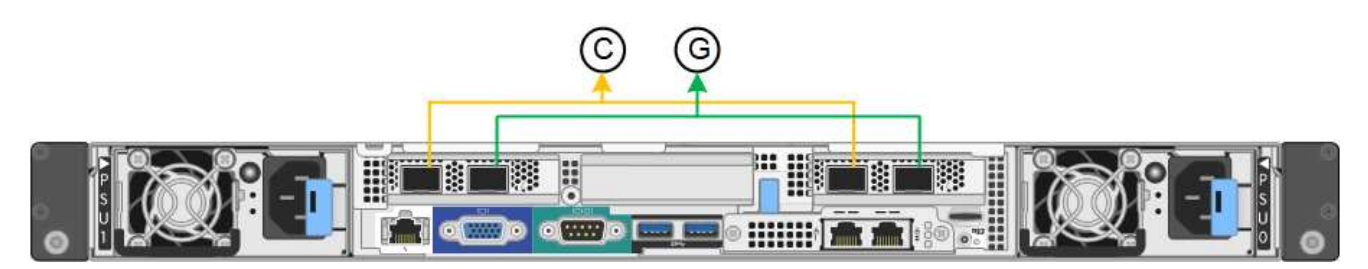

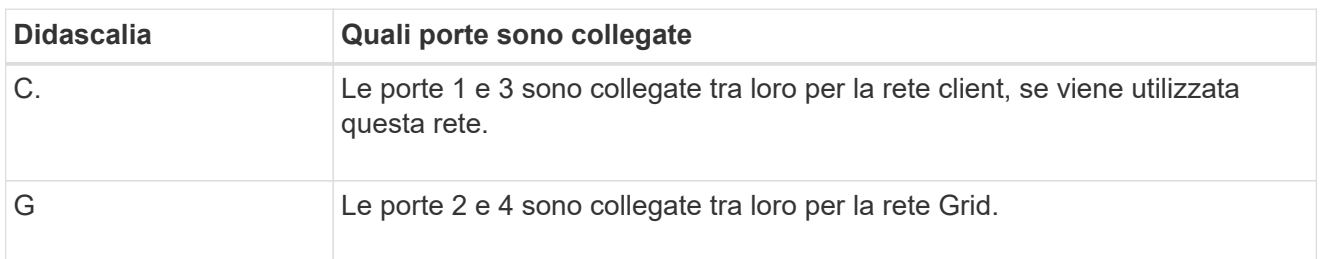

La tabella riassume le opzioni per la configurazione delle quattro porte di rete. Se si desidera utilizzare un'impostazione non predefinita, è necessario configurare le impostazioni nella pagina di configurazione del collegamento.

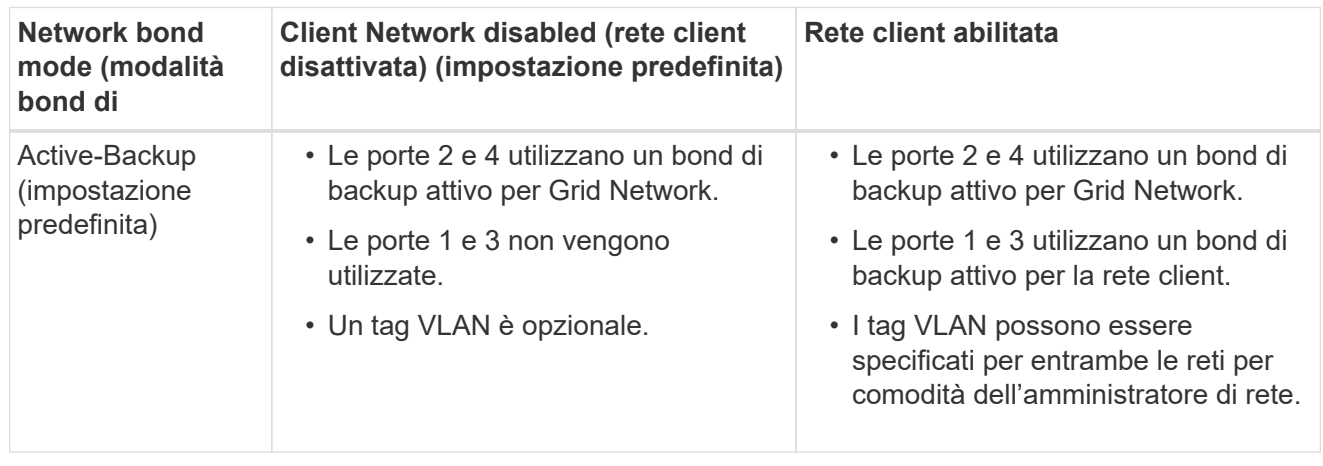

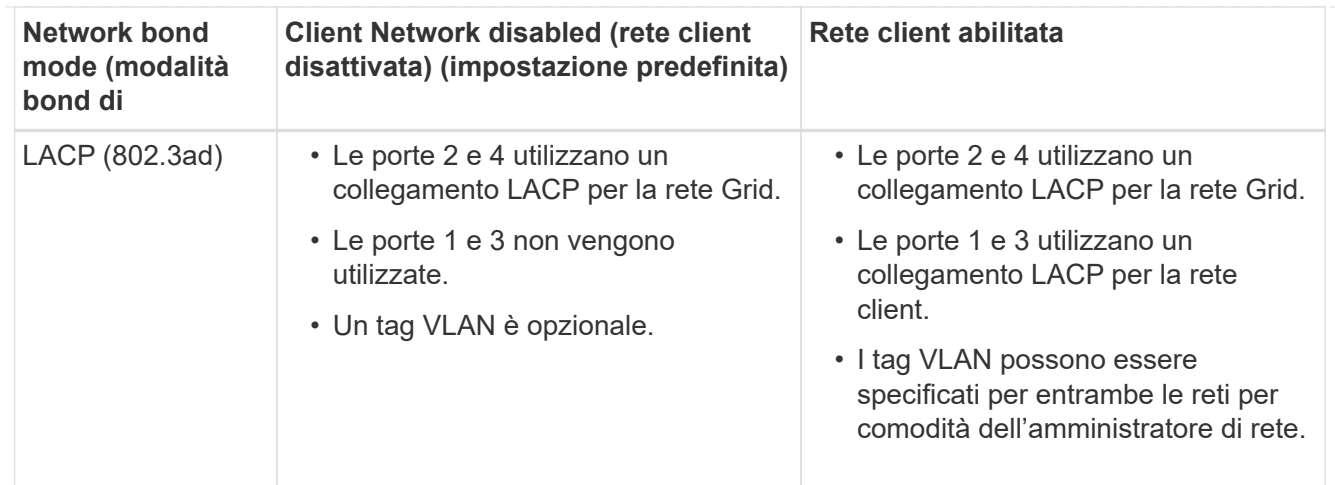

# **Modalità aggregate port bond**

Queste figure mostrano come le quattro porte di rete sono collegate in modalità aggregate port bond.

SG1000:

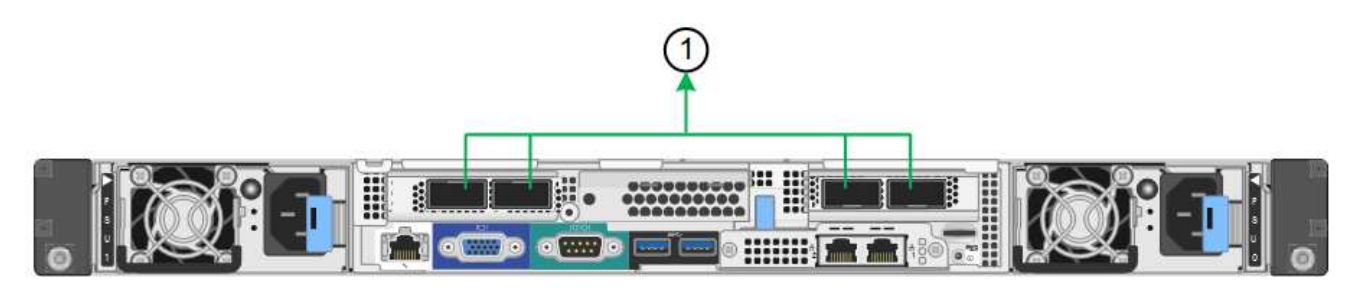

SG100:

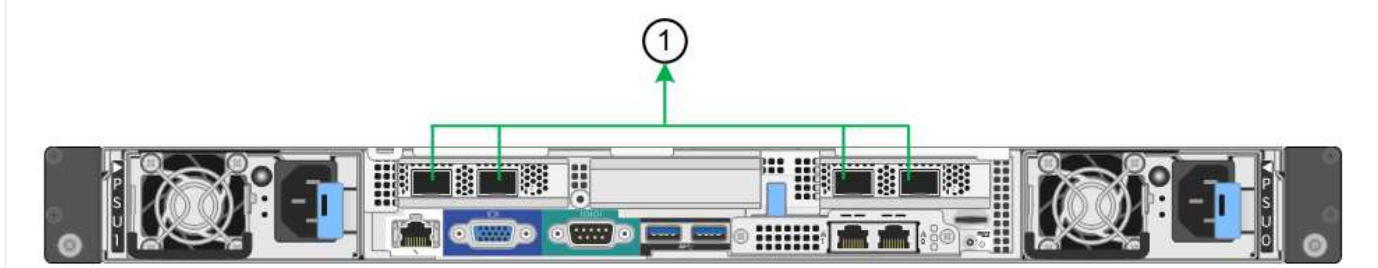

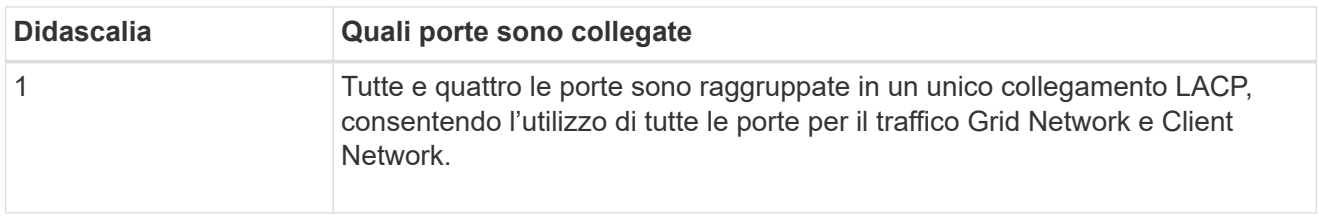

La tabella riassume le opzioni per la configurazione delle quattro porte di rete. Se si desidera utilizzare un'impostazione non predefinita, è necessario configurare le impostazioni nella pagina di configurazione del collegamento.
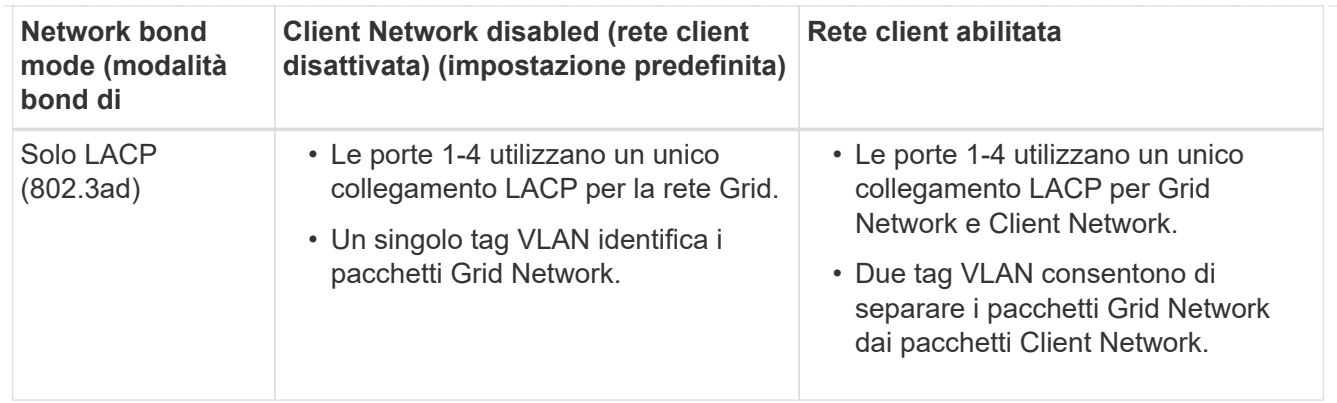

# **Modalità bond di rete Active-Backup per le porte di gestione**

Queste figure mostrano come le due porte di gestione 1-GbE sulle appliance sono collegate in modalità bond di rete Active-Backup per la rete di amministrazione.

SG1000:

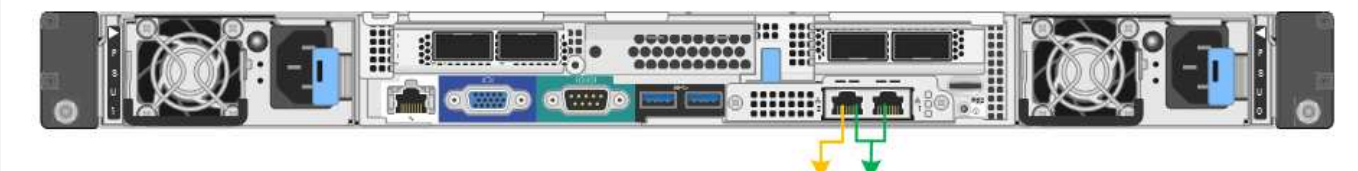

SG100:

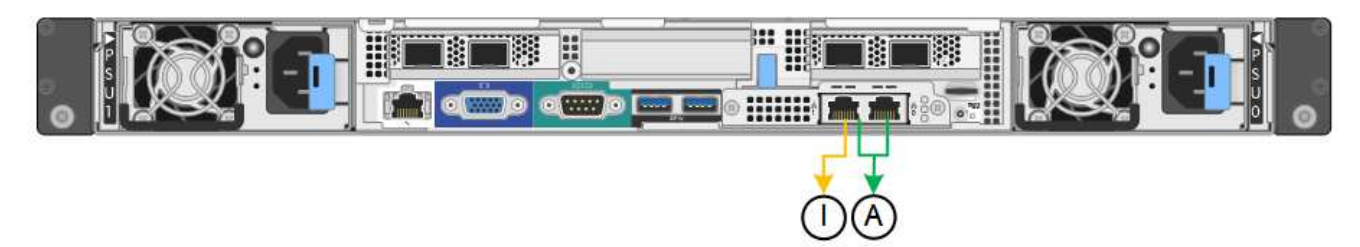

# **SG5700**

# **Modalità Fixed port bond (predefinita)**

Questa figura mostra il modo in cui le quattro porte 10/25-GbE sono collegate in modalità Fixed Port Bond (configurazione predefinita).

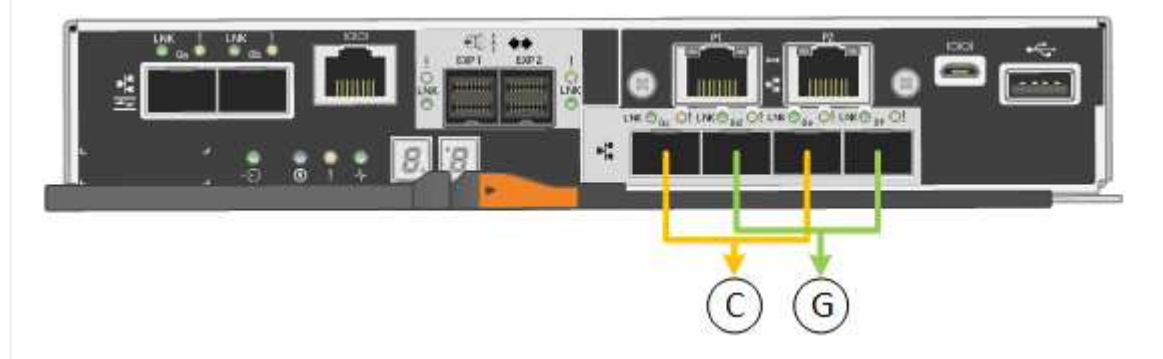

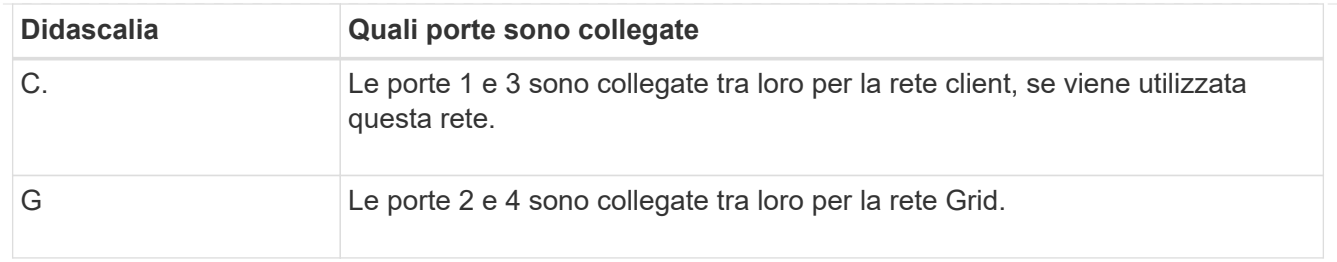

La tabella riassume le opzioni per la configurazione delle quattro porte 10/25-GbE. Se si desidera utilizzare un'impostazione non predefinita, è necessario configurare le impostazioni nella pagina di configurazione del collegamento.

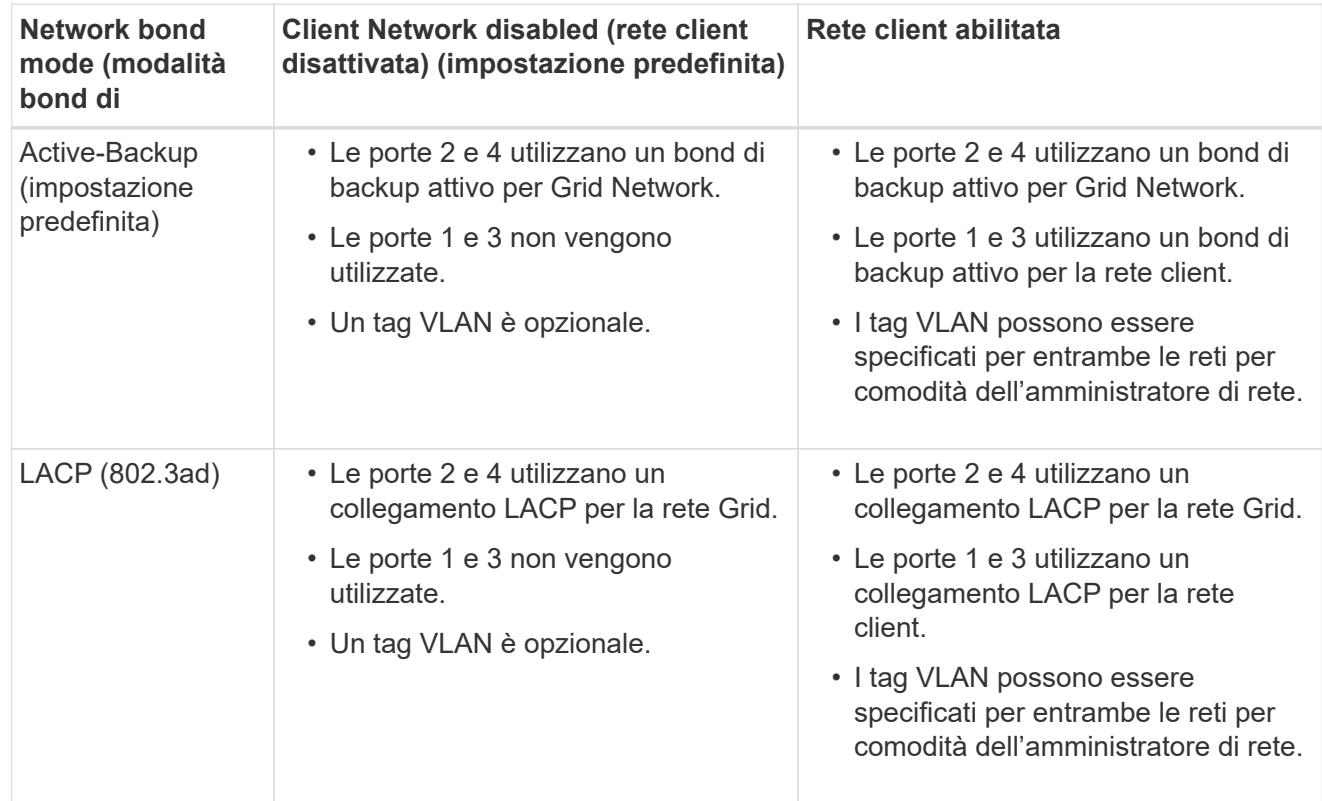

# **Modalità aggregate port bond**

Questa figura mostra come le quattro porte 10/25-GbE sono collegate in modalità aggregate port bond.

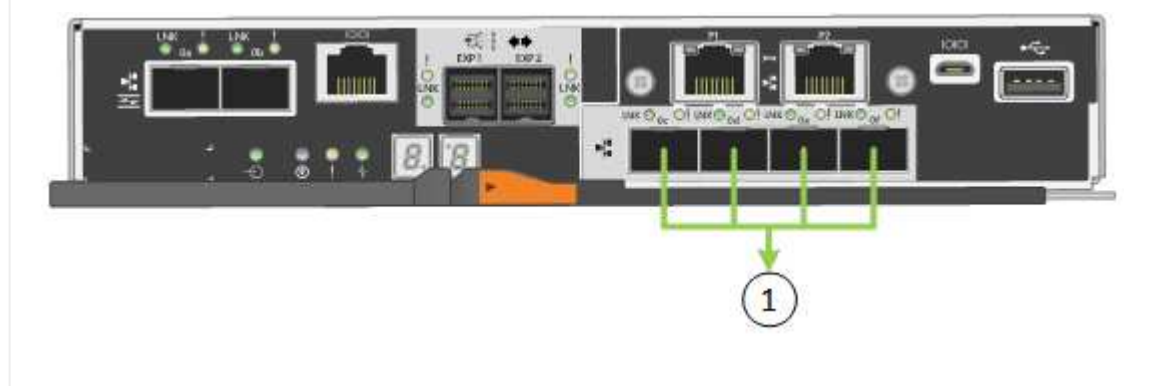

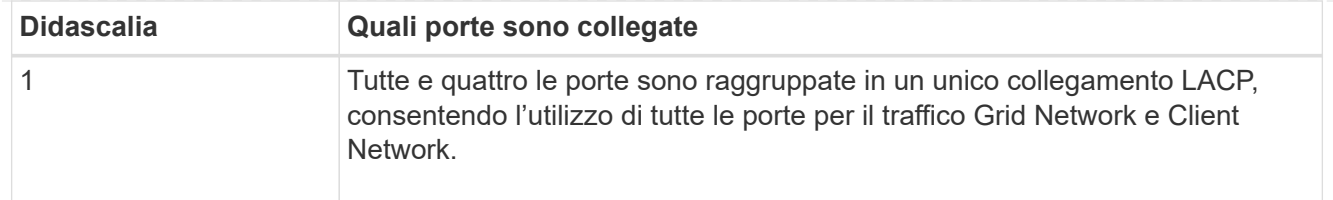

La tabella riassume le opzioni per la configurazione delle quattro porte 10/25-GbE. Se si desidera utilizzare un'impostazione non predefinita, è necessario configurare le impostazioni nella pagina di configurazione del collegamento.

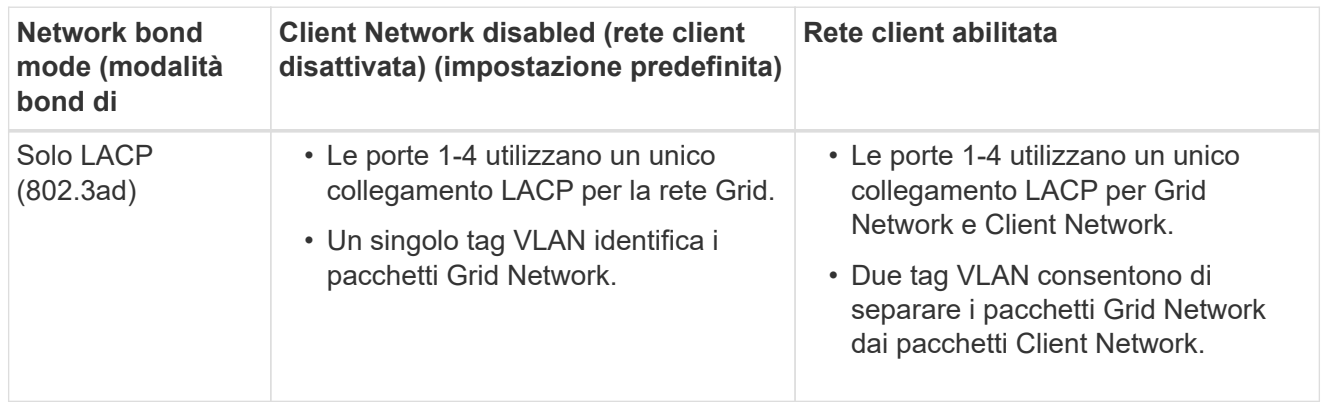

# **Modalità bond di rete Active-Backup per le porte di gestione**

Questa figura mostra come le due porte di gestione 1-GbE sul controller E5700SG sono collegate in modalità bond di rete Active-Backup per la rete di amministrazione.

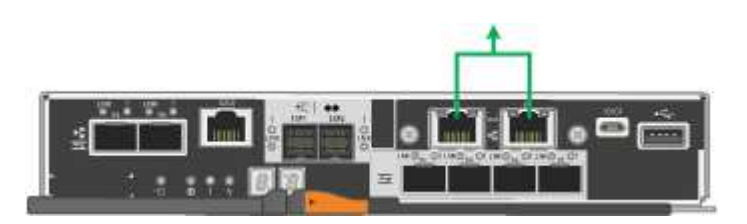

## **SG6000**

### **Modalità Fixed port bond (predefinita)**

Questa figura mostra come le quattro porte di rete sono collegate in modalità Fixed Port Bond (configurazione predefinita)

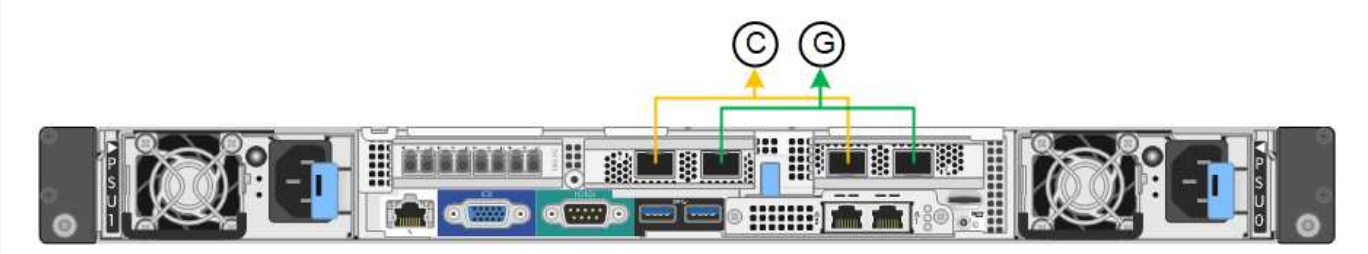

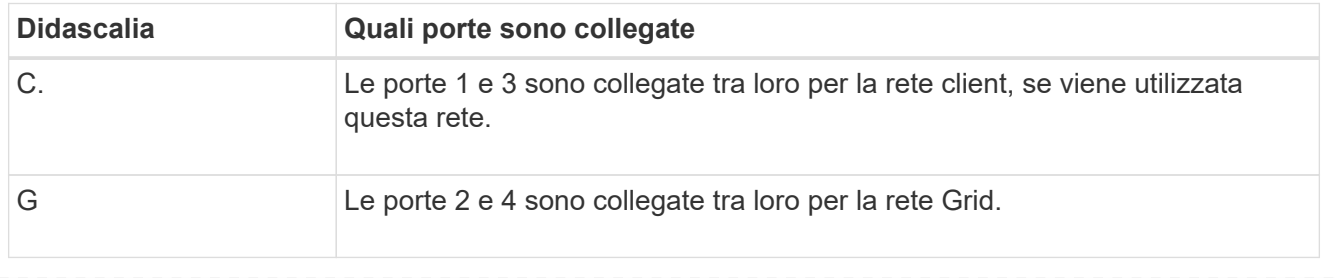

La tabella riassume le opzioni per la configurazione delle porte di rete. Se si desidera utilizzare un'impostazione non predefinita, è necessario configurare le impostazioni nella pagina di configurazione del collegamento.

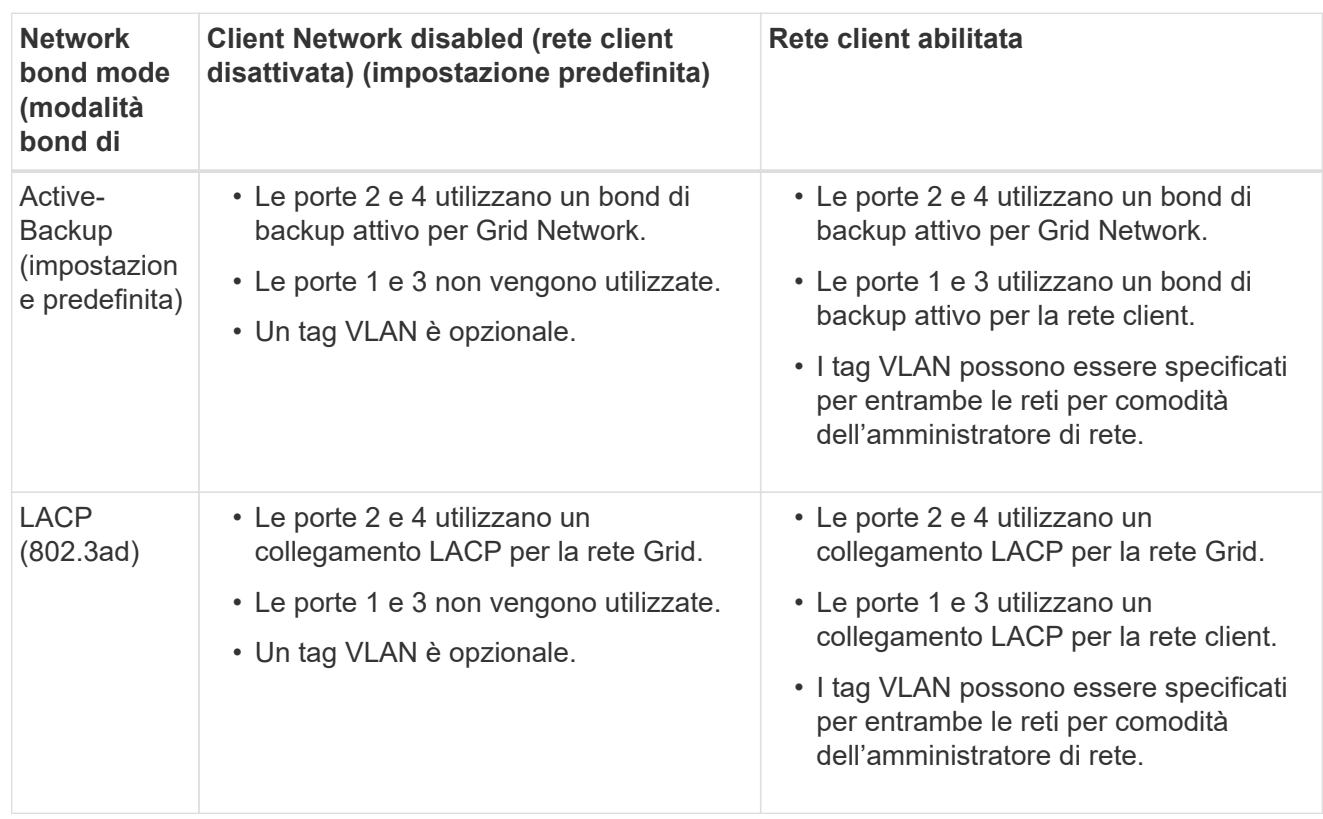

# **Modalità aggregate port bond**

Questa figura mostra come le quattro porte di rete sono collegate in modalità aggregate port bond.

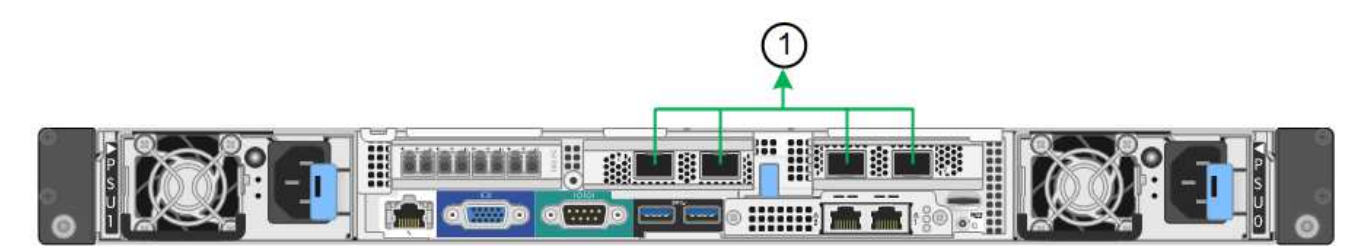

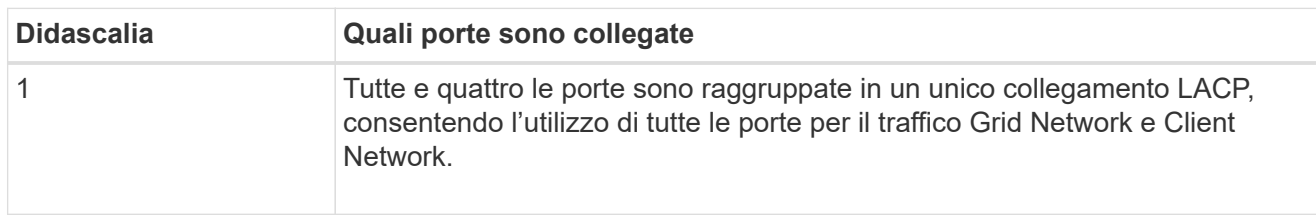

La tabella riassume le opzioni per la configurazione delle porte di rete. Se si desidera utilizzare un'impostazione non predefinita, è necessario configurare le impostazioni nella pagina di configurazione del collegamento.

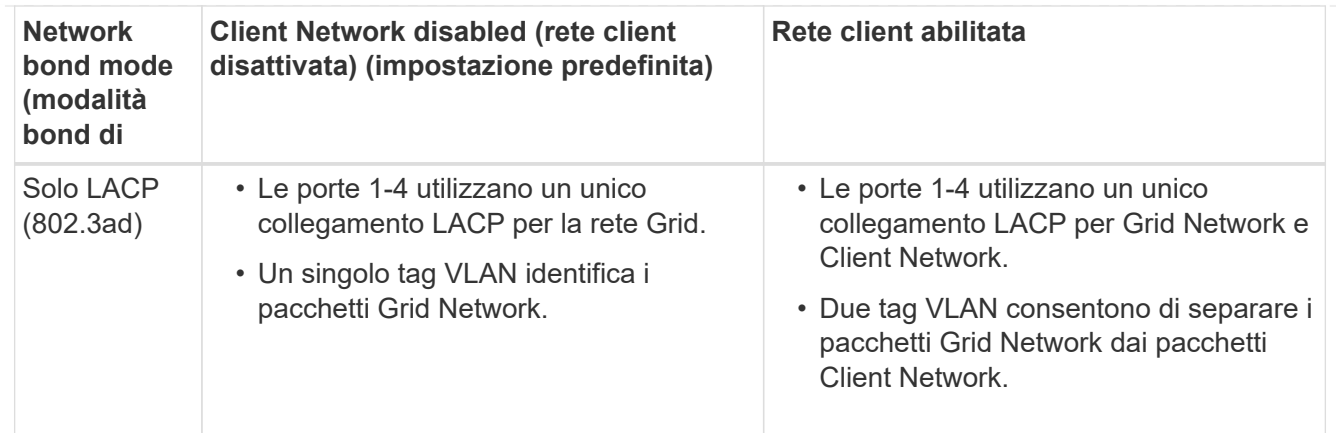

# **Modalità bond di rete Active-Backup per le porte di gestione**

Questa figura mostra come le due porte di gestione 1-GbE sul controller SG6000-CN sono collegate in modalità di connessione di rete Active-Backup per la rete amministrativa.

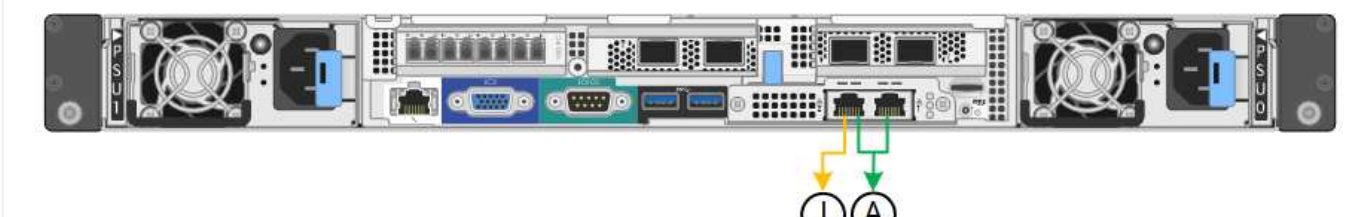

## **SGF6112**

# **Modalità Fixed port bond (predefinita)**

La figura mostra come le quattro porte di rete sono collegate in modalità Fixed Port Bond (configurazione predefinita).

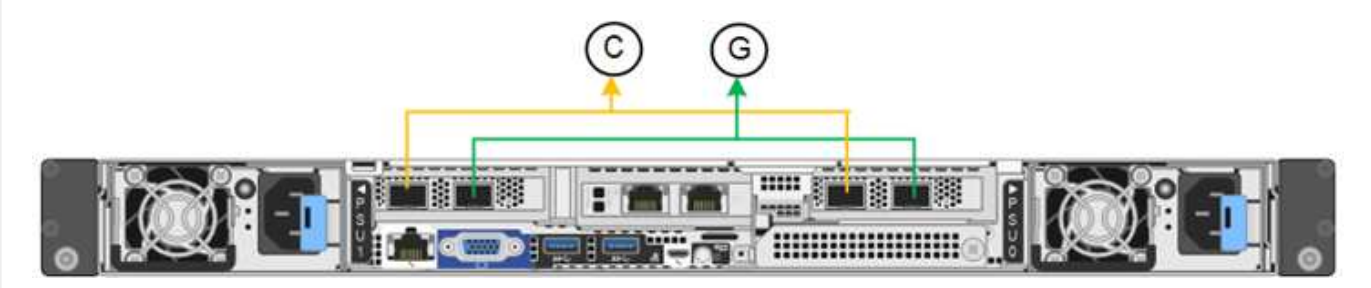

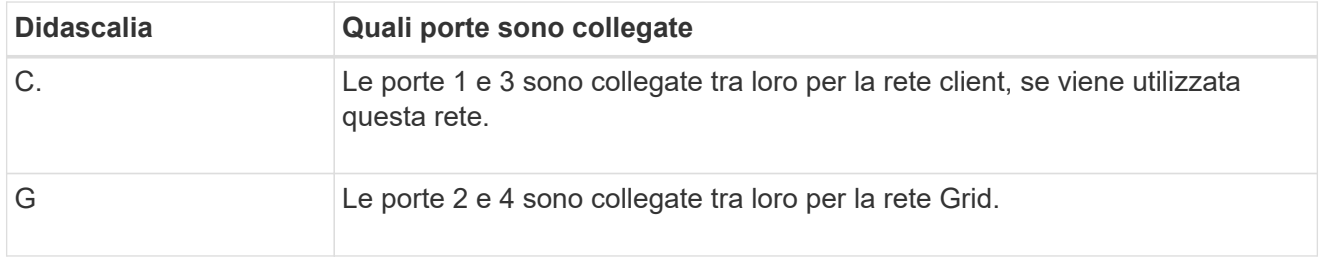

La tabella riassume le opzioni per la configurazione delle porte di rete. Se si desidera utilizzare un'impostazione non predefinita, è necessario configurare le impostazioni nella pagina di configurazione del collegamento.

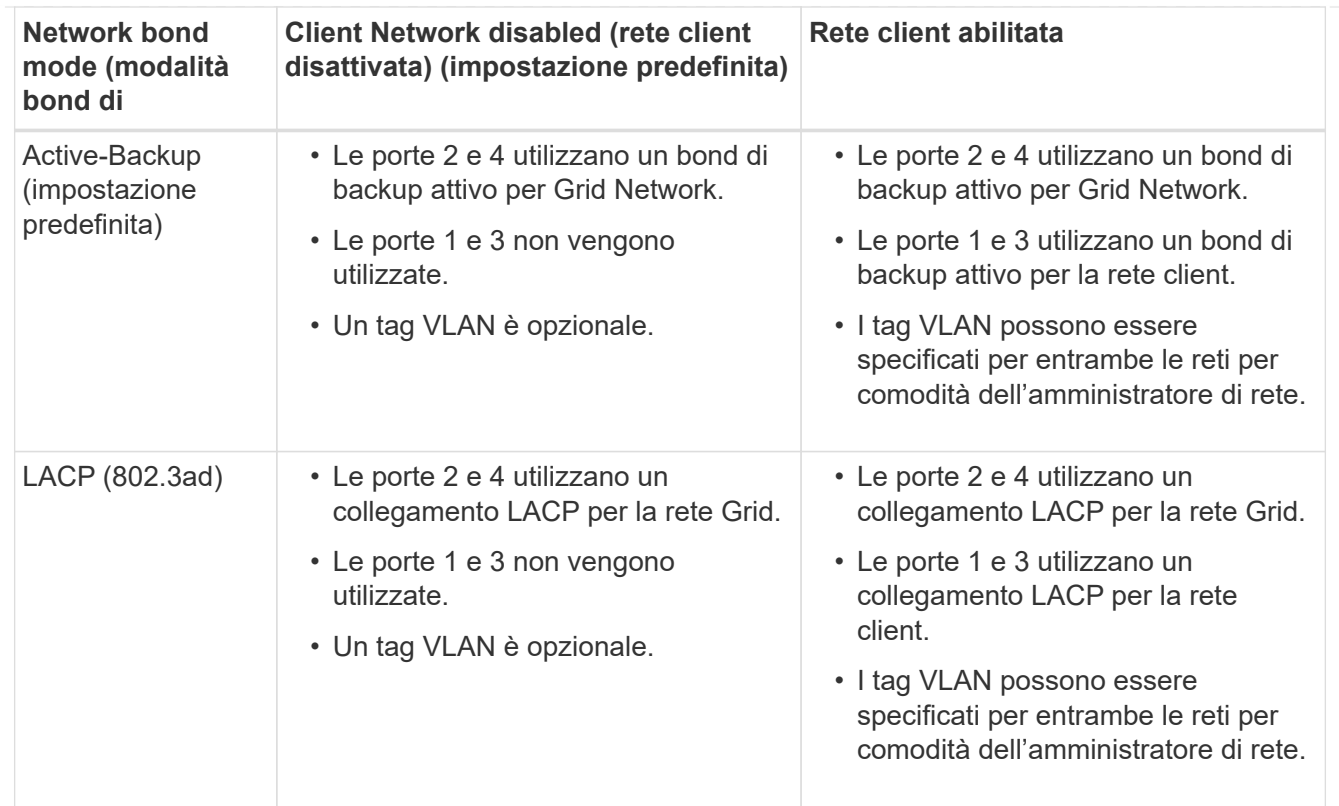

# **Modalità aggregate port bond**

La figura mostra come le quattro porte di rete sono collegate in modalità aggregate port bond.

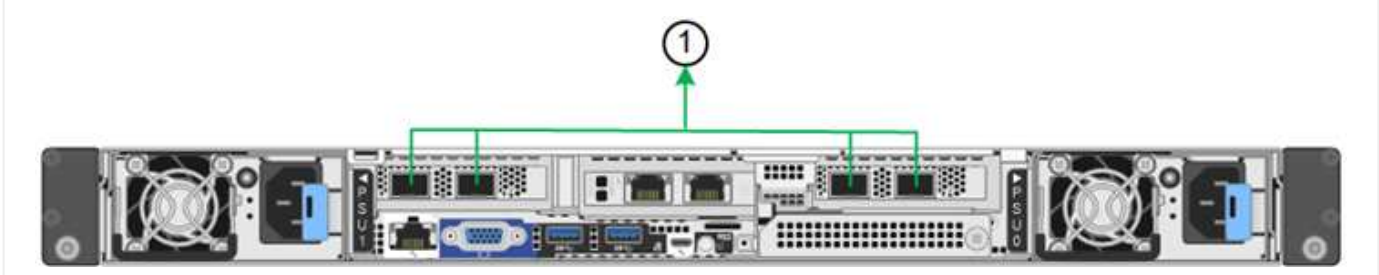

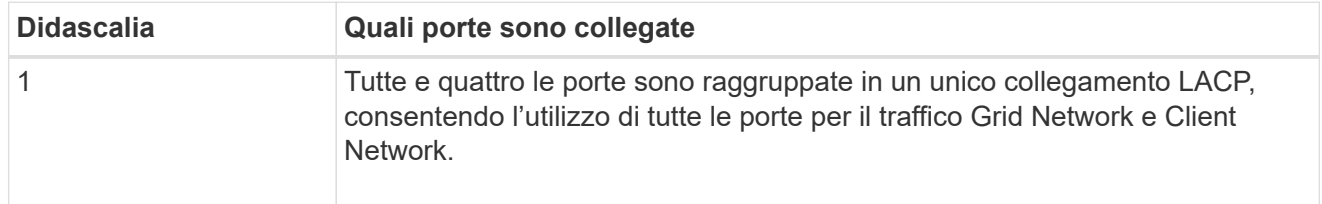

La tabella riassume le opzioni per la configurazione delle porte di rete. Se si desidera utilizzare un'impostazione non predefinita, è necessario configurare le impostazioni nella pagina di configurazione del collegamento.

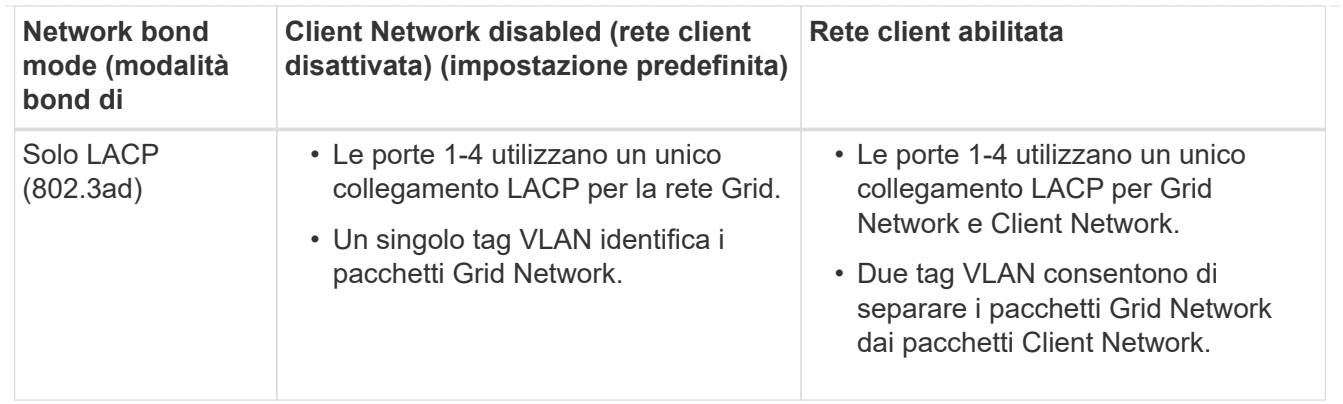

## **Modalità bond di rete Active-Backup per le porte di gestione**

Questa figura mostra come le due porte di gestione 1-GbE su SGF6112 sono collegate in modalità di connessione di rete Active-Backup per la rete di amministrazione.

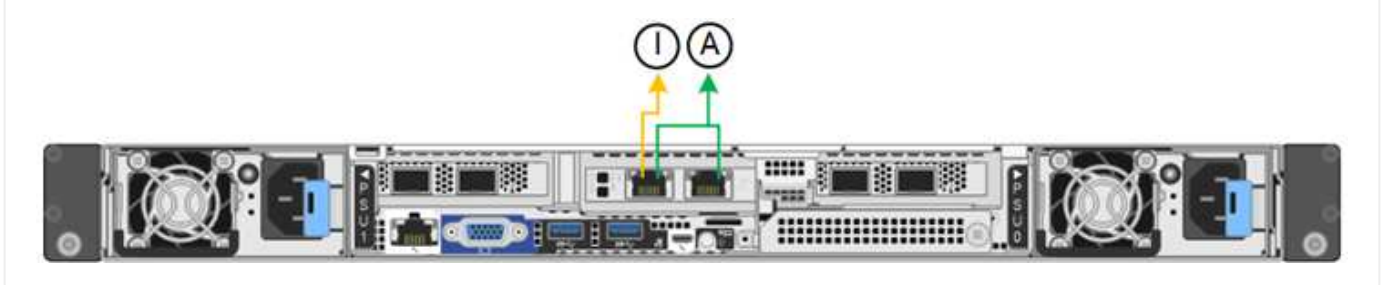

#### **Fasi**

1. Dalla barra dei menu del programma di installazione dell'appliance StorageGRID, fare clic su **Configura rete** > **Configurazione del collegamento**.

La pagina Network link Configuration (Configurazione collegamento di rete) visualizza un diagramma dell'appliance con le porte di rete e di gestione numerate.

La tabella link Status (Stato collegamento) elenca lo stato del collegamento, la velocità del collegamento e altre statistiche delle porte numerate.

La prima volta che si accede a questa pagina:

- **Velocità di collegamento** impostata su **Auto**.
- **Port bond mode** è impostato su **Fixed**.
- **Network bond mode** è impostato su **Active-Backup** per Grid Network.
- L'opzione **Admin Network** (rete amministrativa) è attivata e la modalità Network bond (bond di rete) è impostata su **Independent** (indipendente).
- La **rete client** è disattivata.
- 2. Selezionare la velocità di collegamento per le porte di rete dall'elenco a discesa **velocità di collegamento**.

Anche gli switch di rete utilizzati per la rete di rete e la rete client devono supportare ed essere configurati per questa velocità. È necessario utilizzare gli adattatori o i ricetrasmettitori appropriati per la velocità di collegamento configurata. Se possibile, utilizza la velocità di collegamento automatica perché questa opzione negozia sia la velocità di collegamento che la modalità FEC (Forward Error Correction) con il partner di collegamento.

Se si intende utilizzare la velocità di collegamento a 25 GbE per le porte di rete SG6000 o SG5700:

- Utilizzare i ricetrasmettitori SFP28 e i cavi twinax SFP28 o i cavi ottici.
- Per SG5700, selezionare **25GbE** dall'elenco a discesa **velocità di collegamento**.
- Per SG6000, selezionare **Auto** dall'elenco a discesa **velocità di collegamento**.
- 3. Attivare o disattivare le reti StorageGRID che si intende utilizzare.

La rete grid è obbligatoria. Impossibile disattivare questa rete.

- a. Se l'appliance non è connessa alla rete di amministrazione, deselezionare la casella di controllo **Enable network** (attiva rete) per la rete di amministrazione.
- b. Se l'appliance è connessa alla rete client, selezionare la casella di controllo **Enable network** (attiva rete) per la rete client.

Vengono visualizzate le impostazioni di rete client per le porte NIC dati.

4. Fare riferimento alla tabella e configurare la modalità Port bond e la modalità Network bond.

Questo esempio mostra:

- **Aggregate** e **LACP** selezionati per le reti Grid e Client. È necessario specificare un tag VLAN univoco per ciascuna rete. È possibile selezionare valori compresi tra 0 e 4095.
- **Active-Backup** selezionato per la rete di amministrazione.

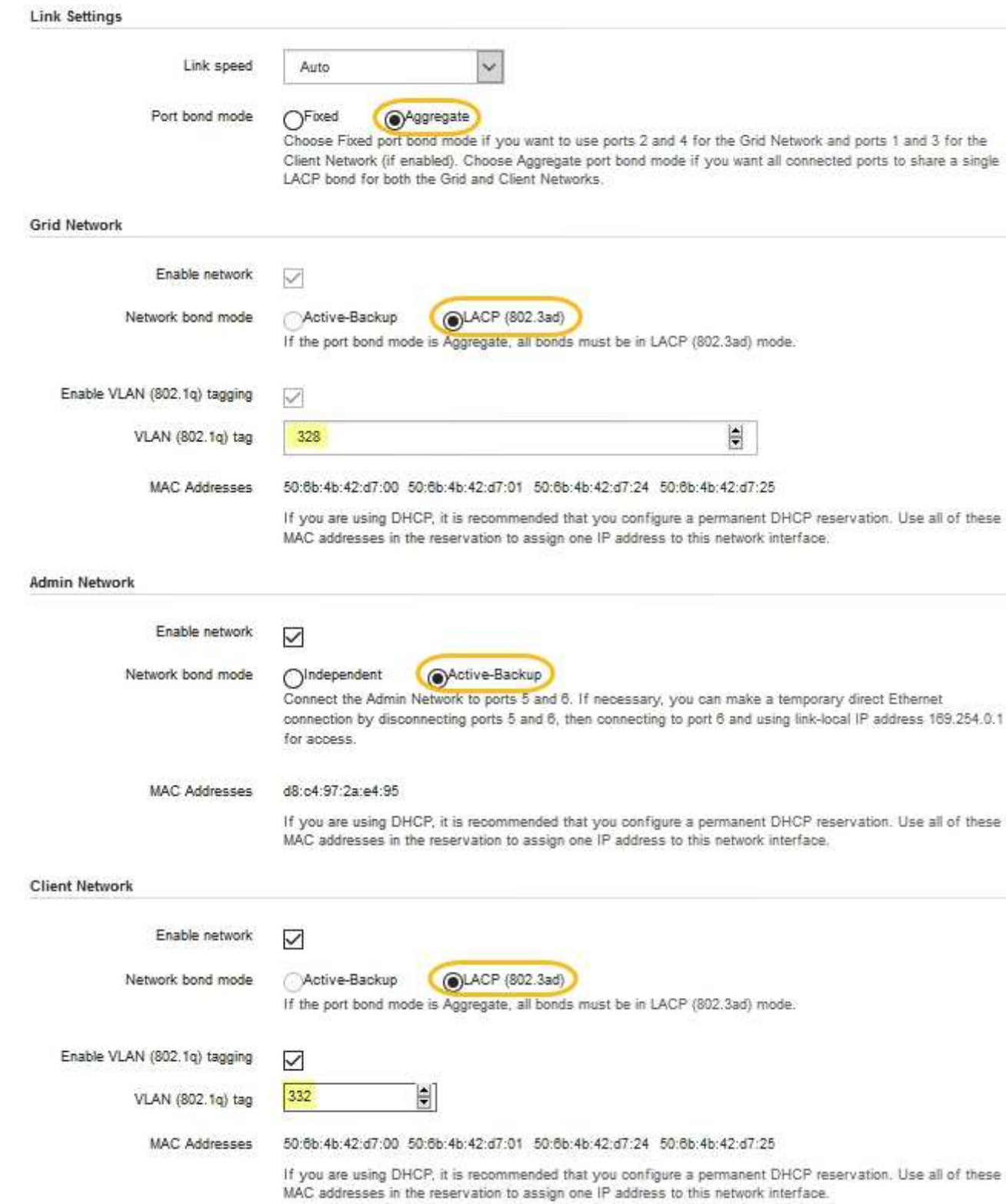

5. Una volta selezionate le opzioni desiderate, fare clic su **Save** (Salva).

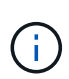

La connessione potrebbe andare persa se sono state apportate modifiche alla rete o al collegamento tramite il quale si è connessi. Se non si riesce a riconnettersi entro 1 minuto, immettere nuovamente l'URL del programma di installazione dell'appliance StorageGRID utilizzando uno degli altri indirizzi IP assegnati all'appliance:

**https://***appliance\_IP***:8443**

# **Configurare gli indirizzi IP StorageGRID**

Il programma di installazione dell'appliance StorageGRID consente di configurare gli indirizzi IP e le informazioni di routing utilizzati per l'appliance di servizi o il nodo di storage dell'appliance nelle reti StorageGRID Grid, Admin e Client.

Se si utilizza ConfigBuilder per generare un file JSON, è possibile configurare automaticamente gli indirizzi IP. Vedere ["Automazione dell'installazione e della configurazione delle appliance"](#page-46-0).

# **A proposito di questa attività**

È necessario assegnare un indirizzo IP statico all'appliance su ciascuna rete connessa o un lease permanente per l'indirizzo sul server DHCP.

Per modificare la configurazione del collegamento, consultare le istruzioni seguenti:

- ["Modificare la configurazione del collegamento dell'appliance di servizi SG100 o SG1000"](https://docs.netapp.com/it-it/storagegrid-appliances/sg100-1000/changing-link-configuration-of-services-appliance.html)
- ["Modificare la configurazione del collegamento del controller E5700SG"](https://docs.netapp.com/it-it/storagegrid-appliances/sg5700/changing-link-configuration-of-e5700sg-controller.html)
- ["Modificare la configurazione del collegamento della centralina SG6000-CN"](https://docs.netapp.com/it-it/storagegrid-appliances/sg6000/changing-link-configuration-of-sg6000-cn-controller.html)
- ["Modificare la configurazione del collegamento dell'appliance SG6100"](https://docs.netapp.com/it-it/storagegrid-appliances/sg6100/changing-link-configuration-of-sgf6112-appliance.html)

#### **Fasi**

1. Nel programma di installazione dell'appliance StorageGRID, selezionare **Configura rete** > **Configurazione IP**.

Viene visualizzata la pagina IP Configuration (Configurazione IP).

- 2. Per configurare Grid Network, selezionare **Static** o **DHCP** nella sezione **Grid Network** della pagina.
- 3. Se si seleziona **Static**, attenersi alla seguente procedura per configurare la rete di rete:
	- a. Inserire l'indirizzo IPv4 statico utilizzando la notazione CIDR.
	- b. Accedere al gateway.

Se la rete non dispone di un gateway, immettere nuovamente lo stesso indirizzo IPv4 statico.

c. Se si desidera utilizzare i frame jumbo, impostare il campo MTU su un valore adatto per i frame jumbo, ad esempio 9000. In caso contrario, mantenere il valore predefinito 1500.

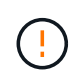

Il valore MTU della rete deve corrispondere al valore configurato sulla porta dello switch a cui è connesso il nodo. In caso contrario, potrebbero verificarsi problemi di performance di rete o perdita di pacchetti.

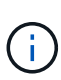

Per ottenere le migliori performance di rete, tutti i nodi devono essere configurati con valori MTU simili sulle interfacce Grid Network. L'avviso **Grid Network MTU mismatch** (mancata corrispondenza MTU rete griglia) viene attivato se si verifica una differenza significativa nelle impostazioni MTU per Grid Network su singoli nodi. I valori MTU non devono essere uguali per tutti i tipi di rete.

d. Fare clic su **Save** (Salva).

Quando si modifica l'indirizzo IP, anche il gateway e l'elenco delle subnet potrebbero cambiare.

Se si perde la connessione al programma di installazione dell'appliance StorageGRID, immettere nuovamente l'URL utilizzando il nuovo indirizzo IP statico appena assegnato. Ad esempio, **https://***appliance\_IP***:8443**

e. Verificare che l'elenco delle subnet Grid Network sia corretto.

Se si dispone di subnet Grid, è necessario il gateway Grid Network. Tutte le subnet della griglia specificate devono essere raggiungibili tramite questo gateway. Queste subnet della rete di griglia devono essere definite anche nell'elenco subnet della rete di griglia sul nodo di amministrazione primario quando si avvia l'installazione di StorageGRID.

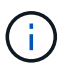

Il percorso predefinito non è elencato. Se la rete client non è attivata, il percorso predefinito utilizzerà il gateway Grid Network.

- · Per aggiungere una subnet, fare clic sull'icona di inserimento + a destra dell'ultima voce.
- Per rimuovere una subnet inutilizzata, fare clic sull'icona di eliminazione **\***.
- f. Fare clic su **Save** (Salva).
- 4. Se è stato selezionato **DHCP**, attenersi alla seguente procedura per configurare Grid Network:
	- a. Dopo aver selezionato il pulsante di opzione **DHCP**, fare clic su **Save** (Salva).

I campi **IPv4 Address**, **Gateway** e **subnet** vengono compilati automaticamente. Se il server DHCP è impostato per assegnare un valore MTU, il campo **MTU** viene popolato con tale valore e il campo diventa di sola lettura.

Il browser Web viene reindirizzato automaticamente al nuovo indirizzo IP del programma di installazione dell'appliance StorageGRID.

b. Verificare che l'elenco delle subnet Grid Network sia corretto.

Se si dispone di subnet Grid, è necessario il gateway Grid Network. Tutte le subnet della griglia specificate devono essere raggiungibili tramite questo gateway. Queste subnet della rete di griglia devono essere definite anche nell'elenco subnet della rete di griglia sul nodo di amministrazione primario quando si avvia l'installazione di StorageGRID.

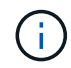

Il percorso predefinito non è elencato. Se la rete client non è attivata, il percorso predefinito utilizzerà il gateway Grid Network.

- Per aggiungere una subnet, fare clic sull'icona di inserimento + a destra dell'ultima voce.
- Per rimuovere una subnet inutilizzata, fare clic sull'icona di eliminazione **\***.
- c. Se si desidera utilizzare i frame jumbo, impostare il campo MTU su un valore adatto per i frame jumbo,

ad esempio 9000. In caso contrario, mantenere il valore predefinito 1500.

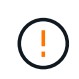

Il valore MTU della rete deve corrispondere al valore configurato sulla porta dello switch a cui è connesso il nodo. In caso contrario, potrebbero verificarsi problemi di performance di rete o perdita di pacchetti.

Per ottenere le migliori performance di rete, tutti i nodi devono essere configurati con valori MTU simili sulle interfacce Grid Network. L'avviso **Grid Network MTU mismatch** (mancata corrispondenza MTU rete griglia) viene attivato se si verifica una differenza significativa nelle impostazioni MTU per Grid Network su singoli nodi. I valori MTU non devono essere uguali per tutti i tipi di rete.

- a. Fare clic su **Save** (Salva).
- 5. Per configurare la rete amministrativa, selezionare **Static** o **DHCP** nella sezione **Admin Network** della pagina.

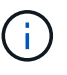

Ť.

Per configurare la rete amministrativa, attivare la rete amministrativa nella pagina link Configuration (Configurazione collegamento).

#### **Admin Network**

The Admin Network is a closed network used for system administration and maintenance. The Admin Network is typically a private network and does not need to be routable between sites.

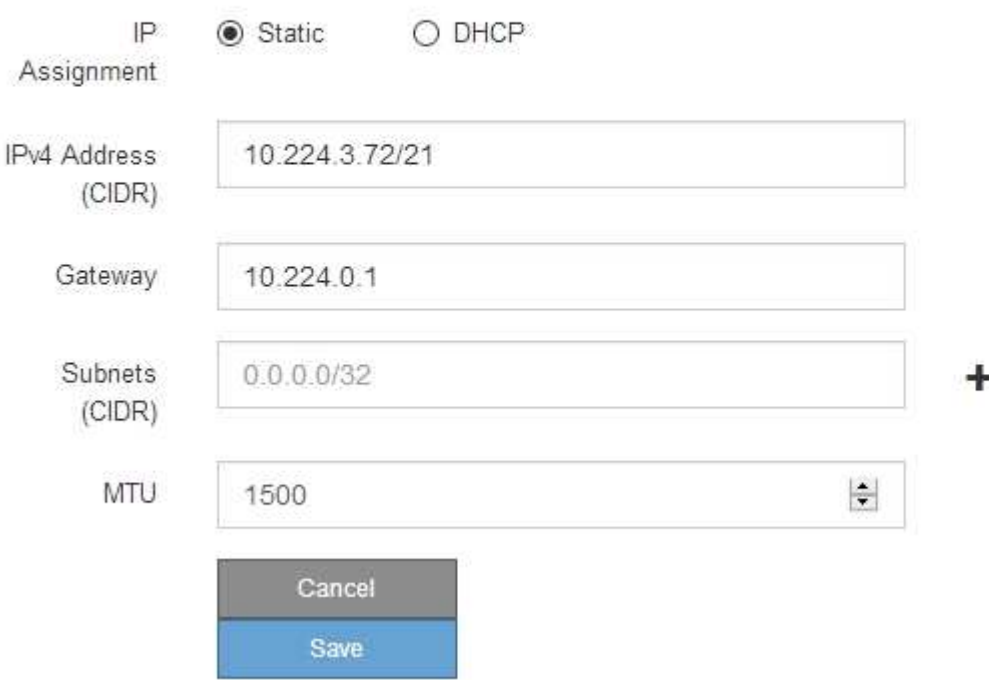

- 6. Se si seleziona **Static**, attenersi alla seguente procedura per configurare la rete amministrativa:
	- a. Inserire l'indirizzo IPv4 statico, utilizzando la notazione CIDR, per la porta di gestione 1 sull'appliance.

La porta di gestione 1 si trova a sinistra delle due porte RJ45 da 1 GbE sul lato destro dell'appliance.

b. Accedere al gateway.

Se la rete non dispone di un gateway, immettere nuovamente lo stesso indirizzo IPv4 statico.

c. Se si desidera utilizzare i frame jumbo, impostare il campo MTU su un valore adatto per i frame jumbo, ad esempio 9000. In caso contrario, mantenere il valore predefinito 1500.

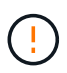

Il valore MTU della rete deve corrispondere al valore configurato sulla porta dello switch a cui è connesso il nodo. In caso contrario, potrebbero verificarsi problemi di performance di rete o perdita di pacchetti.

d. Fare clic su **Save** (Salva).

Quando si modifica l'indirizzo IP, anche il gateway e l'elenco delle subnet potrebbero cambiare.

Se si perde la connessione al programma di installazione dell'appliance StorageGRID, immettere nuovamente l'URL utilizzando il nuovo indirizzo IP statico appena assegnato. Ad esempio, **https://***appliance***:8443**

e. Verificare che l'elenco delle subnet Admin Network sia corretto.

Verificare che tutte le subnet possano essere raggiunte utilizzando il gateway fornito.

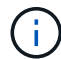

Non è possibile eseguire il percorso predefinito per utilizzare il gateway Admin Network.

- $\bullet$  Per aggiungere una subnet, fare clic sull'icona di inserimento  $\bullet$  a destra dell'ultima voce.
- **Per rimuovere una subnet inutilizzata, fare clic sull'icona di eliminazione**  $\star$ **.**
- f. Fare clic su **Save** (Salva).
- 7. Se è stato selezionato **DHCP**, attenersi alla seguente procedura per configurare la rete amministrativa:
	- a. Dopo aver selezionato il pulsante di opzione **DHCP**, fare clic su **Save** (Salva).

I campi **IPv4 Address**, **Gateway** e **subnet** vengono compilati automaticamente. Se il server DHCP è impostato per assegnare un valore MTU, il campo **MTU** viene popolato con tale valore e il campo diventa di sola lettura.

Il browser Web viene reindirizzato automaticamente al nuovo indirizzo IP del programma di installazione dell'appliance StorageGRID.

b. Verificare che l'elenco delle subnet Admin Network sia corretto.

Verificare che tutte le subnet possano essere raggiunte utilizzando il gateway fornito.

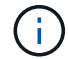

Non è possibile eseguire il percorso predefinito per utilizzare il gateway Admin Network.

- Per aggiungere una subnet, fare clic sull'icona di inserimento a destra dell'ultima voce.
- **Per rimuovere una subnet inutilizzata, fare clic sull'icona di eliminazione**  $\star$ **.**
- c. Se si desidera utilizzare i frame jumbo, impostare il campo MTU su un valore adatto per i frame jumbo, ad esempio 9000. In caso contrario, mantenere il valore predefinito 1500.

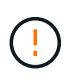

Il valore MTU della rete deve corrispondere al valore configurato sulla porta dello switch a cui è connesso il nodo. In caso contrario, potrebbero verificarsi problemi di performance di rete o perdita di pacchetti.

- d. Fare clic su **Save** (Salva).
- 8. Per configurare la rete client, selezionare **Static** o **DHCP** nella sezione **Client Network** della pagina.

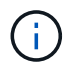

Per configurare la rete client, attivare la rete client nella pagina link Configuration (Configurazione collegamento).

#### **Client Network**

The Client Network is an open network used to provide access to client applications, including S3 and Swift. The Client Network enables grid nodes to communicate with any subnet reachable through the Client Network gateway. The Client Network does not become operational until you complete the StorageGRID configuration steps.

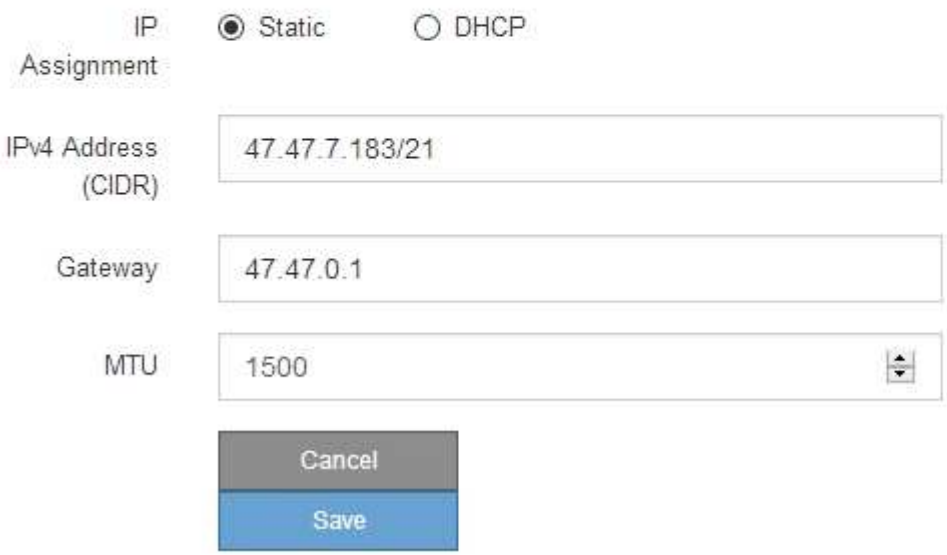

- 9. Se si seleziona **Static** (statico), attenersi alla seguente procedura per configurare la rete client:
	- a. Inserire l'indirizzo IPv4 statico utilizzando la notazione CIDR.
	- b. Fare clic su **Save** (Salva).
	- c. Verificare che l'indirizzo IP del gateway di rete client sia corretto.

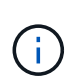

Se la rete client è attivata, viene visualizzato il percorso predefinito. Il percorso predefinito utilizza il gateway di rete client e non può essere spostato in un'altra interfaccia mentre la rete client è attivata.

d. Se si desidera utilizzare i frame jumbo, impostare il campo MTU su un valore adatto per i frame jumbo, ad esempio 9000. In caso contrario, mantenere il valore predefinito 1500.

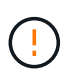

Il valore MTU della rete deve corrispondere al valore configurato sulla porta dello switch a cui è connesso il nodo. In caso contrario, potrebbero verificarsi problemi di performance di rete o perdita di pacchetti.

- e. Fare clic su **Save** (Salva).
- 10. Se si seleziona **DHCP**, seguire questa procedura per configurare la rete client:

a. Dopo aver selezionato il pulsante di opzione **DHCP**, fare clic su **Save** (Salva).

I campi **IPv4 Address** e **Gateway** vengono compilati automaticamente. Se il server DHCP è impostato per assegnare un valore MTU, il campo **MTU** viene popolato con tale valore e il campo diventa di sola lettura.

Il browser Web viene reindirizzato automaticamente al nuovo indirizzo IP del programma di installazione dell'appliance StorageGRID.

a. Verificare che il gateway sia corretto.

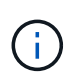

Se la rete client è attivata, viene visualizzato il percorso predefinito. Il percorso predefinito utilizza il gateway di rete client e non può essere spostato in un'altra interfaccia mentre la rete client è attivata.

b. Se si desidera utilizzare i frame jumbo, impostare il campo MTU su un valore adatto per i frame jumbo, ad esempio 9000. In caso contrario, mantenere il valore predefinito 1500.

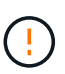

Il valore MTU della rete deve corrispondere al valore configurato sulla porta dello switch a cui è connesso il nodo. In caso contrario, potrebbero verificarsi problemi di performance di rete o perdita di pacchetti.

## **Verificare le connessioni di rete**

Verificare che sia possibile accedere alle reti StorageGRID utilizzate dall'appliance. Per convalidare il routing attraverso i gateway di rete, è necessario verificare la connettività tra il programma di installazione dell'appliance StorageGRID e gli indirizzi IP su diverse subnet. È inoltre possibile verificare l'impostazione MTU.

### **Fasi**

1. Dalla barra dei menu del programma di installazione dell'appliance StorageGRID, fare clic su **Configura rete** > **Test ping e MTU**.

Viene visualizzata la pagina Ping and MTU Test (Test Ping e MTU).

#### Ping and MTU Test

Use a ping request to check the appliance's connectivity to a remote host. Select the network you want to check connectivity through, and enter the IP address of the host you want to reach. To verify the MTU setting for the entire path through the network to the destination, select Test MTU.

#### Ping and MTU Test

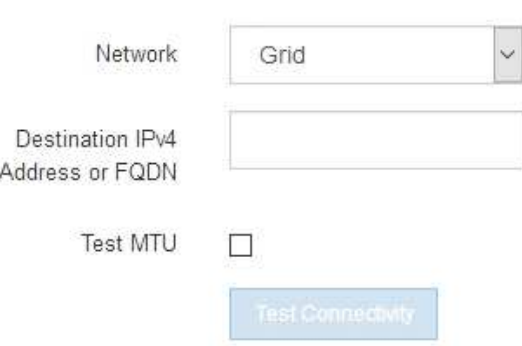

- 2. Dalla casella a discesa **Network** (rete), selezionare la rete che si desidera testare: Grid (rete), Admin (Amministratore) o Client (Client).
- 3. Inserire l'indirizzo IPv4 o il nome di dominio completo (FQDN) per un host su tale rete.

Ad esempio, è possibile eseguire il ping del gateway sulla rete o sul nodo di amministrazione primario.

4. Facoltativamente, selezionare la casella di controllo **Test MTU** per verificare l'impostazione MTU per l'intero percorso attraverso la rete verso la destinazione.

Ad esempio, è possibile verificare il percorso tra il nodo dell'appliance e un nodo di un altro sito.

5. Fare clic su **Test Connectivity** (verifica connettività).

Se la connessione di rete è valida, viene visualizzato il messaggio "Test ping superato", con l'output del comando ping elencato.

#### Ping and MTU Test

Use a ping request to check the appliance's connectivity to a remote host. Select the network you want to check connectivity through, and enter the IP address of the host you want to reach. To verify the MTU setting for the entire path through the network to the destination, select Test MTU.

#### Ping and MTU Test

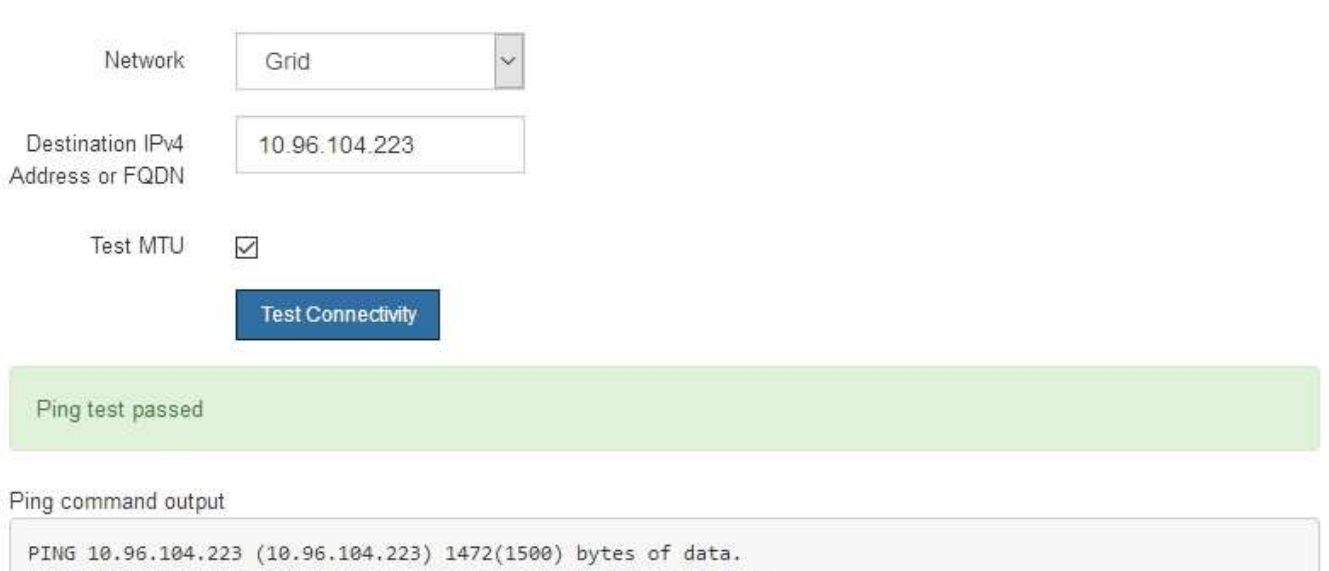

1480 bytes from 10.96.104.223: icmp\_seq=1 ttl=64 time=0.318 ms --- 10.96.104.223 ping statistics ---1 packets transmitted, 1 received, 0% packet loss, time 0ms rtt min/avg/max/mdev = 0.318/0.318/0.318/0.000 ms

Found MTU 1500 for 10.96.104.223 via br0

#### **Informazioni correlate**

- ["Configurare i collegamenti di rete"](#page-105-0)
- ["Modificare l'impostazione MTU"](https://docs.netapp.com/it-it/storagegrid-appliances/commonhardware/changing-mtu-setting.html)

#### **Verificare le connessioni di rete a livello di porta**

Per garantire che l'accesso tra il programma di installazione dell'appliance StorageGRID e gli altri nodi non sia ostacolato da firewall, verificare che il programma di installazione dell'appliance StorageGRID sia in grado di connettersi a una porta TCP o a un set di porte specifico all'indirizzo IP o all'intervallo di indirizzi specificati.

#### **A proposito di questa attività**

Utilizzando l'elenco delle porte fornito nel programma di installazione dell'appliance StorageGRID, è possibile verificare la connettività tra l'appliance e gli altri nodi della rete grid.

Inoltre, è possibile verificare la connettività sulle reti Admin e Client e sulle porte UDP, ad esempio quelle utilizzate per server NFS o DNS esterni. Per un elenco di queste porte, consultare ["riferimento porta di rete"](https://docs.netapp.com/us-en/storagegrid-118/network/network-port-reference.html).

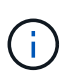

Le porte di rete elencate nella tabella di connettività delle porte sono valide solo per StorageGRID versione 11,7 o successiva. Per verificare quali porte sono corrette per ciascun tipo di nodo, consultare sempre le linee guida di rete per la versione di StorageGRID in uso.

#### **Fasi**

1. Dal programma di installazione dell'appliance StorageGRID, fare clic su **Configura rete** > **Test di connettività della porta (nmap)**.

Viene visualizzata la pagina Port Connectivity Test (Test connettività porta).

La tabella di connettività delle porte elenca i tipi di nodo che richiedono la connettività TCP sulla rete Grid. Per ciascun tipo di nodo, la tabella elenca le porte Grid Network che devono essere accessibili all'appliance.

È possibile verificare la connettività tra le porte dell'appliance elencate nella tabella e gli altri nodi della rete Grid.

- 2. Dal menu a discesa **Network** (rete), selezionare la rete che si desidera testare: **Grid**, **Admin** o **Client**.
- 3. Specificare un intervallo di indirizzi IPv4 per gli host su tale rete.

Ad esempio, è possibile verificare il gateway sulla rete o sul nodo di amministrazione primario.

Specificare un intervallo utilizzando un trattino, come illustrato nell'esempio.

4. Inserire un numero di porta TCP, un elenco di porte separate da virgole o un intervallo di porte.

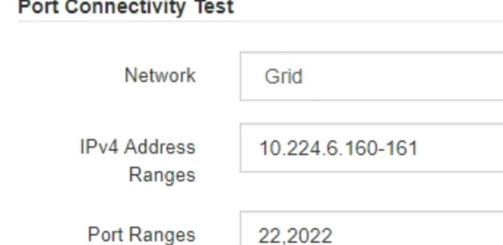

and the con-

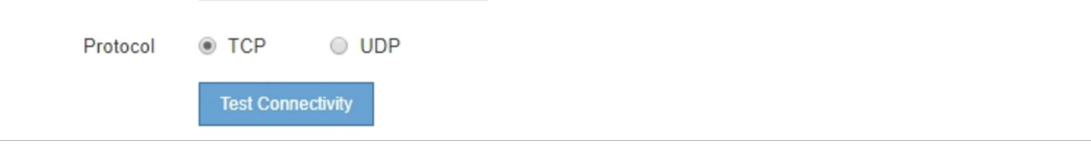

- 5. Fare clic su **Test Connectivity** (verifica connettività).
	- Se le connessioni di rete a livello di porta selezionate sono valide, viene visualizzato il messaggio "Port Connectivity test passed" (Test di connettività porta superato) in un banner verde. L'output del comando nmap è elencato sotto il banner.

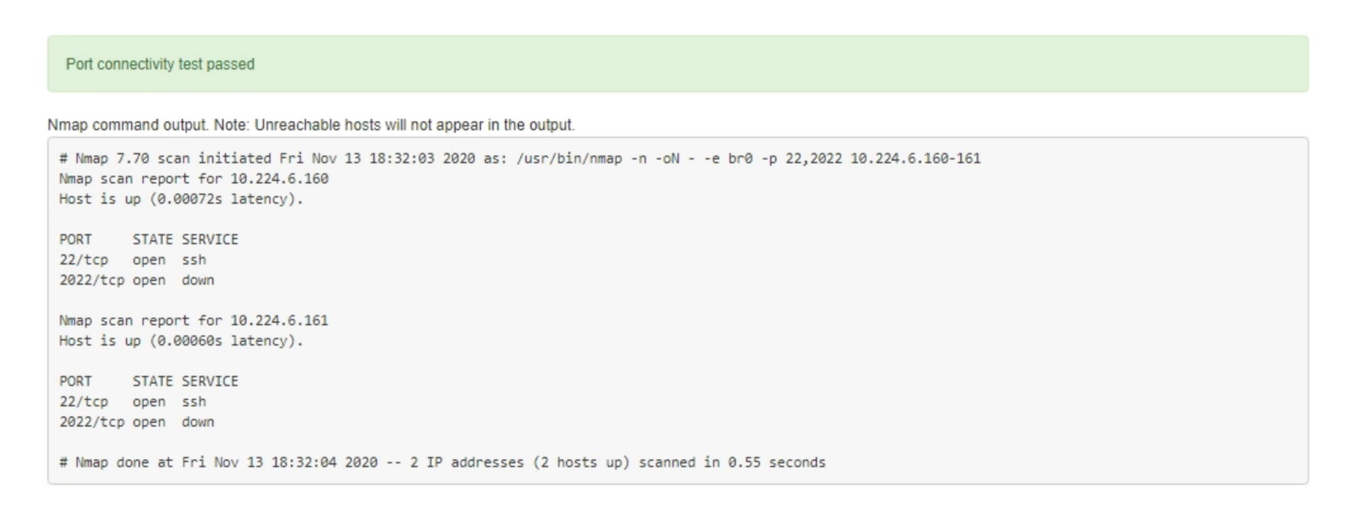

◦ Se viene stabilita una connessione di rete a livello di porta all'host remoto, ma l'host non è in ascolto su una o più porte selezionate, viene visualizzato il messaggio "Port Connectivity test failed" (Test di connettività porta non riuscito) in un banner giallo. L'output del comando nmap è elencato sotto il banner.

Tutte le porte remote che l'host non sta ascoltando hanno uno stato "chiuso". Ad esempio, questo banner giallo potrebbe essere visualizzato quando il nodo a cui si sta tentando di connettersi è preinstallato e il servizio NMS StorageGRID non è ancora in esecuzione su tale nodo.

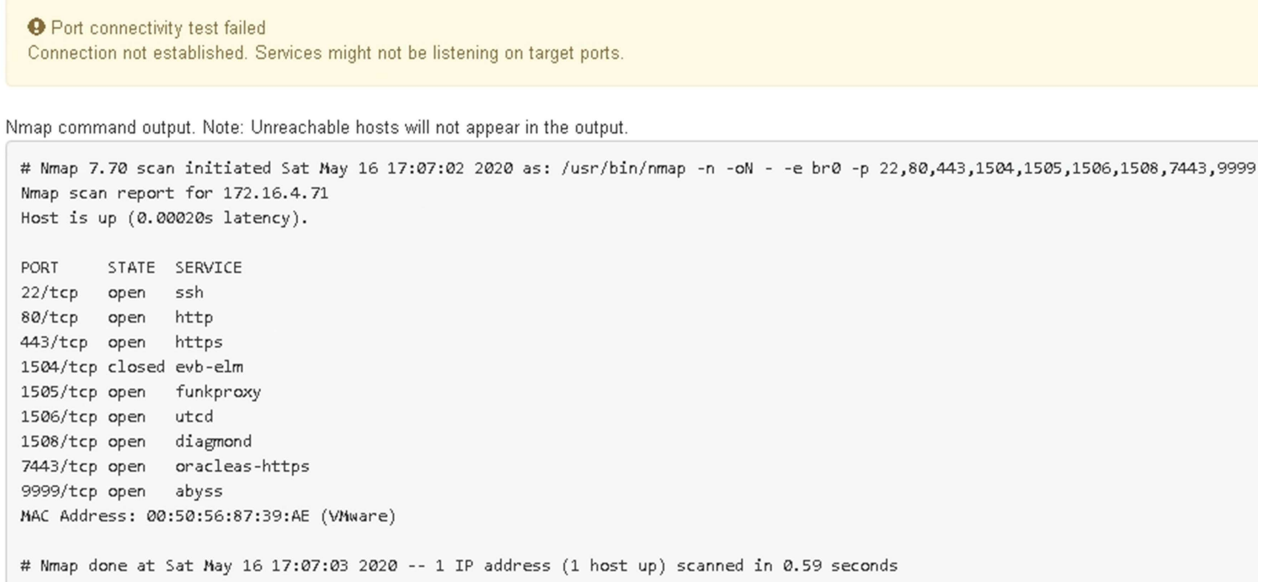

◦ Se non è possibile stabilire una connessione di rete a livello di porta per una o più porte selezionate, viene visualizzato il messaggio "Port Connectivity test failed" (Test di connettività porta non riuscito) in un banner rosso. L'output del comando nmap è elencato sotto il banner.

Il banner rosso indica che è stato eseguito un tentativo di connessione TCP a una porta dell'host remoto, ma non è stato restituito nulla al mittente. Quando non viene restituita alcuna risposta, la porta ha uno stato "filtrato" e probabilmente è bloccata da un firewall.

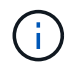

Vengono elencate anche le porte con "closed".

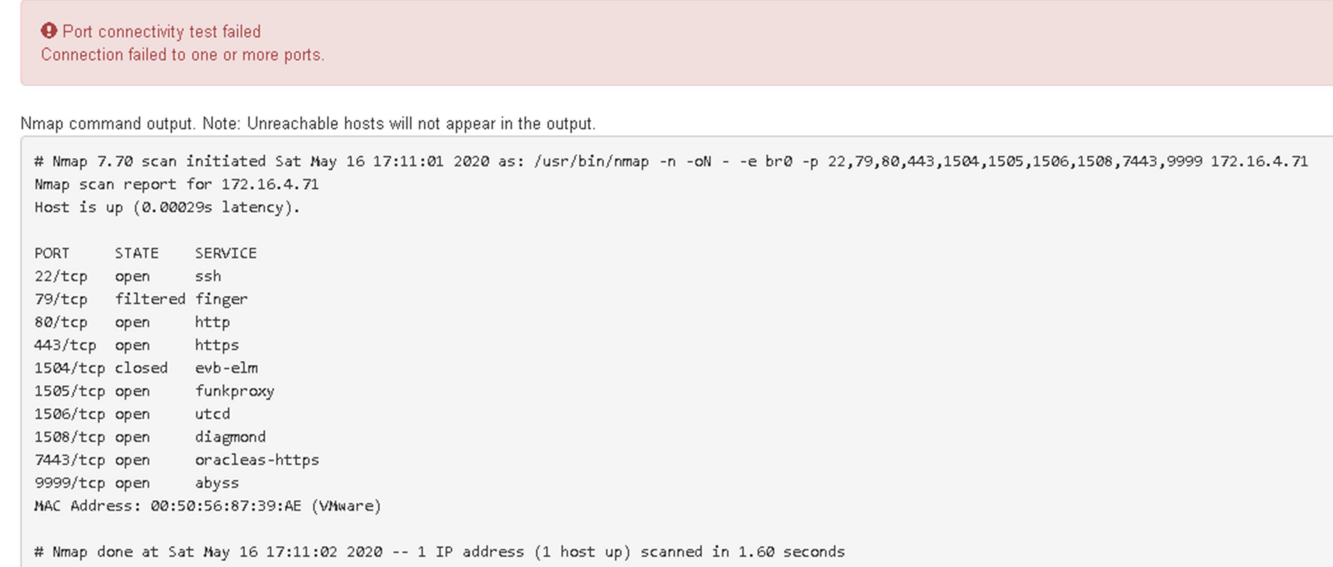

# **Configurazione di Gestore di sistema SANtricity (SG6000 e SG5700)**

È possibile utilizzare Gestore di sistema di SANtricity per monitorare lo stato dei controller di storage, dei dischi di storage e di altri componenti hardware nello shelf del controller di storage. È inoltre possibile configurare un proxy per e-Series AutoSupport che consente di inviare messaggi AutoSupport dall'appliance senza utilizzare la porta di gestione.

### <span id="page-127-0"></span>**Configurare e accedere a Gestore di sistema di SANtricity**

Potrebbe essere necessario accedere a Gestore di sistema di SANtricity sul controller di storage per monitorare l'hardware nello shelf del controller di storage o per configurare e-Series AutoSupport.

### **Prima di iniziare**

- Si sta utilizzando un ["browser web supportato".](https://docs.netapp.com/us-en/storagegrid-118/admin/web-browser-requirements.html)
- Per accedere a Gestore di sistema di SANtricity tramite Gestione griglia, è stato installato StorageGRID e si dispone dell'autorizzazione di amministratore dell'appliance di storage o dell'autorizzazione di accesso root.
- Per accedere a Gestione di sistema di SANtricity utilizzando il programma di installazione dell'appliance di StorageGRID, si dispone del nome utente e della password dell'amministratore di Gestione di sistema di SANtricity.
- Per accedere direttamente a Gestore di sistema di SANtricity utilizzando un browser Web, si dispone del nome utente e della password dell'amministratore di Gestione di sistema di SANtricity.

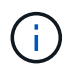

È necessario disporre del firmware SANtricity 8.70 o superiore per accedere a Gestione sistema SANtricity utilizzando Gestione griglia o il programma di installazione dell'appliance StorageGRID. È possibile verificare la versione del firmware utilizzando il programma di installazione dell'appliance StorageGRID e selezionando **Guida** > **informazioni**.

L'accesso a Gestione di sistema SANtricity da Gestione griglia o dal programma di installazione dell'appliance è generalmente destinato solo al monitoraggio dell'hardware e alla configurazione di e-Series AutoSupport. Molte funzionalità e operazioni di Gestione sistema di SANtricity, come l'aggiornamento del firmware, non si applicano al monitoraggio dell'appliance StorageGRID. Per evitare problemi, seguire sempre le istruzioni di installazione e manutenzione dell'hardware dell'appliance.

#### **A proposito di questa attività**

Esistono tre modi per accedere a Gestore di sistema di SANtricity, a seconda della fase del processo di installazione e configurazione in cui ci si trova:

• Se l'appliance non è ancora stata implementata come nodo nel sistema StorageGRID, utilizzare la scheda Avanzate del programma di installazione dell'appliance StorageGRID.

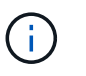

 $\left(\begin{smallmatrix} 1 \ 1 \end{smallmatrix}\right)$ 

Una volta implementato il nodo, non è più possibile utilizzare il programma di installazione dell'appliance StorageGRID per accedere a Gestione di sistema di SANtricity.

- Se l'appliance è stata implementata come nodo nel sistema StorageGRID, utilizzare la scheda Gestore di sistema di SANtricity nella pagina nodi di Gestione griglia.
- Se non è possibile utilizzare il programma di installazione dell'appliance StorageGRID o Gestione griglia, è possibile accedere direttamente a Gestione sistema SANtricity utilizzando un browser Web collegato alla porta di gestione.

Questa procedura include i passaggi per l'accesso iniziale a Gestore di sistema di SANtricity. Se è già stato configurato Gestore di sistema di SANtricity, accedere alla [fase di configurazione degli avvisi hardware.](#page-130-0)

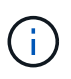

L'utilizzo di Gestione griglia o del programma di installazione dell'appliance StorageGRID consente di accedere a Gestione di sistema SANtricity senza dover configurare o collegare la porta di gestione dell'appliance.

Si utilizza Gestore di sistema di SANtricity per monitorare quanto segue:

- Dati sulle performance come performance a livello di array storage, latenza i/o, utilizzo della CPU e throughput
- Stato dei componenti hardware
- Funzioni di supporto, inclusa la visualizzazione dei dati diagnostici

È possibile utilizzare Gestore di sistema di SANtricity per configurare le seguenti impostazioni:

- Avvisi e-mail, SNMP o syslog per i componenti nello shelf dello storage controller
- Impostazioni AutoSupport e-Series per i componenti nello shelf dello storage controller.

Per ulteriori informazioni su e-Series AutoSupport, consultare ["Sito di documentazione dei sistemi NetApp](http://mysupport.netapp.com/info/web/ECMP1658252.html) [e-Series"](http://mysupport.netapp.com/info/web/ECMP1658252.html).

- Drive Security keys, necessari per sbloccare dischi protetti (questa operazione è necessaria se la funzione Drive Security è attivata)
- Password dell'amministratore per accedere a Gestione di sistema di SANtricity

**Fasi**

- 1. Effettuare una delle seguenti operazioni:
	- Utilizzare il programma di installazione dell'appliance StorageGRID e selezionare **Avanzate** > **Gestore di sistema SANtricity**
	- Utilizzare Grid Manager e selezionare **NODES** > *appliance Storage Node* > **Gestore di sistema SANtricity**

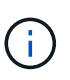

Se queste opzioni non sono disponibili o la pagina di accesso non viene visualizzata, utilizzare [Indirizzi IP per i controller di storage](#page-133-0). Accedere a Gestore di sistema SANtricity accedendo all'IP del controller di storage.

2. Impostare o inserire la password dell'amministratore.

Gestore di sistema di SANtricity utilizza una singola password di amministratore condivisa tra tutti gli utenti.

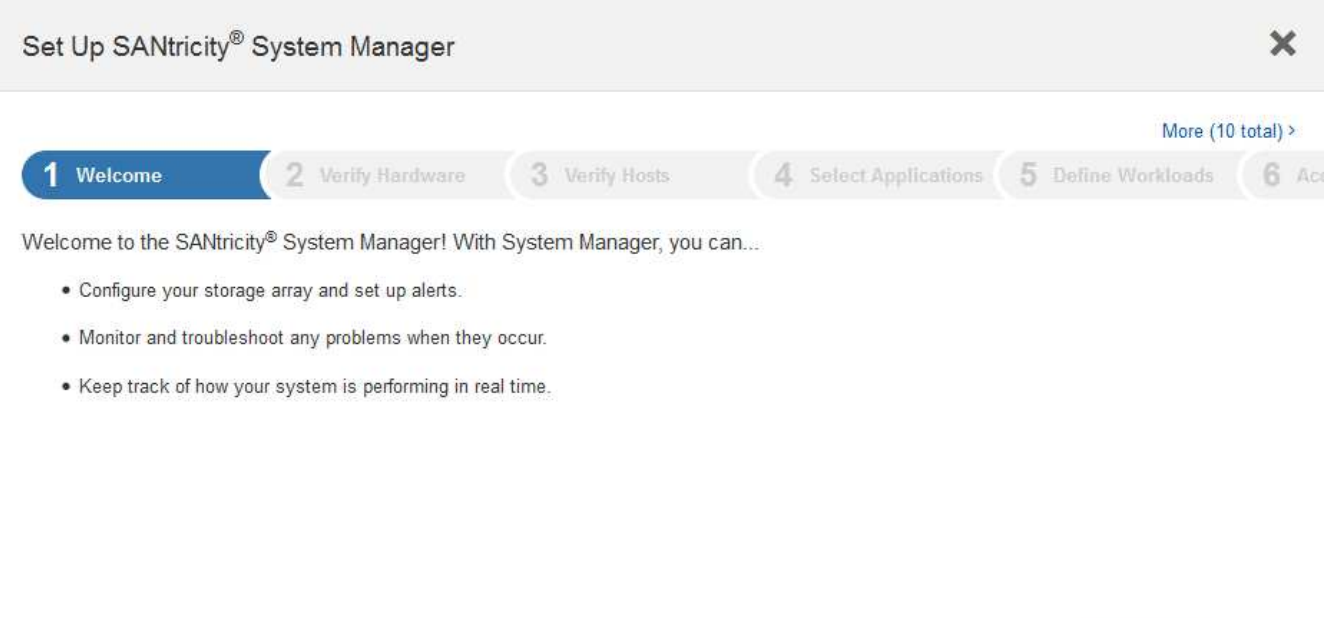

Cancel

Next >

3. Selezionare **Annulla** per chiudere la procedura guidata.

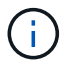

Non completare la configurazione guidata per un'appliance StorageGRID.

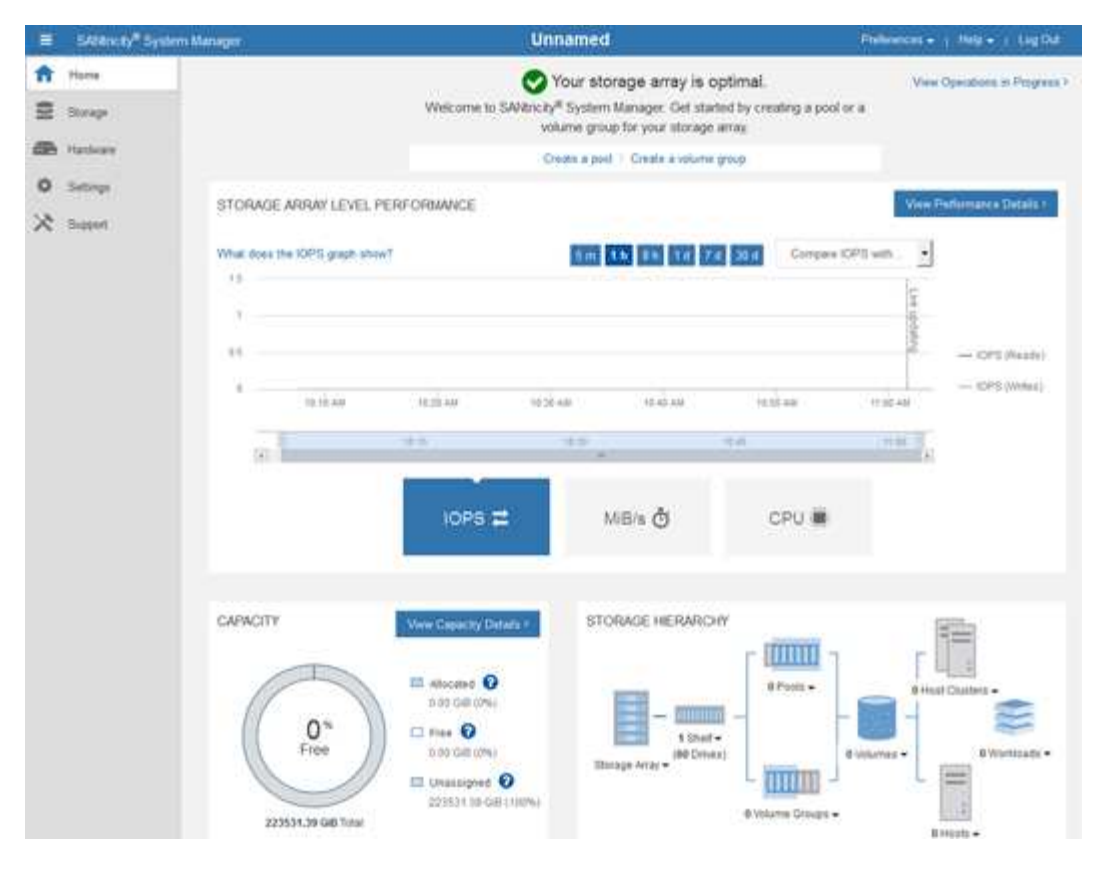

- <span id="page-130-0"></span>4. Configura avvisi hardware.
	- a. Selezionare **Guida** per accedere alla guida in linea di Gestione di sistema di SANtricity.
	- b. Per ulteriori informazioni sugli avvisi, consultare la sezione **Impostazioni** > **Avvisi** della guida in linea.
	- c. Seguire le istruzioni "How To" per impostare avvisi e-mail, SNMP o syslog.
- 5. Gestire AutoSupport per i componenti nello shelf dello storage controller.
	- a. Selezionare **Guida** per accedere alla guida in linea di Gestione di sistema di SANtricity.
	- b. Consulta la sezione **SUPPORT** > **Support Center** della guida in linea per scoprire la funzionalità di AutoSupport.
	- c. Seguire le istruzioni "How To" per gestire AutoSupport.

Per istruzioni specifiche sulla configurazione di un proxy StorageGRID per l'invio di messaggi AutoSupport e-Series senza utilizzare la porta di gestione, consultare ["istruzioni per la configurazione](https://docs.netapp.com/us-en/storagegrid-118/admin/configuring-storage-proxy-settings.html) [delle impostazioni dello storage proxy".](https://docs.netapp.com/us-en/storagegrid-118/admin/configuring-storage-proxy-settings.html)

- 6. Se la funzione Drive Security è attivata per l'appliance, creare e gestire la chiave di sicurezza.
	- a. Selezionare **Guida** per accedere alla guida in linea di Gestione di sistema di SANtricity.
	- b. Per ulteriori informazioni su Drive Security, consultare la sezione **Impostazioni** > **sistema** > **Gestione delle chiavi di sicurezza** della guida in linea.
	- c. Seguire le istruzioni "How To" per creare e gestire la chiave di sicurezza.
- 7. Se si desidera, modificare la password dell'amministratore.
	- a. Selezionare **Guida** per accedere alla guida in linea di Gestione di sistema di SANtricity.
	- b. Consultare la sezione **Home** > **Amministrazione array di storage** della guida in linea per informazioni sulla password dell'amministratore.

c. Seguire le istruzioni "How To" per modificare la password.

# **Esaminare lo stato dell'hardware in Gestore di sistema di SANtricity**

È possibile utilizzare Gestione di sistema di SANtricity per monitorare e gestire i singoli componenti hardware nello shelf dello storage controller e per esaminare informazioni ambientali e diagnostiche dell'hardware, come la temperatura dei componenti, nonché i problemi relativi ai dischi.

# **Prima di iniziare**

- Si sta utilizzando un ["browser web supportato".](https://docs.netapp.com/us-en/storagegrid-118/admin/web-browser-requirements.html)
- Per accedere a Gestore di sistema SANtricity tramite Gestione griglia, si dispone dell'autorizzazione di amministratore dell'appliance di storage o dell'autorizzazione di accesso root.
- Per accedere a Gestione di sistema di SANtricity utilizzando il programma di installazione dell'appliance di StorageGRID, si dispone del nome utente e della password dell'amministratore di Gestione di sistema di SANtricity.
- Per accedere direttamente a Gestore di sistema di SANtricity utilizzando un browser Web, si dispone del nome utente e della password dell'amministratore di Gestione di sistema di SANtricity.

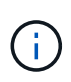

È necessario disporre del firmware SANtricity 8.70 o superiore per accedere a Gestione sistema SANtricity utilizzando Gestione griglia o il programma di installazione dell'appliance StorageGRID.

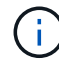

L'accesso a Gestione di sistema SANtricity da Gestione griglia o dal programma di installazione dell'appliance è generalmente destinato solo al monitoraggio dell'hardware e alla configurazione di e-Series AutoSupport. Molte funzionalità e operazioni di Gestione sistema di SANtricity, come l'aggiornamento del firmware, non si applicano al monitoraggio dell'appliance StorageGRID. Per evitare problemi, seguire sempre le istruzioni di installazione e manutenzione dell'hardware dell'appliance.

### **Fasi**

- 1. [Accedere a Gestore di sistema di SANtricity.](#page-127-0)
- 2. Se necessario, immettere il nome utente e la password dell'amministratore.
- 3. Fare clic su **Annulla** per chiudere la procedura guidata di configurazione e visualizzare la home page di Gestore di sistema di SANtricity.

Viene visualizzata la home page di Gestore di sistema di SANtricity. In Gestore di sistema di SANtricity, lo shelf del controller viene definito storage array.

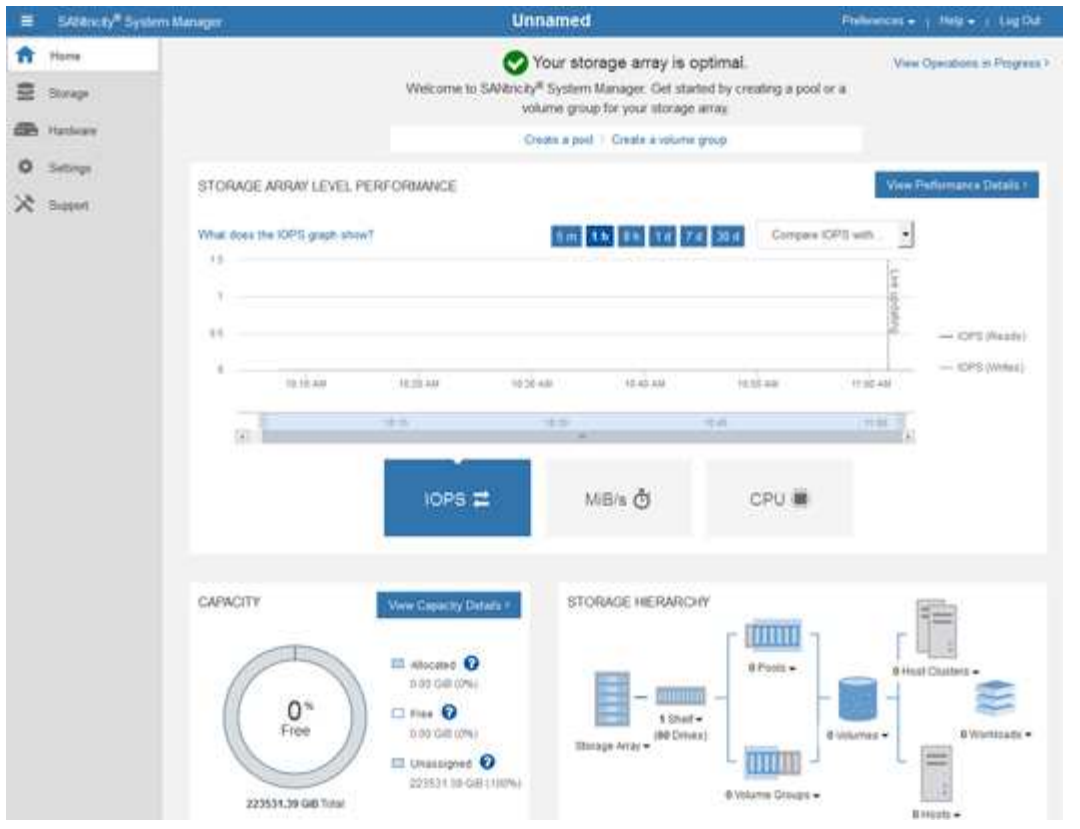

- 4. Esaminare le informazioni visualizzate per l'hardware dell'appliance e verificare che tutti i componenti hardware abbiano uno stato ottimale.
	- a. Fare clic sulla scheda **hardware**.
	- b. Fare clic su **Mostra retro dello shelf**.

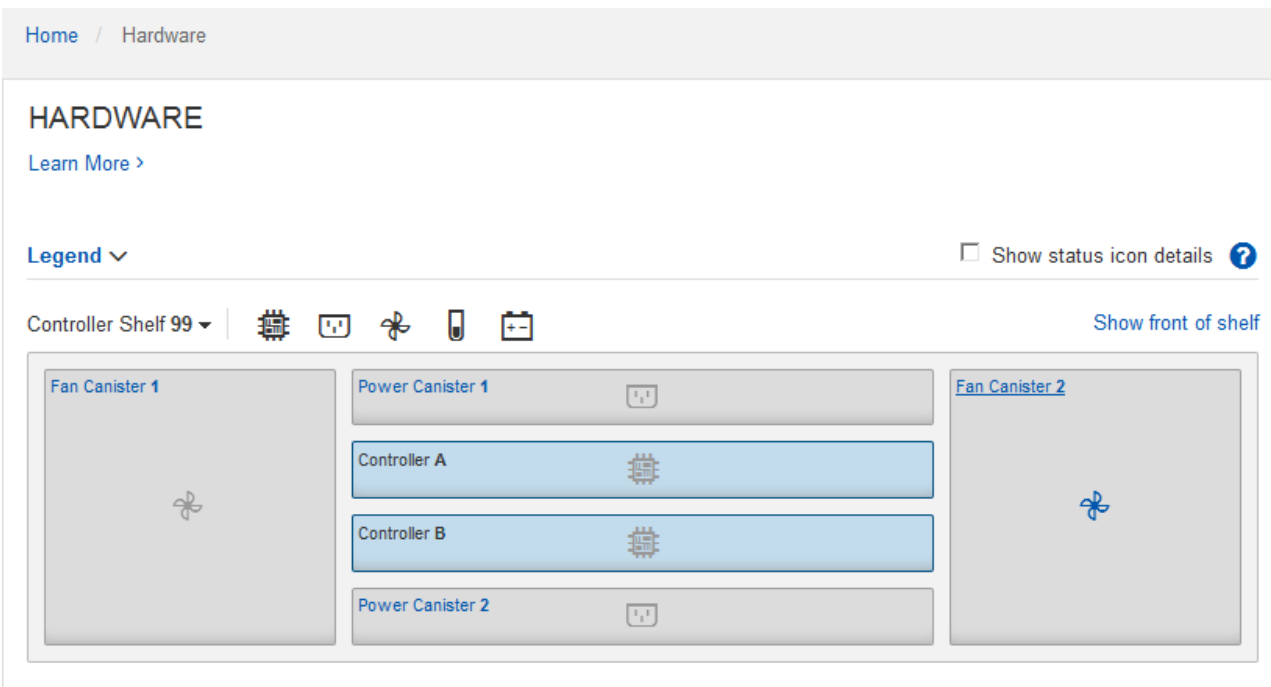

Dal retro dello shelf, è possibile visualizzare entrambi i controller di storage, la batteria di ciascun controller di storage, i due contenitori di alimentazione, i due contenitori per ventole e gli eventuali shelf di

espansione. È inoltre possibile visualizzare le temperature dei componenti.

- a. Per visualizzare le impostazioni di ciascun controller di storage, selezionare il controller e selezionare **View settings** (Visualizza impostazioni) dal menu di scelta rapida.
- b. Per visualizzare le impostazioni degli altri componenti sul retro dello shelf, selezionare il componente che si desidera visualizzare.
- c. Fare clic su **Mostra parte anteriore dello shelf** e selezionare il componente che si desidera visualizzare.

Dalla parte anteriore dello shelf, è possibile visualizzare le unità e i cassetti delle unità per lo shelf del controller di storage o gli shelf di espansione (se presenti).

Se lo stato di un componente richiede attenzione, seguire la procedura descritta nel Recovery Guru per risolvere il problema o contattare il supporto tecnico.

#### <span id="page-133-0"></span>**Impostare gli indirizzi IP per i controller di storage utilizzando il programma di installazione dell'appliance StorageGRID**

La porta di gestione 1 di ciascun controller di storage collega l'appliance alla rete di gestione per Gestione di sistema di SANtricity. Se non è possibile accedere a Gestione di sistema SANtricity dal programma di installazione dell'appliance StorageGRID, impostare un indirizzo IP statico per ciascun controller di storage per assicurarsi di non perdere la connessione di gestione all'hardware e al firmware del controller nello shelf del controller.

### **Prima di iniziare**

- Si sta utilizzando qualsiasi client di gestione in grado di connettersi alla rete amministrativa di StorageGRID o si dispone di un laptop di assistenza.
- Il laptop client o di servizio dispone di un browser Web supportato.

### **A proposito di questa attività**

Gli indirizzi assegnati da DHCP possono cambiare in qualsiasi momento. Assegnare indirizzi IP statici ai controller per garantire un'accessibilità coerente.

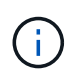

Seguire questa procedura solo se non si dispone dell'accesso a Gestore di sistema SANtricity dal programma di installazione dell'appliance StorageGRID (**Avanzate** > **Gestore di sistema SANtricity**) o da Gestore di griglia (**NODI** > **Gestore di sistema SANtricity**).

#### **Fasi**

1. Dal client, immettere l'URL del programma di installazione dell'appliance StorageGRID: **https://***Appliance\_Controller\_IP***:8443**

Per *Appliance Controller IP*, Utilizzare l'indirizzo IP dell'appliance su qualsiasi rete StorageGRID.

Viene visualizzata la pagina iniziale del programma di installazione dell'appliance StorageGRID.

2. Selezionare **Configure hardware** > **Storage Controller Network Configuration**.

Viene visualizzata la pagina Storage Controller Network Configuration (Configurazione di rete dello Storage Controller).

3. A seconda della configurazione di rete, selezionare **Enabled** per IPv4, IPv6 o entrambi.

4. Annotare l'indirizzo IPv4 visualizzato automaticamente.

DHCP è il metodo predefinito per assegnare un indirizzo IP alla porta di gestione del controller di storage.

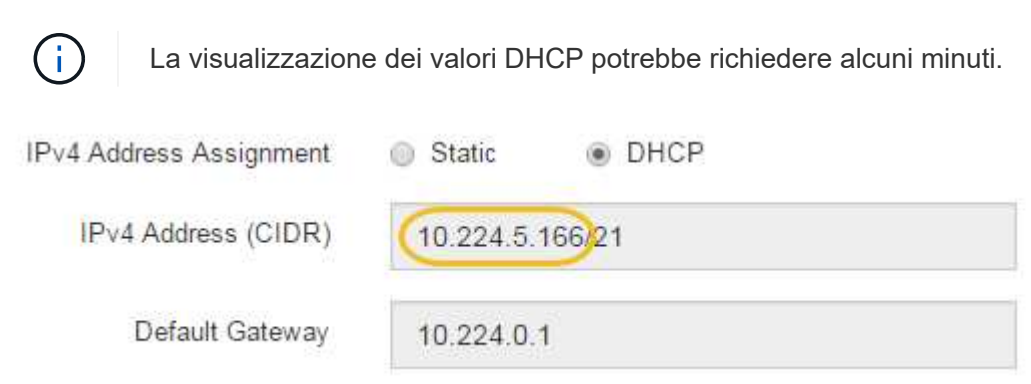

5. Facoltativamente, impostare un indirizzo IP statico per la porta di gestione del controller di storage.

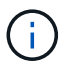

È necessario assegnare un indirizzo IP statico alla porta di gestione o un lease permanente per l'indirizzo sul server DHCP.

- a. Selezionare **statico**.
- b. Inserire l'indirizzo IPv4 utilizzando la notazione CIDR.
- c. Inserire il gateway predefinito.

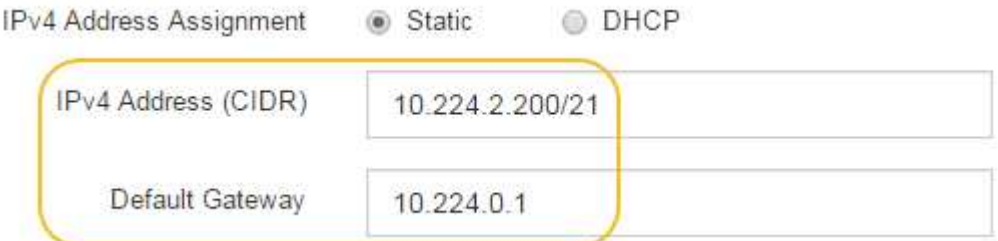

d. Fare clic su **Save** (Salva).

L'applicazione delle modifiche potrebbe richiedere alcuni minuti.

Quando ci si connette a Gestore di sistema di SANtricity, si utilizzerà il nuovo indirizzo IP statico come URL:

#### **https://***Storage\_Controller\_IP*

# **Configurare l'interfaccia BMC (SG100, SG1000, SG6000 e SG6100)**

#### <span id="page-134-0"></span>**Interfaccia BMC: Panoramica (SG100, SG1000, SG6000 e SG6100)**

L'interfaccia utente per il controller BMC (Baseboard Management Controller) sull'appliance SG6100, SG6000 o Services fornisce informazioni sullo stato dell'hardware e consente di configurare le impostazioni SNMP e altre opzioni per le appliance.

Per configurare il BMC durante l'installazione dell'appliance, attenersi alle seguenti procedure descritte in questa sezione:

- ["Modificare la password admin o root per l'interfaccia BMC"](#page-135-0)
- ["Impostare l'indirizzo IP per la porta di gestione BMC"](#page-136-0)
- ["Accedere all'interfaccia BMC"](#page-138-0)
- ["Configurare le impostazioni SNMP"](#page-140-0)
- ["Impostare le notifiche e-mail per gli avvisi BMC"](#page-141-0)

Se l'appliance è già stata installata in una griglia e sta eseguendo il software StorageGRID, attenersi alle seguenti procedure:

- $\left( \,|\, \right)$
- ["Impostare l'apparecchio in modalità di manutenzione"](https://docs.netapp.com/it-it/storagegrid-appliances/commonhardware/placing-appliance-into-maintenance-mode.html) Per accedere al programma di installazione dell'appliance StorageGRID.
- Vedere ["Impostare l'indirizzo IP per la porta di gestione BMC"](#page-136-0) Per informazioni sull'accesso all'interfaccia BMC tramite il programma di installazione dell'appliance StorageGRID.

### <span id="page-135-0"></span>**Modificare la password admin o root per l'interfaccia BMC**

Per motivi di sicurezza, è necessario modificare la password per l'amministratore o l'utente root del BMC.

#### **Prima di iniziare**

Il client di gestione utilizza un ["browser web supportato"](https://docs.netapp.com/us-en/storagegrid-118/admin/web-browser-requirements.html).

#### **A proposito di questa attività**

Quando si installa l'appliance per la prima volta, BMC utilizza una password predefinita per l'amministratore o l'utente root. Per proteggere il sistema, è necessario modificare la password dell'amministratore o dell'utente root.

L'utente predefinito dipende dal momento in cui è stato installato il dispositivo StorageGRID. L'utente predefinito è **admin** per le nuove installazioni e **root** per le installazioni meno recenti.

#### **Fasi**

1. Dal client, immettere l'URL del programma di installazione dell'appliance StorageGRID:

### **https://***Appliance\_IP***:8443**

Per *Appliance IP*, Utilizzare l'indirizzo IP dell'appliance su qualsiasi rete StorageGRID.

Viene visualizzata la pagina iniziale del programma di installazione dell'appliance StorageGRID.

#### 2. Selezionare **Configura hardware** > **Configurazione BMC**.

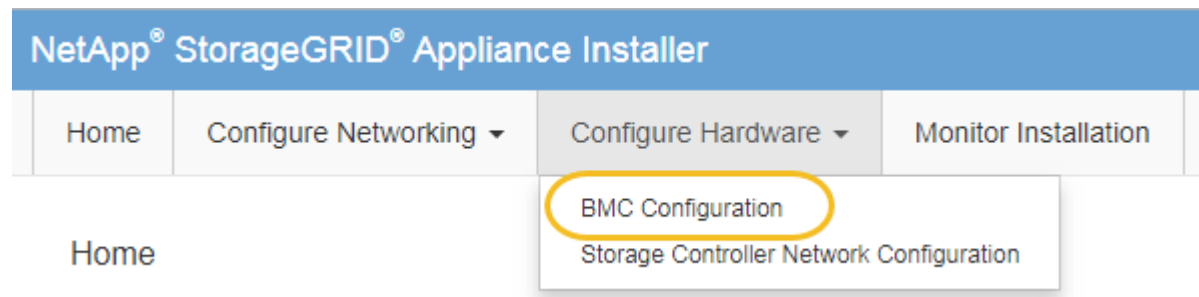

Viene visualizzata la pagina Baseboard Management Controller Configuration.

- 3. Immettere una nuova password per l'account admin o root nei due campi forniti.
- 4. Selezionare **Salva**.

# <span id="page-136-0"></span>**Impostare l'indirizzo IP per la porta di gestione BMC**

Prima di accedere all'interfaccia BMC, configurare l'indirizzo IP per la porta di gestione BMC sul controller SGF6112, SG6000-CN o sulle appliance di servizi.

Se si utilizza ConfigBuilder per generare un file JSON, è possibile configurare automaticamente gli indirizzi IP. Vedere ["Automazione dell'installazione e della configurazione delle appliance"](#page-46-0).

## **Prima di iniziare**

- Il client di gestione utilizza un ["browser web supportato"](https://docs.netapp.com/us-en/storagegrid-118/admin/web-browser-requirements.html).
- Si sta utilizzando qualsiasi client di gestione in grado di connettersi a una rete StorageGRID.
- La porta di gestione BMC è connessa alla rete di gestione che si intende utilizzare.

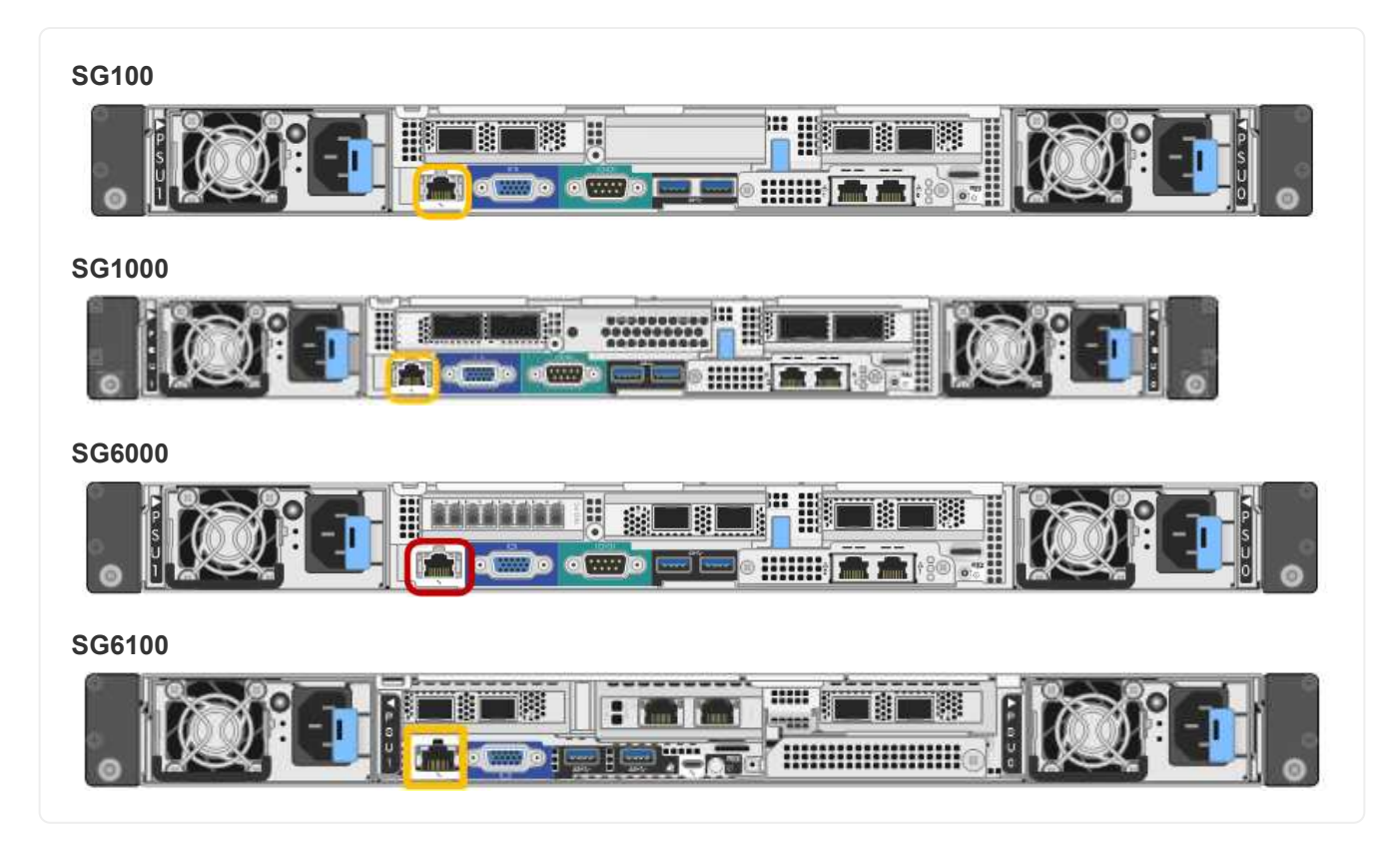

### **A proposito di questa attività**

A scopo di supporto, la porta di gestione BMC consente un accesso hardware di basso livello.

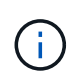

Collegare questa porta solo a una rete di gestione interna sicura e affidabile. Se tale rete non è disponibile, lasciare la porta BMC disconnessa o bloccata, a meno che non venga richiesta una connessione BMC dal supporto tecnico.

### **Fasi**

1. Dal client, immettere l'URL del programma di installazione dell'appliance StorageGRID:

#### **https://***Appliance\_IP***:8443**

Per Appliance IP, Utilizzare l'indirizzo IP dell'appliance su qualsiasi rete StorageGRID.

Viene visualizzata la pagina iniziale del programma di installazione dell'appliance StorageGRID.

#### 2. Selezionare **Configura hardware** > **Configurazione BMC**.

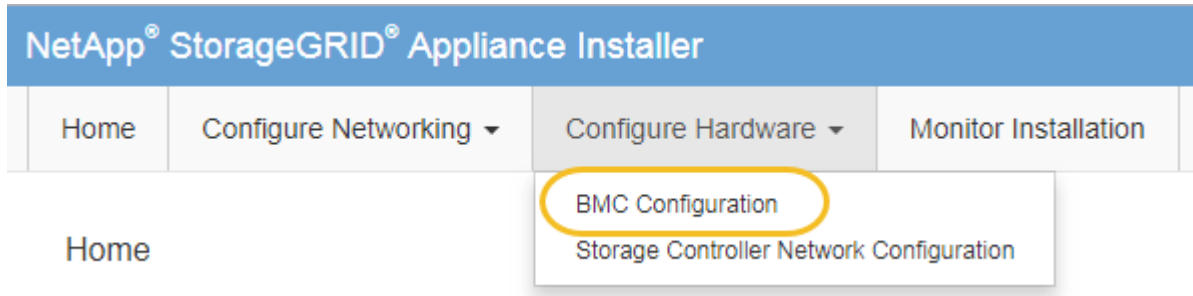

Viene visualizzata la pagina Baseboard Management Controller Configuration.

3. Annotare l'indirizzo IPv4 visualizzato automaticamente.

DHCP è il metodo predefinito per assegnare un indirizzo IP a questa porta.

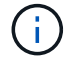

La visualizzazione dei valori DHCP potrebbe richiedere alcuni minuti.

Baseboard Management Controller Configuration

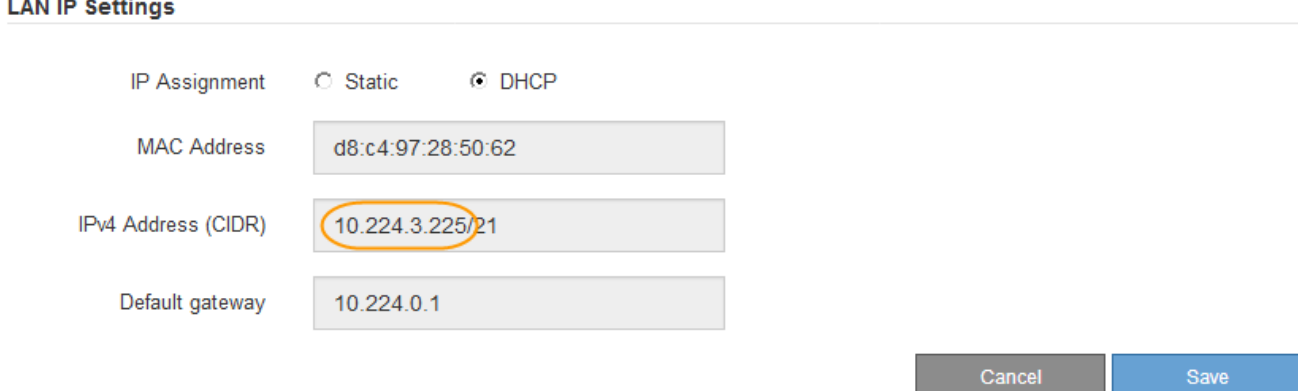

4. Facoltativamente, impostare un indirizzo IP statico per la porta di gestione BMC.

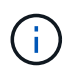

È necessario assegnare un indirizzo IP statico alla porta di gestione BMC o un lease permanente per l'indirizzo sul server DHCP.

- a. Selezionare **statico**.
- b. Inserire l'indirizzo IPv4 utilizzando la notazione CIDR.
- c. Inserire il gateway predefinito.

#### Baseboard Management Controller Configuration

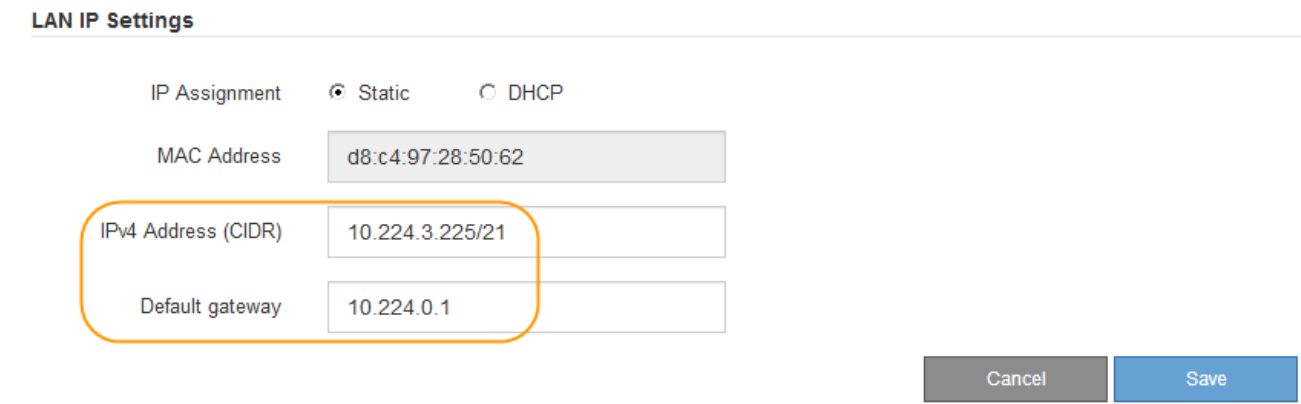

d. Fare clic su **Save** (Salva).

L'applicazione delle modifiche potrebbe richiedere alcuni minuti.

## <span id="page-138-0"></span>**Accedere all'interfaccia BMC**

È possibile accedere all'interfaccia BMC utilizzando l'indirizzo DHCP o l'indirizzo IP statico per la porta di gestione BMC sui seguenti modelli di appliance:

- SG100
- SG1000
- SG6000
- SG6100

## **Prima di iniziare**

- Il client di gestione utilizza un ["browser web supportato"](https://docs.netapp.com/us-en/storagegrid-118/admin/web-browser-requirements.html).
- La porta di gestione BMC dell'appliance è collegata alla rete di gestione che si intende utilizzare.

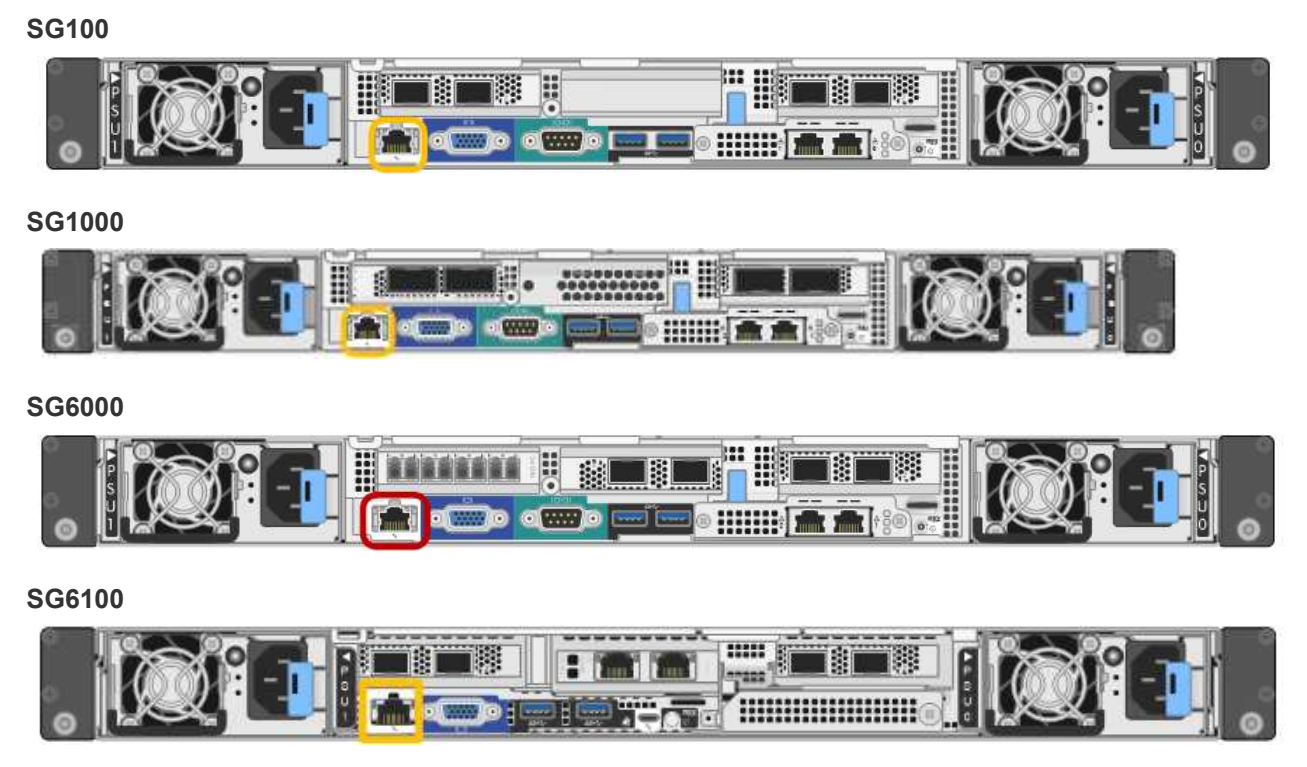

### **Fasi**

1. Inserire l'URL dell'interfaccia BMC: **https://***BMC\_Port\_IP*

Per *BMC\_Port\_IP*, Utilizzare l'indirizzo IP statico o DHCP per la porta di gestione BMC.

Viene visualizzata la pagina di accesso BMC.

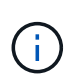

Se non hai ancora configurato BMC Port IP, seguire le istruzioni in ["Configurare](#page-134-0) [l'interfaccia BMC".](#page-134-0) Se non si riesce a seguire questa procedura a causa di un problema hardware e non si è ancora configurato un indirizzo IP BMC, potrebbe essere comunque possibile accedere al BMC. Per impostazione predefinita, il BMC ottiene un indirizzo IP utilizzando DHCP. Se DHCP è attivato sulla rete BMC, l'amministratore di rete può fornire l'indirizzo IP assegnato a BMC MAC, stampato sull'etichetta sul lato anteriore dell'appliance. Se DHCP non è attivato sulla rete BMC, il BMC non risponderà dopo alcuni minuti e si assegnerà l'IP statico predefinito 192.168.0.120. Potrebbe essere necessario collegare il laptop direttamente alla porta BMC e modificare le impostazioni di rete per assegnare al laptop un indirizzo IP, ad esempio 192.168.0.200/24, per accedere a. 192.168.0.120.

2. Immettere il nome utente e la password admin o root, utilizzando la password impostata ["è stata modificata](#page-135-0) [la password predefinita":](#page-135-0)

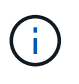

L'utente predefinito dipende dal momento in cui è stato installato il dispositivo StorageGRID. L'utente predefinito è **admin** per le nuove installazioni e **root** per le installazioni meno recenti.

3. Selezionare **Accedi**.

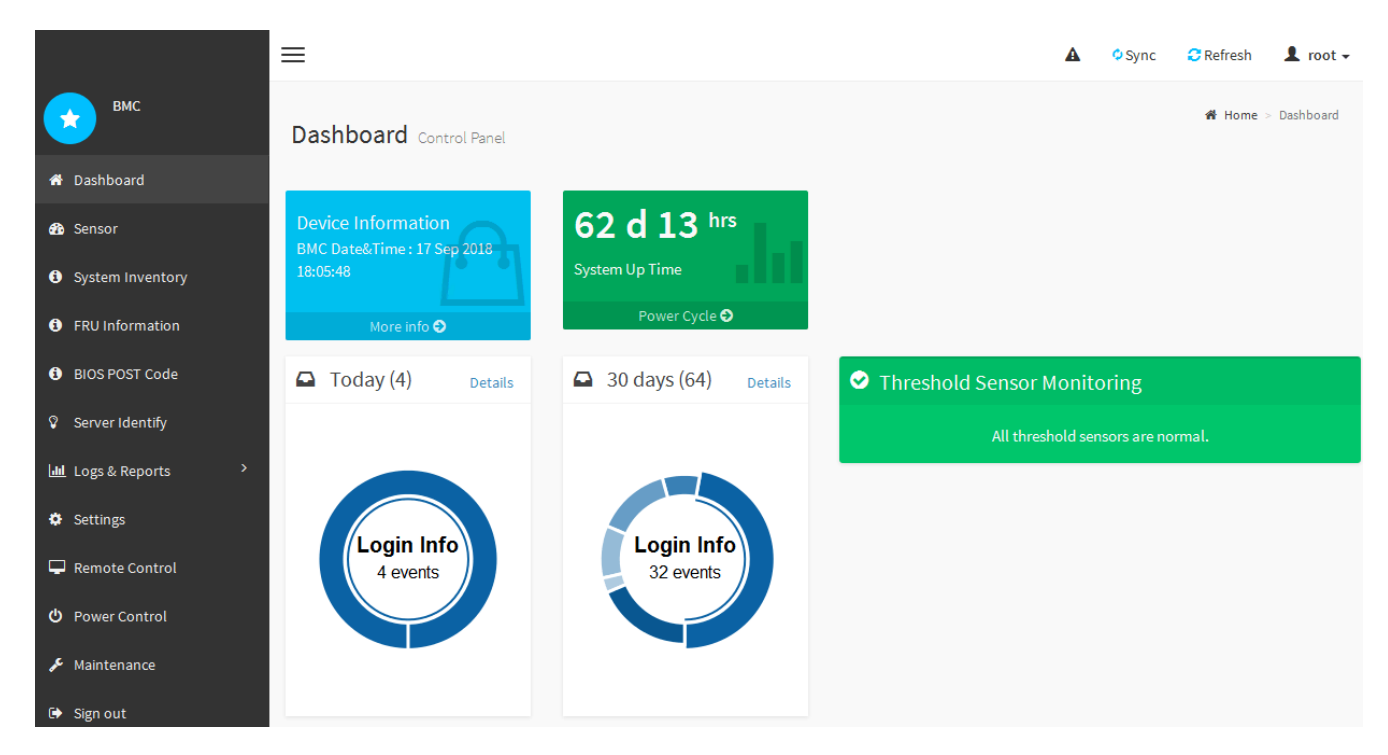

4. Facoltativamente, creare utenti aggiuntivi selezionando **Impostazioni** > **Gestione utente** e facendo clic su qualsiasi utente "dabilitato".

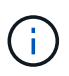

Quando gli utenti accedono per la prima volta, potrebbe essere richiesto di modificare la password per una maggiore sicurezza.

# <span id="page-140-0"></span>**Configurare le impostazioni SNMP per BMC**

Se si ha familiarità con la configurazione di SNMP per l'hardware, è possibile utilizzare l'interfaccia BMC per configurare le impostazioni SNMP per le appliance SG6100, SG6000 e servizi. È possibile fornire stringhe di comunità sicure, attivare la trap SNMP e specificare fino a cinque destinazioni SNMP.

### **Prima di iniziare**

- Sai come accedere alla dashboard BMC.
- Hai esperienza nella configurazione delle impostazioni SNMP per le apparecchiature SNMPv1-v2c.

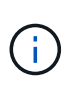

Le impostazioni BMC eseguite con questa procedura potrebbero non essere mantenute in caso di guasto dell'appliance e devono essere sostituite. Assicurarsi di disporre di una registrazione di tutte le impostazioni applicate, in modo che possano essere riapplicate facilmente dopo la sostituzione dell'hardware, se necessario.

#### **Fasi**

- 1. Dalla dashboard BMC, selezionare **Impostazioni** > **Impostazioni SNMP**.
- 2. Nella pagina SNMP Settings (Impostazioni SNMP), selezionare **Enable SNMP V1/V2** (attiva SNMP V1/V2\*), quindi fornire una stringa di comunità di sola lettura e una stringa di comunità di lettura/scrittura.

La stringa di comunità di sola lettura è simile a un ID utente o a una password. Modificare questo valore per impedire agli intrusi di ottenere informazioni sulla configurazione di rete. La stringa di comunità ReadWrite protegge il dispositivo da modifiche non autorizzate.

3. Facoltativamente, selezionare **Enable Trap** (attiva trap) e inserire le informazioni richieste.

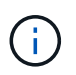

Inserire l'IP di destinazione per ogni trap SNMP utilizzando un indirizzo IP. I nomi DNS non sono supportati.

Attivare i trap se si desidera che l'appliance invii notifiche immediate a una console SNMP quando si trova in uno stato anomalo. A seconda del dispositivo, i trap possono indicare guasti hardware di vari componenti, condizioni di collegamento up/down, superamento delle soglie di temperatura o traffico elevato.

- 4. Facoltativamente, fare clic su **Send Test Trap** (Invia trap di test) per verificare le impostazioni.
- 5. Se le impostazioni sono corrette, fare clic su **Salva**.

#### <span id="page-141-0"></span>**Impostare le notifiche e-mail per gli avvisi BMC**

Se si desidera che le notifiche e-mail vengano inviate quando si verificano avvisi, utilizzare l'interfaccia BMC per configurare le impostazioni SMTP, gli utenti, le destinazioni LAN, i criteri di avviso e i filtri degli eventi.

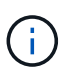

Le impostazioni BMC eseguite con questa procedura potrebbero non essere mantenute se il controller SG6000-CN o l'appliance di servizi si guasta e deve essere sostituita. Assicurarsi di disporre di una registrazione di tutte le impostazioni applicate, in modo che possano essere riapplicate facilmente dopo la sostituzione dell'hardware, se necessario.

#### **Prima di iniziare**

Sai come accedere alla dashboard BMC.

#### **A proposito di questa attività**

Nell'interfaccia BMC, utilizzare le opzioni **Impostazioni SMTP**, **Gestione utente** e **Platform Event Filters** nella pagina Impostazioni per configurare le notifiche e-mail.

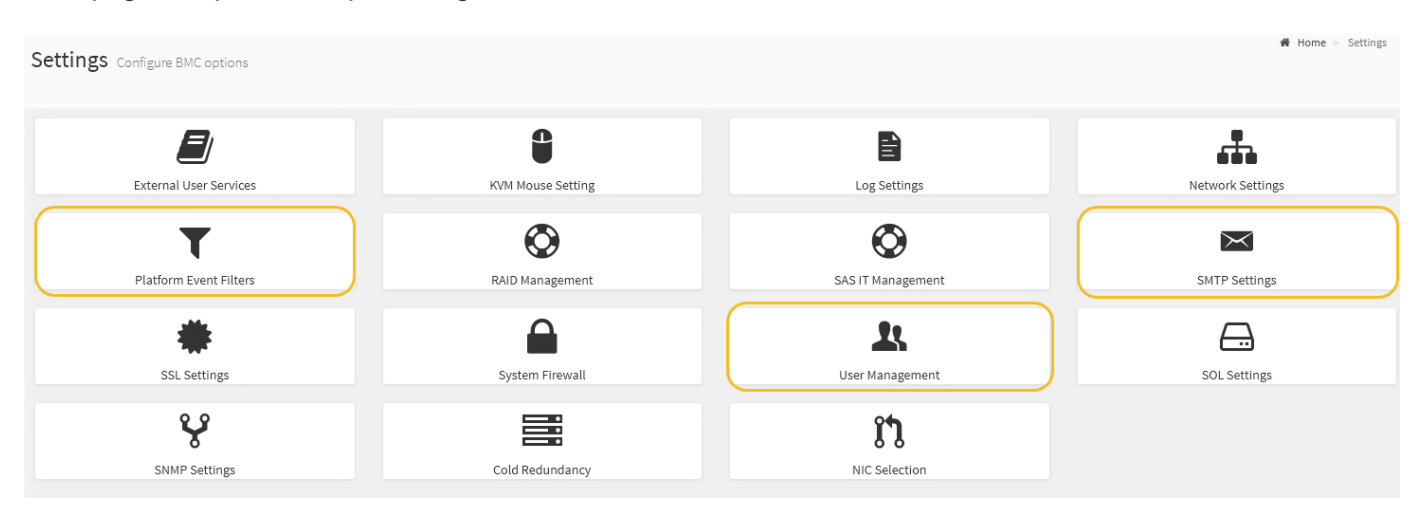

#### **Fasi**

- 1. ["Configurare le impostazioni SNMP per BMC"](#page-140-0).
	- a. Selezionare **Impostazioni** > **Impostazioni SMTP**.

b. Per l'ID e-mail mittente, immettere un indirizzo e-mail valido.

Questo indirizzo e-mail viene fornito come indirizzo di origine quando il BMC invia il messaggio e-mail.

- 2. Impostare gli utenti per la ricezione degli avvisi.
	- a. Dalla dashboard BMC, selezionare **Impostazioni** > **Gestione utenti**.
	- b. Aggiungere almeno un utente per ricevere le notifiche di avviso.

L'indirizzo e-mail configurato per un utente è l'indirizzo a cui il BMC invia le notifiche di avviso. Ad esempio, è possibile aggiungere un utente generico, ad esempio "notification-user," e utilizzare l'indirizzo e-mail di una lista di distribuzione e-mail del team di supporto tecnico.

- 3. Configurare la destinazione LAN per gli avvisi.
	- a. Selezionare **Impostazioni** > **Platform Event Filters** > **Destinazioni LAN**.
	- b. Configurare almeno una destinazione LAN.
		- Selezionare **Email** come tipo di destinazione.
		- Per BMC Username (Nome utente BMC), selezionare un nome utente aggiunto in precedenza.
		- Se sono stati aggiunti più utenti e si desidera che tutti ricevano e-mail di notifica, aggiungere una destinazione LAN per ciascun utente.
	- c. Invia un avviso di test.
- 4. Configurare le policy di avviso in modo da definire quando e dove inviare gli avvisi da BMC.
	- a. Selezionare **Impostazioni** > **Platform Event Filters** > **Alert Policies**.
	- b. Configurare almeno un criterio di avviso per ciascuna destinazione LAN.
		- Per numero gruppo di criteri, selezionare **1**.
		- Per azione policy, selezionare **Invia sempre avviso a questa destinazione**.
		- Per il canale LAN, selezionare **1**.
		- In Destination Selector (selettore di destinazione), selezionare la destinazione LAN per il criterio.
- 5. Configurare i filtri degli eventi per indirizzare gli avvisi per diversi tipi di eventi agli utenti appropriati.
	- a. Selezionare **Impostazioni** > **Platform Event Filters** > **Event Filters**.
	- b. Per il numero gruppo di criteri di avviso, immettere **1**.
	- c. Creare filtri per ogni evento di cui si desidera che venga inviata una notifica al gruppo di criteri di avviso.
		- È possibile creare filtri per eventi per azioni di alimentazione, eventi specifici dei sensori o tutti gli eventi.
		- In caso di dubbi sugli eventi da monitorare, selezionare **tutti i sensori** per tipo di sensore e **tutti gli eventi** per Opzioni evento. Se si ricevono notifiche indesiderate, è possibile modificare le selezioni in un secondo momento.

# **Opzionale: Abilitare la crittografia del nodo o del disco**

È possibile attivare la crittografia a livello di nodo e di disco per proteggere i dischi dell'appliance da perdite fisiche o rimozione dal sito.

• [Crittografia dei nodi](#page-143-0) utilizza la crittografia software per proteggere tutti i dischi nell'appliance. Non richiede

hardware di azionamento speciale. La crittografia dei nodi viene eseguita dal software di appliance utilizzando chiavi gestite da un server KMS (Key Management Server) esterno.

• [Crittografia dischi](#page-145-0) Utilizza la crittografia hardware per proteggere i dischi con crittografia automatica (SED), noti anche come dischi full-disk Encryption (FED), inclusi i dischi che soddisfano i requisiti FIPS (Federal Information Processing Standard). La crittografia del disco viene eseguita in ogni disco utilizzando le chiavi di crittografia gestite da un gestore delle chiavi StorageGRID.

È possibile eseguire entrambi i livelli di crittografia sulle unità supportate per una maggiore protezione.

Vedere ["Metodi di crittografia StorageGRID"](https://docs.netapp.com/us-en/storagegrid-118/admin/reviewing-storagegrid-encryption-methods.html) Per informazioni su tutti i metodi di crittografia disponibili per i dispositivi StorageGRID.

### <span id="page-143-0"></span>**Abilitare la crittografia del nodo**

Se si attiva la crittografia dei nodi, i dischi dell'appliance possono essere protetti mediante crittografia KMS (Secure Key Management Server) contro la perdita fisica o la rimozione dal sito. È necessario selezionare e attivare la crittografia dei nodi durante l'installazione dell'appliance. Non è possibile disattivare la crittografia del nodo dopo l'avvio del processo di crittografia KMS.

Se si utilizza ConfigBuilder per generare un file JSON, è possibile attivare automaticamente la crittografia del nodo. Vedere ["Automazione dell'installazione e della configurazione delle appliance".](#page-46-0)

#### **Prima di iniziare**

Esaminare le informazioni su ["Configurazione di KMS".](https://docs.netapp.com/us-en/storagegrid-118/admin/kms-configuring.html)

#### **A proposito di questa attività**

Un'appliance con crittografia dei nodi abilitata si connette al server di gestione delle chiavi (KMS) esterno configurato per il sito StorageGRID. Ogni KMS (o cluster KMS) gestisce le chiavi di crittografia per tutti i nodi appliance del sito. Queste chiavi crittografano e decrittare i dati su ciascun disco di un'appliance che ha attivato la crittografia dei nodi.

È possibile configurare un KMS in Grid Manager prima o dopo l'installazione dell'appliance in StorageGRID. Per ulteriori informazioni, consultare le informazioni relative a KMS e alla configurazione dell'appliance nelle istruzioni per l'amministrazione di StorageGRID.

- Se viene configurato un KMS prima di installare l'appliance, la crittografia controllata da KMS inizia quando si attiva la crittografia dei nodi sull'appliance e la si aggiunge a un sito StorageGRID in cui è configurato KMS.
- Se un KMS non viene configurato prima dell'installazione dell'appliance, la crittografia controllata da KMS viene eseguita su ogni appliance che ha attivato la crittografia del nodo non appena un KMS viene configurato e disponibile per il sito che contiene il nodo dell'appliance.

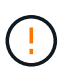

Quando si installa un appliance con la crittografia dei nodi attivata, viene assegnata una chiave temporanea. I dati sull'appliance non sono protetti finché l'appliance non viene collegata al sistema di gestione delle chiavi (KMS) e non viene impostata una chiave di sicurezza KMS. Vedere ["Panoramica della configurazione dell'appliance KMS"](https://docs.netapp.com/us-en/storagegrid-118/admin/kms-overview-of-kms-and-appliance-configuration.html) per ulteriori informazioni.

Senza la chiave KMS necessaria per decrittare il disco, i dati sull'appliance non possono essere recuperati e vengono effettivamente persi. Questo accade quando non è possibile recuperare la chiave di decrittografia dal KMS. La chiave diventa inaccessibile se un cliente cancella la configurazione del KMS, scade una chiave KMS, la connessione al KMS viene persa o l'appliance viene rimossa dal sistema StorageGRID in cui sono installate le chiavi KMS.
# **Fasi**

1. Aprire un browser e inserire uno degli indirizzi IP del controller di elaborazione dell'appliance.

### **https://***Controller\_IP***:8443**

*Controller* IP<sup></sup> È l'indirizzo IP del controller di calcolo (non dello storage controller) su una qualsiasi delle tre reti StorageGRID.

Viene visualizzata la pagina iniziale del programma di installazione dell'appliance StorageGRID.

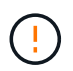

Dopo aver crittografato l'appliance con una chiave KMS, i dischi dell'appliance non possono essere decifrati senza utilizzare la stessa chiave KMS.

#### 2. Selezionare **Configura hardware** > **crittografia nodo**.

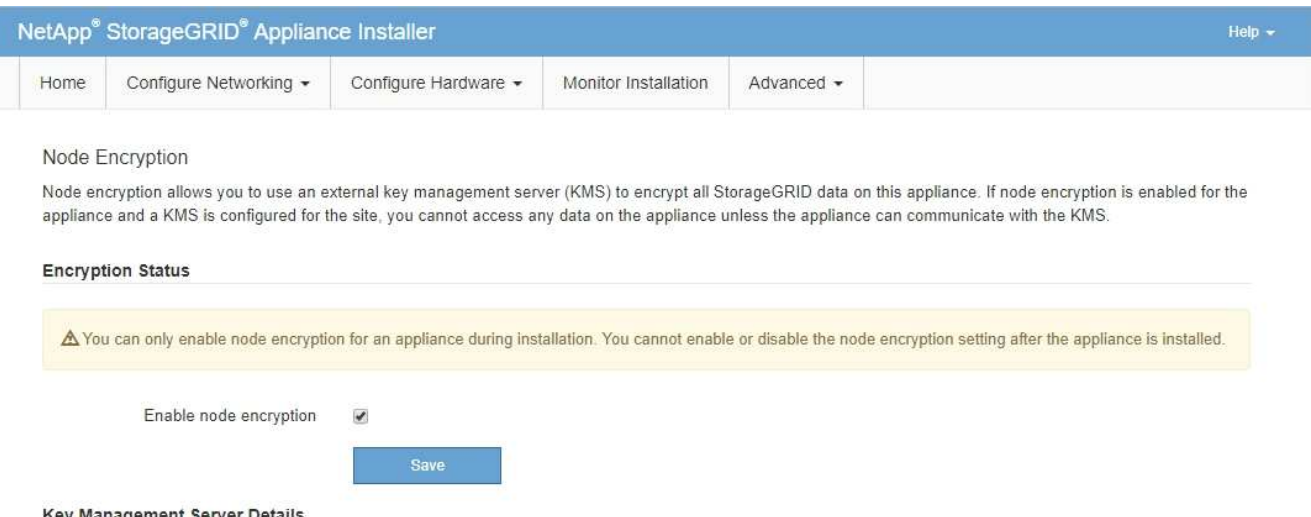

3. Selezionare **Enable node Encryption** (attiva crittografia nodo).

Prima dell'installazione dell'appliance, è possibile deselezionare l'opzione **Enable node Encryption** (attiva crittografia del nodo) senza rischi di perdita di dati. All'avvio dell'installazione, il nodo appliance accede alle chiavi di crittografia KMS nel sistema StorageGRID e avvia la crittografia del disco. Non è possibile disattivare la crittografia dei nodi dopo l'installazione dell'appliance.

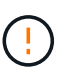

Dopo aver aggiunto un'appliance con crittografia dei nodi abilitata a un sito StorageGRID con KMS, non è possibile interrompere l'utilizzo della crittografia KMS per il nodo.

- 4. Selezionare **Salva**.
- 5. Implementa l'appliance come nodo nel tuo sistema StorageGRID.

La crittografia controllata DA KMS inizia quando l'appliance accede alle chiavi KMS configurate per il sito StorageGRID. Il programma di installazione visualizza messaggi di avanzamento durante il processo di crittografia KMS, che potrebbero richiedere alcuni minuti a seconda del numero di volumi di dischi nell'appliance.

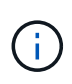

Le appliance vengono inizialmente configurate con una chiave di crittografia casuale non KMS assegnata a ciascun volume di disco. I dischi vengono crittografati utilizzando questa chiave di crittografia temporanea, che non è sicura, fino a quando l'appliance che ha attivato la crittografia dei nodi non accede alle chiavi KMS configurate per il sito StorageGRID.

# **Al termine**

È possibile visualizzare lo stato della crittografia del nodo, i dettagli KMS e i certificati in uso quando il nodo dell'appliance è in modalità di manutenzione. Vedere ["Monitorare la crittografia dei nodi in modalità di](https://docs.netapp.com/it-it/storagegrid-appliances/commonhardware/monitoring-node-encryption-in-maintenance-mode.html) [manutenzione"](https://docs.netapp.com/it-it/storagegrid-appliances/commonhardware/monitoring-node-encryption-in-maintenance-mode.html) per informazioni.

# **Crittografia dischi**

La crittografia del disco viene gestita sull'hardware del disco con crittografia automatica (SED) durante i processi di scrittura e lettura. L'accesso ai dati su queste unità è controllato da una passphrase definita dall'utente. La crittografia del disco è usata per i dischi a stato solido (SSD) a collegamento diretto che sono utilizzati per il caching nelle appliance StorageGRID.

I SED crittografati si bloccano automaticamente quando l'appliance viene spenta o quando l'unità viene rimossa dall'appliance. Un SED crittografato rimane bloccato dopo il ripristino dell'alimentazione fino all'immissione della passphrase corretta. Per consentire l'accesso ai dischi senza reinserire manualmente la passphrase, la passphrase viene memorizzata nell'appliance StorageGRID per sbloccare i dischi crittografati che rimangono nell'appliance al riavvio dell'appliance. Le unità crittografate con una passphrase SED sono accessibili a chiunque conosca la passphrase.

La crittografia dei dischi non si applica ai dischi gestiti da SANtricity. Se si dispone di un'appliance StorageGRID con SED e controller SANtricity, è possibile abilitare la sicurezza delle unità in ["Gestore di](#page-127-0) [sistema di SANtricity"](#page-127-0).

È possibile abilitare la crittografia dei dischi durante l'installazione iniziale dell'appliance prima di caricare Grid Manager. È inoltre possibile attivare la crittografia dei nodi o modificare la passphrase impostando l'appliance in modalità di manutenzione.

# **Prima di iniziare**

Esaminare le informazioni su ["Metodi di crittografia StorageGRID".](https://docs.netapp.com/us-en/storagegrid-118/admin/reviewing-storagegrid-encryption-methods.html)

# **A proposito di questa attività**

Quando la crittografia dell'unità viene inizialmente attivata, viene impostata una passphrase. Se un nodo di elaborazione viene sostituito o se un SED crittografato viene spostato in un nuovo nodo di elaborazione, è necessario immettere nuovamente la passphrase manualmente.

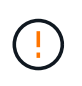

Assicurarsi di memorizzare la passphrase di crittografia dell'unità in un luogo sicuro. Non è possibile accedere ai SED crittografati senza inserire manualmente la stessa passphrase se il SED è installato in un'altra appliance StorageGRID.

# **Attiva la crittografia delle unità**

1. Accedere al programma di installazione dell'appliance StorageGRID.

◦ Durante l'installazione iniziale dell'appliance, aprire un browser e immettere uno degli indirizzi IP per il controller di elaborazione dell'appliance.

# **https://***Controller\_IP***:8443**

*Controller* IP<sup></sup> È l'indirizzo IP del controller di calcolo (non dello storage controller) su una qualsiasi delle tre reti StorageGRID.

- Per un'appliance StorageGRID esistente, ["mettete l'apparecchio in modalità di manutenzione".](https://docs.netapp.com/it-it/storagegrid-appliances/commonhardware/placing-appliance-into-maintenance-mode.html)
- 2. Nella pagina iniziale del programma di installazione dell'appliance StorageGRID, selezionare **Configura**

### **hardware** > **crittografia unità**.

# 3. Selezionare **Abilita crittografia unità**.

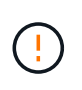

Dopo aver attivato la crittografia dell'unità e aver impostato la passphrase, le unità SED vengono crittografate tramite hardware. Non è possibile accedere al contenuto dell'unità senza utilizzare la stessa passphrase.

#### 4. Selezionare **Salva**.

Una volta crittografata l'unità, vengono visualizzate le informazioni sulla passphrase dell'unità.

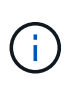

Quando un'unità viene inizialmente crittografata, la passphrase viene impostata su un valore vuoto predefinito e il testo della passphrase corrente indica "predefinito (non sicuro)". Sebbene i dati su questo disco siano crittografati, è possibile accedervi senza immettere una passphrase fino a quando non viene impostata una passphrase univoca.

- 5. Immettere una passphrase univoca per l'accesso all'unità crittografata, quindi immettere nuovamente la passphrase per confermarla. La password deve contenere almeno 8 e non più di 32 caratteri.
- 6. Immettere il testo di visualizzazione della passphrase che consenta di richiamare la passphrase.

Salvare la passphrase e il testo visualizzato nella passphrase in un luogo sicuro, ad esempio un'applicazione di gestione delle password.

7. Selezionare **Salva**.

#### **Visualizzare lo stato della crittografia dell'unità**

- 1. ["Impostare l'apparecchio in modalità di manutenzione".](https://docs.netapp.com/it-it/storagegrid-appliances/commonhardware/placing-appliance-into-maintenance-mode.html)
- 2. Dal programma di installazione dell'appliance StorageGRID, selezionare **Configura hardware** > **crittografia unità**.

#### **Accedere a un'unità crittografata**

È necessario immettere la passphrase per accedere a un disco crittografato dopo la sostituzione del nodo di elaborazione o dopo lo spostamento di un disco in un nuovo nodo di elaborazione.

- 1. Accedere al programma di installazione dell'appliance StorageGRID.
	- Aprire un browser e immettere uno degli indirizzi IP per il controller di elaborazione del dispositivo.

#### **https://***Controller\_IP***:8443**

*Controller* IP<sup></sup> È l'indirizzo IP del controller di calcolo (non dello storage controller) su una qualsiasi delle tre reti StorageGRID.

- ["Impostare l'apparecchio in modalità di manutenzione".](https://docs.netapp.com/it-it/storagegrid-appliances/commonhardware/placing-appliance-into-maintenance-mode.html)
- 2. Dal programma di installazione dell'appliance StorageGRID, selezionare il collegamento **crittografia unità** nel banner di avviso.
- 3. Immettere la passphrase di crittografia dell'unità precedentemente impostata in **Nuova passphrase** e **Ripeti nuova passphrase**.

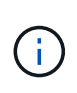

Se si immettono valori per la passphrase e la passphrase e il testo visualizzato non corrispondono ai valori immessi in precedenza, l'autenticazione dell'unità non viene eseguita correttamente. È necessario riavviare l'apparecchio e immettere la passphrase e il testo di visualizzazione corretti.

- 4. Immettere il testo di visualizzazione della passphrase precedentemente impostato in **testo di visualizzazione della nuova passphrase**.
- 5. Selezionare **Salva**.

I banner di avvertenza non vengono più visualizzati quando le unità sono sbloccate.

6. Tornare alla pagina iniziale del programma di installazione dell'appliance StorageGRID e selezionare **Riavvia** nel banner della sezione Installazione per riavviare il nodo di elaborazione e accedere alle unità crittografate.

#### **Modificare la passphrase di crittografia dell'unità**

- 1. Accedere al programma di installazione dell'appliance StorageGRID.
	- Aprire un browser e immettere uno degli indirizzi IP per il controller di elaborazione del dispositivo.

#### **https://***Controller\_IP***:8443**

*Controller* IP È l'indirizzo IP del controller di calcolo (non dello storage controller) su una qualsiasi delle tre reti StorageGRID.

◦ ["Impostare l'apparecchio in modalità di manutenzione".](https://docs.netapp.com/it-it/storagegrid-appliances/commonhardware/placing-appliance-into-maintenance-mode.html)

- 2. Dal programma di installazione dell'appliance StorageGRID, selezionare **Configura hardware** > **crittografia unità**.
- 3. Immettere una nuova passphrase univoca per l'accesso all'unità, quindi immettere nuovamente la passphrase per confermarla. La password deve contenere almeno 8 e non più di 32 caratteri.

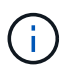

Per poter modificare la passphrase di crittografia dell'unità, è necessario aver già effettuato l'autenticazione con l'accesso all'unità.

- 4. Immettere il testo di visualizzazione della passphrase che consenta di richiamare la passphrase.
- 5. Selezionare **Salva**.

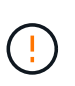

Dopo aver impostato una nuova passphrase, le unità crittografate non possono essere decrittografate senza utilizzare la nuova passphrase e il testo di visualizzazione della passphrase.

6. Salvare il testo visualizzato della nuova passphrase e della passphrase in un luogo sicuro, ad esempio un'applicazione di gestione delle password.

#### **Disattivare la crittografia delle unità**

- 1. Accedere al programma di installazione dell'appliance StorageGRID.
	- Aprire un browser e immettere uno degli indirizzi IP per il controller di elaborazione del dispositivo.

# **https://***Controller\_IP***:8443**

*Controller* IP<sup></sup> È l'indirizzo IP del controller di calcolo (non dello storage controller) su una qualsiasi delle tre reti StorageGRID.

- ["Impostare l'apparecchio in modalità di manutenzione".](https://docs.netapp.com/it-it/storagegrid-appliances/commonhardware/placing-appliance-into-maintenance-mode.html)
- 2. Dal programma di installazione dell'appliance StorageGRID, selezionare **Configura hardware** > **crittografia unità**.
- 3. Deselezionare **Abilita crittografia unità**.
- 4. Per cancellare tutti i dati dell'unità quando la crittografia dell'unità è disattivata, selezionare **Cancella tutti i dati sulle unità.**

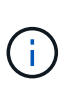

L'opzione di eliminazione dei dati è disponibile solo dal programma di installazione dell'appliance StorageGRID prima che l'appliance venga aggiunta alla griglia. Non è possibile accedere a questa opzione quando si accede al programma di installazione dell'appliance StorageGRID dalla modalità di manutenzione.

5. Selezionare **Salva**.

Il contenuto dell'unità non viene crittografato o cancellato crittograficamente, la passphrase di crittografia viene cancellata e i SED sono ora accessibili senza una passphrase.

# **Opzionale: Modifica della modalità RAID (SG5760 e SG6000)**

Su alcuni modelli di appliance, è possibile passare a una modalità RAID diversa sull'appliance per soddisfare i requisiti di storage e ripristino. È possibile modificare la modalità solo prima di implementare il nodo di storage dell'appliance.

Se si utilizza ConfigBuilder per generare un file JSON, è possibile modificare automaticamente la modalità RAID. Vedere ["Automazione dell'installazione e della configurazione delle appliance"](#page-46-0).

# **A proposito di questa attività**

Se supportato dall'appliance, è possibile scegliere una delle seguenti opzioni di configurazione del volume:

• **Dynamic Disk Pools (DDP)**: Questa modalità utilizza due unità di parità ogni otto unità dati. Questa è la modalità predefinita e consigliata per tutti gli appliance. Rispetto a RAID 6, DDP offre migliori prestazioni di sistema, tempi di ricostruzione ridotti dopo guasti al disco e facilità di gestione. DDP offre anche la protezione contro le perdite di cassetto nelle appliance SG5760.

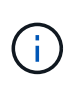

DDP non fornisce la protezione contro la perdita di cassetto nelle appliance SG6060 a causa dei due SSD. La protezione dalle perdite dei cassetti è efficace in tutti gli shelf di espansione aggiunti a un SG6060.

- **DDP16**: Questa modalità utilizza due unità di parità ogni 16 unità dati, il che comporta una maggiore efficienza dello storage rispetto al DDP. Rispetto a RAID 6, il sistema DDP16 offre migliori performance di sistema, tempi di ricostruzione ridotti dopo guasti al disco, facilità di gestione ed efficienza dello storage paragonabile. Per utilizzare la modalità DDP16, la configurazione deve contenere almeno 20 dischi. Il DDP16 non fornisce la protezione contro le perdite di cassetto.
- **RAID6**: Questa modalità utilizza due unità di parità per ogni 16 o più unità dati. Si tratta di uno schema di protezione hardware che utilizza strisce di parità su ciascun disco e consente due guasti del disco all'interno del set RAID prima che i dati vengano persi. Per utilizzare la modalità RAID 6, la configurazione

deve contenere almeno 20 dischi. Sebbene RAID 6 possa aumentare l'efficienza dello storage dell'appliance rispetto a DDP, non è consigliato per la maggior parte degli ambienti StorageGRID.

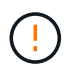

Se alcuni volumi sono già stati configurati o se StorageGRID è stato installato in precedenza, la modifica della modalità RAID comporta la rimozione e la sostituzione dei volumi. Tutti i dati presenti su tali volumi andranno persi.

# **SG5760**

### **Prima di iniziare**

- Hai un SG5760 con 60 dischi. Se si dispone di un SG5712, è necessario utilizzare la modalità DDP predefinita.
- Si sta utilizzando qualsiasi client in grado di connettersi a StorageGRID.
- Il client dispone di un ["browser web supportato".](https://docs.netapp.com/us-en/storagegrid-118/admin/web-browser-requirements.html)

### **Fasi**

1. Utilizzando il laptop di assistenza, aprire un browser Web e accedere al programma di installazione dell'appliance StorageGRID:

### **https://***E5700SG\_Controller\_IP***:8443**

Dove *E5700SG* Controller IP Indica uno degli indirizzi IP del controller E5700SG.

- 2. Selezionare **Advanced** (Avanzate) > **RAID Mode** (modalità RAID).
- 3. Nella pagina **Configure RAID Mode** (Configura modalità RAID), selezionare la modalità RAID desiderata dall'elenco a discesa Mode (modalità).
- 4. Fare clic su **Save** (Salva).

# **SG6000**

### **Prima di iniziare**

- Si sta utilizzando qualsiasi client in grado di connettersi a StorageGRID.
- Il client dispone di un ["browser web supportato".](https://docs.netapp.com/us-en/storagegrid-118/admin/web-browser-requirements.html)

### **Fasi**

1. Aprire un browser e inserire uno degli indirizzi IP del controller di elaborazione dell'appliance.

# **https://***Controller\_IP***:8443**

*Controller* IP<sup></sup> È l'indirizzo IP del controller di calcolo (non dello storage controller) su una qualsiasi delle tre reti StorageGRID.

Viene visualizzata la pagina iniziale del programma di installazione dell'appliance StorageGRID.

- 2. Selezionare **Advanced** (Avanzate) > **RAID Mode** (modalità RAID).
- 3. Nella pagina **Configure RAID Mode** (Configura modalità RAID), selezionare la modalità RAID desiderata dall'elenco a discesa Mode (modalità).
- 4. Fare clic su **Save** (Salva).

# **Opzionale: Consente di rimappare le porte di rete per l'appliance**

È possibile, in via opzionale, rimappare le porte interne di un nodo appliance a porte esterne diverse. Ad esempio, potrebbe essere necessario rimappare le porte a causa di un problema di firewall.

# **Prima di iniziare**

• In precedenza è stato effettuato l'accesso al programma di installazione dell'appliance StorageGRID.

# **A proposito di questa attività**

Non è possibile utilizzare le porte rimappate per gli endpoint del bilanciamento del carico. Se è necessario rimuovere una porta rimappata, seguire la procedura descritta in ["Rimuovere i rimap delle porte"](https://docs.netapp.com/us-en/storagegrid-118/maintain/removing-port-remaps.html).

# **Fasi**

1. Dal programma di installazione dell'appliance StorageGRID, selezionare **Configura rete** > **Porte di rimappamento**.

Viene visualizzata la pagina Remap Port (porta Remap).

- 2. Dalla casella a discesa **Network** (rete), selezionare la rete per la porta che si desidera rimappare: Grid, Admin o Client.
- 3. Dalla casella di riepilogo **Protocol** (protocollo), selezionare il protocollo IP: TCP o UDP.
- 4. Dalla casella a discesa **Remap Direction** (direzione rimappamento), selezionare la direzione del traffico che si desidera rimappare per questa porta: Inbound (in entrata), Outbound (in uscita) o Bi-directional (bidirezionale).
- 5. Per **Original Port** (porta originale), immettere il numero della porta che si desidera rimappare.
- 6. Per **Mapped-to Port**, inserire il numero della porta che si desidera utilizzare.
- 7. Selezionare **Aggiungi regola**.

La nuova mappatura delle porte viene aggiunta alla tabella e il remapping ha effetto immediato.

8. Per rimuovere una mappatura delle porte, selezionare il pulsante di opzione della regola che si desidera rimuovere e selezionare **Remove Selected Rule** (Rimuovi regola selezionata).

# **Implementa un nodo di appliance**

# **Implementare l'appliance Storage Node**

Dopo aver installato e configurato l'appliance di storage, è possibile implementarla come nodo di storage in un sistema StorageGRID. Quando si implementa un'appliance come nodo di storage, si utilizza il programma di installazione dell'appliance StorageGRID incluso nell'appliance.

# **Prima di iniziare**

- Se si sta clonando un nodo appliance, continuare a seguire la procedura descritta in ["cloning del nodo](https://docs.netapp.com/it-it/storagegrid-appliances/commonhardware/appliance-node-cloning-procedure.html) [dell'appliance"](https://docs.netapp.com/it-it/storagegrid-appliances/commonhardware/appliance-node-cloning-procedure.html) processo.
- L'apparecchio è stato installato in un rack o in un cabinet, collegato alla rete e acceso.
- I collegamenti di rete, gli indirizzi IP e il rimapping delle porte (se necessario) sono stati configurati per

l'appliance utilizzando il programma di installazione dell'appliance StorageGRID.

- Conosci uno degli indirizzi IP assegnati al controller di calcolo dell'appliance. È possibile utilizzare l'indirizzo IP per qualsiasi rete StorageGRID collegata.
- Il nodo amministrativo primario per il sistema StorageGRID è stato implementato.
- Tutte le subnet della rete griglia elencate nella pagina di configurazione IP del programma di installazione dell'appliance StorageGRID sono state definite nell'elenco delle subnet della rete griglia nel nodo di amministrazione principale.
- Si dispone di un laptop di assistenza con un browser Web supportato.

# **A proposito di questa attività**

Ogni appliance di storage funziona come un singolo nodo di storage. Qualsiasi appliance può connettersi a Grid Network, Admin Network e Client Network

Per implementare un nodo di storage dell'appliance in un sistema StorageGRID, accedere al programma di installazione dell'appliance StorageGRID ed eseguire le seguenti operazioni:

- Specificare o confermare l'indirizzo IP del nodo di amministrazione primario e il nome del nodo di storage.
- Avviare l'implementazione e attendere la configurazione dei volumi e l'installazione del software.
- Quando l'installazione viene interrotta parzialmente attraverso le attività di installazione dell'appliance, l'installazione viene ripristinata accedendo a Grid Manager, approvando tutti i nodi Grid e completando i processi di installazione e implementazione di StorageGRID.

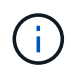

Se è necessario implementare più nodi di appliance contemporaneamente, è possibile automatizzare il processo di installazione utilizzando il collegamento:./installconfig/automaticingappliance-installation-and-Configuration.html#automatize-with-configure-sga-pyscript[configure-sga.py Script di installazione dell'appliance].

- Se si sta eseguendo un'operazione di espansione o ripristino, seguire le istruzioni appropriate:
	- Per aggiungere un nodo di storage dell'appliance a un sistema StorageGRID esistente, consultare le istruzioni di ["aggiunta di nodi griglia"](https://docs.netapp.com/us-en/storagegrid-118/expand/adding-grid-nodes-to-existing-site-or-adding-new-site.html).
	- Per implementare un nodo di storage dell'appliance come parte di un'operazione di recovery, consultare le istruzioni ["Ripristino di un nodo di storage dell'appliance".](https://docs.netapp.com/us-en/storagegrid-118/maintain/recovering-storagegrid-appliance-storage-node.html)

# **Fasi**

1. Aprire un browser e inserire uno degli indirizzi IP del controller di elaborazione dell'appliance. **https://***Controller\_IP***:8443**

Viene visualizzata la pagina iniziale del programma di installazione dell'appliance StorageGRID.

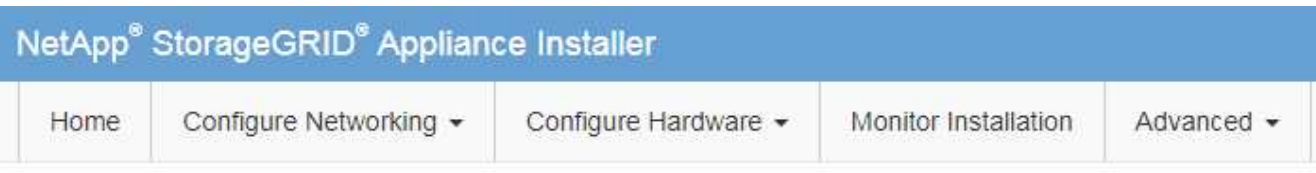

### Home

The installation is ready to be started. Review the settings below, and then click Start Installation.

### **Primary Admin Node connection**

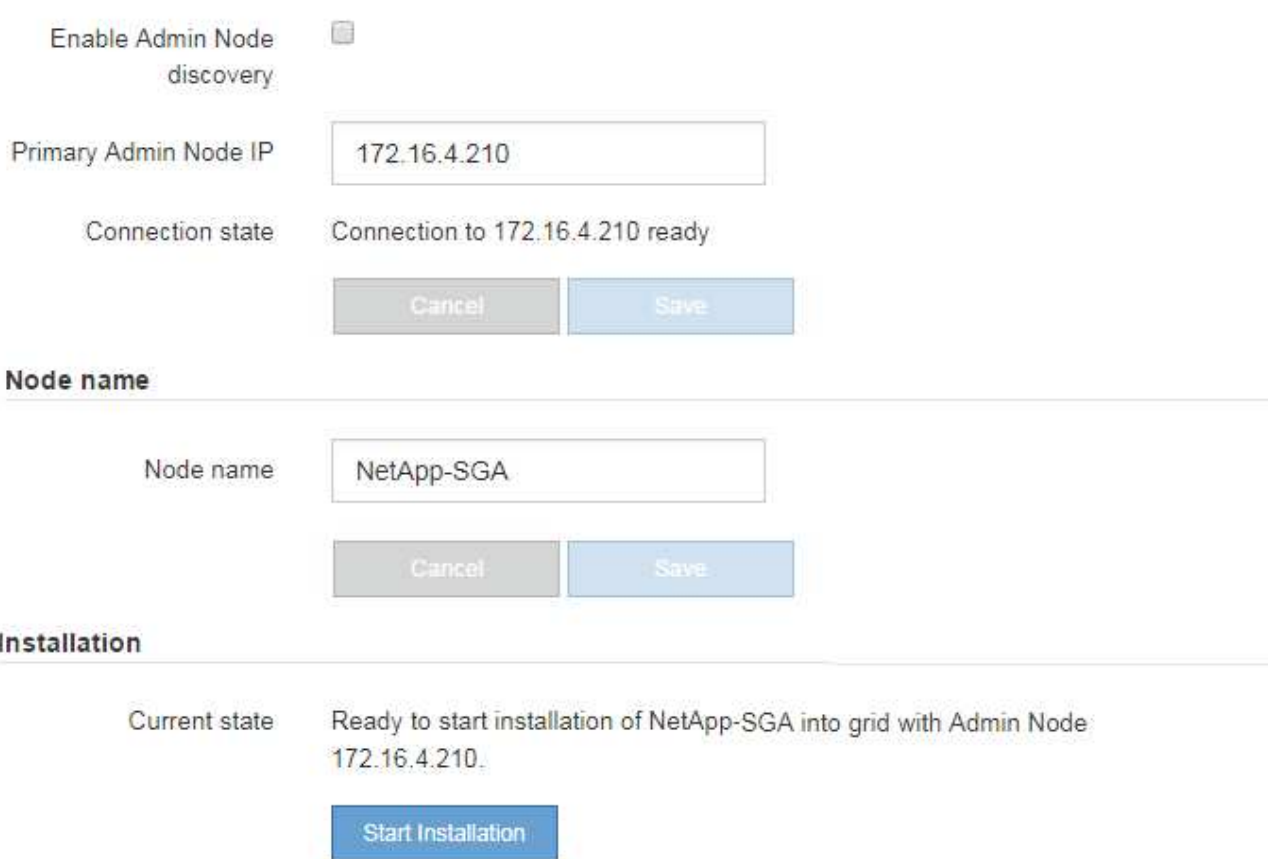

2. Nella sezione **Primary Admin Node Connection** (connessione nodo amministratore primario), determinare se è necessario specificare l'indirizzo IP per il nodo amministratore primario.

Se in precedenza sono stati installati altri nodi in questo data center, il programma di installazione dell'appliance StorageGRID è in grado di rilevare automaticamente questo indirizzo IP, supponendo che il nodo di amministrazione primario o almeno un altro nodo della griglia con ADMIN\_IP configurato sia presente sulla stessa sottorete.

3. Se questo indirizzo IP non viene visualizzato o se è necessario modificarlo, specificare l'indirizzo:

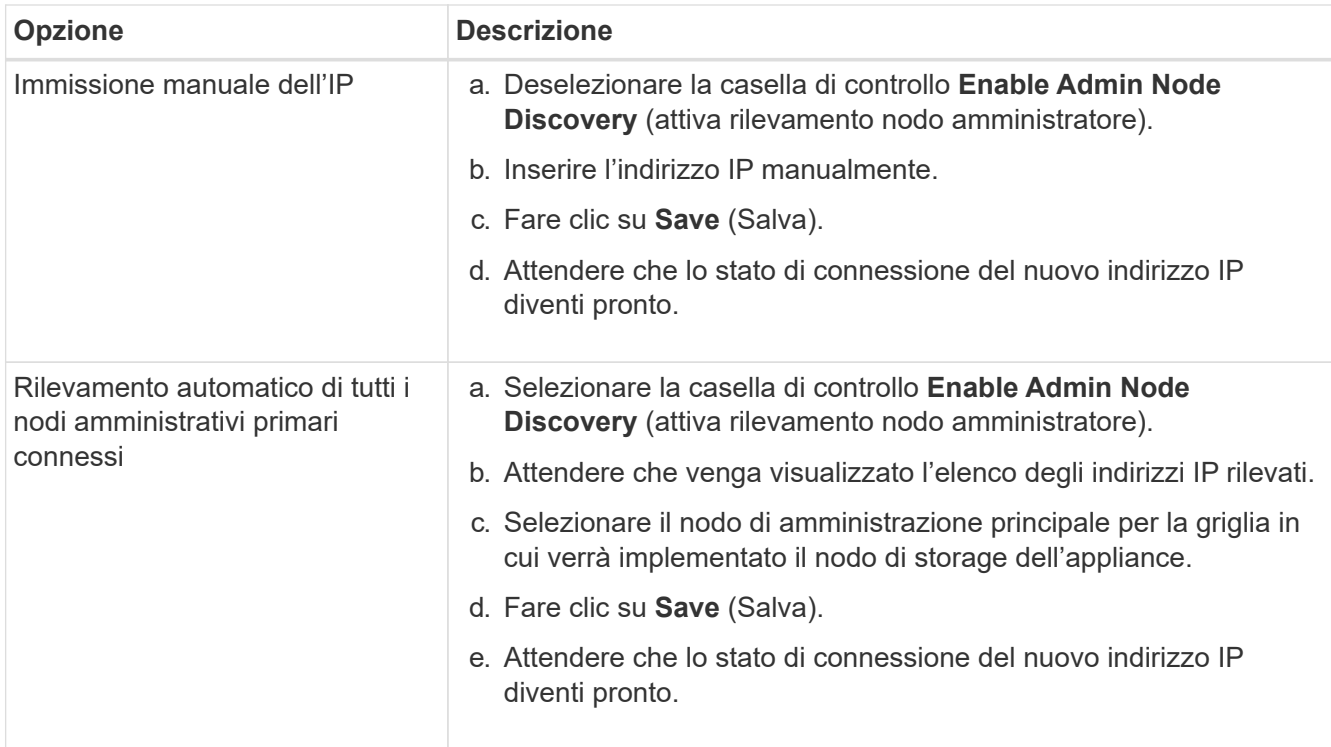

4. Nel campo **Node name** (Nome nodo), specificare il nome di sistema che si desidera utilizzare per il nodo dell'appliance e fare clic su **Save** (Salva).

Il nome visualizzato qui corrisponde al nome di sistema del nodo dell'appliance. I nomi di sistema sono richiesti per le operazioni StorageGRID interne e non possono essere modificati.

5. Nella sezione **Installazione**, verificare che lo stato corrente sia "Pronto per avviare l'installazione di *node name* Nella griglia con nodo di amministrazione primario *admin\_ip* " E che il pulsante **Avvia installazione** sia attivato.

Se il pulsante **Avvia installazione** non è attivato, potrebbe essere necessario modificare la configurazione di rete o le impostazioni della porta. Per istruzioni, consultare le istruzioni di manutenzione dell'apparecchio.

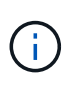

Se si sta implementando l'appliance Storage Node come destinazione di clonazione del nodo, interrompere il processo di implementazione e continuare con ["procedura di cloning del nodo"](https://docs.netapp.com/it-it/storagegrid-appliances/commonhardware/appliance-node-cloning-procedure.html).

6. Dalla home page del programma di installazione dell'appliance StorageGRID, fare clic su **Avvia installazione**.

Lo stato corrente cambia in "'Installazione in corso,"" e in ["Pagina Installazione monitor"](#page-159-0) viene visualizzato.

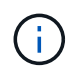

Per accedere manualmente alla pagina Installazione monitor, fare clic su **Installazione monitor**.

7. Se la griglia include più nodi storage dell'appliance, ripetere questi passaggi per ogni appliance.

Ĥ.

Se è necessario implementare più nodi di storage di appliance contemporaneamente, è possibile automatizzare il processo di installazione utilizzando il collegamento:./installconfig/automaticing-appliance-installation-and-Configuration.html#automatizza-with-configure-sga-py-script[configure-sga.py Script di installazione dell'appliance].

# **Implementare il nodo dell'appliance di servizi**

È possibile implementare un'appliance di servizi come nodo di amministrazione primario, nodo di amministrazione non primario o nodo gateway. Tutte le appliance per i servizi possono operare contemporaneamente come nodi gateway e nodi amministrativi (primari o non primari).

# **Implementare l'appliance di servizi come nodo di amministrazione primario**

Quando si implementa un'appliance di servizi come nodo amministrativo primario, si utilizza il programma di installazione dell'appliance StorageGRID incluso nell'appliance per installare il software StorageGRID oppure si carica la versione software che si desidera installare. È necessario installare e configurare il nodo di amministrazione primario prima di installare altri tipi di nodo dell'appliance. Un nodo amministratore primario può connettersi alla rete griglia e alla rete amministrativa e alla rete client opzionali, se sono configurati uno o entrambi.

# **Prima di iniziare**

- L'apparecchio è stato installato in un rack o in un cabinet, collegato alla rete e acceso.
- I collegamenti di rete, gli indirizzi IP e il rimapping delle porte (se necessario) sono stati configurati per l'appliance utilizzando il programma di installazione dell'appliance StorageGRID.
- Si dispone di un laptop di assistenza con un ["browser web supportato".](https://docs.netapp.com/us-en/storagegrid-118/admin/web-browser-requirements.html)
- Conosci uno degli indirizzi IP assegnati all'appliance. È possibile utilizzare l'indirizzo IP per qualsiasi rete StorageGRID collegata.

# **A proposito di questa attività**

Per installare StorageGRID su un nodo di amministrazione primario dell'appliance:

- Il programma di installazione dell'appliance StorageGRID consente di installare il software StorageGRID. Se si desidera installare una versione diversa del software, caricarla utilizzando il programma di installazione dell'appliance StorageGRID.
- Attendere l'installazione del software.
- Una volta installato il software, l'appliance viene riavviata automaticamente.

# **Fasi**

1. Aprire un browser e inserire l'indirizzo IP del dispositivo. **https://***services\_appliance\_IP***:8443**

Viene visualizzata la pagina iniziale del programma di installazione dell'appliance StorageGRID.

- 2. Nella sezione **questo nodo**, selezionare **Primary Admin**.
- 3. Nel campo **Node name** (Nome nodo), immettere il nome che si desidera utilizzare per il nodo dell'appliance e fare clic su **Save** (Salva).

Il nome del nodo viene assegnato al nodo dell'appliance nel sistema StorageGRID. Viene visualizzato nella pagina Grid Nodes in Grid Manager.

- 4. Se si desidera, per installare una versione diversa del software StorageGRID, attenersi alla seguente procedura:
	- a. Scarica l'archivio di installazione:

["Download NetApp: StorageGRID"](https://mysupport.netapp.com/site/products/all/details/storagegrid/downloads-tab)

- b. Estrarre l'archivio.
- c. Dal programma di installazione dell'appliance StorageGRID, selezionare **Avanzate** > **carica software StorageGRID**.
- d. Fare clic su **Remove** (Rimuovi) per rimuovere il pacchetto software corrente.

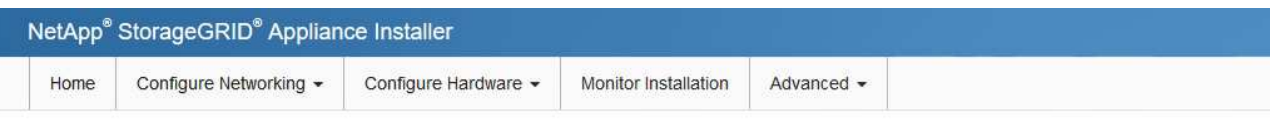

#### Upload StorageGRID Software

If this node is the primary Admin Node of a new deployment, you must use this page to upload the StorageGRID software installation package, unless the version of the software you want to install has already been uploaded. If you are adding this node to an existing deployment, you can avoid network traffic by uploading the installation package that matches the software version running on the existing grid. If you do not upload the correct package, the node obtains the software from the grid's primary Admin Node during installation.

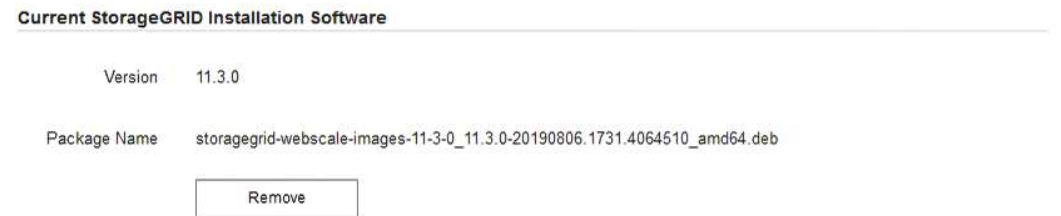

- e. Fare clic su **Sfoglia** per il pacchetto software scaricato ed estratto. Selezionare storagegridwebscale-images-*version*.deb pacchetto.
- f. Selezionare **Home** per tornare alla pagina iniziale.
- 5. Verificare che lo stato corrente sia "Ready to start installation of primary Admin Node name with software version x.y" (Pronto per l'installazione del nome nodo amministratore principale con versione software x.y) e che il pulsante **Start Installation** (Avvia installazione) sia attivato.

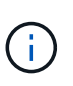

Se si sta implementando l'appliance Admin Node come destinazione di clonazione del nodo, interrompere il processo di implementazione e continuare con ["procedura di cloning del](https://docs.netapp.com/it-it/storagegrid-appliances/commonhardware/appliance-node-cloning-procedure.html) [nodo"](https://docs.netapp.com/it-it/storagegrid-appliances/commonhardware/appliance-node-cloning-procedure.html).

6. Dalla home page del programma di installazione dell'appliance StorageGRID, fare clic su **Avvia installazione**.

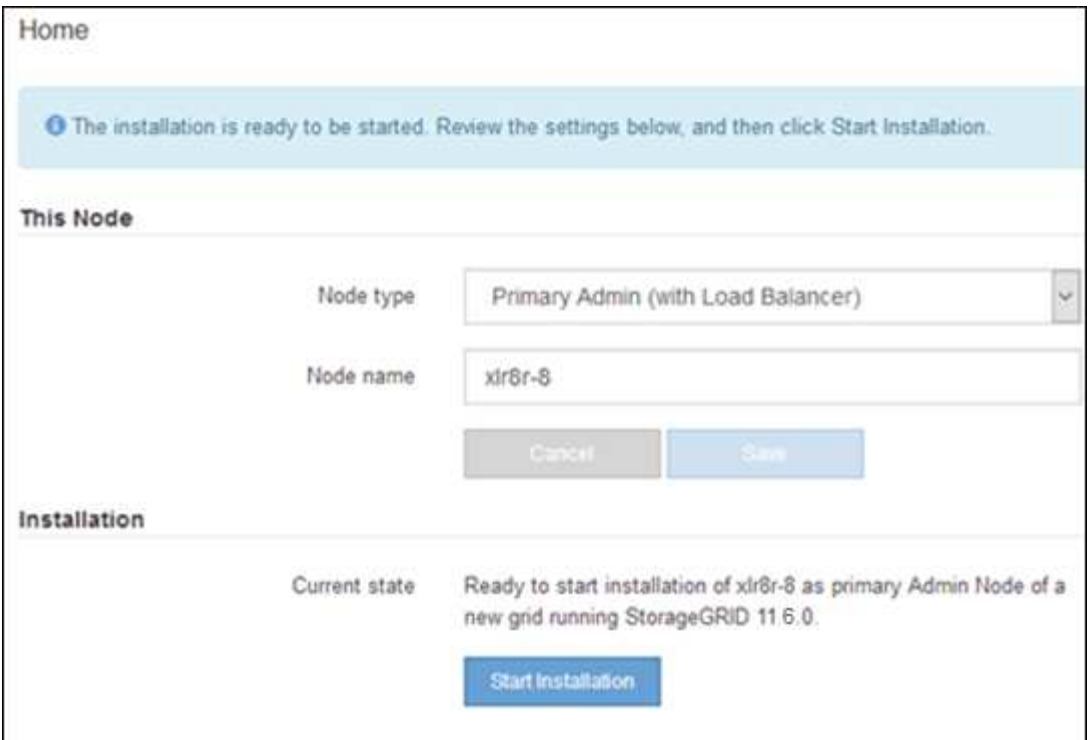

Lo stato corrente cambia in "Installation is in Progress" (Installazione in corso) e viene visualizzata la pagina Monitor Installation (Installazione monitor).

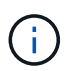

Per accedere manualmente alla pagina Installazione monitor, fare clic su **Installazione monitor** dalla barra dei menu.

### **Implementare l'appliance di servizi come gateway o nodo di amministrazione non primario**

Quando si implementa un'appliance di servizi come nodo gateway o nodo amministratore non primario, si utilizza il programma di installazione dell'appliance StorageGRID incluso nell'appliance.

### **Prima di iniziare**

- L'apparecchio è stato installato in un rack o in un cabinet, collegato alla rete e acceso.
- I collegamenti di rete, gli indirizzi IP e il rimapping delle porte (se necessario) sono stati configurati per l'appliance utilizzando il programma di installazione dell'appliance StorageGRID.
- Il nodo amministrativo primario per il sistema StorageGRID è stato implementato.
- Tutte le subnet della rete griglia elencate nella pagina di configurazione IP del programma di installazione dell'appliance StorageGRID sono state definite nell'elenco delle subnet della rete griglia nel nodo di amministrazione principale.
- Si dispone di un laptop di assistenza con un ["browser web supportato".](https://docs.netapp.com/us-en/storagegrid-118/admin/web-browser-requirements.html)
- L'indirizzo IP assegnato all'appliance è noto. È possibile utilizzare l'indirizzo IP per qualsiasi rete StorageGRID collegata.

#### **A proposito di questa attività**

Per installare StorageGRID su un nodo dell'appliance di servizi:

- Specificare o confermare l'indirizzo IP del nodo Admin primario e il nome del nodo appliance.
- Avviare l'installazione e attendere che il software sia installato.

Durante le attività di installazione dell'appliance Gateway Node, l'installazione viene interrotta. Per riprendere l'installazione, accedi a Grid Manager, approva tutti i nodi della griglia e completa il processo di installazione di StorageGRID.

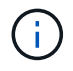

Non installare appliance per i servizi SG100 e SG1000 nello stesso sito. Potrebbero verificarsi performance imprevedibili.

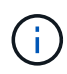

Se è necessario implementare più nodi appliance contemporaneamente, è possibile automatizzare il processo di installazione. Vedere ["Automazione dell'installazione e della](#page-46-0) [configurazione delle appliance"](#page-46-0).

# **Fasi**

1. Aprire un browser e inserire l'indirizzo IP del dispositivo.

# **https://***Controller\_IP***:8443**

Viene visualizzata la pagina iniziale del programma di installazione dell'appliance StorageGRID.

2. Nella sezione Primary Admin Node Connection (connessione nodo amministratore primario), determinare se è necessario specificare l'indirizzo IP per il nodo amministratore primario.

Se in precedenza sono stati installati altri nodi in questo data center, il programma di installazione dell'appliance StorageGRID è in grado di rilevare automaticamente questo indirizzo IP, supponendo che il nodo di amministrazione primario o almeno un altro nodo della griglia con ADMIN\_IP configurato sia presente sulla stessa sottorete.

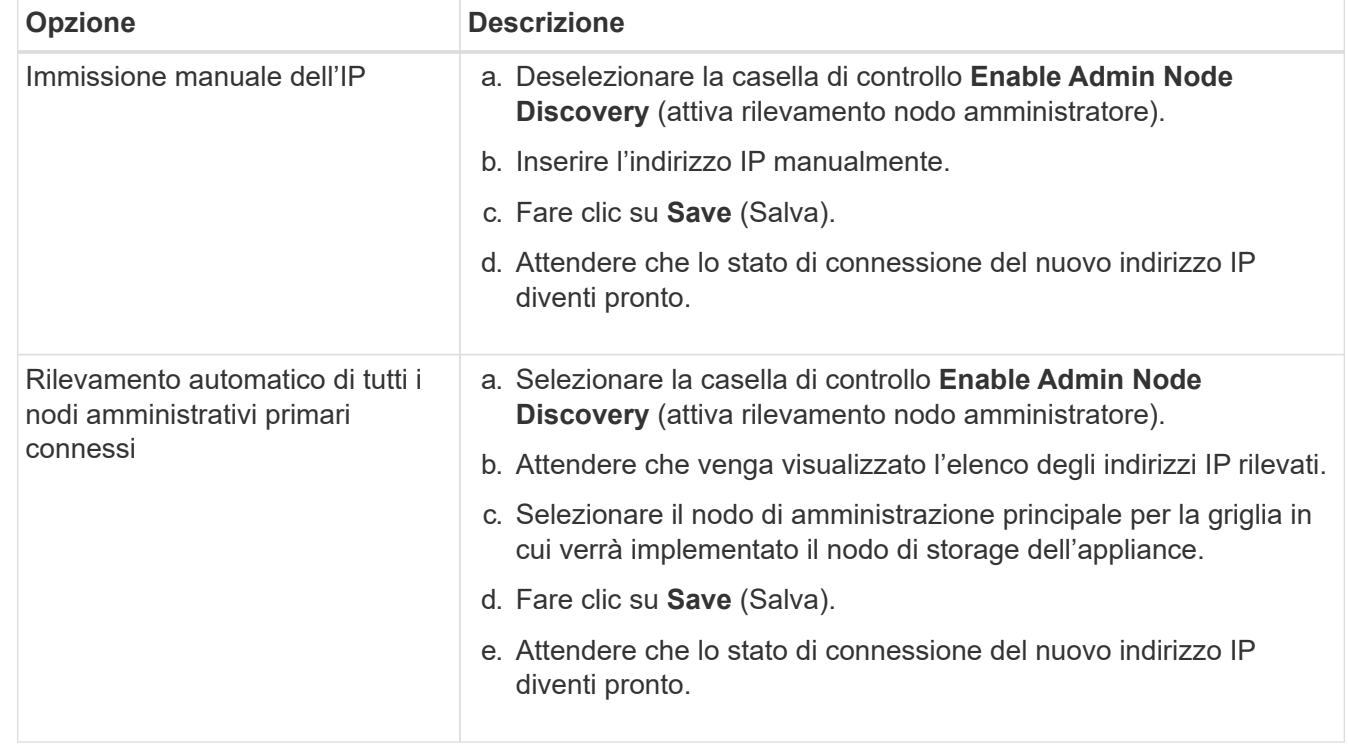

3. Se questo indirizzo IP non viene visualizzato o se è necessario modificarlo, specificare l'indirizzo:

4. Nel campo **Node name** (Nome nodo), specificare il nome di sistema che si desidera utilizzare per il nodo dell'appliance e fare clic su **Save** (Salva).

Il nome visualizzato qui corrisponde al nome di sistema del nodo dell'appliance. I nomi di sistema sono richiesti per le operazioni StorageGRID interne e non possono essere modificati.

- 5. Se si desidera, per installare una versione diversa del software StorageGRID, attenersi alla seguente procedura:
	- a. Scarica l'archivio di installazione:

["Download NetApp: StorageGRID"](https://mysupport.netapp.com/site/products/all/details/storagegrid/downloads-tab)

- b. Estrarre l'archivio.
- c. Dal programma di installazione dell'appliance StorageGRID, selezionare **Avanzate** > **carica software StorageGRID**.
- d. Fare clic su **Remove** (Rimuovi) per rimuovere il pacchetto software corrente.

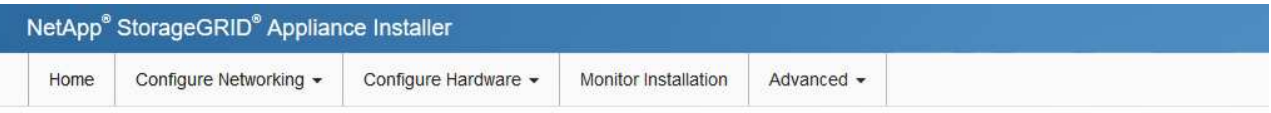

**Upload StorageGRID Software** 

If this node is the primary Admin Node of a new deployment, you must use this page to upload the StorageGRID software installation package, unless the version of the software you want to install has already been uploaded. If you are adding this node to an existing deployment, you can avoid network traffic by uploading the installation package that matches the software version running on the existing grid. If you do not upload the correct package, the node obtains the software from the grid's primary Admin Node during installation.

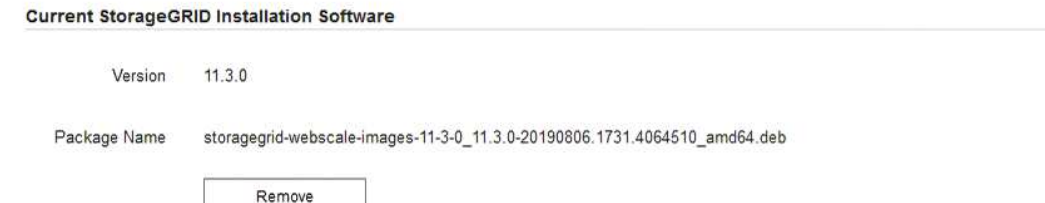

- e. Fare clic su **Sfoglia** per il pacchetto software scaricato ed estratto. Selezionare storagegridwebscale-images-*version*.deb pacchetto.
- f. Selezionare **Home** per tornare alla pagina iniziale.
- 6. Nella sezione Installazione, verificare che lo stato corrente sia "Pronto per avviare l'installazione di *node name* Nella griglia con nodo di amministrazione primario *admin\_ip* " E che il pulsante **Avvia installazione** sia attivato.

Se il pulsante **Avvia installazione** non è attivato, potrebbe essere necessario modificare la configurazione di rete o le impostazioni della porta. Per istruzioni, consultare le istruzioni di manutenzione dell'apparecchio.

7. Dalla home page del programma di installazione dell'appliance StorageGRID, fare clic su **Avvia installazione**.

Lo stato corrente cambia in "`Installazione in corso,"" e in ["Pagina Installazione monitor"](#page-159-0) viene visualizzato.

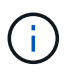

Per accedere manualmente alla pagina Installazione monitor, fare clic su **Installazione monitor** dalla barra dei menu.

8. Se la griglia include più nodi appliance, ripetere i passaggi precedenti per ogni appliance.

# <span id="page-159-0"></span>**Installazione dell'appliance di monitoraggio**

Il programma di installazione dell'appliance StorageGRID indica lo stato fino al completamento dell'installazione. Una volta completata l'installazione del software, l'appliance viene riavviata.

#### **Appliance di storage**

1. Per monitorare l'avanzamento dell'installazione, fare clic su **Monitor Installation** (Installazione monitor).

La pagina Monitor Installation (Installazione monitor) mostra lo stato di avanzamento dell'installazione.

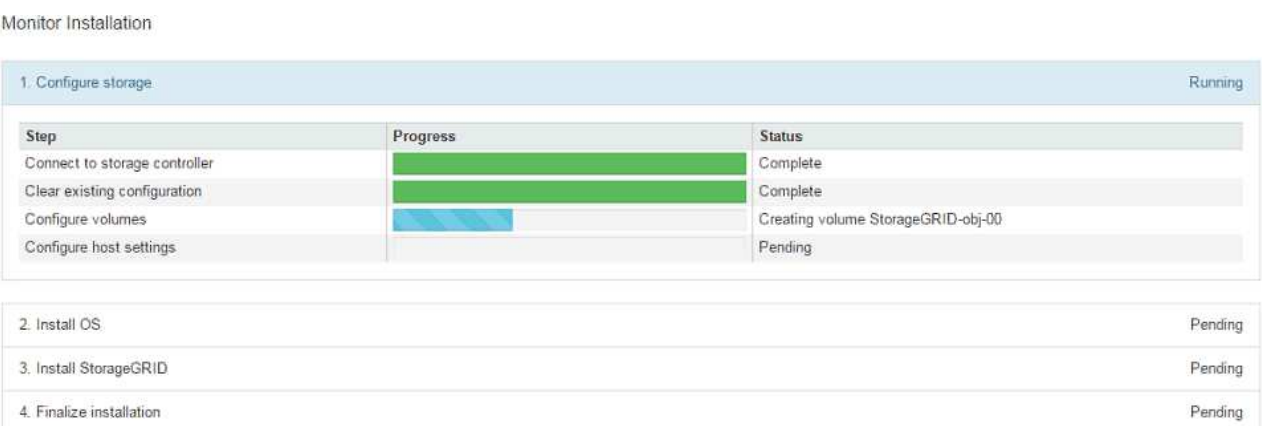

La barra di stato blu indica l'attività attualmente in corso. Le barre di stato verdi indicano le attività completate correttamente.

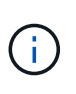

Il programma di installazione garantisce che le attività completate in un'installazione precedente non vengano rieseguite. Se si esegue nuovamente un'installazione, tutte le attività che non devono essere rieseguite vengono visualizzate con una barra di stato verde e lo stato "Skipped".

2. Esaminare i progressi delle prime due fasi di installazione.

#### **1. Configurare lo storage**

Durante questa fase, il programma di installazione si connette al controller dello storage, cancella qualsiasi configurazione esistente, crea RAID in base alla modalità RAID configurata, alloca volumi per il software StorageGRID e lo storage dei dati a oggetti e configura le impostazioni dell'host.

#### **2. Installare il sistema operativo**

In questa fase, il programma di installazione copia l'immagine del sistema operativo di base per StorageGRID nell'appliance.

3. Continuare a monitorare lo stato di avanzamento dell'installazione fino a quando la fase **Install StorageGRID** (Installazione guidata) non viene interrotta e sulla console integrata viene visualizzato un messaggio che richiede di approvare questo nodo nel nodo di amministrazione utilizzando Gestione griglia. Passare alla fase successiva.

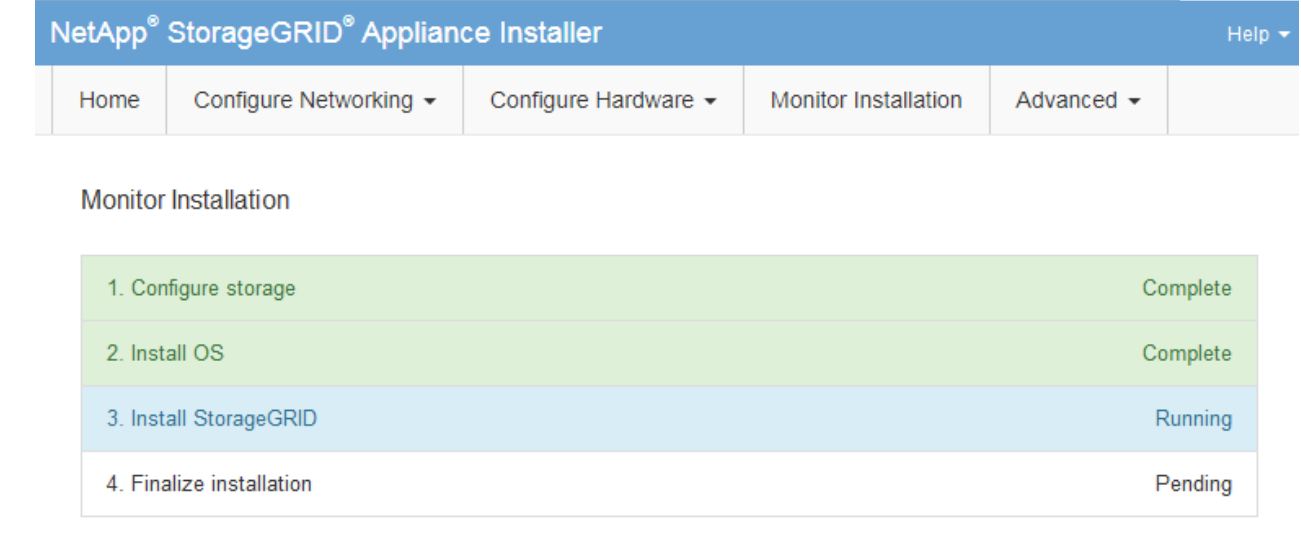

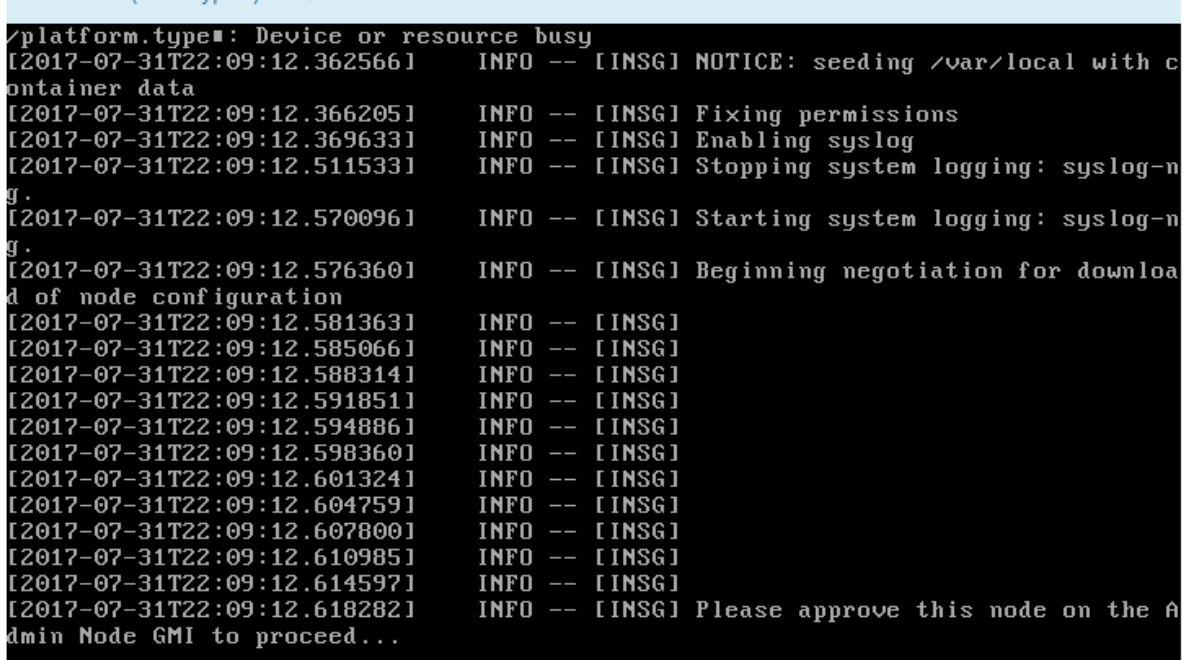

4. Accedere al Grid Manager del nodo Amministratore principale, approvare il nodo di storage in sospeso e completare il processo di installazione di StorageGRID.

Facendo clic su **Install** (Installa) da Grid Manager, viene completata la fase 3 e viene avviata la fase 4, **Finalize Installation** (completamento dell'installazione). Al termine della fase 4, il controller viene riavviato.

Al termine di tutte le fasi di installazione, chiudere la finestra.

Connected (unencrypted) to: QEMU

### **Appliance di servizi**

1. Per monitorare l'avanzamento dell'installazione, fare clic su **Monitor Installation** (Installazione monitor) nella barra dei menu.

La pagina Monitor Installation (Installazione monitor) mostra lo stato di avanzamento dell'installazione.

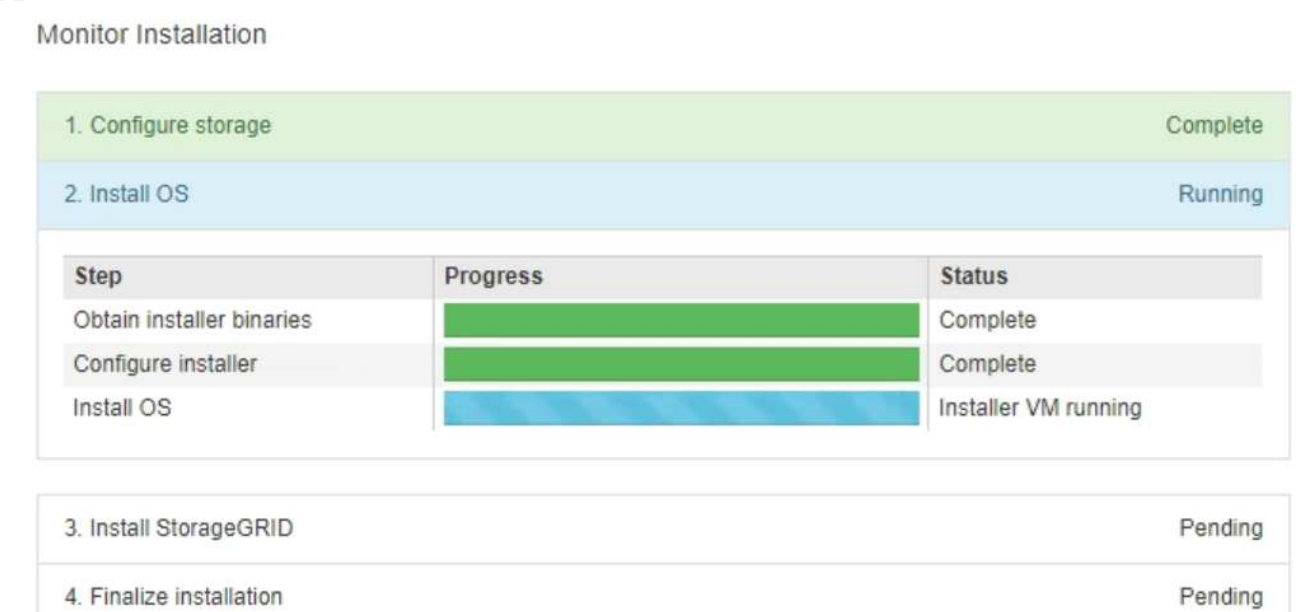

La barra di stato blu indica l'attività attualmente in corso. Le barre di stato verdi indicano le attività completate correttamente.

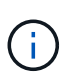

Il programma di installazione garantisce che le attività completate in un'installazione precedente non vengano rieseguite. Se si esegue nuovamente un'installazione, tutte le attività che non devono essere rieseguite vengono visualizzate con una barra di stato verde e lo stato "Skipped".

2. Esaminare i progressi delle prime due fasi dell'installazione.

### ◦ **1. Configurare lo storage**

In questa fase, il programma di installazione cancella qualsiasi configurazione esistente dai dischi dell'appliance e configura le impostazioni dell'host.

### ◦ **2. Installare il sistema operativo**

In questa fase, il programma di installazione copia l'immagine del sistema operativo di base per StorageGRID nell'appliance.

- 3. Continuare a monitorare l'avanzamento dell'installazione fino a quando non si verifica una delle seguenti procedure:
	- Per tutti i nodi di appliance, ad eccezione del nodo amministrativo primario, la fase Installa StorageGRID viene sospesa e viene visualizzato un messaggio sulla console incorporata, che richiede di approvare questo nodo sul nodo amministrativo utilizzando ["Grid Manager"](https://docs.netapp.com/us-en/storagegrid-118/admin/signing-in-to-grid-manager.html). Passare alla fase successiva.
	- Per l'installazione di Admin Node primario dell'appliance, non è necessario approvare il nodo. L'apparecchio viene riavviato. È possibile saltare la fase successiva.

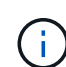

Durante l'installazione di un nodo amministrativo primario dell'appliance, viene visualizzata una quinta fase per caricare il programma di installazione StorageGRID (la schermata di esempio mostra solo le prime quattro fasi). Se il caricamento del programma di installazione di StorageGRID (quinta fase) è in corso per più di 10 minuti, aggiornare manualmente la pagina Web.

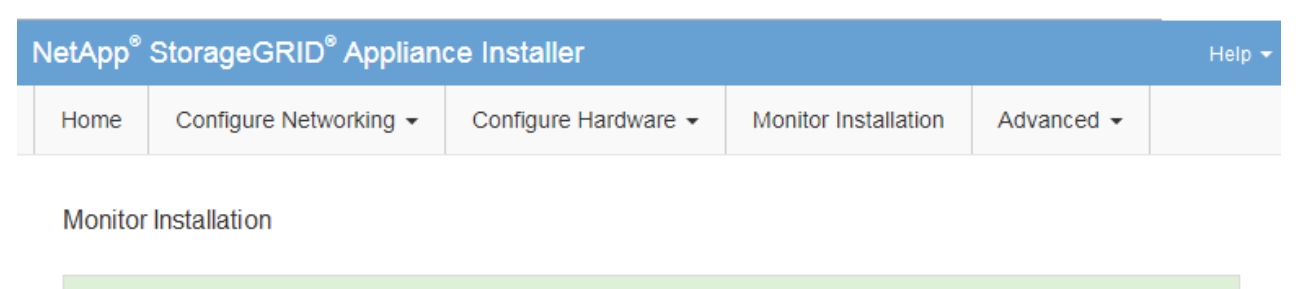

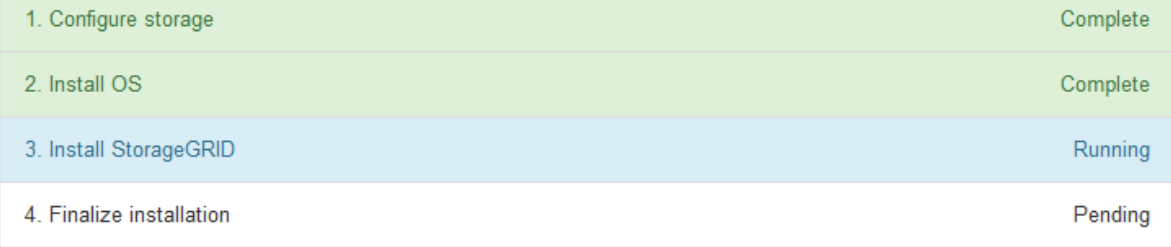

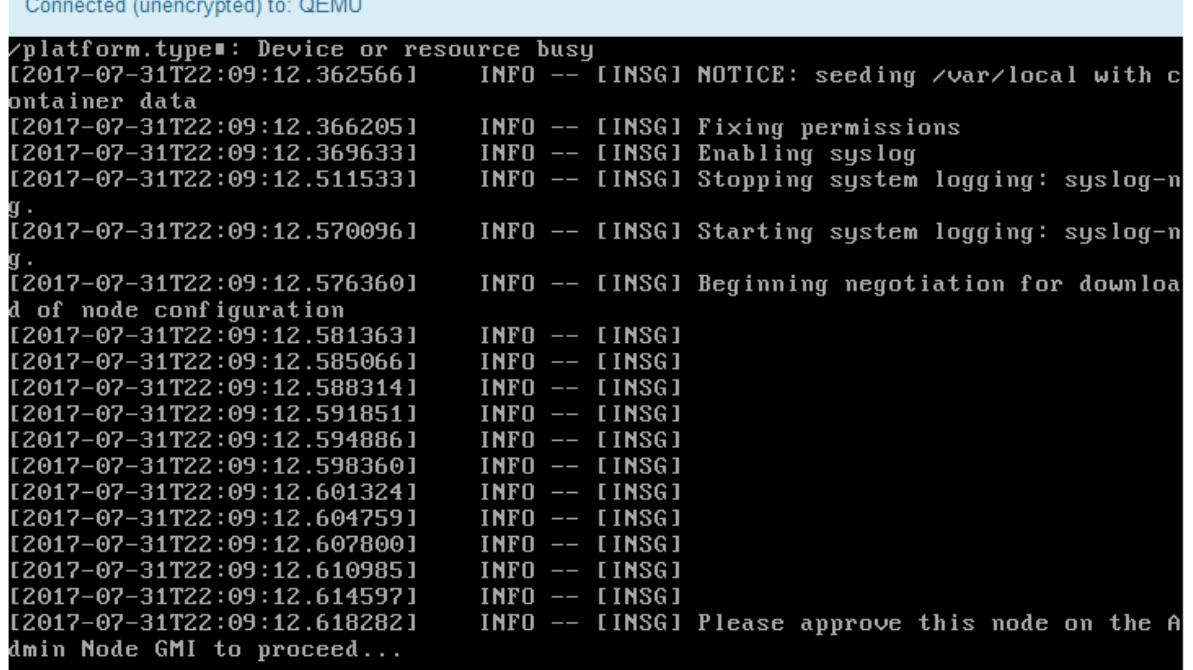

4. ["Accedere a Grid Manager"](https://docs.netapp.com/us-en/storagegrid-118/admin/signing-in-to-grid-manager.html) Del nodo Amministratore primario, approvare il nodo griglia in sospeso e completare il processo di installazione di StorageGRID.

Facendo clic su **Install** (Installa) da Grid Manager, viene completata la fase 3 e viene avviata la fase 4, **Finalize Installation** (completamento dell'installazione). Al termine della fase 4, l'appliance viene riavviato.

Al termine di tutte le fasi di installazione, chiudere la finestra.

# **Riavviare l'appliance mentre è in esecuzione il programma di installazione dell'appliance StorageGRID**

Potrebbe essere necessario riavviare l'appliance mentre il programma di installazione dell'appliance StorageGRID è in esecuzione. Ad esempio, se l'installazione non riesce, potrebbe essere necessario riavviare l'appliance.

# **A proposito di questa attività**

Questa procedura si applica solo quando l'appliance esegue il programma di installazione dell'appliance StorageGRID. Una volta completata l'installazione, questo passaggio non funziona più perché il programma di installazione dell'appliance StorageGRID non è più disponibile.

# **Fasi**

- 1. Dal programma di installazione dell'appliance StorageGRID, fare clic su **Avanzate** > **Riavvia controller**, quindi selezionare una delle seguenti opzioni:
	- Selezionare **Riavvia in StorageGRID** per riavviare il controller con il nodo che si ricongiunge alla griglia. Selezionare questa opzione se si è terminato di lavorare in modalità di manutenzione e si è pronti per ripristinare il normale funzionamento del nodo.
	- Selezionare **Reboot into Maintenance Mode** (Riavvia in modalità di manutenzione) per riavviare il controller con il nodo in modalità di manutenzione. (Questa opzione è disponibile solo quando il controller è in modalità di manutenzione). Selezionare questa opzione se sono necessarie ulteriori operazioni di manutenzione sul nodo prima di ricongiungersi alla griglia.

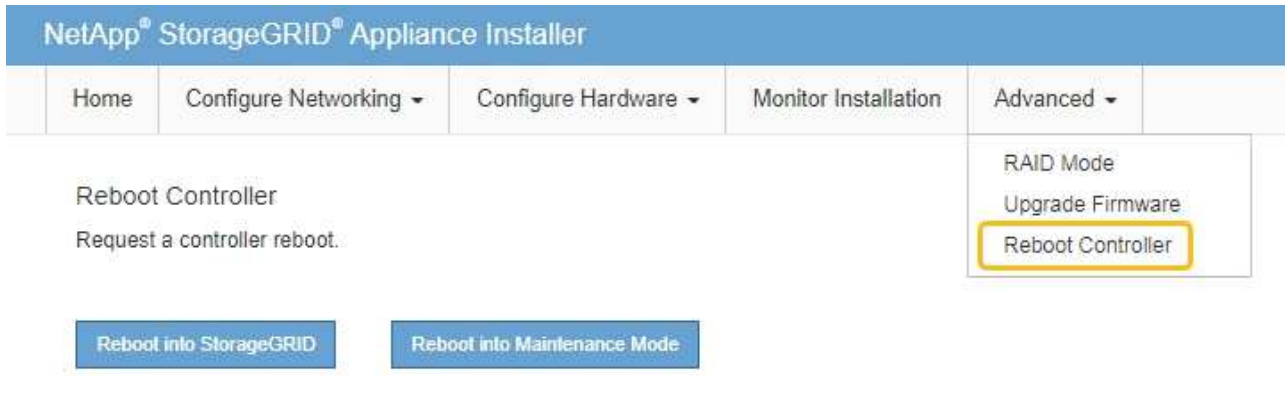

L'apparecchio viene riavviato.

# **Risoluzione dei problemi relativi all'installazione dell'hardware (SG100 e SG1000)**

In caso di problemi durante l'installazione, potrebbe essere utile consultare le informazioni per la risoluzione dei problemi relativi alla configurazione dell'hardware e alla connettività.

# **Visualizzare i codici di avvio**

Quando si alimenta l'appliance, il BMC registra una serie di codici di avvio. È possibile visualizzare questi codici su una console grafica collegata alla porta di gestione BMC.

### **Prima di iniziare**

- Sai come fare ["Accedere al dashboard BMC"](#page-138-0).
- Se si desidera utilizzare Serial-over-LAN (Sol), si ha esperienza nell'utilizzo delle applicazioni della console IPMI Sol.

# **Fasi**

1. Selezionare uno dei seguenti metodi per visualizzare i codici di avvio del controller dell'appliance e raccogliere l'apparecchiatura richiesta.

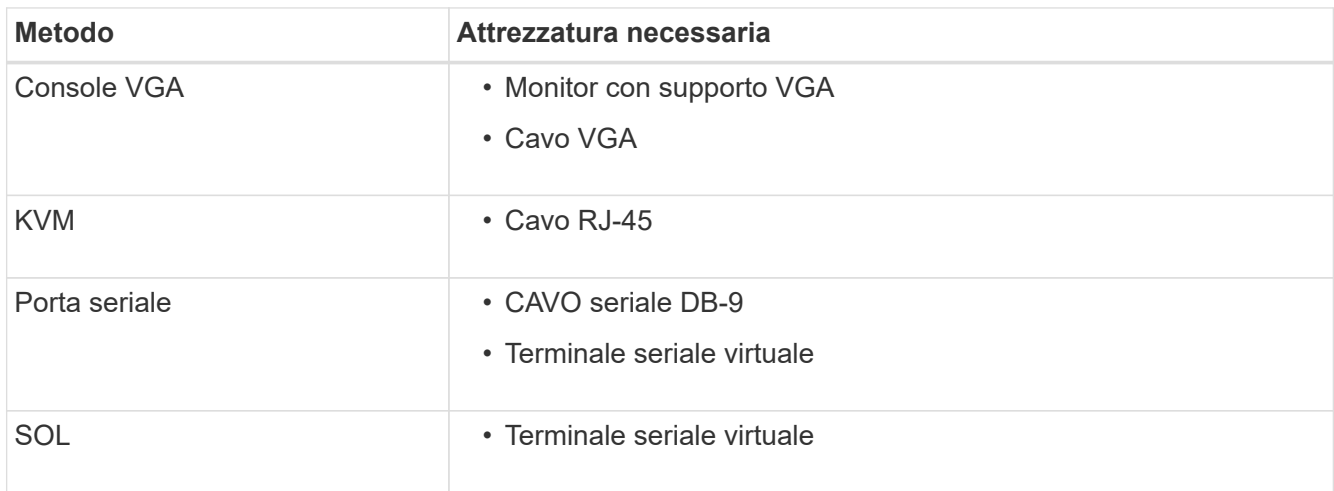

- 2. Se si utilizza una console VGA, attenersi alla seguente procedura:
	- a. Collegare un monitor VGA alla porta VGA sul retro dell'apparecchio.
	- b. Visualizzare i codici visualizzati sul monitor.
- 3. Se si utilizza BMC KVM, attenersi alla seguente procedura:
	- a. Connettersi alla porta di gestione BMC e accedere all'interfaccia Web BMC.
	- b. Selezionare **telecomando**.
	- c. Avviare il KVM.
	- d. Visualizzare i codici sul monitor virtuale.
- 4. Se si utilizza una porta seriale e un terminale, attenersi alla seguente procedura:
	- a. Collegare alla porta seriale DB-9 sul retro dell'appliance.
	- b. Utilizzare le impostazioni 115200 8-N-1.
	- c. Visualizzare i codici stampati sul terminale seriale.
- 5. Se si utilizza Sol, attenersi alla seguente procedura:
	- a. Connettersi a IPMI Sol utilizzando l'indirizzo IP BMC e le credenziali di accesso.

ipmitool -I lanplus -H *BMC\_Port\_IP* -U admin -P *Password* sol activate

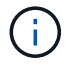

In alcuni casi il nome utente predefinito potrebbe essere root invece di admin.

- a. Visualizzare i codici sul terminale seriale virtuale.
- 6. Utilizza la tabella per cercare i codici dell'apparecchio.

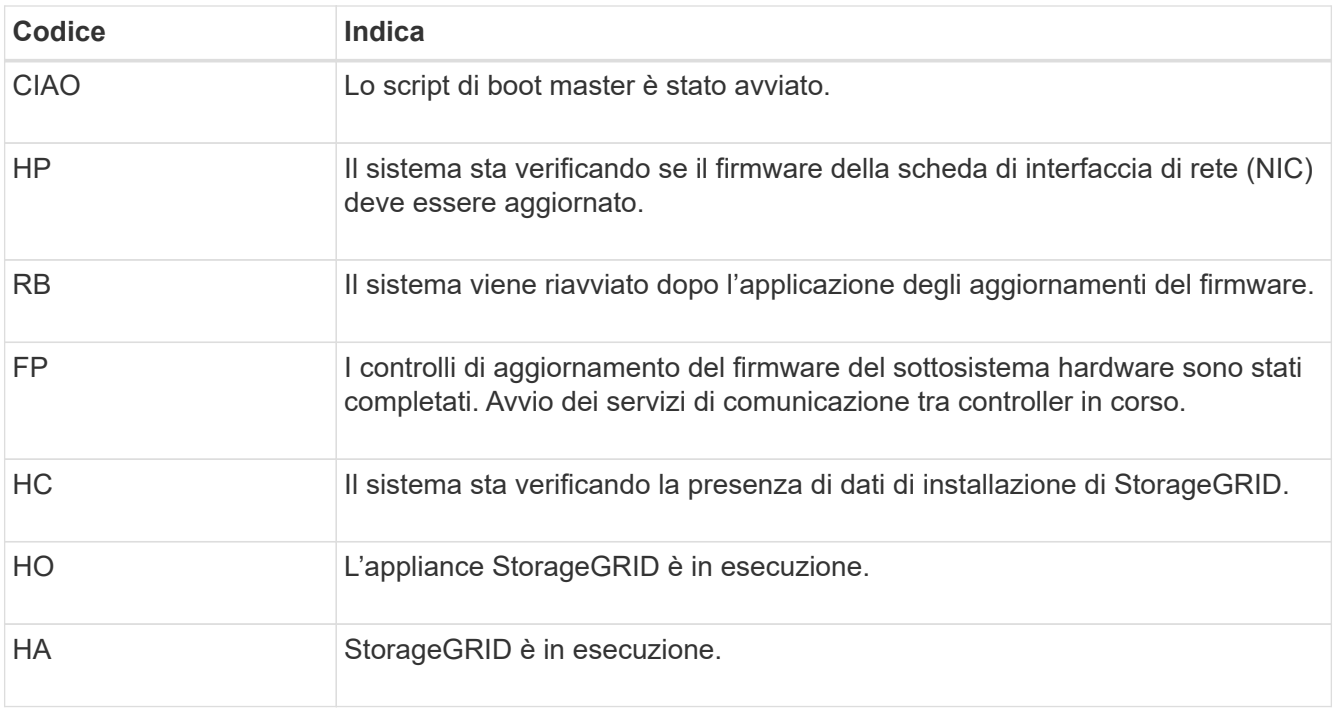

# **Visualizzare i codici di errore**

Se si verifica un errore hardware durante l'avvio dell'appliance, BMC registra un codice di errore. Se necessario, è possibile visualizzare questi codici di errore utilizzando l'interfaccia BMC, quindi collaborare con il supporto tecnico per risolvere il problema.

### **Prima di iniziare**

• Sai come fare ["Accedere al dashboard BMC"](#page-138-0).

### **Fasi**

- 1. Dalla dashboard BMC, selezionare **BIOS POST Code** (Codice POST BIOS).
- 2. Esaminare le informazioni visualizzate per il codice corrente e il codice precedente.

Se viene visualizzato uno dei seguenti codici di errore, collaborare con il supporto tecnico per risolvere il problema.

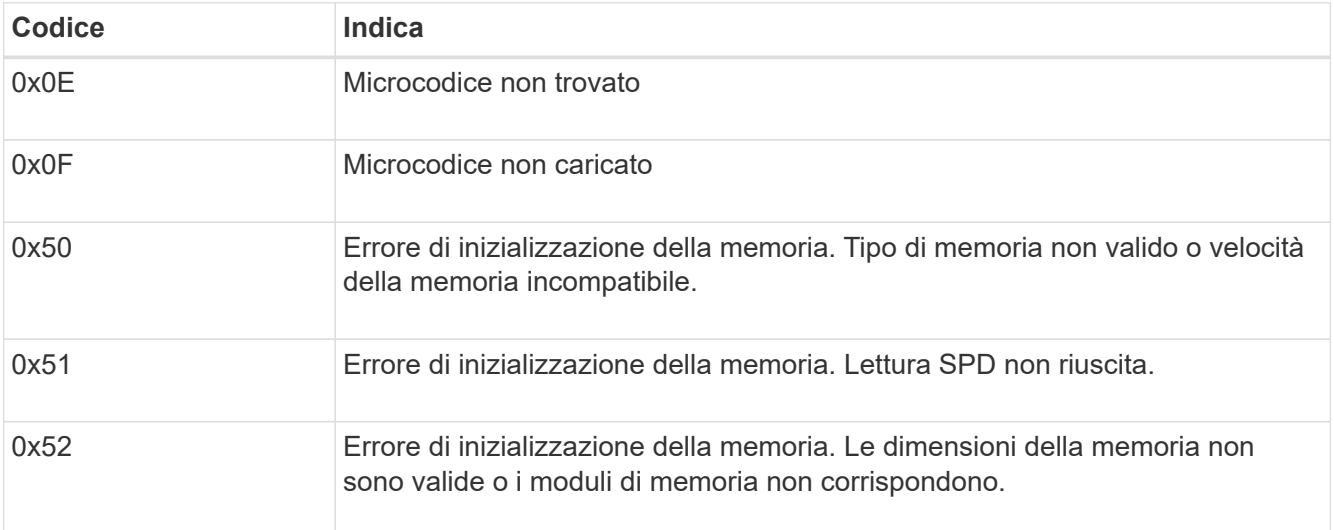

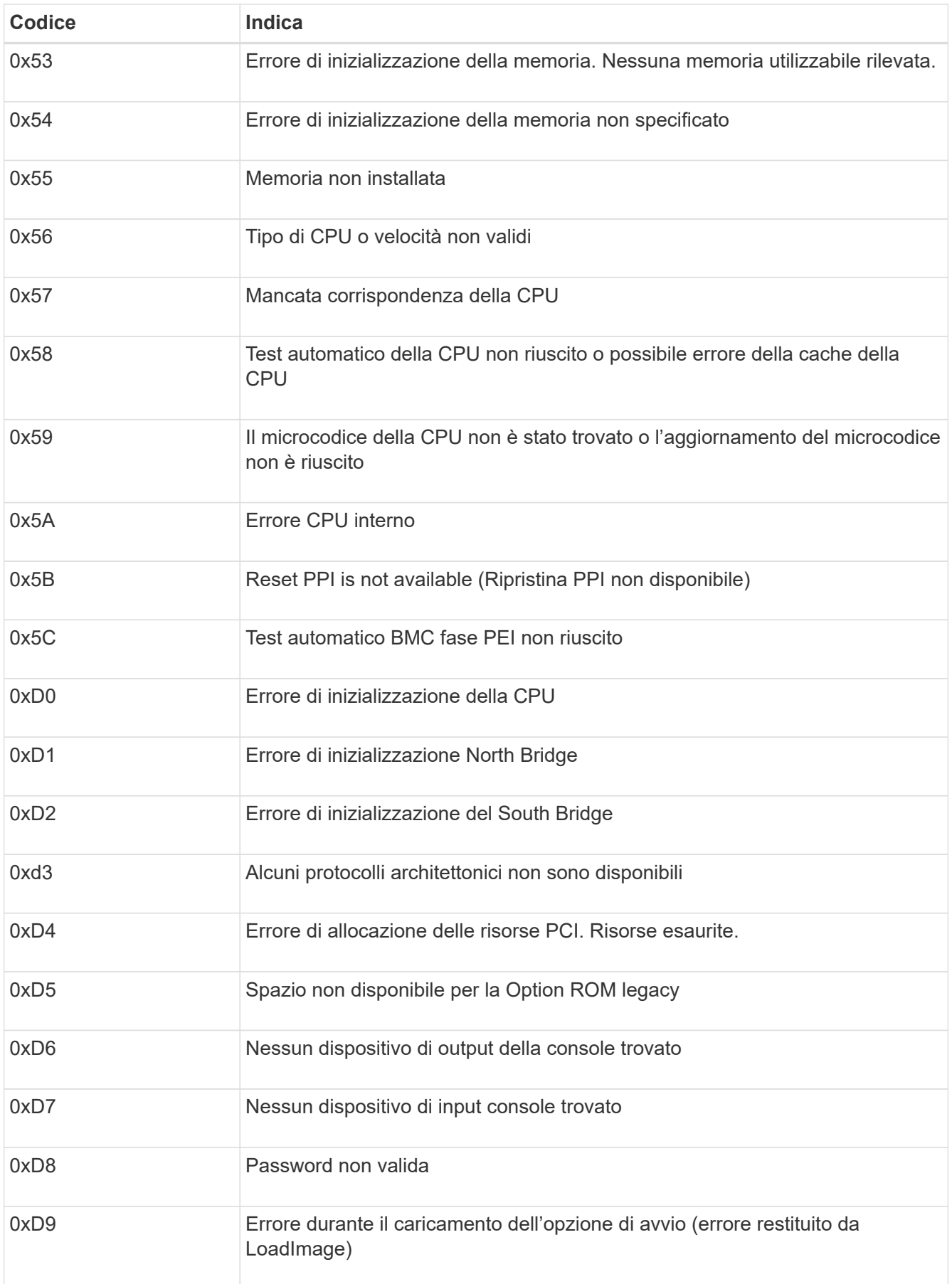

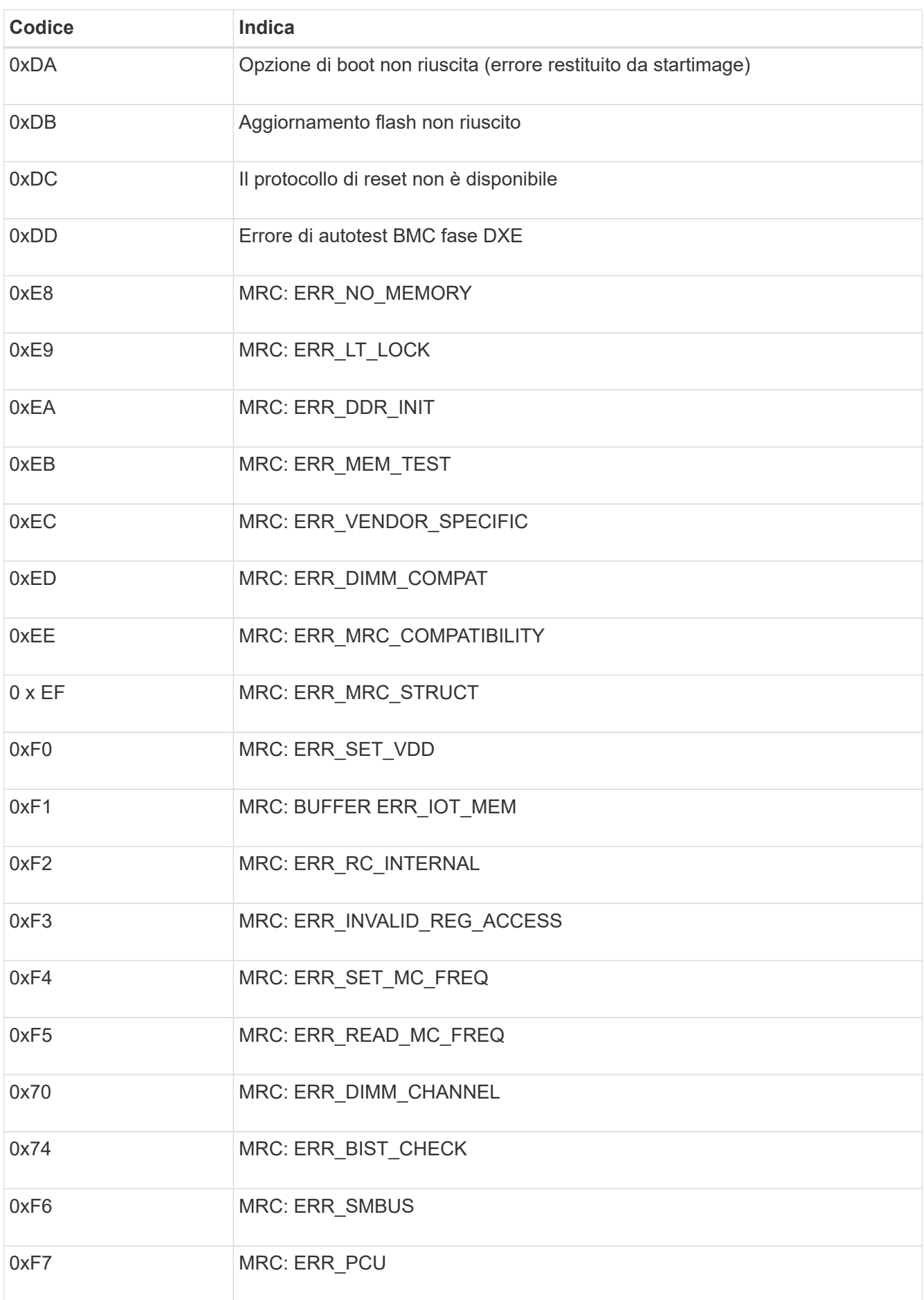

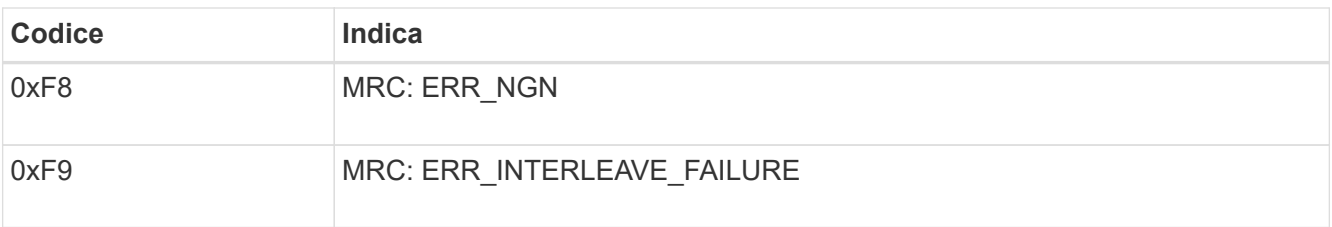

# **L'installazione dell'hardware sembra bloccarsi**

Il programma di installazione dell'appliance StorageGRID potrebbe non essere disponibile se errori hardware o di cablaggio impediscono all'appliance di completare l'elaborazione di avvio.

### **Fasi**

- 1. Esaminare i LED dell'apparecchio e i codici di avvio e di errore visualizzati nel BMC.
- 2. Se hai bisogno di aiuto per risolvere un problema, contatta il supporto tecnico.

### **Problemi di connessione**

Se non è possibile connettersi all'appliance di servizi, potrebbe esserci un problema di rete o l'installazione dell'hardware potrebbe non essere stata completata correttamente.

### **Fasi**

- 1. Provare a eseguire il ping dell'appliance utilizzando l'indirizzo IP dell'appliance: **ping** *services\_appliance\_IP*
- 2. Se il comando ping non risponde, verificare di utilizzare l'indirizzo IP corretto.

È possibile utilizzare l'indirizzo IP del dispositivo su Grid Network, Admin Network o Client Network.

- 3. Se l'indirizzo IP è corretto, controllare il cablaggio dell'appliance, i ricetrasmettitori QSFP o SFP e la configurazione di rete.
- 4. Se è disponibile l'accesso fisico all'appliance, è possibile utilizzare una connessione diretta all'IP link-local permanente 169.254.0.1 controllare la configurazione di rete del controller e aggiornarla se necessario. Per istruzioni dettagliate, vedere il passaggio 2 nella ["Accedere al programma di installazione](#page-97-0) [dell'appliance StorageGRID"](#page-97-0).

Se il problema persiste, contattare il supporto tecnico.

- 5. Se il ping ha avuto esito positivo, aprire un browser Web.
- 6. Inserire l'URL del programma di installazione dell'appliance StorageGRID: **https://***appliances\_controller\_IP***:8443**

Viene visualizzata la pagina iniziale.

# **Risoluzione dei problemi di installazione hardware (SG5700 o SG6000)**

In caso di problemi durante l'installazione, potrebbe essere utile consultare le informazioni per la risoluzione dei problemi relativi alla configurazione dell'hardware e alla connettività.

# **Visualizzazione dei codici di avvio (controller SG6000-CN)**

Quando si alimenta l'appliance, il BMC registra una serie di codici di avvio per il controller SG6000-CN. È possibile visualizzare questi codici in diversi modi.

# **Prima di iniziare**

- Sai come fare ["Accedere al dashboard BMC"](#page-138-0).
- Se si desidera utilizzare Serial-over-LAN (Sol), si ha esperienza nell'utilizzo delle applicazioni della console IPMI Sol.

# **Fasi**

1. Selezionare uno dei seguenti metodi per visualizzare i codici di avvio del controller dell'appliance e raccogliere l'apparecchiatura richiesta.

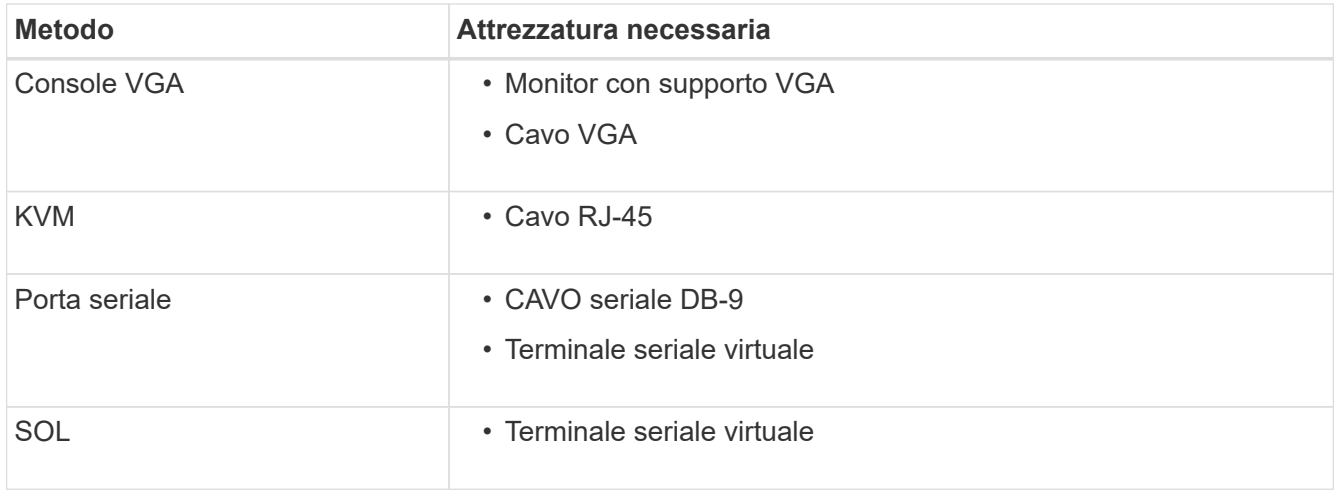

- 2. Se si utilizza una console VGA, attenersi alla seguente procedura:
	- a. Collegare un monitor VGA alla porta VGA sul retro dell'apparecchio.
	- b. Visualizzare i codici visualizzati sul monitor.
- 3. Se si utilizza BMC KVM, attenersi alla seguente procedura:
	- a. Connettersi alla porta di gestione BMC e accedere all'interfaccia Web BMC.
	- b. Selezionare **telecomando**.
	- c. Avviare il KVM.
	- d. Visualizzare i codici sul monitor virtuale.
- 4. Se si utilizza una porta seriale e un terminale, attenersi alla seguente procedura:
	- a. Collegare alla porta seriale DB-9 sul retro dell'appliance.
	- b. Utilizzare le impostazioni 115200 8-N-1.
	- c. Visualizzare i codici stampati sul terminale seriale.
- 5. Se si utilizza Sol, attenersi alla seguente procedura:
	- a. Connettersi a IPMI Sol utilizzando l'indirizzo IP BMC e le credenziali di accesso.

ipmitool -I lanplus -H *BMC\_Port\_IP* -U admin -P *Password* sol activate

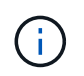

In alcuni casi, il nome utente predefinito per un dispositivo SG6000 potrebbe essere root invece di admin.

- a. Visualizzare i codici sul terminale seriale virtuale.
- 6. Utilizza la tabella per cercare i codici dell'apparecchio.

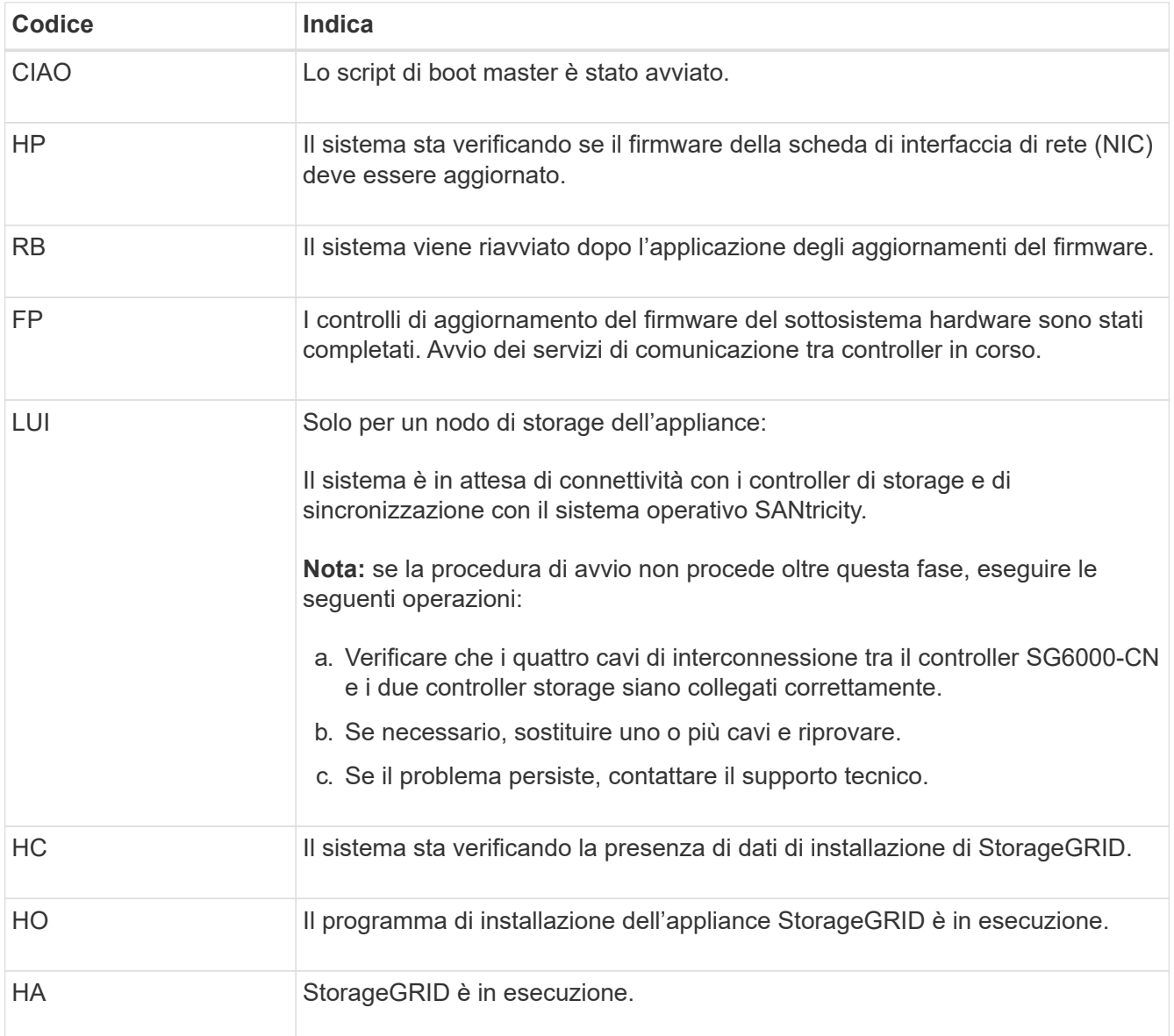

# **Visualizzazione dei codici di errore (controller SG6000-CN)**

Se si verifica un errore hardware durante l'avvio del controller SG6000-CN, il BMC registra un codice di errore. Se necessario, è possibile visualizzare questi codici di errore utilizzando l'interfaccia BMC, quindi collaborare con il supporto tecnico per risolvere il problema.

# **Prima di iniziare**

• Sai come fare ["Accedere al dashboard BMC"](#page-138-0).

# **Fasi**

1. Dalla dashboard BMC, selezionare **BIOS POST Code** (Codice POST BIOS).

2. Esaminare le informazioni visualizzate per il codice corrente e il codice precedente.

Se viene visualizzato uno dei seguenti codici di errore, collaborare con il supporto tecnico per risolvere il problema.

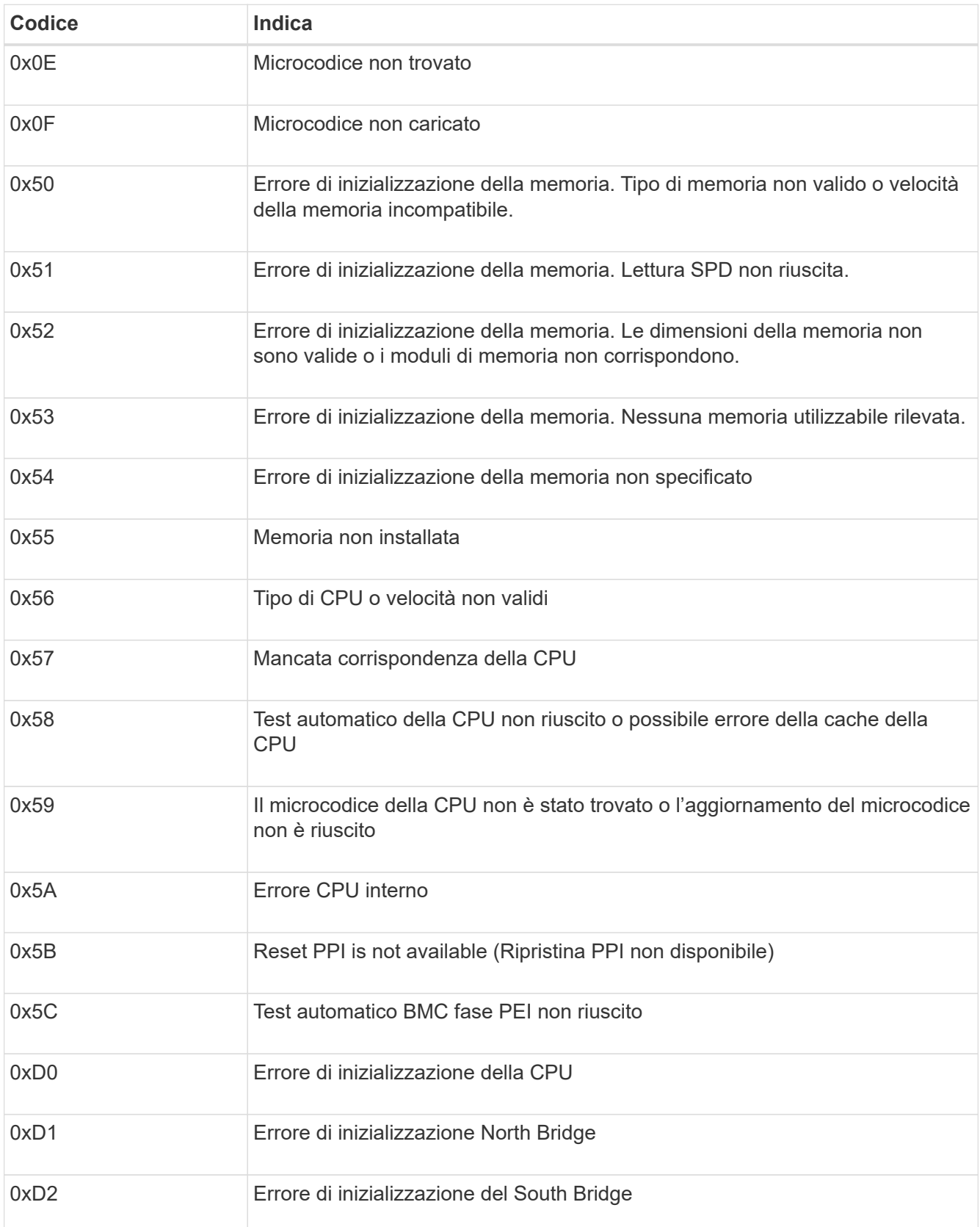

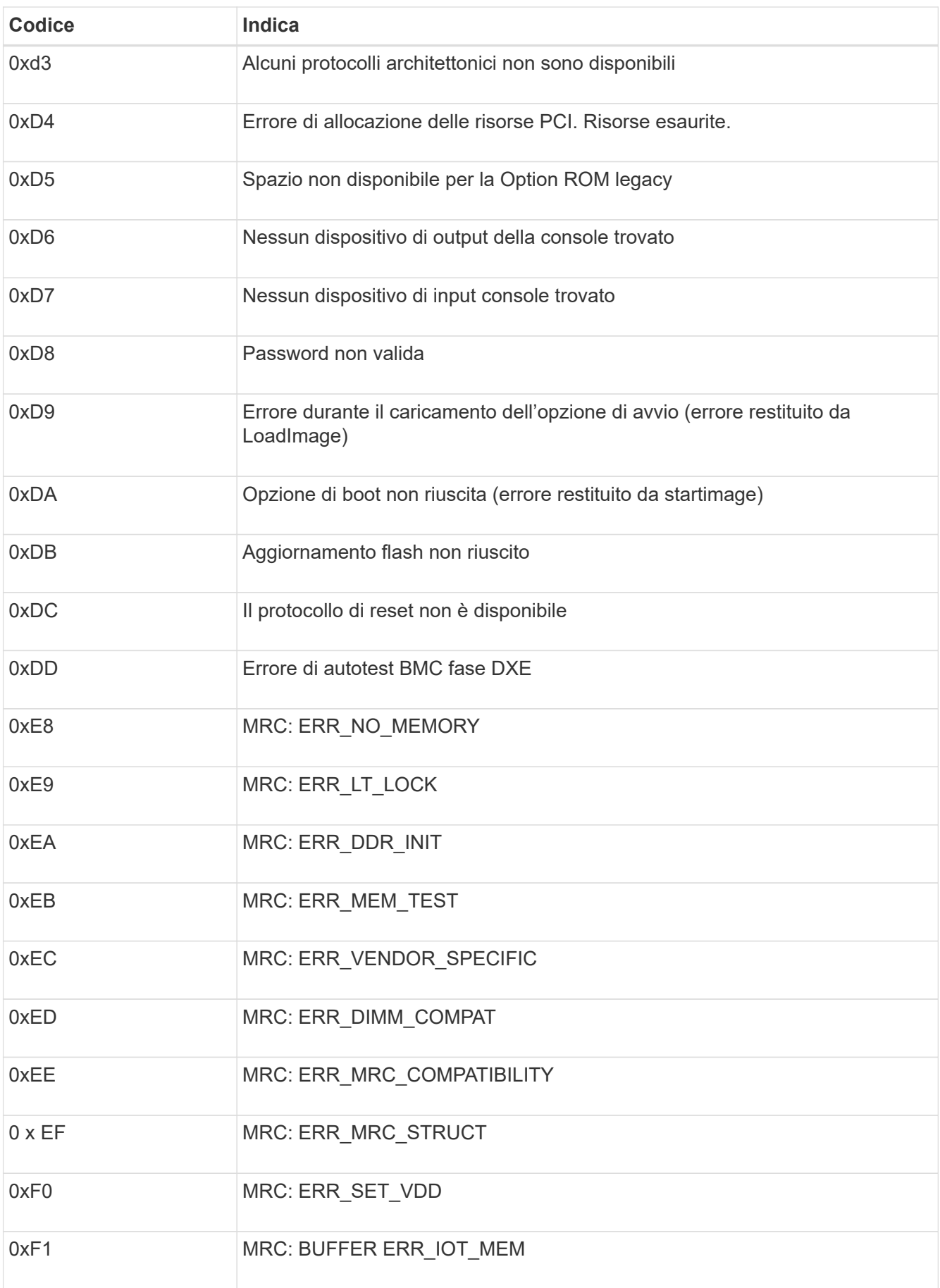

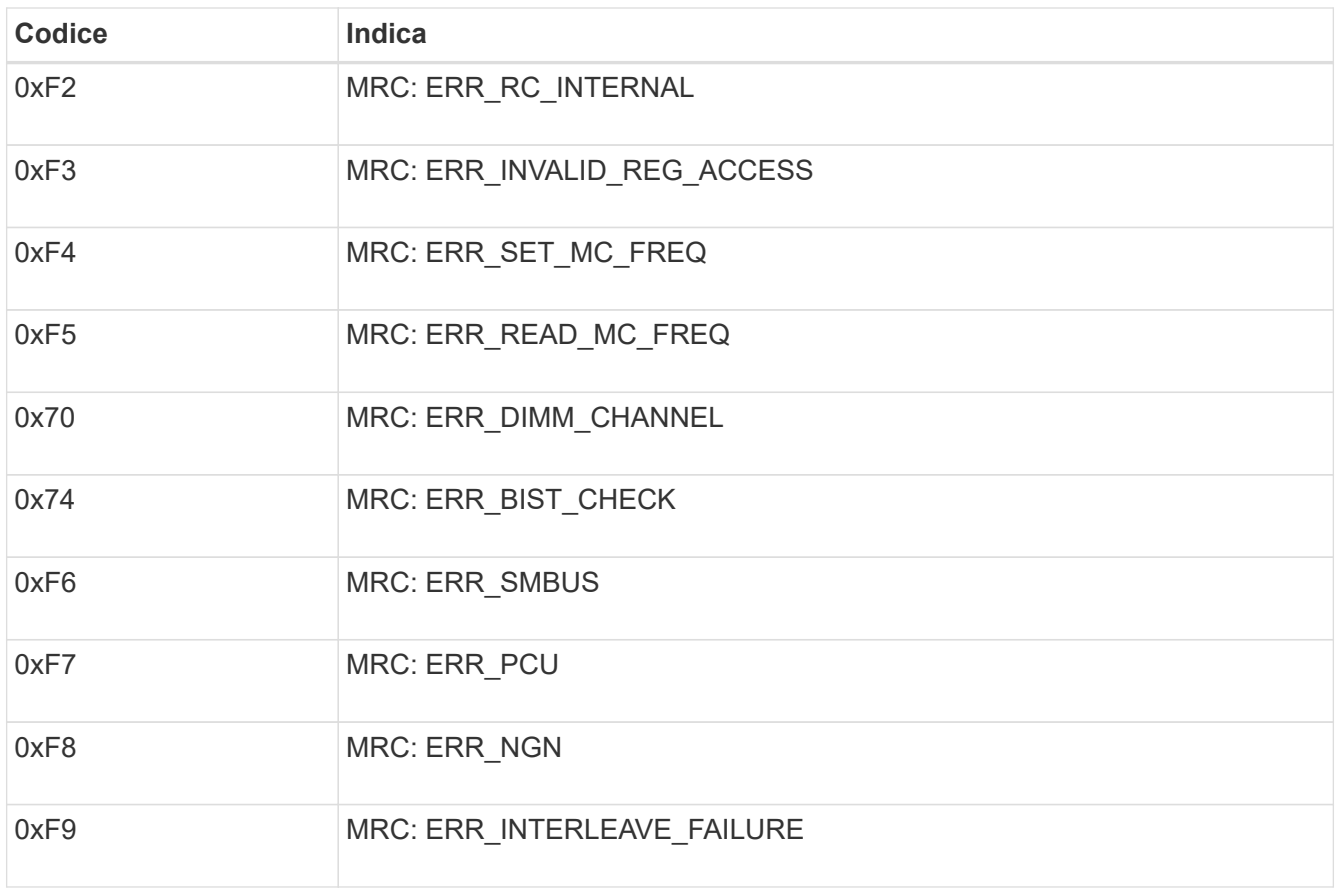

# **La configurazione dell'hardware sembra bloccarsi (SG6000 o SG5700)**

Il programma di installazione dell'appliance StorageGRID potrebbe non essere disponibile se gli errori hardware o di cablaggio impediscono ai controller di storage o al controller dell'appliance di completare l'elaborazione di avvio.

### **SG5700**

1. ["Osservare i codici sui SG5700 display a sette segmenti."](#page-85-0)

Durante l'inizializzazione dell'hardware durante l'accensione, i due display a sette segmenti mostrano una sequenza di codici. Quando l'hardware viene avviato correttamente, i display a sette segmenti mostrano codici diversi per ciascun controller.

2. Esaminare i codici sul display a sette segmenti della centralina E5700SG.

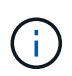

L'installazione e il provisioning richiedono tempo. Alcune fasi di installazione non riportano aggiornamenti al programma di installazione dell'appliance StorageGRID per alcuni minuti.

Se si verifica un errore, il display a sette segmenti fa lampeggiare una sequenza, ad esempio HE.

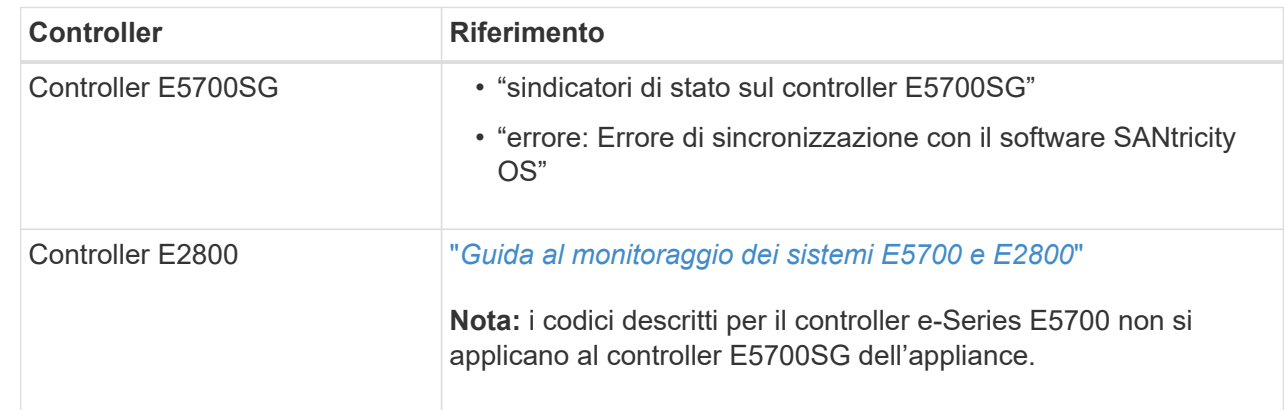

3. Per comprendere il significato di questi codici, consulta le seguenti risorse:

4. Se il problema persiste, contattare il supporto tecnico.

### **SG6000**

1. Per i controller storage, osservare i codici sui display a sette segmenti.

Durante l'inizializzazione dell'hardware durante l'accensione, i due display a sette segmenti mostrano una sequenza di codici. Quando l'hardware viene avviato correttamente, vengono visualizzati entrambi i display a sette segmenti 99.

- 2. Esaminare i LED sul controller SG6000-CN e i codici di avvio e di errore visualizzati nel BMC.
- 3. Se hai bisogno di aiuto per risolvere un problema, contatta il supporto tecnico.

# **Problemi di connessione (SG5700 o SG6000)**

In caso di problemi di connessione durante l'installazione dell'appliance StorageGRID, eseguire le azioni correttive elencate.

#### **Impossibile connettersi all'appliance SG6000**

Se non è possibile connettersi all'appliance, potrebbe esserci un problema di rete o l'installazione dell'hardware potrebbe non essere stata completata correttamente.

# **Fasi**

- 1. Se non si riesce a connettersi a Gestore di sistema di SANtricity:
	- a. Provare a eseguire il ping dell'appliance utilizzando l'indirizzo IP di uno dei controller di storage della rete di gestione per Gestione di sistema di SANtricity:

# **ping** *Storage\_Controller\_IP*

b. Se il comando ping non risponde, verificare di utilizzare l'indirizzo IP corretto.

Utilizzare l'indirizzo IP per la porta di gestione 1 su uno dei controller di storage.

c. Se l'indirizzo IP è corretto, controllare il cablaggio dell'appliance e la configurazione di rete.

Se il problema persiste, contattare il supporto tecnico.

- d. Se il ping ha avuto esito positivo, aprire un browser Web.
- e. Immettere l'URL per Gestore di sistema SANtricity: **https://***Storage\_Controller\_IP*

Viene visualizzata la pagina di accesso per Gestione sistema di SANtricity.

- 2. Se non è possibile connettersi al controller SG6000-CN:
	- a. Provare a eseguire il ping del dispositivo utilizzando l'indirizzo IP per il controller SG6000-CN: **ping** *SG6000-CN\_Controller\_IP*
	- b. Se il comando ping non risponde, verificare di utilizzare l'indirizzo IP corretto.

È possibile utilizzare l'indirizzo IP del dispositivo su Grid Network, Admin Network o Client Network.

- c. Se l'indirizzo IP è corretto, controllare il cablaggio dell'appliance, i ricetrasmettitori SFP e la configurazione di rete.
- d. Se è disponibile l'accesso fisico a SG6000-CN, è possibile utilizzare una connessione diretta all'IP linklocal permanente 169.254.0.1 controllare la configurazione di rete del controller e aggiornarla se necessario. Per istruzioni dettagliate, vedere il passaggio 2 nella ["Accesso al programma di](#page-97-0) [installazione dell'appliance StorageGRID"](#page-97-0).

Se il problema persiste, contattare il supporto tecnico.

- e. Se il ping ha avuto esito positivo, aprire un browser Web.
- f. Inserire l'URL del programma di installazione dell'appliance StorageGRID: **https://***SG6000-CN\_Controller\_IP***:8443**

Viene visualizzata la pagina iniziale.

# **Gli shelf di espansione SG6060 non vengono visualizzati in Appliance Installer**

Se sono stati installati shelf di espansione per SG6060 e non vengono visualizzati nel programma di installazione dell'appliance StorageGRID, verificare che gli shelf siano stati installati e accesi completamente.

# **A proposito di questa attività**

È possibile verificare che gli shelf di espansione siano collegati all'appliance visualizzando le seguenti informazioni nel programma di installazione dell'appliance StorageGRID:

• La pagina **Home** contiene un messaggio sugli shelf di espansione.

**O** The storage system contains 2 expansion shelves.

• La pagina **Advanced** > **RAID Mode** indica in base al numero di dischi se l'appliance include o meno shelf di espansione. Ad esempio, nella schermata seguente, vengono visualizzati due SSD e 178 HDD. Un SG6060 con due shelf di espansione contiene 180 dischi in totale.

# **Configure RAID Mode**

This appliance contains the following drives.

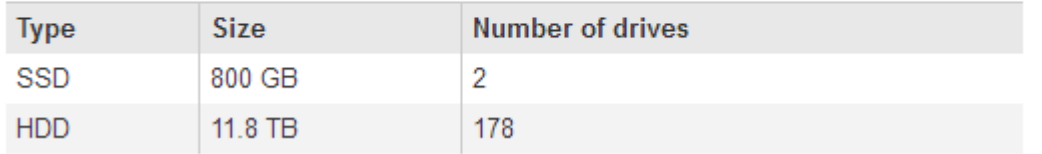

Se le pagine del programma di installazione dell'appliance StorageGRID non indicano la presenza di shelf di espansione, seguire questa procedura.

#### **Fasi**

- 1. Verificare che tutti i cavi necessari siano collegati correttamente. Vedere ["Apparecchio via cavo".](#page-69-0)
- 2. Verificare di aver acceso gli shelf di espansione. Vedere ["Collegare i cavi di alimentazione e applicare](#page-82-0) [l'alimentazione \(SG6000\)".](#page-82-0)
- 3. Se hai bisogno di aiuto per risolvere un problema, contatta il supporto tecnico.

#### **Impossibile connettersi all'apparecchio SG5700**

Se non è possibile connettersi all'appliance, potrebbe esserci un problema di rete o l'installazione dell'hardware potrebbe non essere stata completata correttamente.

### **Fasi**

- 1. Se non si riesce a connettersi a Gestore di sistema di SANtricity:
	- a. Provare a eseguire il ping dell'appliance utilizzando l'indirizzo IP del controller E2800 sulla rete di gestione per Gestore di sistema SANtricity: **ping** *E2800\_Controller\_IP*
	- b. Se il comando ping non risponde, verificare di utilizzare l'indirizzo IP corretto.

Utilizzare l'indirizzo IP per la porta di gestione 1 sul controller E2800.

c. Se l'indirizzo IP è corretto, controllare il cablaggio dell'appliance e la configurazione di rete.

Se il problema persiste, contattare il supporto tecnico.

- d. Se il ping ha avuto esito positivo, aprire un browser Web.
- e. Immettere l'URL per Gestore di sistema SANtricity: **https://***E2800\_Controller\_IP*

Viene visualizzata la pagina di accesso per Gestione sistema di SANtricity.

- 2. Se non si riesce a connettersi al controller E5700SG:
	- a. Provare a eseguire il ping dell'appliance utilizzando l'indirizzo IP del controller E5700SG: **ping** *E5700SG\_Controller\_IP*
	- b. Se il comando ping non risponde, verificare di utilizzare l'indirizzo IP corretto.

È possibile utilizzare l'indirizzo IP del dispositivo su Grid Network, Admin Network o Client Network.

c. Se l'indirizzo IP è corretto, controllare il cablaggio dell'appliance, i ricetrasmettitori SFP e la configurazione di rete.

Se il problema persiste, contattare il supporto tecnico.

- d. Se il ping ha avuto esito positivo, aprire un browser Web.
- e. Inserire l'URL del programma di installazione dell'appliance StorageGRID: **https://***E5700SG\_Controller\_IP***:8443**

Viene visualizzata la pagina iniziale.

# **Errore HE: Errore di sincronizzazione con il software SANtricity OS (SG5700)**

Se il programma di installazione dell'appliance StorageGRID non riesce a eseguire la sincronizzazione con il software SANtricity OS, sul display a sette segmenti del controller di calcolo viene visualizzato un codice di errore HE.

### **A proposito di questa attività**

Se viene visualizzato un codice di errore HE, eseguire questa azione correttiva.

# **Fasi**

- 1. Verificare l'integrità dei due cavi di interconnessione SAS e verificare che siano collegati correttamente.
- 2. Se necessario, sostituire uno o entrambi i cavi e riprovare.
- 3. Se il problema persiste, contattare il supporto tecnico.

# **Risoluzione dei problemi di installazione hardware (SG6100)**

In caso di problemi durante l'installazione, potrebbe essere utile consultare le informazioni per la risoluzione dei problemi relativi alla configurazione dell'hardware e alla connettività.

# **Visualizzare i codici di avvio**

Quando si alimenta l'appliance, il BMC registra una serie di codici di avvio. È possibile visualizzare questi codici su una console grafica collegata alla porta di gestione BMC.

# **Prima di iniziare**

- Sai come fare ["Accedere al dashboard BMC"](#page-138-0).
- Se si desidera utilizzare Serial-over-LAN (Sol), si ha esperienza nell'utilizzo delle applicazioni della console IPMI Sol.

**Fasi**

1. Selezionare uno dei seguenti metodi per visualizzare i codici di avvio del controller dell'appliance e raccogliere l'apparecchiatura richiesta.

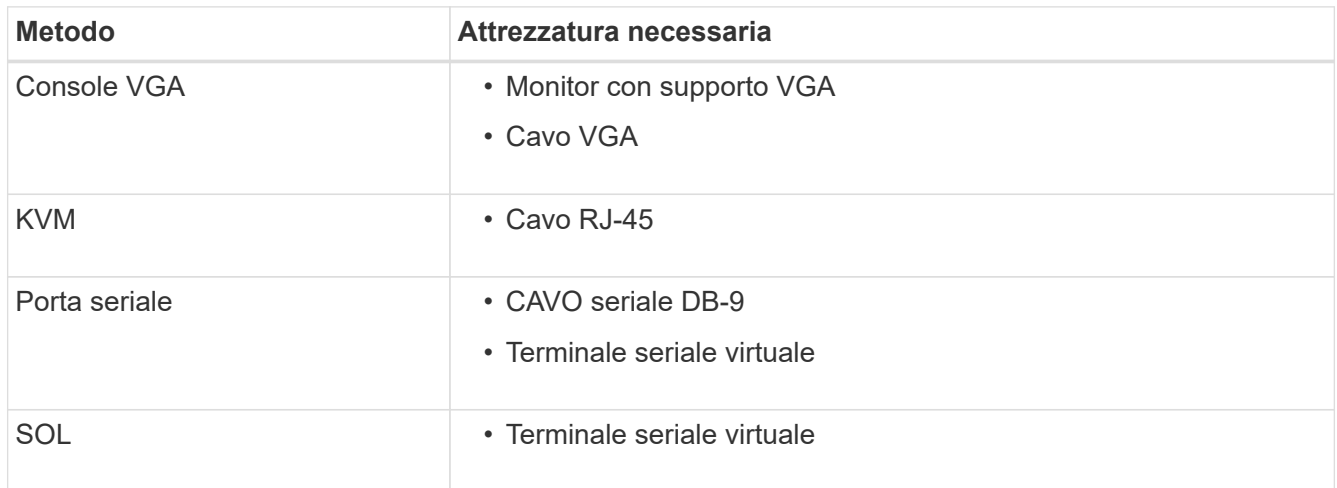

- 2. Se si utilizza una console VGA, attenersi alla seguente procedura:
	- a. Collegare un monitor VGA alla porta VGA sul retro dell'apparecchio.
	- b. Visualizzare i codici visualizzati sul monitor.
- 3. Se si utilizza BMC KVM, attenersi alla seguente procedura:
	- a. Connettersi alla porta di gestione BMC e accedere all'interfaccia Web BMC.
	- b. Selezionare **telecomando**.
	- c. Avviare il KVM.
	- d. Visualizzare i codici sul monitor virtuale.
- 4. Se si utilizza una porta seriale e un terminale, attenersi alla seguente procedura:
	- a. Collegare alla porta USB seriale sul retro dell'apparecchio.
	- b. Utilizzare le impostazioni 115200 8-N-1.
	- c. Visualizzare i codici stampati sul terminale seriale.
- 5. Se si utilizza Sol, attenersi alla seguente procedura:
	- a. Connettersi a IPMI Sol utilizzando l'indirizzo IP BMC e le credenziali di accesso.

ipmitool -I lanplus -H *BMC\_Port\_IP* -U admin -P *Password* sol activate

- b. Visualizzare i codici sul terminale seriale virtuale.
- 6. Utilizza la tabella per cercare i codici dell'apparecchio.

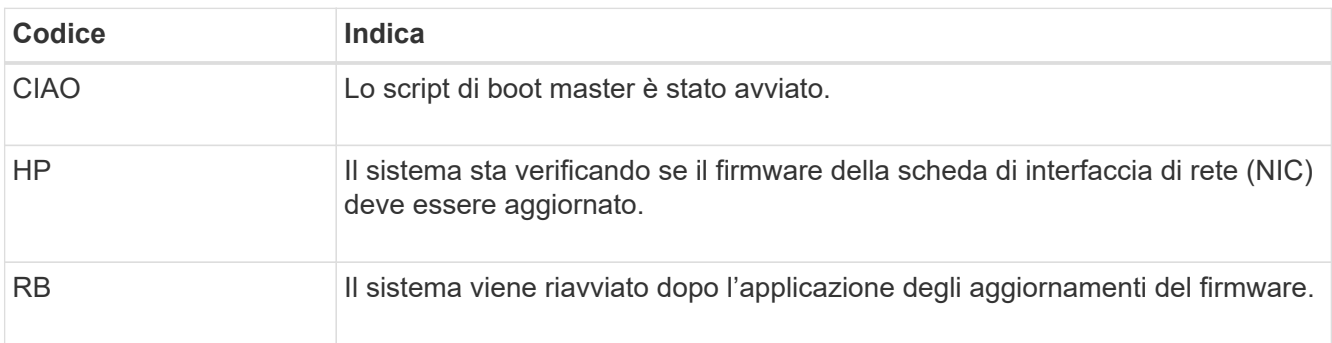
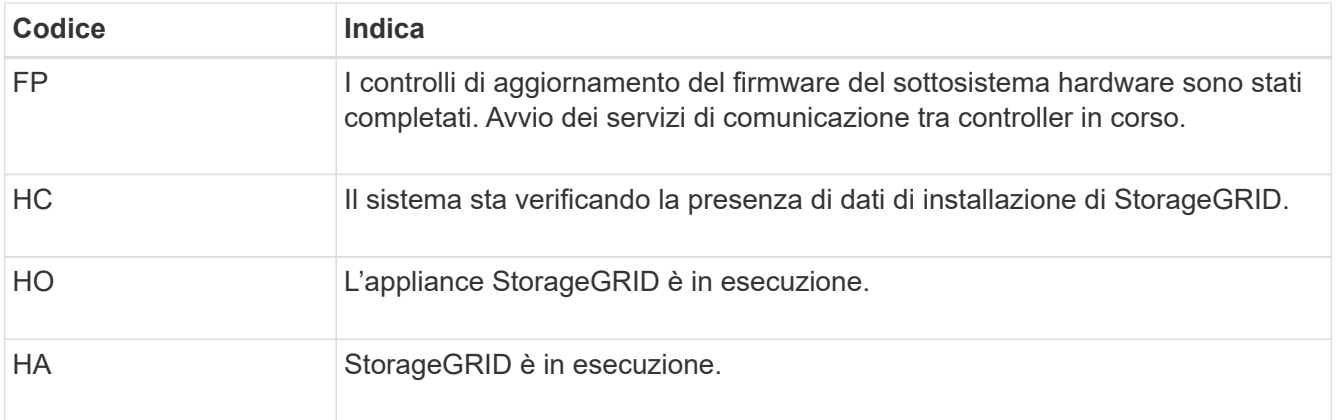

# **Visualizzare i codici di errore**

Se si verifica un errore hardware durante l'avvio dell'appliance, BMC registra un codice di errore. Se necessario, è possibile visualizzare questi codici di errore utilizzando l'interfaccia BMC, quindi collaborare con il supporto tecnico per risolvere il problema.

## **Prima di iniziare**

• Sai come fare ["Accedere al dashboard BMC"](#page-138-0).

#### **Fasi**

- 1. Dalla dashboard BMC, selezionare **BIOS POST Code** (Codice POST BIOS).
- 2. Esaminare le informazioni visualizzate per il codice corrente e il codice precedente.

Se viene visualizzato uno dei seguenti codici di errore, collaborare con il supporto tecnico per risolvere il problema.

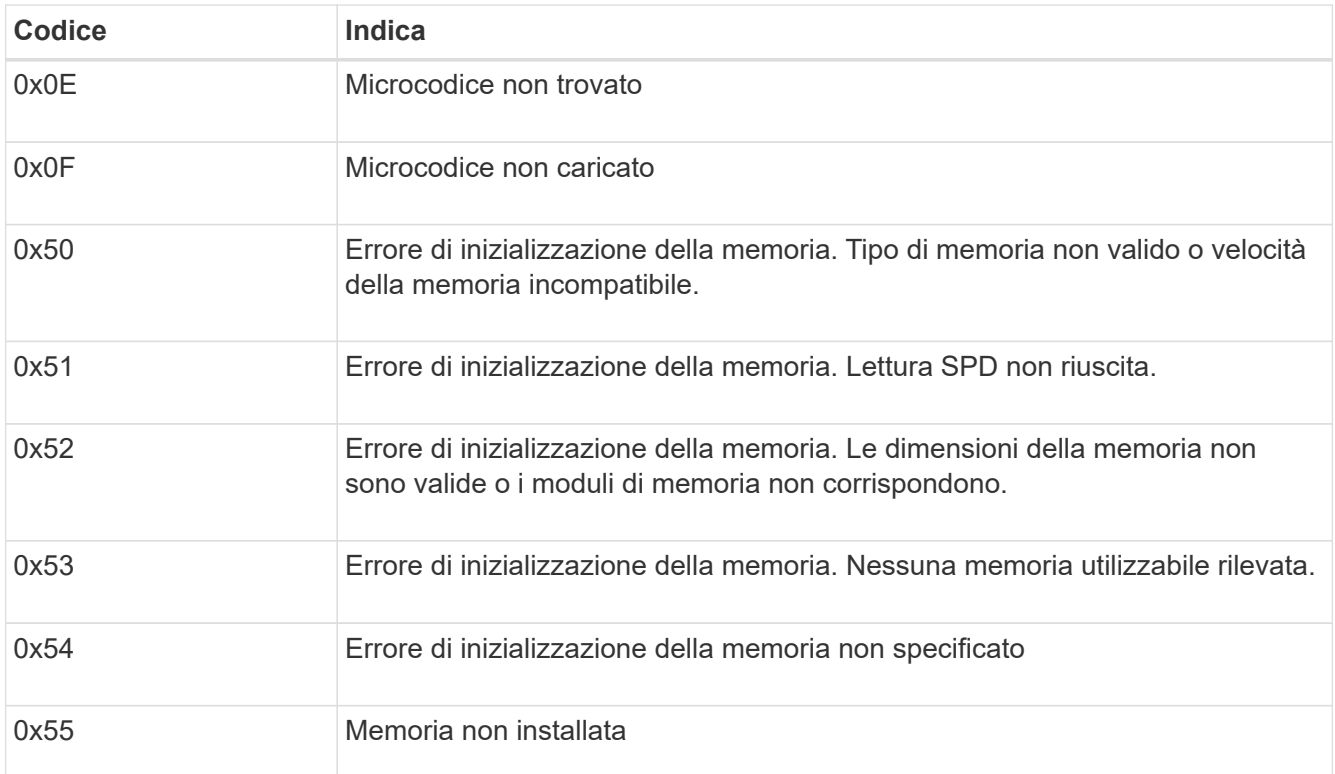

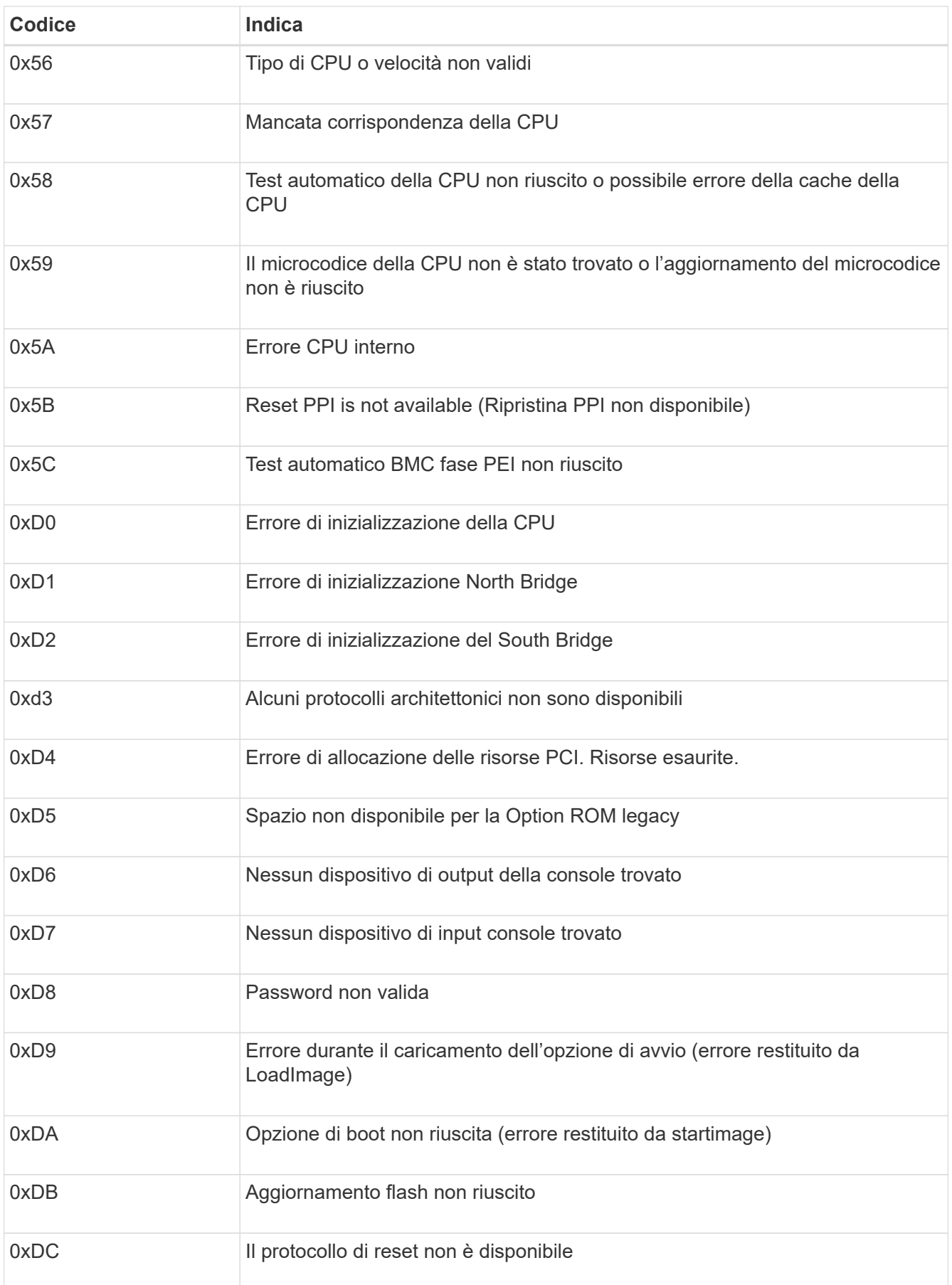

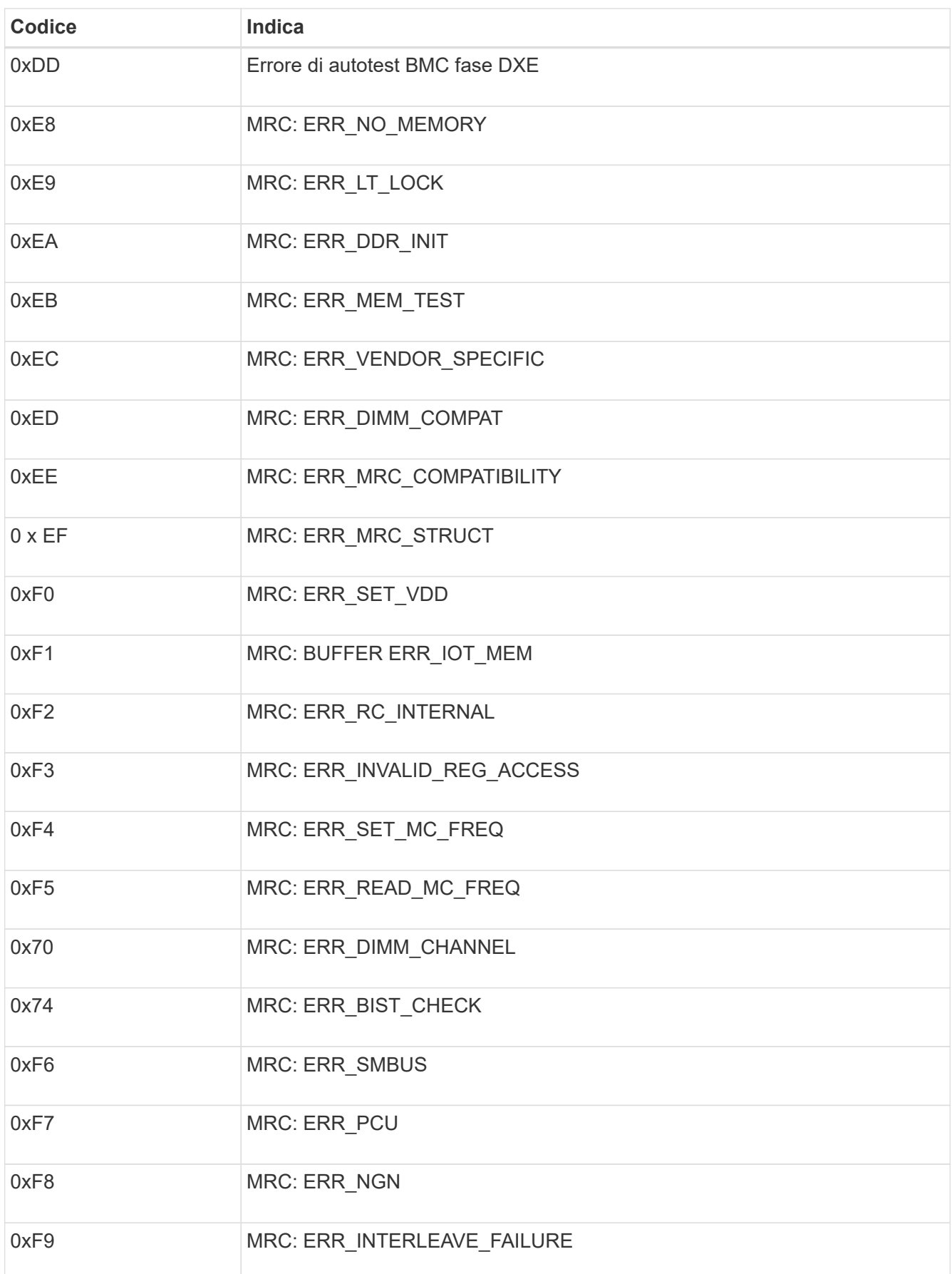

# **L'installazione dell'hardware sembra bloccarsi**

Il programma di installazione dell'appliance StorageGRID potrebbe non essere disponibile se errori hardware o di cablaggio impediscono all'appliance di completare l'elaborazione di avvio.

## **Fasi**

- 1. Esaminare i LED dell'apparecchio e i codici di avvio e di errore visualizzati nel BMC.
- 2. Se hai bisogno di aiuto per risolvere un problema, contatta il supporto tecnico.

## **Problemi di connessione**

Se non è possibile connettersi all'appliance di servizi, potrebbe esserci un problema di rete o l'installazione dell'hardware potrebbe non essere stata completata correttamente.

## **Fasi**

- 1. Provare a eseguire il ping dell'appliance utilizzando l'indirizzo IP dell'appliance: **ping** *appliance\_IP*
- 2. Se il comando ping non risponde, verificare di utilizzare l'indirizzo IP corretto.

È possibile utilizzare l'indirizzo IP del dispositivo su Grid Network, Admin Network o Client Network.

- 3. Se l'indirizzo IP è corretto, controllare il cablaggio dell'appliance, i ricetrasmettitori QSFP o SFP e la configurazione di rete.
- 4. Se è disponibile l'accesso fisico all'appliance, è possibile utilizzare una connessione diretta all'IP link-local permanente 169.254.0.1 controllare la configurazione di rete del controller e aggiornarla se necessario. Per istruzioni dettagliate, vedere il passaggio 2 nella ["Accedere al programma di installazione](#page-97-0) [dell'appliance StorageGRID"](#page-97-0).

Se il problema persiste, contattare il supporto tecnico.

- 5. Se il ping ha avuto esito positivo, aprire un browser Web.
- 6. Inserire l'URL del programma di installazione dell'appliance StorageGRID: **https://***appliances\_controller\_IP***:8443**

Viene visualizzata la pagina iniziale.

# **Informazioni sul copyright**

Copyright © 2024 NetApp, Inc. Tutti i diritti riservati. Stampato negli Stati Uniti d'America. Nessuna porzione di questo documento soggetta a copyright può essere riprodotta in qualsiasi formato o mezzo (grafico, elettronico o meccanico, inclusi fotocopie, registrazione, nastri o storage in un sistema elettronico) senza previo consenso scritto da parte del detentore del copyright.

Il software derivato dal materiale sottoposto a copyright di NetApp è soggetto alla seguente licenza e dichiarazione di non responsabilità:

IL PRESENTE SOFTWARE VIENE FORNITO DA NETAPP "COSÌ COM'È" E SENZA QUALSIVOGLIA TIPO DI GARANZIA IMPLICITA O ESPRESSA FRA CUI, A TITOLO ESEMPLIFICATIVO E NON ESAUSTIVO, GARANZIE IMPLICITE DI COMMERCIABILITÀ E IDONEITÀ PER UNO SCOPO SPECIFICO, CHE VENGONO DECLINATE DAL PRESENTE DOCUMENTO. NETAPP NON VERRÀ CONSIDERATA RESPONSABILE IN ALCUN CASO PER QUALSIVOGLIA DANNO DIRETTO, INDIRETTO, ACCIDENTALE, SPECIALE, ESEMPLARE E CONSEQUENZIALE (COMPRESI, A TITOLO ESEMPLIFICATIVO E NON ESAUSTIVO, PROCUREMENT O SOSTITUZIONE DI MERCI O SERVIZI, IMPOSSIBILITÀ DI UTILIZZO O PERDITA DI DATI O PROFITTI OPPURE INTERRUZIONE DELL'ATTIVITÀ AZIENDALE) CAUSATO IN QUALSIVOGLIA MODO O IN RELAZIONE A QUALUNQUE TEORIA DI RESPONSABILITÀ, SIA ESSA CONTRATTUALE, RIGOROSA O DOVUTA A INSOLVENZA (COMPRESA LA NEGLIGENZA O ALTRO) INSORTA IN QUALSIASI MODO ATTRAVERSO L'UTILIZZO DEL PRESENTE SOFTWARE ANCHE IN PRESENZA DI UN PREAVVISO CIRCA L'EVENTUALITÀ DI QUESTO TIPO DI DANNI.

NetApp si riserva il diritto di modificare in qualsiasi momento qualunque prodotto descritto nel presente documento senza fornire alcun preavviso. NetApp non si assume alcuna responsabilità circa l'utilizzo dei prodotti o materiali descritti nel presente documento, con l'eccezione di quanto concordato espressamente e per iscritto da NetApp. L'utilizzo o l'acquisto del presente prodotto non comporta il rilascio di una licenza nell'ambito di un qualche diritto di brevetto, marchio commerciale o altro diritto di proprietà intellettuale di NetApp.

Il prodotto descritto in questa guida può essere protetto da uno o più brevetti degli Stati Uniti, esteri o in attesa di approvazione.

LEGENDA PER I DIRITTI SOTTOPOSTI A LIMITAZIONE: l'utilizzo, la duplicazione o la divulgazione da parte degli enti governativi sono soggetti alle limitazioni indicate nel sottoparagrafo (b)(3) della clausola Rights in Technical Data and Computer Software del DFARS 252.227-7013 (FEB 2014) e FAR 52.227-19 (DIC 2007).

I dati contenuti nel presente documento riguardano un articolo commerciale (secondo la definizione data in FAR 2.101) e sono di proprietà di NetApp, Inc. Tutti i dati tecnici e il software NetApp forniti secondo i termini del presente Contratto sono articoli aventi natura commerciale, sviluppati con finanziamenti esclusivamente privati. Il governo statunitense ha una licenza irrevocabile limitata, non esclusiva, non trasferibile, non cedibile, mondiale, per l'utilizzo dei Dati esclusivamente in connessione con e a supporto di un contratto governativo statunitense in base al quale i Dati sono distribuiti. Con la sola esclusione di quanto indicato nel presente documento, i Dati non possono essere utilizzati, divulgati, riprodotti, modificati, visualizzati o mostrati senza la previa approvazione scritta di NetApp, Inc. I diritti di licenza del governo degli Stati Uniti per il Dipartimento della Difesa sono limitati ai diritti identificati nella clausola DFARS 252.227-7015(b) (FEB 2014).

#### **Informazioni sul marchio commerciale**

NETAPP, il logo NETAPP e i marchi elencati alla pagina<http://www.netapp.com/TM> sono marchi di NetApp, Inc. Gli altri nomi di aziende e prodotti potrebbero essere marchi dei rispettivi proprietari.